# Canon

# imagePROGRAF TM-305/TM-300/TM-205/TM-200

QT6-2790-V01 XXXXXXXX © CANON INC. 2019 PRINTED IN XXXXXXXX

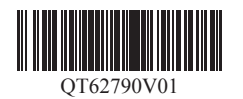

RMC (Regulatory Model Code): K10489 RMC (Regulatory Model Code): K10490 RMC (Regulatory Model Code): K10487 RMC (Regulatory Model Code): K10488

# **Einrichtungshandbuch**

Lesen Sie dieses Handbuch, bevor Sie den Drucker in Betrieb nehmen. Bewahren Sie dieses Handbuch zum späteren Nachschlagen auf.

**DEUTSCH**

# **Installatiehandleiding**

Lees deze handleiding voordat u probeert de printer te bedienen. Bewaar deze handleiding zodat u de handleiding later gemakkelijk kunt raadplegen.

**NEDERLANDS**

# **Przewodnik konfiguracji**

Przed rozpoczęciem korzystania z drukarki należy zapoznać się z niniejszym podręcznikiem. Niniejszy przewodnik należy zachować, aby można było z niego skorzystać w przyszłości.

**POLSKI**

# **Руководство по настройке**

Прочтите данное руководство перед началом работы с принтером. Храните данное руководство для последующего использования.

**РУССКИЙ**

# **Kurulum Kılavuzu**

Yazıcıyı çalıştırmayı denemeden önce bu el kitabını okuyun. Bu el kitabını ileride referans olarak kullanabilmek için saklayın.

**TÜRKÇE**

### Vor der Einrichtung des Druckers

 $\mathbf 0$ • Die Anweisungen in diesem Einrichtungshandbuch beziehen sich auf den Drucker TM-305. Beachten Sie, dass das Aussehen Ihres Druckers in manchen Fällen von diesen Abbildungen abweicht. Die grundlegenden Vorgänge und Funktionen sind jedoch identisch. **Wichtig**

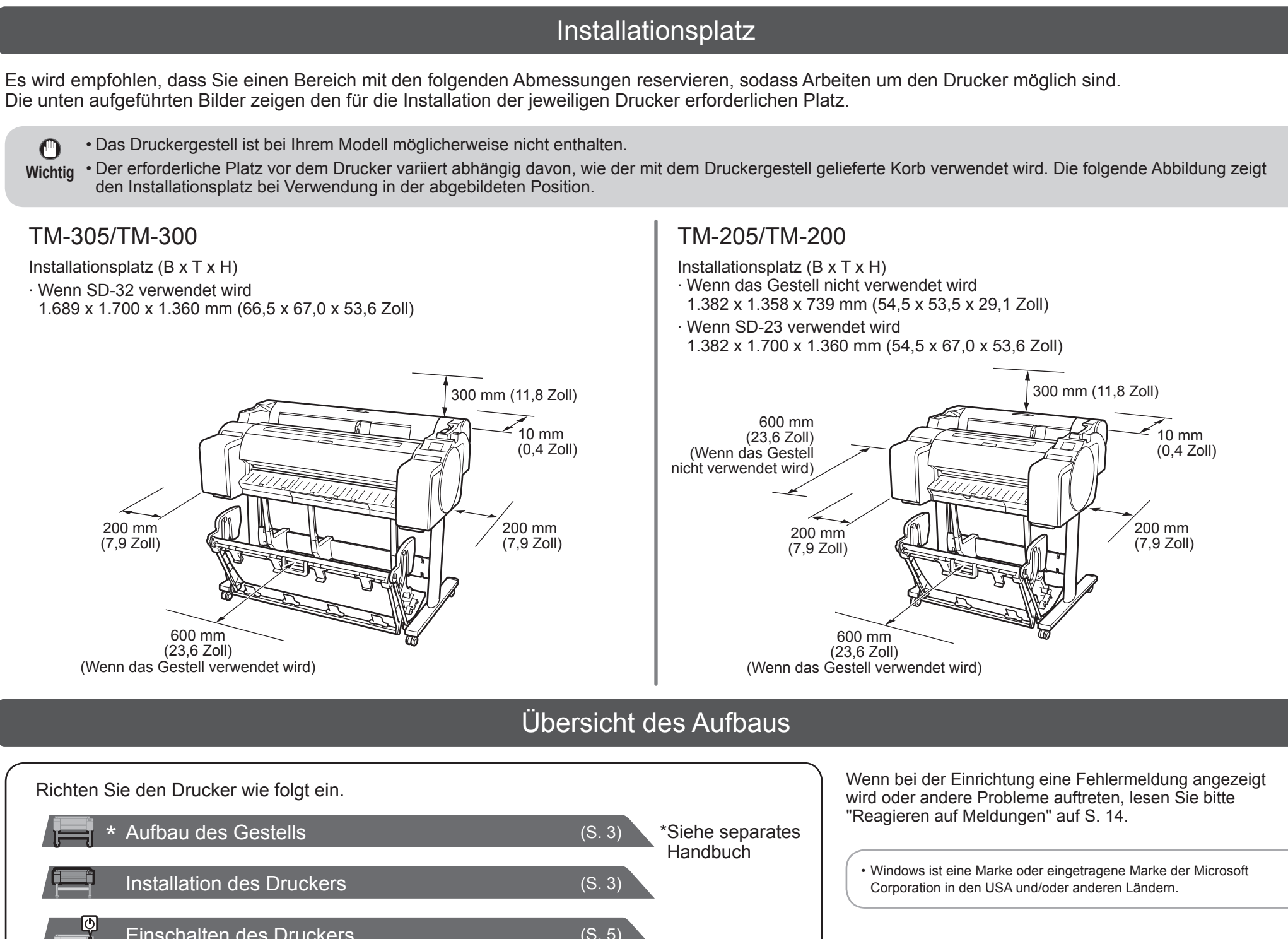

Um zu gewährleisten, dass dieses Produkt sicher verwendet wird, lesen Sie unbedingt die Vorsichtsmaßnahmen.

-> Kurzanleitung (separates Handbuch)

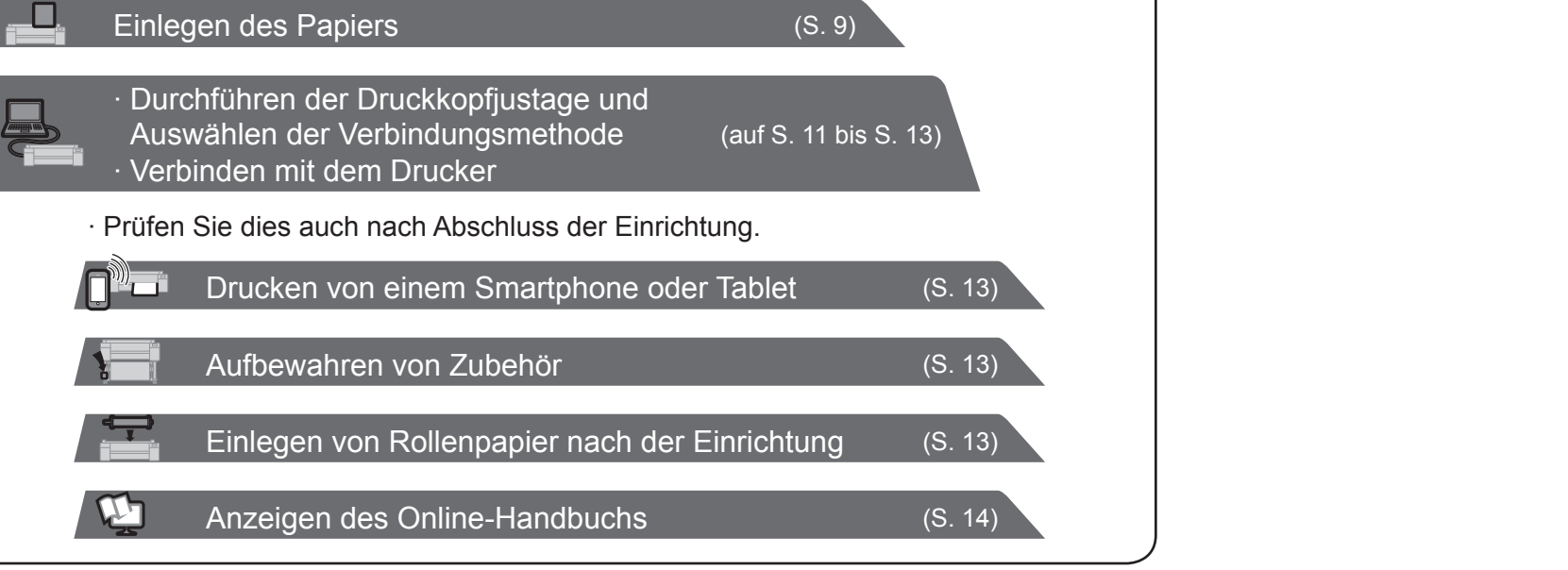

 $\bullet$ 

Einschalten des Druckers (S. 5) Einsetzen der Tintenbehälter (S. 6) Einsetzen des Druckkopfes (S. 7)

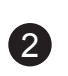

### **Paketinhalt**

- A. Drucker
- B. Rollenhalter: Bereits am Drucker montiert
- C. Halteranschlag (\*1)
- D. 3-Zoll-Papierspulenaufhängung (R, L)
- E. Druckkopf
- F. Starter-Tintenbehälter (für die erste Installation) (C, M, Y, MBK, BK)
- G. Papier für die Justage
- H. Einrichtungshandbuch (dieses Handbuch)
- I. Druckerdokumentationssatz
- J. CD-ROM-Satz
- K. Netzkabel
- L. Gestellsatz (\*2)
- \*1 Der Halteranschlag wird beim Einlegen von Rollenpapier verwendet. Details finden Sie im Online-Handbuch.
- \*2 Gestellsatz
	- ∙ Nur in einigen Regionen als Standard enthalten. ∙ Ist abhängig von der Region, in der Sie den Drucker erworben haben, möglicherweise in einem getrennten Karton enthalten.
	- ∙ Gestellzubehör wird im Setup-Handbuch für das Druckergestell beschrieben.

### Mit diesem Drucker mitgelieferte Handbücher

#### Gedruckte Handbücher

Einrichtungshandbuch (dieses Handbuch)

Beschreibt, wie der Drucker eingerichtet wird.

#### Kurzanleitung

• Einige Elemente sind dem Drucker beigefügt, werden aber nicht in diesem Handbuch beschrieben. Ø

Enthält Informationen zu Warnungen für die sichere Verwendung dieses Produkts sowie<br>Informationen zum Ersetzen des Papiers, der Informationen zum Ersetzen des Papiers, der Setup-Handbuch für das Druckergestell Tintenbehälter und des Druckkopfes.

Beschreibt, wie das Gestell aufgebaut wird. Ist abhängig von Ihrer Region und Ihren ausgewählten Kaufoptionen möglicherweise nicht beigefügt.

#### Elektronische Handbücher

#### Online-Handbuch

Im Online-Handbuch werden alle Aspekte der Druckerverwendung beschrieben, von den grundlegenden Anweisungen zum Drucken auf Rollen- oder Einzelblattpapier bis hin zu Tipps zum Einsparen von Papier und zum Beibehalten der besten Druckqualität. Darüber hinaus wird das Drucken von Postern und Bannern mit der mitgelieferten Software beschrieben.

Informationen zum Anzeigen der elektronischen Handbücher finden Sie unter "Anzeigen des Online-Handbuchs" (S. 14).

Die folgenden Handbücher sind diesem Drucker beigefügt.

- **Hinweis** Bewahren Sie das Zubehör sicher auf, da es für verschiedene Druckanwendungen benötigt wird.
	- Anweisungen für die mitgelieferten Artikel, die in diesem Handbuch nicht beschrieben sind, finden Sie im Online-Handbuch. ("Anzeigen des Online-Handbuchs" auf S. 14)
		- Ein Kabel zur Verbindung des Druckers mit einem Computer ist im Lieferumfang des Druckers nicht enthalten.

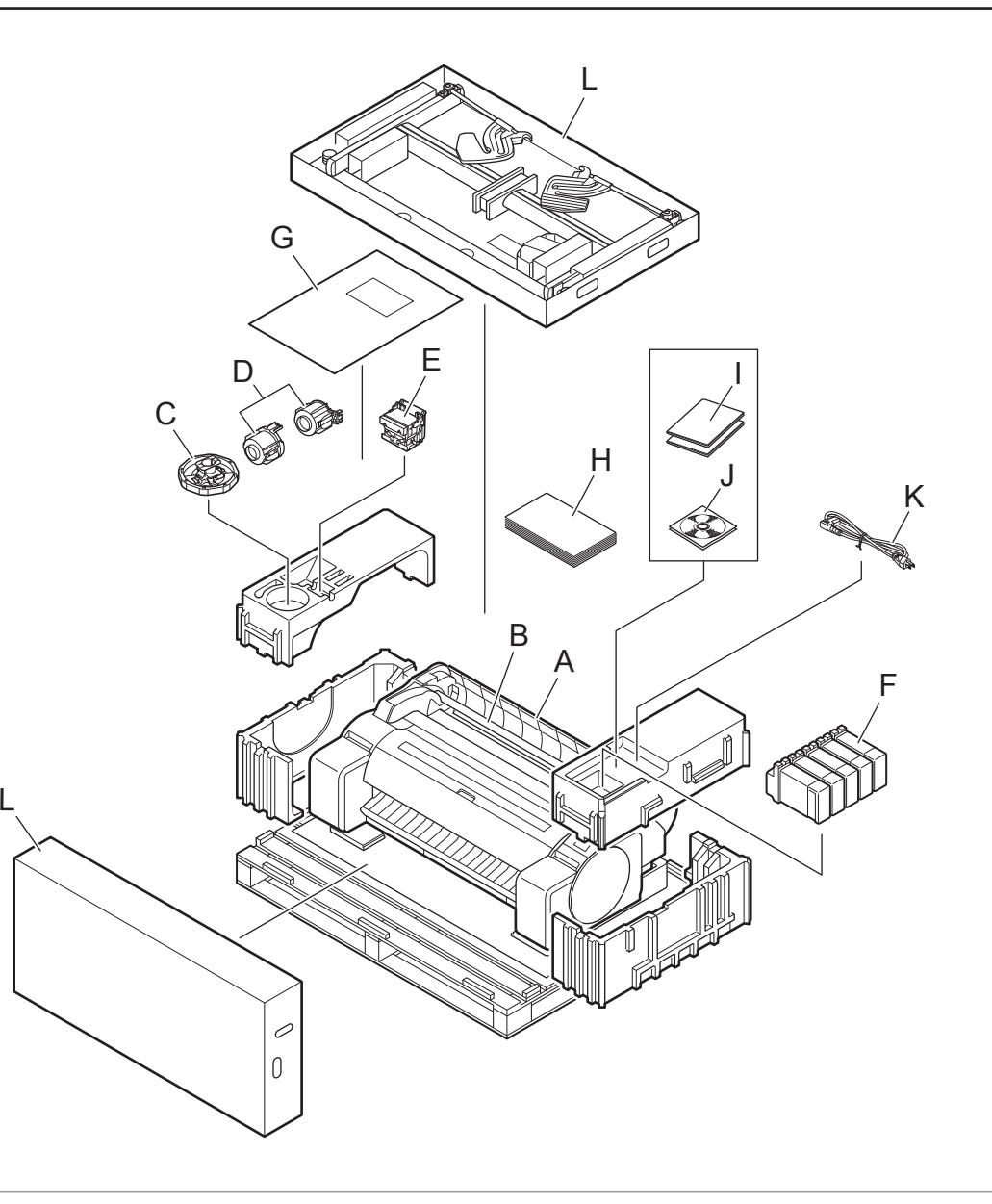

∙ Wenn das Gestell verwendet wird

- -> Bauen Sie das Gestell, auf dem Sie den Drucker installieren werden, gemäß dem Setup-Handbuch für das Druckergestell (separates Handbuch) auf.
- ∙ Wenn das Gestell nicht verwendet wird
- -> Fahren Sie mit "Installation des Druckers" fort.

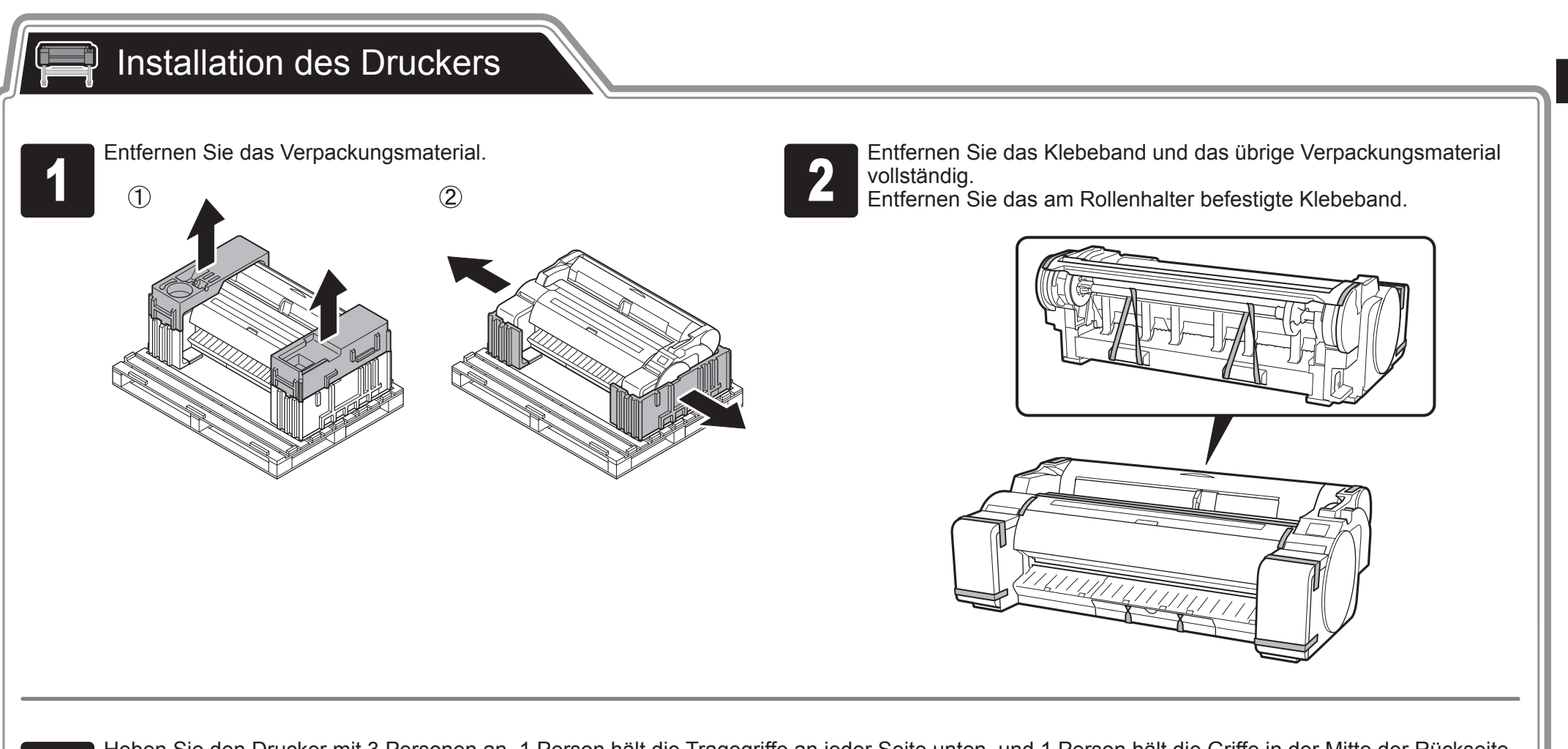

Heben Sie den Drucker mit 3 Personen an. 1 Person hält die Tragegriffe an jeder Seite unten, und 1 Person hält die Griffe in der Mitte der Rückseite.

### Aufbau des Gestells

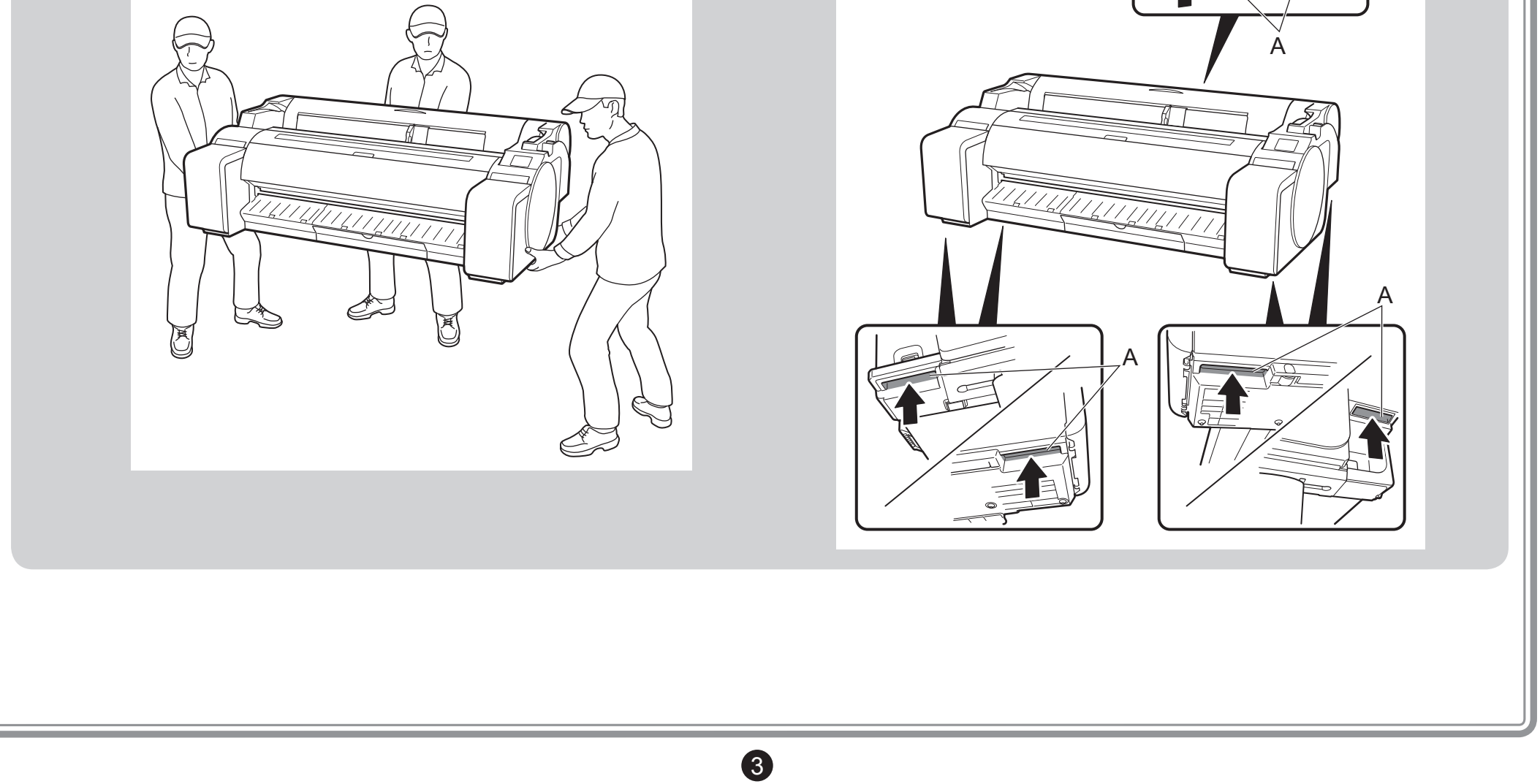

• Für das Transportieren des Druckers werden mindestens 3 Personen benötigt, die ihn an der linken und rechten Seite sowie an der Rückseite halten. Gehen Sie vorsichtig vor, um Rückenschmerzen oder andere Verletzungen aufgrund des Gewichts des Druckers zu vermeiden. <Druckergewicht (nur Drucker)>

- 
- 
- 
- 

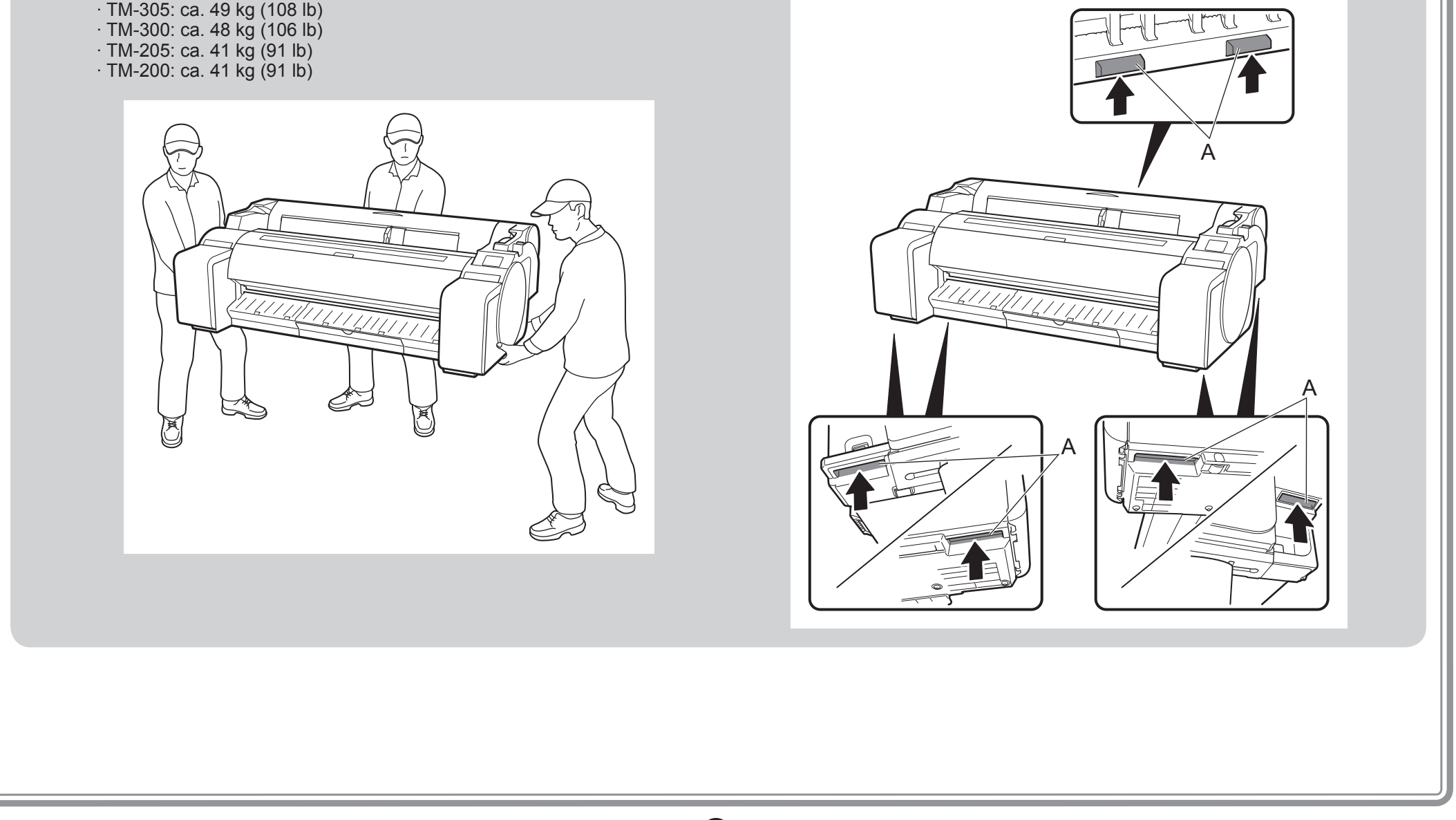

• Fassen Sie beim Transportieren des Druckers die Tragegriffe (A) unter jeder Seite und an der Rückseite fest an. Das Festhalten des Druckers an anderen Stellen ist gefährlich und kann Verletzungen und Schäden verursachen, wenn der Drucker fallengelassen wird.

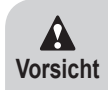

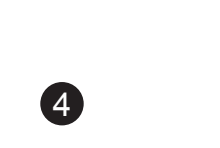

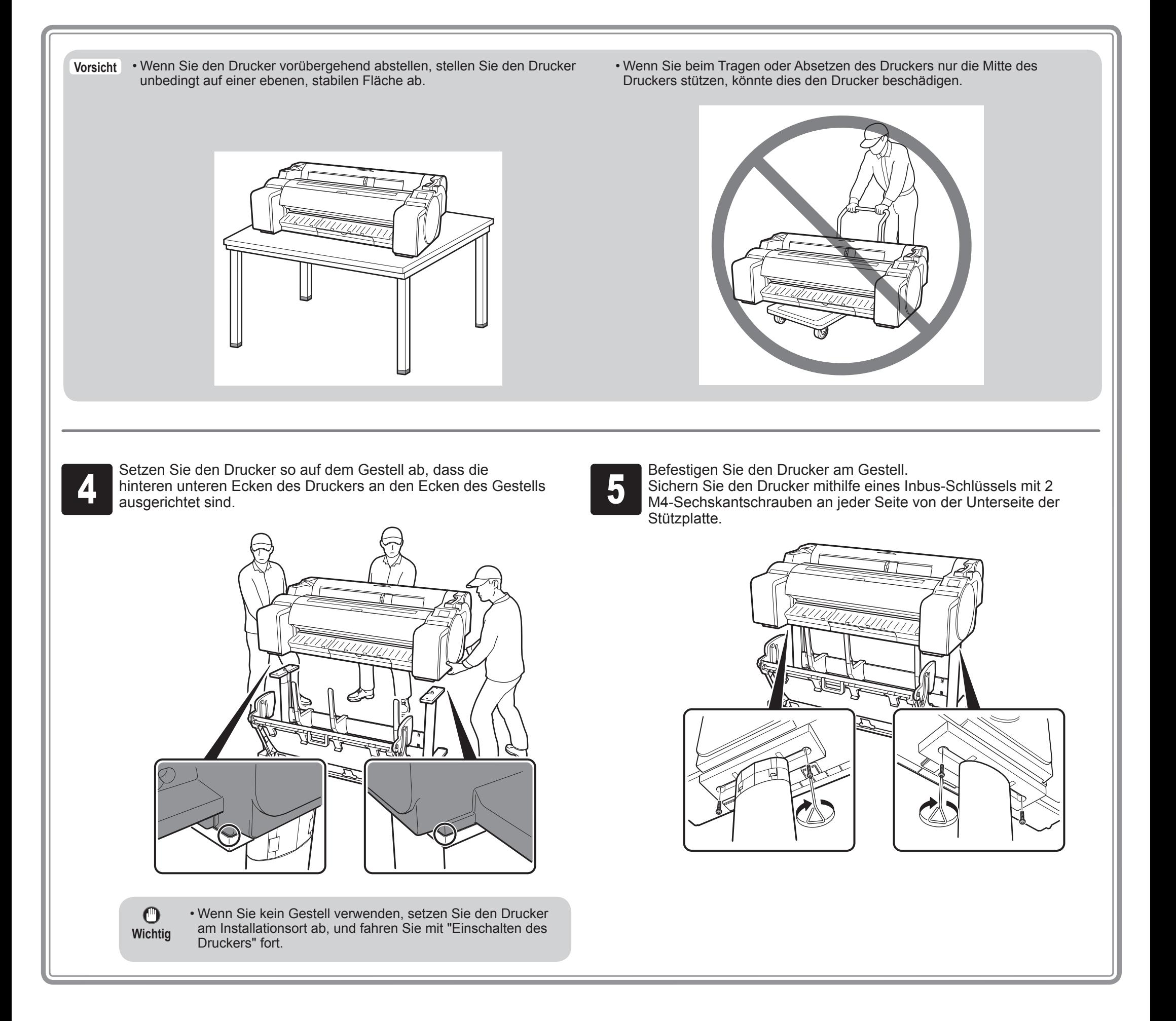

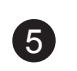

#### $\mathbb{Q}$ Einschalten des Druckers

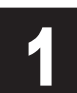

Führen Sie das Netzkabel in den Netzanschluss an der Seite des **1988 Stecken Sie das Netzkabel in die Steckdose.**<br>Druckers.

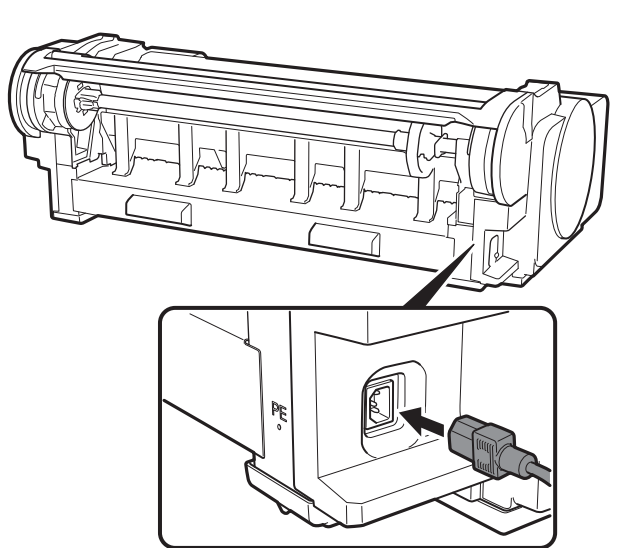

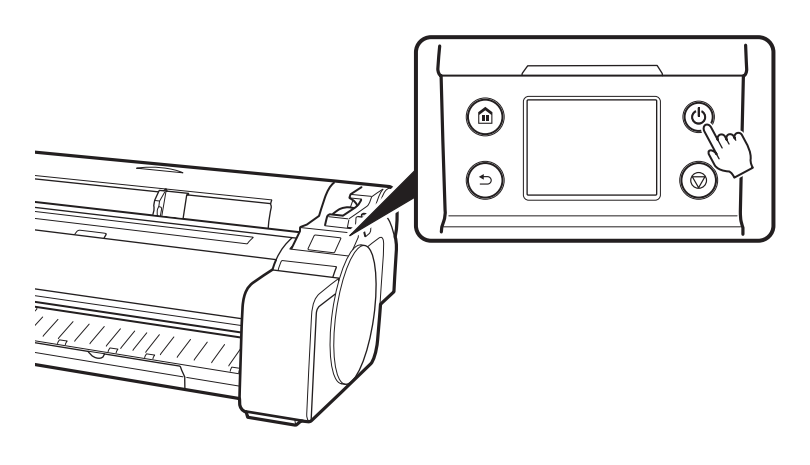

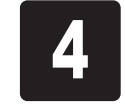

Schalten Sie den Drucker ein.<br>1 Menn auf dem Touchscreen der Bildschirm zur Sprache aus. Wenn anschließe aus Wenn anschließe der Bildschirm zur Sprache aus. Wenn anschließe der Bildschirm zur Auswahl der Zeitzone angezeigt angezeigt wird, wählen Sie eine Sprache aus. Wenn anschließend der Bildschirm zur Auswahl der Zeitzone angezeigt wird, wählen Sie Ihre Region aus.

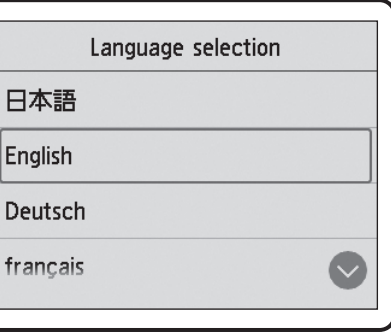

Wenn Sie in einer auf dem Touchscreen angezeigten Meldung dazu<br>aufgefordert werden, das Setup zu starten, wählen Sie OK aus. aufgefordert werden, das Setup zu starten, wählen Sie **OK** aus.

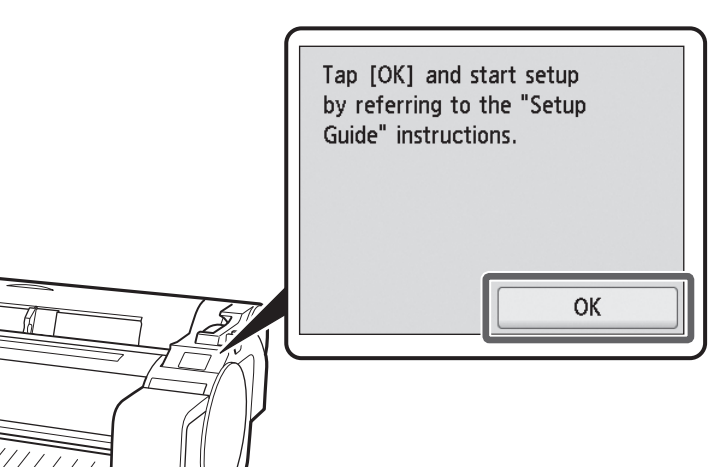

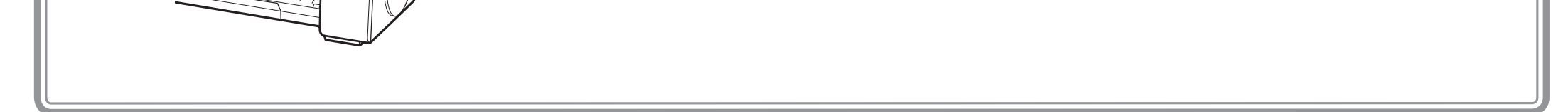

6

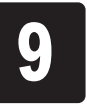

**1 Anweisungen zum Einsetzen der<br>Tintenbehälter werden auf dem<br>Touchscreen angezeigt. Öffnen Sie** Während Sie die Spitze des Sperrhebels<br>1. für den Tintenbehälter horizontal drücken<br>1. öffnen Sie den Sperrhebel für den **3 Schütteln Sie jeden Tintenbehälter sanft 1**<br>3 **Joder 2 Mal, bevor Sie den Beutel öffnen.** Tintenbehälter werden auf dem für den Tintenbehälter horizontal drücken, oder 2 Mal, bevor Sie den Beutel öffnen. öffnen Sie den Sperrhebel für den wie angewiesen die Abdeckungen für Tintenbehälter nach oben. Tintenbehälter, indem Sie die Griffe festhalten. • Wenn die Tintenbehälter nicht  $\bigcirc$ geschüttelt werden, kann die **Wichtig** Druckqualität verringert werden, weil sich Tintenbestandteile am Boden der Behälter abgesetzt haben. • Wenn der Tintenbehälter kalt ist, Ø warten Sie, bis er sich an die **Hinweis** Raumtemperatur angeglichen hat, bevor Sie ihn am Drucker anbringen. Öffnen Sie den Beutel, und entnehmen Schließen Sie den Sperrhebel für den **1 Nachdem Sie überprüft haben, dass die<br>1 Farbe des Tintenbehälters mit der auf<br>1 dem Etikett des Druckers angezeigten** Sie den Tintenbehälter. Farbe des Tintenbehälters mit der auf Tintenbehälter, bis er einrastet. B A Farbe übereinstimmt, führen Sie den Tintenbehälter wie in der Abbildung dargestellt in den Halter ein.  $\mathbf \Theta$ • Berühren Sie keinesfalls die Tintenlöcher (A) oder **Wichtig** die Metallkontakte (B). Das Berühren dieser Teile kann Flecken verursachen, den Tintenbehälter beschädigen und die Druckqualität beeinträchtigen. • Die Tintenbehälter für BK und MBK  $\mathbf{O}$ • Achten Sie darauf, den werden leicht verwechselt, passen **Wichtig** Achten Sie unbedingt Tintenbehälter nach Entnahme Sie bei diesen Farben daher auf die Etiketten, aus dem Beutel nicht fallen besonders gut auf. und vergewissern zu lassen. Andernfalls könnte Sie sich, dass die Tinte austreten und Flecken Tintenbehälter korrekt verursachen. eingesetzt werden. • Sobald die Tintenbehälter im Drucker montiert wurden, dürfen diese nicht mehr herausgenommen werden,

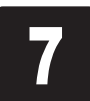

Wiederholen Sie die Schritte 2 bis 6, um Schließen Sie die Abdeckungen für die einzelnen Tintenbehälter einzusetzen.

um sie zu schütteln. Dies kann dazu führen, dass Tinte herausspritzt.

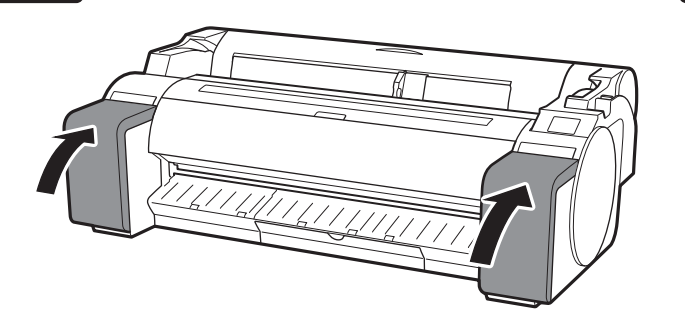

Schließen Sie die Abdeckungen für **Schließen Sie sich, dass die Farbe**<br>Tintenbehälter. **19 Vergewissern Sie sich, dass die Farbe**<br>Touchscreen angezeigt wird, und wähle des eingesetzten Tintenbehälters auf dem Touchscreen angezeigt wird, und wählen Sie **OK** aus.

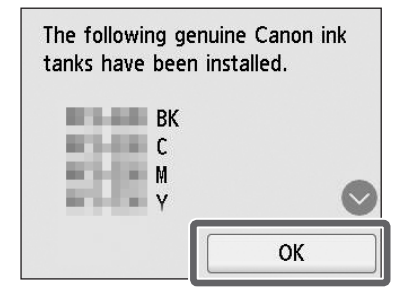

### Einsetzen der Tintenbehälter

Setzen Sie die 5 Tintenbehälter ein, indem Sie den Anweisungen auf dem Bildschirm folgen.

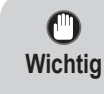

• Wenn die Farbe auf dem Touchscreen nicht angezeigt wird, wiederholen Sie die Schritte 2 und 6. 1 Wenn auf dem Touchscreen die Anweisung zum Öffnen der oberen<br>Abdeckung angezeigt wird, öffnen Sie die obere Abdeckung. Abdeckung angezeigt wird, öffnen Sie die obere Abdeckung.

> $\bullet$ **Wichtig**

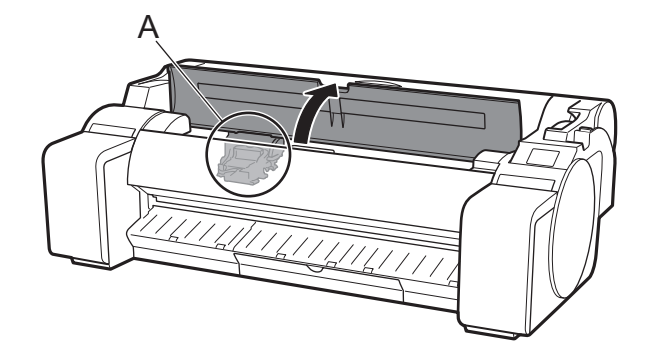

Auf dem Touchscreen werden nun Anweisungen zum Einsetzen des Druckkopfes angezeigt.

> • Schieben Sie beim Einsetzen des Druckkopfes nicht den Schlitten (A) von der Position in der Abbildung. Wenn Sie die Position des Schlittens (A) versehentlich verschieben, schließen Sie die obere Abdeckung. Der Schlitten (A) bewegt sich in die Position in der Abbildung.

Kippen Sie den Sperrhebel für den Druckkopf zu sich.

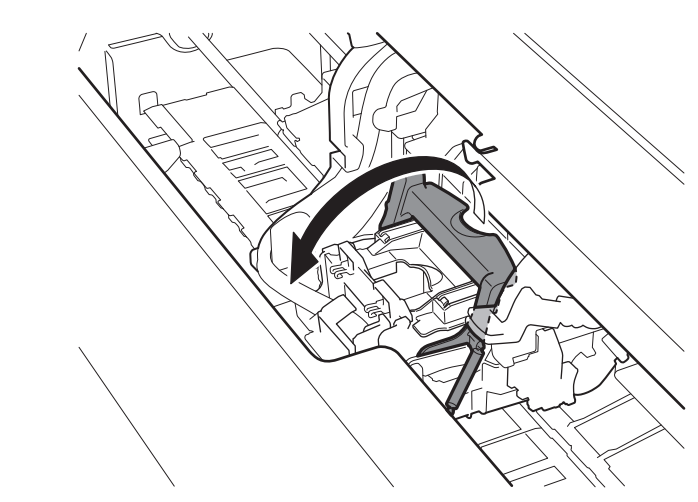

**3 Öffnen Sie die Verriegelung für den Druckkopf (A), und wählen Sie OK** auf dem Touchscreen aus.<br>Vergewissern Sie sich an diesem Punkt, dass sich an den elektrischen Kontakten (B) des Schlittei Vergewissern Sie sich an diesem Punkt, dass sich an den elektrischen Kontakten (B) des Schlittens kein Schmutz befindet.

> Entfernen Sie die orangefarbene Schutzkappe (A), und entfernen<br>Sie dann die andere orangefarbene Schutzkappe (B), indem Sie d<br>Druckkopf am Halteteil (C) festhalten. Sie dann die andere orangefarbene Schutzkappe (B), indem Sie den Druckkopf am Halteteil (C) festhalten.

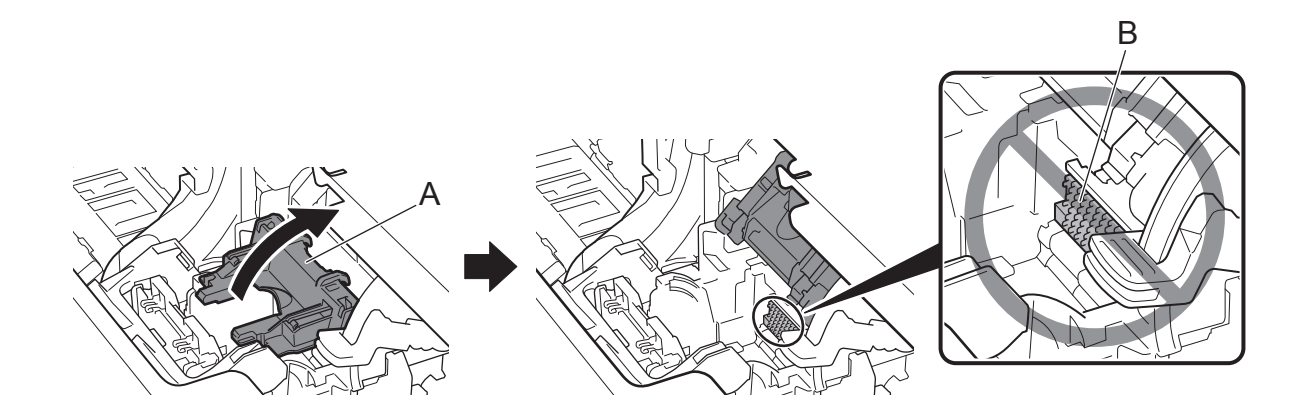

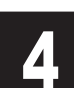

<sup>4</sup> Nehmen Sie den Druckkopf aus dem Beutel, indem Sie ihn an den Halteteilen (A) festhalten.

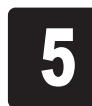

 $\overline{\textbf{O}}$ 

A

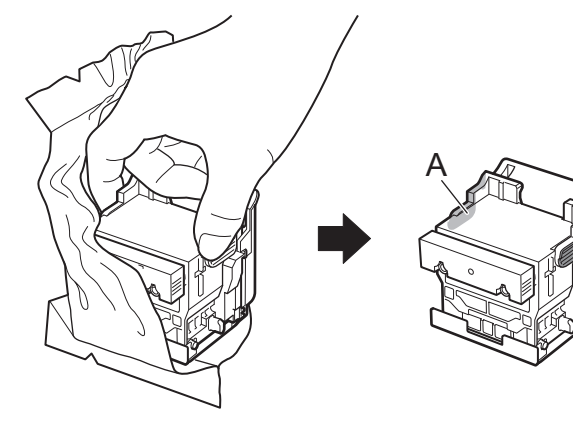

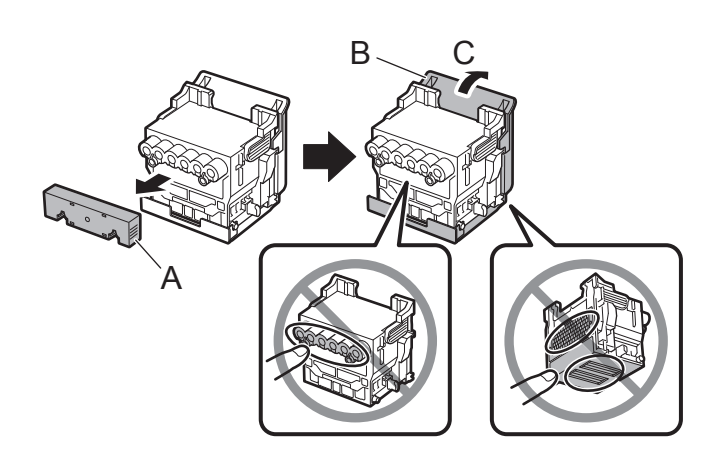

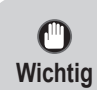

• Berühren Sie auf keinen Fall den Teil, der durch die Schutzkappe geschützt war. Wenn Sie diesen Teil berühren, kann es zu Beschädigungen des Druckkopfes oder zu Druckproblemen kommen.

- Der Druckkopf ist mit Tinte gefüllt. Es wird empfohlen, das Schutzmaterial über dem Beutel, in dem sich der Druckkopf befand, oder Ähnliches zu entfernen, damit Ihre Kleidung oder die Umgebung nicht von verschütteter Tinte verschmutzt werden.
- Bringen Sie die Schutzkappen nicht wieder an, nachdem Sie sie entfernt haben. Entsorgen Sie sie gemäß den örtlichen Bestimmungen.

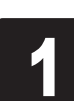

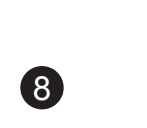

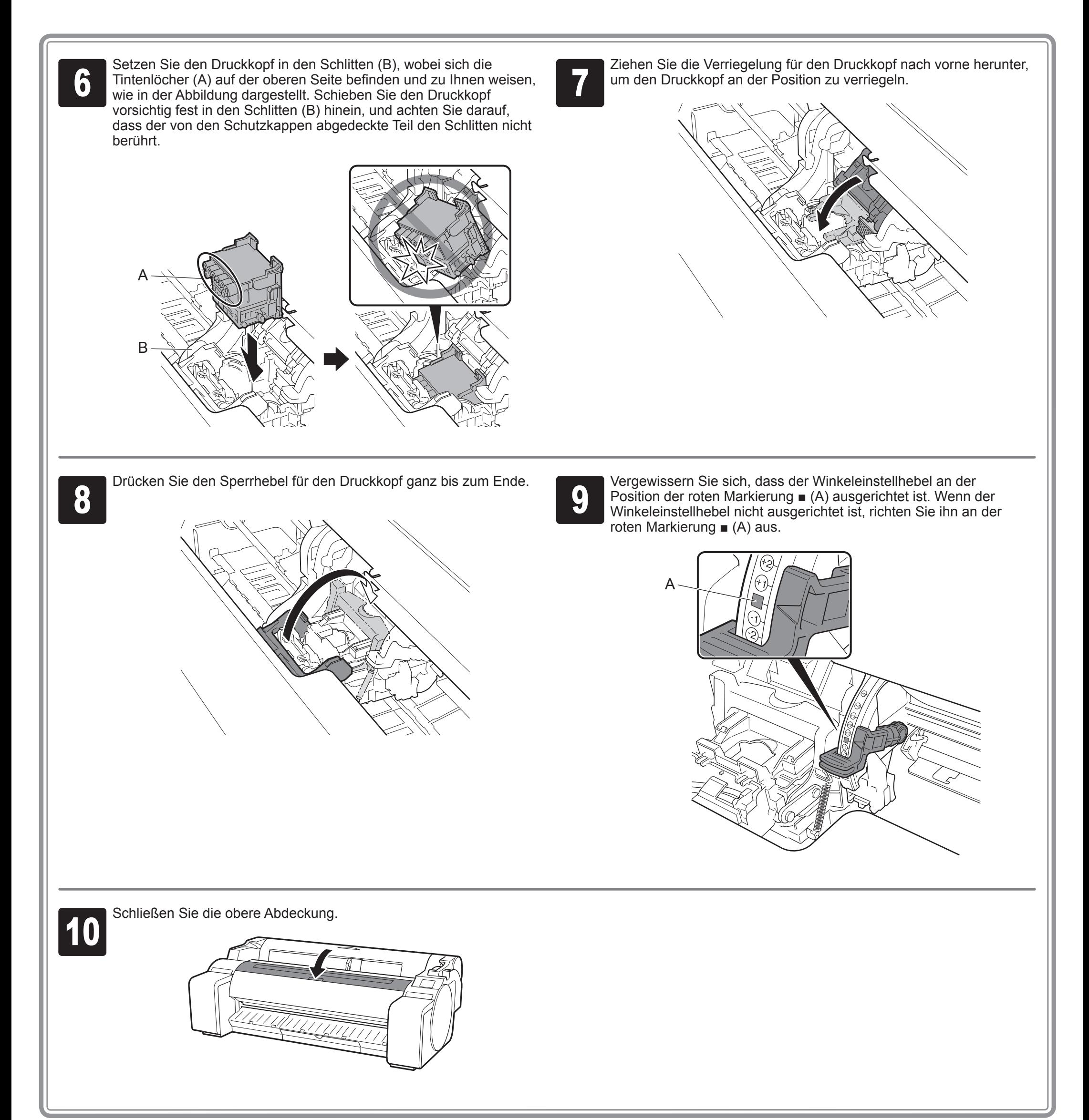

**1 Wenn Papier zum Drucken des<br>
Druckkopf-Ausrichtungs-muster<br>
auswählen. (Select the paper of Druckkopf-Ausrichtungs-musters auswählen.** (**Select the paper on which to print the print head alignment pattern.**) auf dem Touchscreen angezeigt wird, wählen Sie **Manuell** (**Manual**) aus.

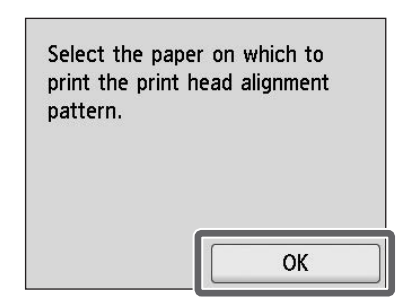

Auf dem Touchscreen werden Anweisungen zum Einlegen von Einzelblättern angezeigt.

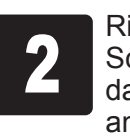

**2 Richten Sie die Breitenführung (A) durch<br>3 Schieben an einer Markierung aus, die<br>3 das Format des eingelegten Papiers** Schieben an einer Markierung aus, die das Format des eingelegten Papiers angibt. Richten Sie in diesem Fall die Führung an **A2** aus, was dem Format des bereitgestellten Papiers für die Justage entspricht.

Bereiten Sie 1 Blatt Papier für die Justage<br>Stellen Sie die bedruckte Seite fest, vor.

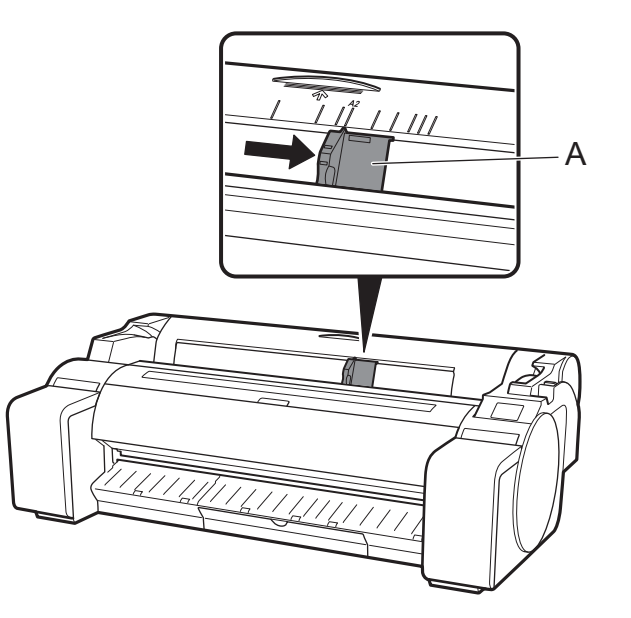

Führen Sie das Papier gerade in den<br>Einzugsschacht, wobei die bedruckte<br>Seite nach oben weist, sodass die Einzugsschacht, wobei die bedruckte Seite nach oben weist, sodass die rechte Kante des Papiers an der Papierausrichtungsführung (A) an der rechten Seite der Rollenabdeckung ausgerichtet ist.

indem Sie auf der Verpackung des Papiers nachsehen.

**Wichtig**

 $\mathbf 0$ 

• Legen Sie das nicht verwendete Papier in seine ursprüngliche Verpackung zurück, und bewahren Sie es an einem Ort auf, der keinen hohen Temperaturen, keiner hohen Luftfeuchtigkeit und keinem direkten Sonnenlicht ausgesetzt ist.

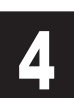

 $\bullet$ 

**Fassen Sie die Position der<br>19 Breitenführung (A) entsprechten Paparition der Format des eingelegten Pap** Breitenführung (A) entsprechend dem Format des eingelegten Papiers an. Richten Sie die Breitenführung genau an dem Papier aus, damit das eingelegte Papier sich nicht verkantet oder es verknittert.

<u>MITTELININ</u>

Legen Sie das Papier für die Justage ein.

## Einlegen des Papiers

Der Bildschirm zum Auswählen des<br>Papiertyps wird angezeigt. Wählen steht Typ des eingelegten Papiers au Papiertyps wird angezeigt. Wählen Sie den Typ des eingelegten Papiers aus. Wählen Sie in diesem Fall **Beschichtetes Papier** (**Coated papers**) und dann **Beschichtetes Papier** (**Coated** 

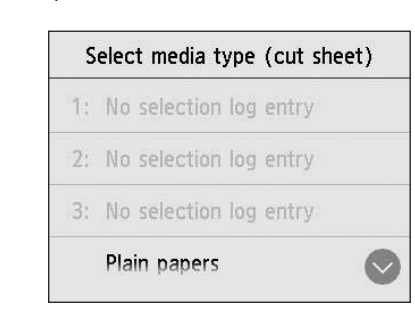

Führen Sie das Papier ein, bis die Kante Kontakt hat und Sie 2 kurze Signaltöne hören.

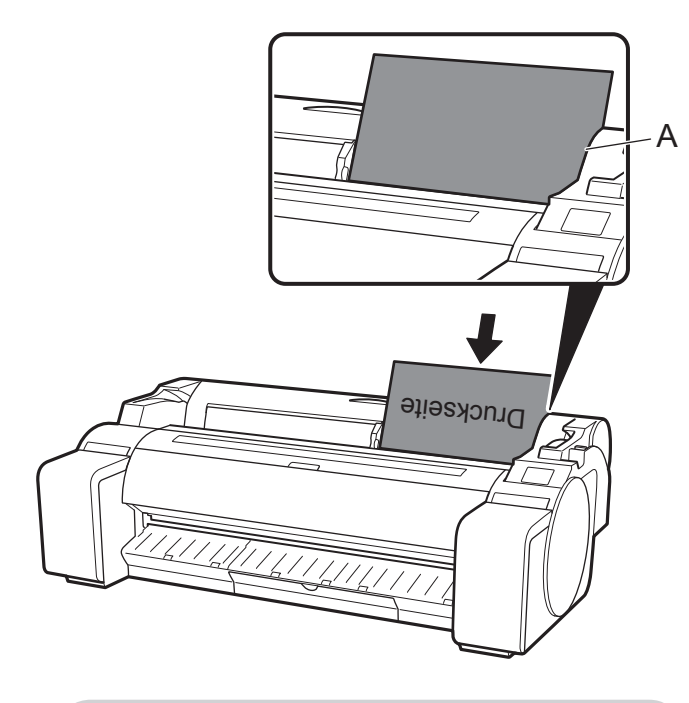

**Wichtig** • In diesen Drucker kann nur 1 Blatt eingelegt werden. Legen Sie nicht 2 oder mehr Blätter ein. Andernfalls kann es zu einem Papierstau

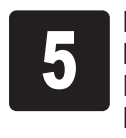

kommen.

• Wenn das Papier gewellt oder verzogen ist, kann es zu einem Papierstau kommen. Glätten Sie das Papier vor dem Einlegen.

A

9

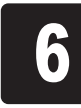

**papers**) aus.

Die Zuführung des Papiers beginnt.

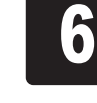

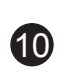

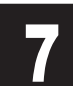

**7 Nach der Zuführung des Papiers beginnt der Drucker automatisch<br>damit, zum ersten Mal mit Tinte zu füllen und den Druckkopf zu<br>justieren.** damit, zum ersten Mal mit Tinte zu füllen und den Druckkopf zu justieren.

Ø **Hinweis** • Beim Füllen des Systems mit Tinte wird das System von den Tintenbehältern bis zum Druckkopf gefüllt. Darüber hinaus wird eine Reinigung durchgeführt, um den Drucker im optimalen Zustand zu halten. Dies kann dazu führen, dass die Anzeige für die verbliebene Tinte und die Anzeige für die Kapazität der Wartungskassette um einen geringen Betrag sinken. Die Starter-Tintenbehälter sind für die erste Installation gedacht. Es wird empfohlen, schon bald Ersatz-Tintenbehälter zu erwerben.

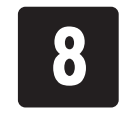

Dies nimmt etwa 25 Minuten in Anspruch.

Installieren Sie in dieser Zeit die Software auf dem Computer. (Siehe "Verbinden mit dem Drucker" auf S. 12)

Wenn die Druckkopfjustage abgeschlossen ist, wird das Papier mit<br>dem darauf gedruckten Justierungsmuster ausgegeben.<br>Anweisungen zum Entfernen von Papier werden auf dem dem darauf gedruckten Justierungsmuster ausgegeben. Touchscreen angezeigt. Führen Sie die Vorgehensweise bis zum Ende durch, indem Sie den Anweisungen folgen.

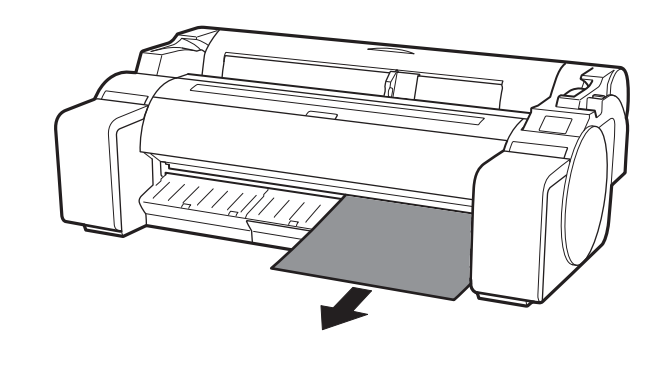

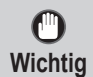

• Bedienen Sie den Freigabehebel erst, wenn die Anweisung zum Entfernen von Papier auf dem Touchscreen angezeigt wird. Wenn Sie den Freigabehebel während eines Druckvorgangs bedienen, wird der Druckvorgang mittendrin gestoppt.

## Durchführen der Druckkopfjustage und Auswählen der Verbindungsmethode

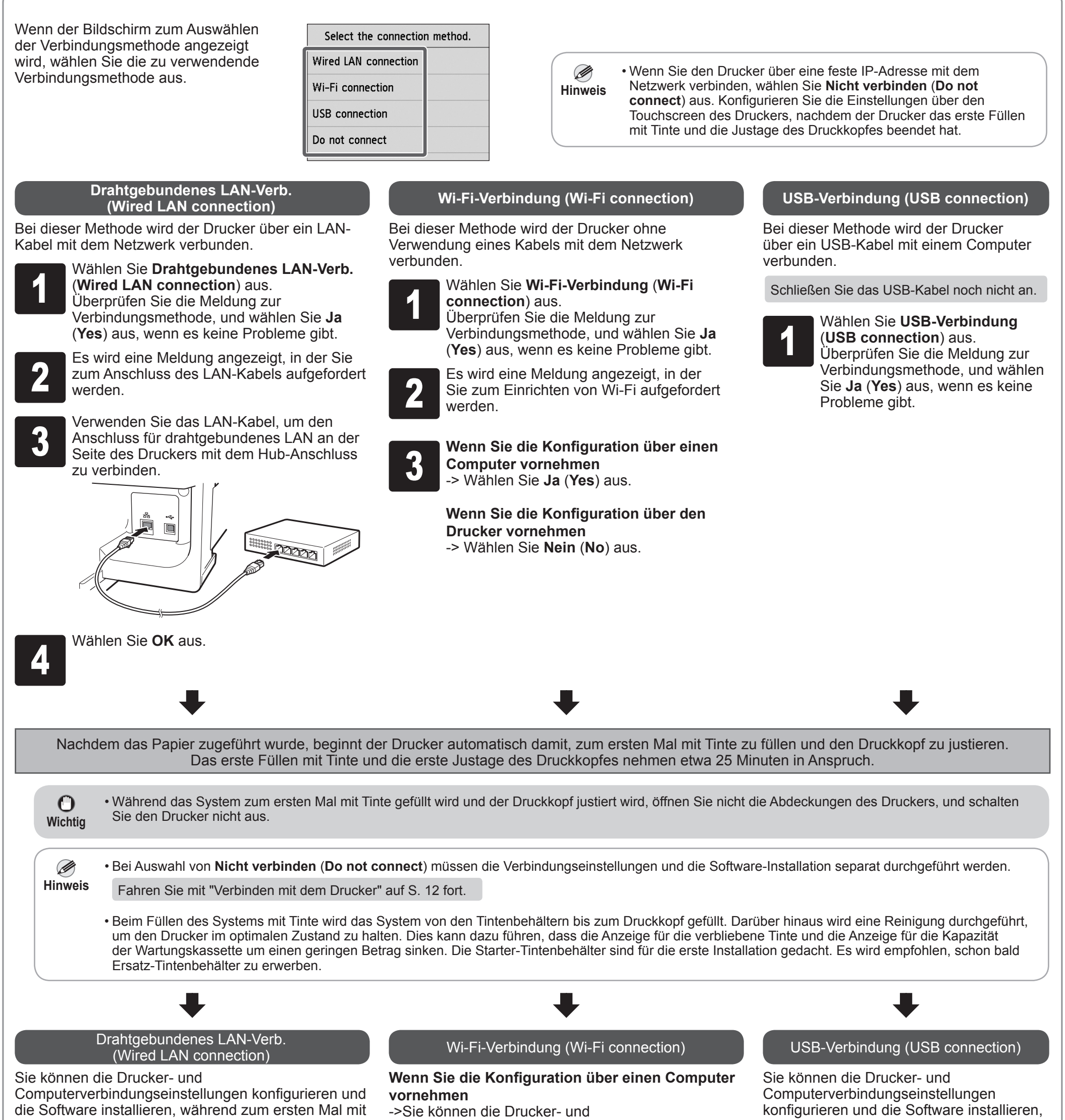

während zum ersten Mal mit Tinte gefüllt wird und der Druckkopf justiert wird.

Fahren Sie mit "Verbinden mit dem Drucker" auf S. 12 fort.

Tinte gefüllt wird und der Druckkopf justiert wird.

Fahren Sie mit "Verbinden mit dem Drucker" auf S. 12 fort.

Computerverbindungseinstellungen konfigurieren und die Software installieren, während zum ersten Mal mit Tinte gefüllt wird und der Druckkopf justiert wird.

Fahren Sie mit "Verbinden mit dem Drucker" auf S. 12 fort.

#### **Wenn Sie die Konfiguration über den Drucker vornehmen**

->Konfigurieren Sie die Wi-Fi-Einstellungen über den Drucker, nachdem der Drucker das erste Füllen mit Tinte und die Justage des Druckkopfes beendet hat.

Fahren Sie mit "Konfigurieren der Wi-Fi-Einstellungen auf dem Drucker" auf S. 13 fort.

10

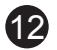

Die Druckerverbindungseinstellungen und die Software-Installation werden über einen Computer durchgeführt. Sie können die Setupdatei von unserer Website herunterladen. Wenn Sie einen Windows PC verwenden, können Sie die Datei auch von der CD-ROM ausführen.

Wenn Sie jedoch **Nein** (**No**) in Schritt 3 für die Wi-Fi-Verbindung auf S. 11 ausgewählt haben, konfigurieren Sie die Wi-Fi-Einstellungen nur über den Drucker. Fahren Sie mit "Konfigurieren der Wi-Fi-Einstellungen auf dem Drucker" auf S. 13 fort.

<sup>4</sup> Klicken Sie auf **Setup starten** (**Start Setup**). Konfigurieren Sie die Einstellungen, indem Sie den Anweisungen auf dem Bildschirm folgen.

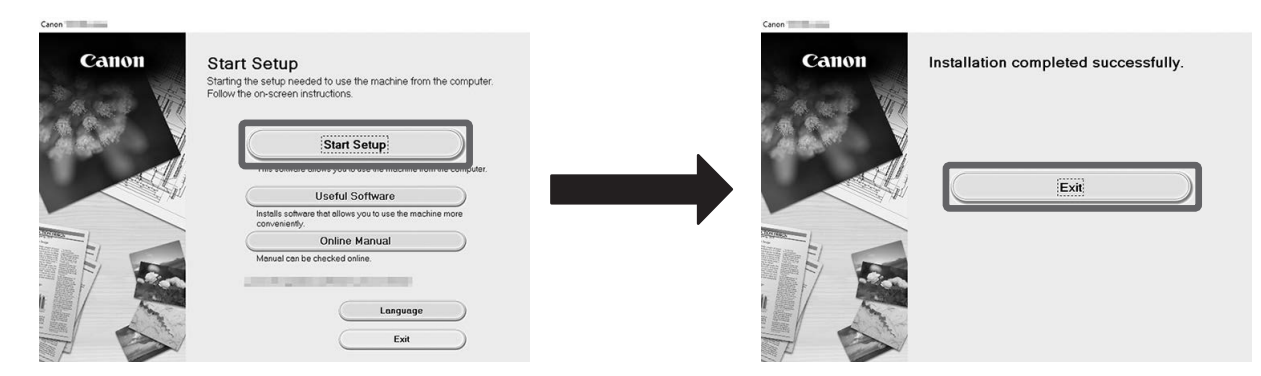

**1 Geben Sie die folgende URL im<br>1 Webbrowser Ihres Computers ei<br>1 Website zu öffnen.** Webbrowser Ihres Computers ein, um die Website zu öffnen.

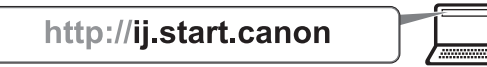

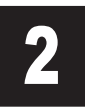

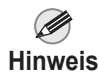

**2 Klicken Sie auf Einrichten (Set Up).**<br>Führen Sie die restlichen Vorgänge<br>durch, indem Sie den Anweisungen auf Führen Sie die restlichen Vorgänge dem Bildschirm folgen.

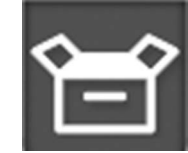

**3** Klicken Sie auf **Herunterladen**<br>**3** (Download), um die Setupdatei<br>herunterzuladen und dann auszuführen. (**Download**), um die Setupdatei

> • Während der Konfiguration der Einstellungen wird möglicherweise ein Bildschirm zum Auswählen der Druckerverbindungsmethode angezeigt. Wählen Sie in diesem Fall die Methode aus, die Sie auf S. 11 ausgewählt haben, und klicken Sie dann auf **Weiter** (**Next**), und fahren Sie mit den übrigen Einstellungen fort.

**2 Klicken Sie auf die Popup-Meldung für<br>2 das Diskettenlaufwerk, und klicken Sie<br>3 auf dem angezeigten Bildschirm auf** das Diskettenlaufwerk, und klicken Sie auf dem angezeigten Bildschirm auf **Msetup4.exe ausführen** (**Run Msetup4. exe**).

• Schließen Sie das USB-Kabel an der richtigen Stelle an.

### Verbinden mit dem Drucker

Herunterladen und Ausführen von der Website (Windows/Mac)

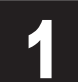

- 1) Klicken Sie in der Taskleiste auf oder **Datei-Explorer** (**File Explorer**).
- (2) Klicken Sie auf der linken Seite des Fensters, das geöffnet wird, auf **Dieser PC** (**This PC**).
- Doppelklicken Sie auf der rechten Seite des Fensters auf das Symbol CD-ROM.
- Wenn der Inhalt der CD-ROM angezeigt wird, doppelklicken Sie auf **Msetup4.exe**.

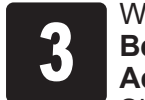

**3** Wenn das Dialogfeld<br> **Account Control**) angezeigt wird, klicken **Benutzerkontensteuerung** (**User**  Sie auf **Ja** (**Yes**), und fahren Sie mit dem nächsten Schritt fort.

Legen Sie die Installations-CD-ROM in den Computer ein.

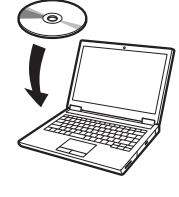

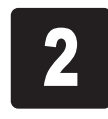

**2 Wenn der Bildschirm Automatische**<br>**2 Wiedergabe (AutoPlay)** angezeigt w<br>**Klicken Sie auf Msetup4.exe ausfüh Wiedergabe** (**AutoPlay**) angezeigt wird, klicken Sie auf **Msetup4.exe ausführen** (**Run Msetup4.exe**).

Wenn ein Bildschirm mit einer Warnung vor dem Herunterladen angezeigt wird, wählen Sie **Nicht blockieren** (**Do not block**), **Zulassen** (**Allow**) usw. aus, und fahren Sie dann mit dem nächsten Schritt fort.

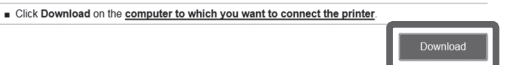

**3** Wenn das Dialogfeld<br>**3** Benutzerkontensteu<br>**Account Control**) an **Benutzerkontensteuerung** (**User Account Control**) angezeigt wird, klicken Sie auf **Fortsetzen** (**Continue**), und fahren Sie mit dem nächsten Schritt fort.

Starten von der CD-ROM (Windows)

Wenn Sie Windows 10 oder Windows 8.1 verwenden

Legen Sie die Installations-CD-ROM in

den Computer ein.

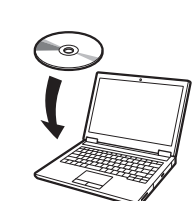

**Wenn die Meldung nicht angezeigt wurde (oder nicht mehr angezeigt wird)**

Wenn Sie Windows 7 verwenden

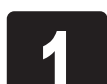

#### **Wenn der Bildschirm Automatische Wiedergabe (AutoPlay) nicht angezeigt wird**

- Klicken Sie im Startmenü auf **Computer** (**Computer**).
- Doppelklicken Sie auf der rechten Seite des Fensters, das geöffnet wird, auf das Symbol **CD-ROM.**
- Wenn der Inhalt der CD-ROM angezeigt wird, doppelklicken Sie auf **Msetup4.exe**.

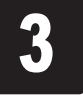

### **Konfigurieren der Wi-Fi-Einstellungen auf dem Drucker**

**1 Nachdem die Druckkopfjustage beendet**<br> **folgende Bildschirm angezeigt wird, und Republike Bildschirm angezeigt wird, und Republike Schwarzer Schwarzer** ist, vergewissern Sie sich, dass der wählen Sie **OK** aus.

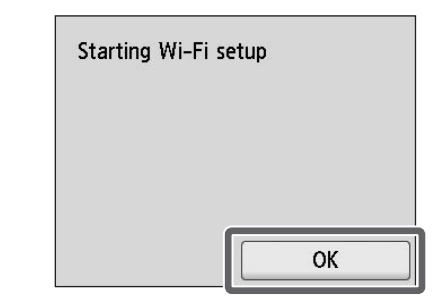

Ø • Wenn die folgende Meldung angezeigt wird, wurden die **Hinweis** Anfangseinstellungen des Druckers nicht beendet. Warten Sie, bis der oben abgebildete Bildschirm angezeigt wird. **Düse wird geprüft.** (**Checking the nozzle.**) **Druckkopf wird mit Tinte gefüllt...** (**Preparing the ink system.**) **Reinigung** (**Cleaning...**)

Wählen Sie die Verbindungsmethode aus.

Easy wireless connect

Push button connect

Other connection types

Manual connect

Select a Wi-Fi setup method.

Wenn der Home-Bildschirm angezeigt<br>wird und <sup>('</sup>I<sup>')</sup> (Netzwerk) zu sehen ist, si<br>die Wi-Fi-Einstellungen abgeschlossen wird und <sup>(י</sup>ן') (Netzwerk) zu sehen ist, sind die Wi-Fi-Einstellungen abgeschlossen.

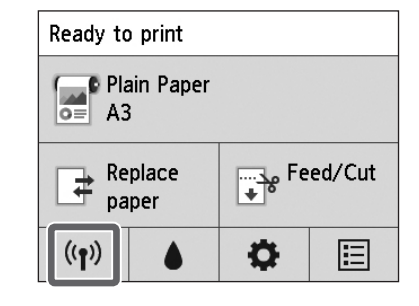

Konfigurieren Sie die Wi-Fi-Einstellungen, indem Sie den Anweisungen auf dem

Bildschirm folgen.

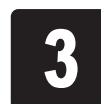

• Vor der Verwendung des Druckers Ø muss die Software auf dem **Hinweis** Computer installiert werden, der mit dem Drucker verbunden ist.

> Fahren Sie mit "Verbinden mit dem Drucker" auf S. 12 fort.

### **Drucken von einem Smartphone oder Tablet**

Wenn Sie **Nein** (**No**) in Schritt 3 für die Wi-Fi-Verbindung auf S. 11 ausgewählt haben, konfigurieren Sie die Wi-Fi-Einstellungen über den Touchscreen des Druckers.

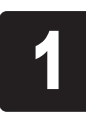

A: Accessory pocket

- Kann zur Aufbewahrung von Zubehör wie z. B. der 3-Zoll-Papierspulenaufhängung verwendet werden.
- Die Tasche für Zubehör ist im Gestell enthalten. Details zur Befestigung finden Sie unter "Befestigung der Tasche für Zubehör" im Setup-Handbuch für das Druckergestell (separates Handbuch).
- B: Cleaning brush
	- Ein Reinigungspinsel befindet sich auf der rechten Seite, wenn Sie die obere Abdeckung öffnen. Reinigen Sie damit die Innenseite der oberen Abdeckung.

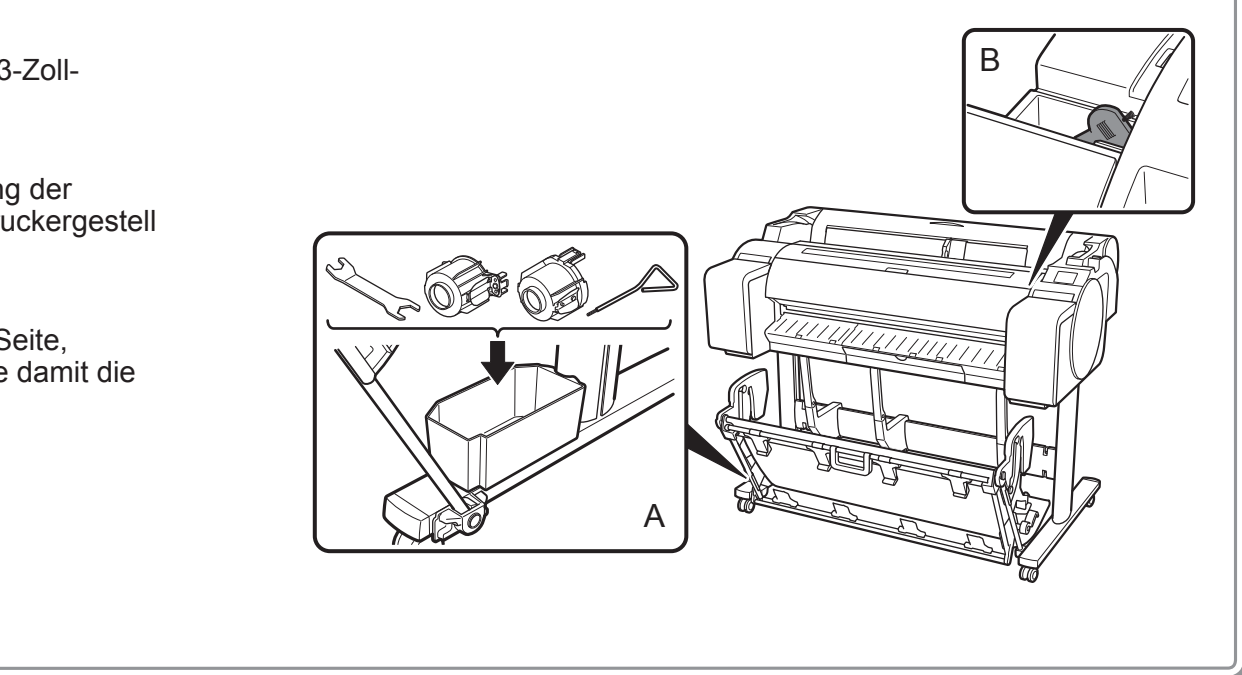

Aufbewahren von Zubehör

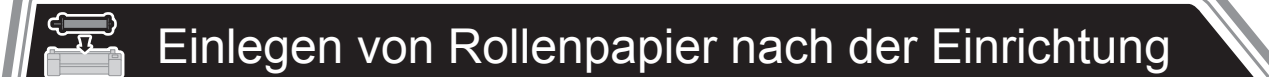

Mit der Anwendungssoftware "Canon PRINT Inkjet/SELPHY" können Sie ohne Mühe und drahtlos Fotos drucken, die auf Ihrem Smartphone oder Tablet (auf dem iOS oder Android ausgeführt wird) gespeichert sind. Sie können diese Anwendung herunterladen, indem Sie auf den QR-Code rechts zugreifen.

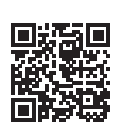

Zum Einlegen von Rollenpapier nach der Einrichtung wählen Sie auf dem Home-Bildschirm **Legen Sie Papier ein.** (**Load paper**) und dann **Legen Sie Rollenpapier ein** (**Load roll paper**) aus, und folgen Sie den Anweisungen auf dem Bildschirm.

**13** 

Details finden Sie im Online-Handbuch. => "Anzeigen des Online-Handbuchs" auf S. 14

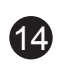

Bei der Einrichtung des Druckers werden möglicherweise Fehlermeldungen auf dem Touchscreen des Bedienfelds angezeigt. Dies zeigt nicht unbedingt ein Problem mit dem Drucker an, und der Punkt kann ggf. leicht gelöst werden. Im Folgenden werden herkömmliche Meldungen und Ursachen mit den entsprechenden Abhilfemaßnahmen aufgeführt. Details zu anderen Meldungen finden Sie im Online-Handbuch.

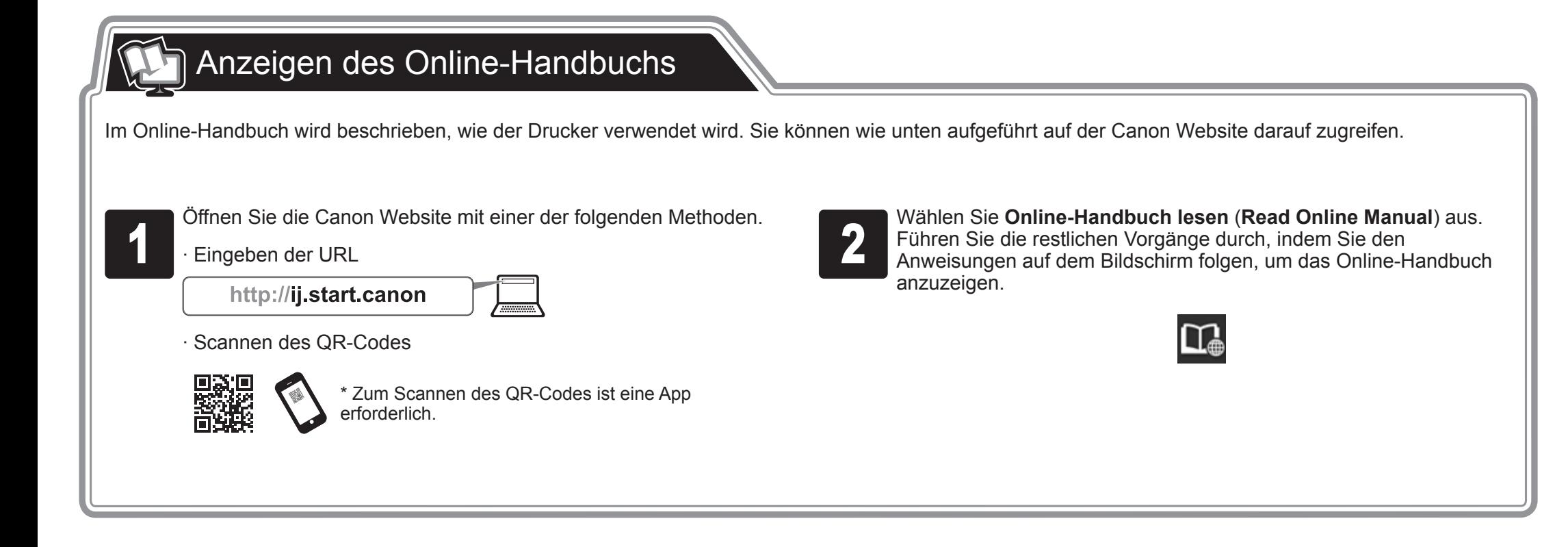

# **Q** Reagieren auf Meldungen

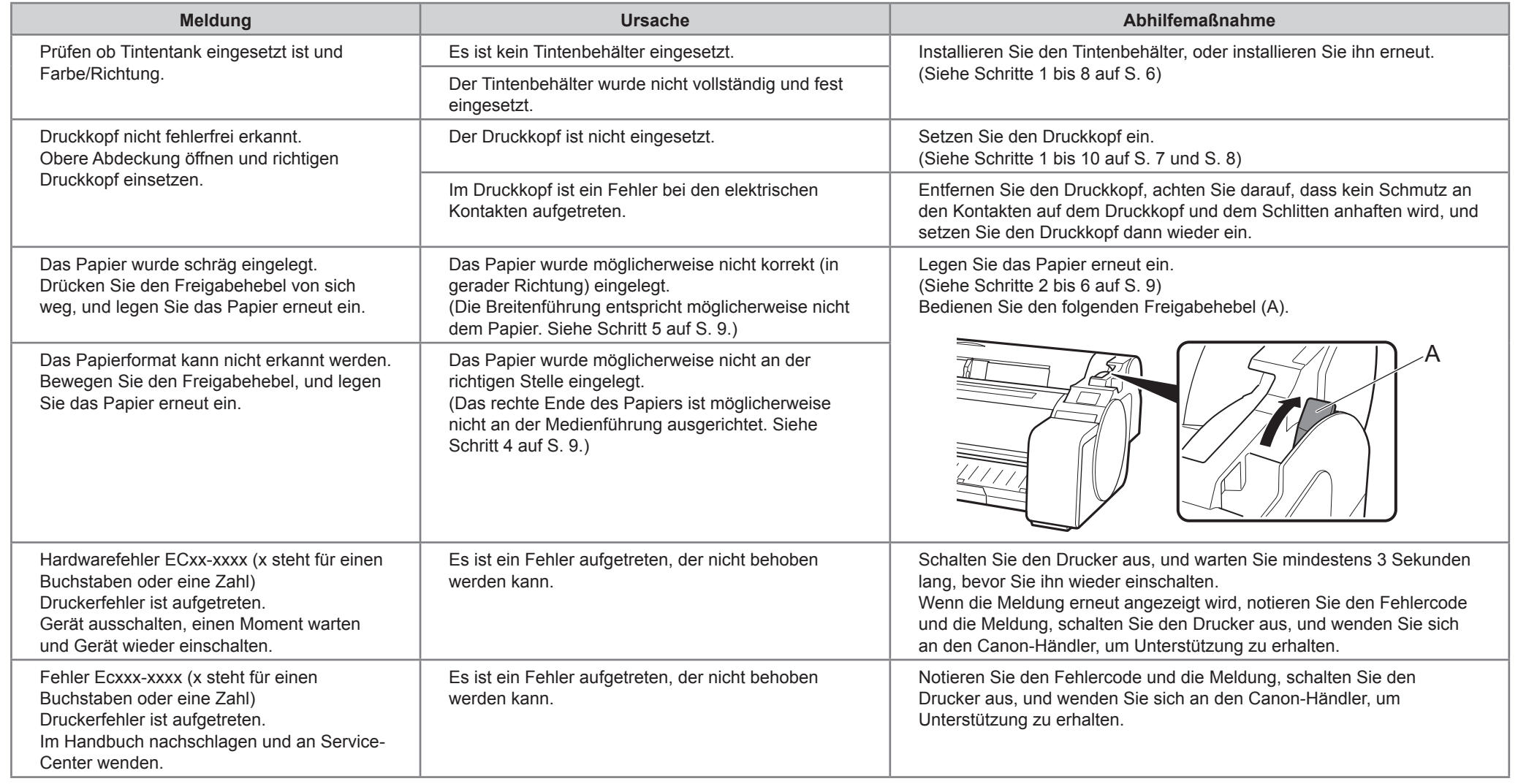

### Voordat u de printer installeert

• Windows is een handelsmerk of een geregistreerd handelsmerk van Microsoft Corporation in de V.S. en/of andere landen.

• Bij de instructies in deze Installatiehandleiding wordt de TM-305 -printer afgebeeld. NB. Misschien zal uw printer in sommige gevallen er anders uitzien dan  $\bf \bf O$ **Belangrijk** deze illustraties laten zien. De bedieningshandelingen zijn echter in essentie hetzelfde.

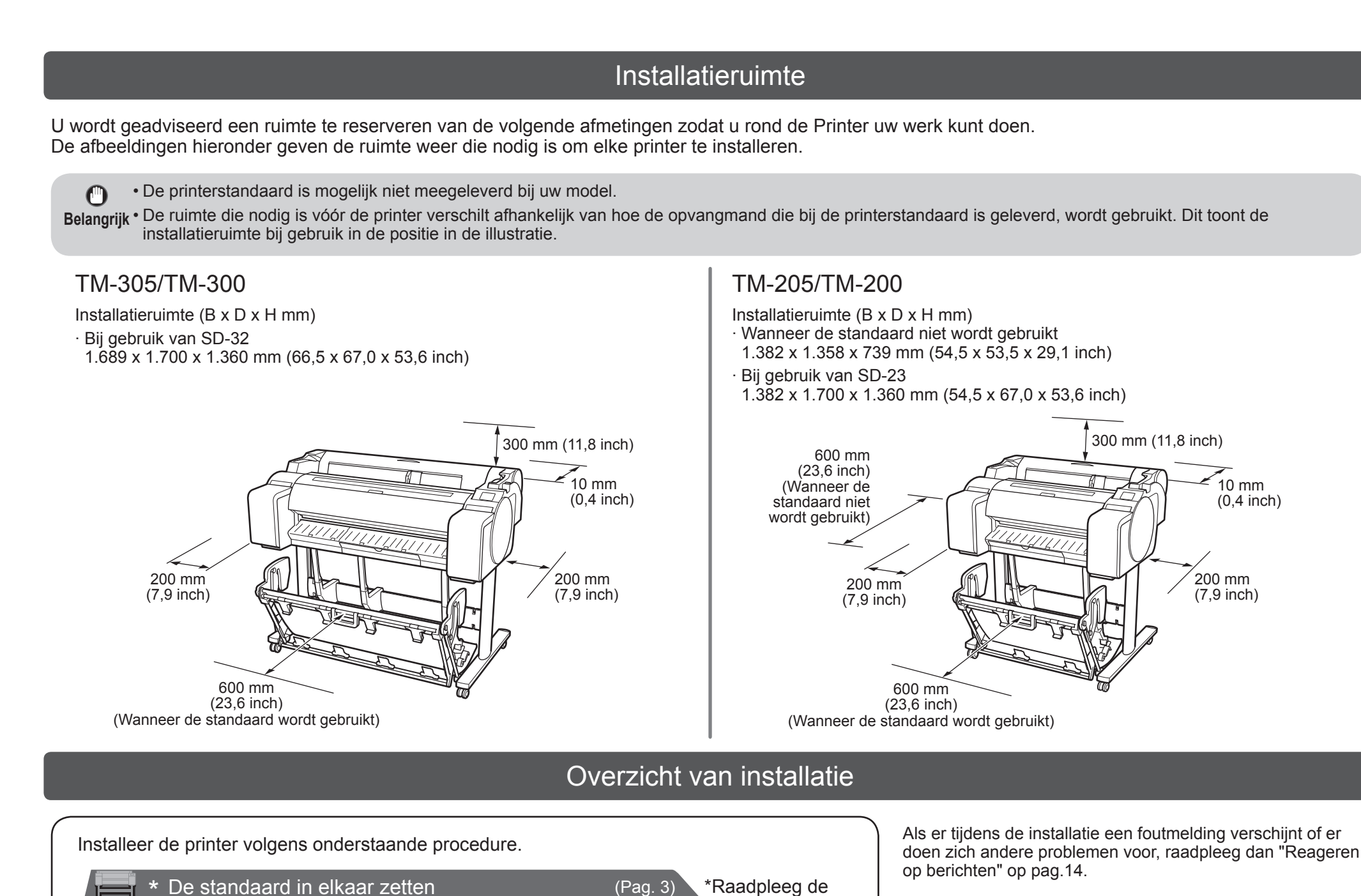

 $\bullet$ 

Zorg ervoor dat dit product veilig wordt gebruikt, lees vooral de aanwijzingen voor een veilig gebruik.

-> Snelgids (aparte handleiding)

aparte handleiding

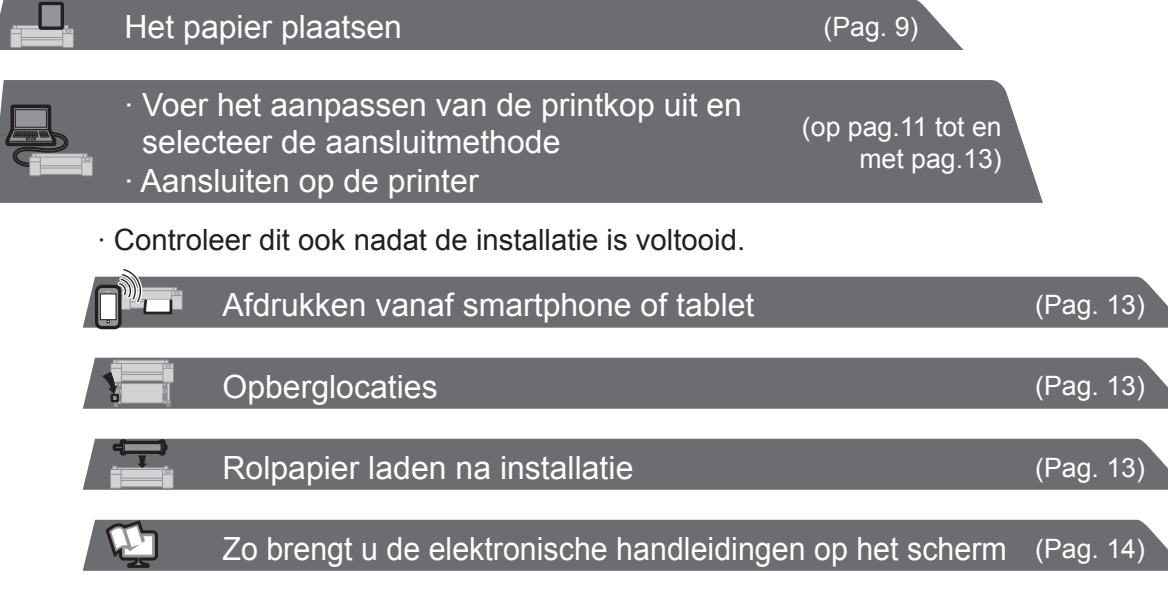

De printer installeren (Pag. 3)

De printer aanzetten (Pag. 5)

De inkttanks plaatsen (Pag. 6)

De printkop plaatsen (Pag. 7)

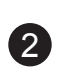

### Inhoud van de verpakking

- A. Printer
- B. Rolhouder: Al gemonteerd op printer
- C. Houderstop (\*1)
- D. Bevestiging voor 3-inch binnenrol (R, L)
- E. Printkop
- F. Starter-inkttanks (bedoeld voor de eerste installatie) (C, M, Y, MBK, BK)
- G. Papier voor aanpassing
- H. Installatiehandleiding (deze handleiding)
- I. Printer-documentatieset
- J. Serie cd-roms
- K. Netsnoer
- L. Standaardset (\*2)
- \*1 De houderstop wordt gebruikt bij het plaatsen van rolpapier. Raadpleeg voor nadere bijzonderheden de Online handleiding.
- \*2 Standaardset
	- ∙ Alleen als standaard meegeleverd in sommige regio's.
	- ∙ Het kan, afhankelijk van de geografische locatie, waar u de printer hebt aangeschaft, zijn verpakt in een andere doos.
	- ∙ Standaardaccessoires worden beschreven in de Installatiehandleiding printerstandaard.

### Handleidingen die bij deze printer worden geleverd

#### Gedrukte handleidingen

#### **Installatiehandleiding (deze handleiding)**

Beschrijft hoe de printer moet worden geïnstalleerd.

Bevat informatie die verband houdt met de waarschuwingen die gelden voor het veilig gebruik van dit product en informatie die verband houdt met het vervangen van papier, inkttanks en de printkop.

#### Installatiehandleiding printerstandaard

Beschrijft hoe de standaard in elkaar moet worden gezet.

Deze is misschien niet meegeleverd afhankelijk van uw regio en de aankoopopties.

#### **Snelgids**

#### Elektronische handleidingen

#### Online handleiding

De Online handleiding beschrijft alle aspecten van het gebruik van de printer, van basisinstructies voor het afdrukken op rol- of losse vellen papier tot tips over papierbesparing en handhaving van de beste afdrukkwaliteit. De handleiding beschrijft ook hoe u posters en spandoeken kunt afdrukken met de meegeleverde software.

Raadpleeg "Zo brengt u de elektronische handleidingen op het scherm" (pag.14), als u elektronische handleidingen wilt weergeven.

De volgende handleidingen worden bij deze printer meegeleverd.

• Sommige artikelen worden bij de printer geleverd maar worden niet in deze handleiding beschreven.

- **NB** Bewaar deze artikelen na de installatie op een veilige plaats omdat ze in diverse afdruktoepassingen worden gebruikt.
	- Raadpleeg voor de geleverde artikelen voor deze printer die niet in deze handleiding worden beschreven, de Online handleiding. ("Zo brengt u de elektronische handleidingen op het scherm" op pag.14)
	- Er wordt niet een kabel bij de printer geleverd om de printer op een computer aan te sluiten.

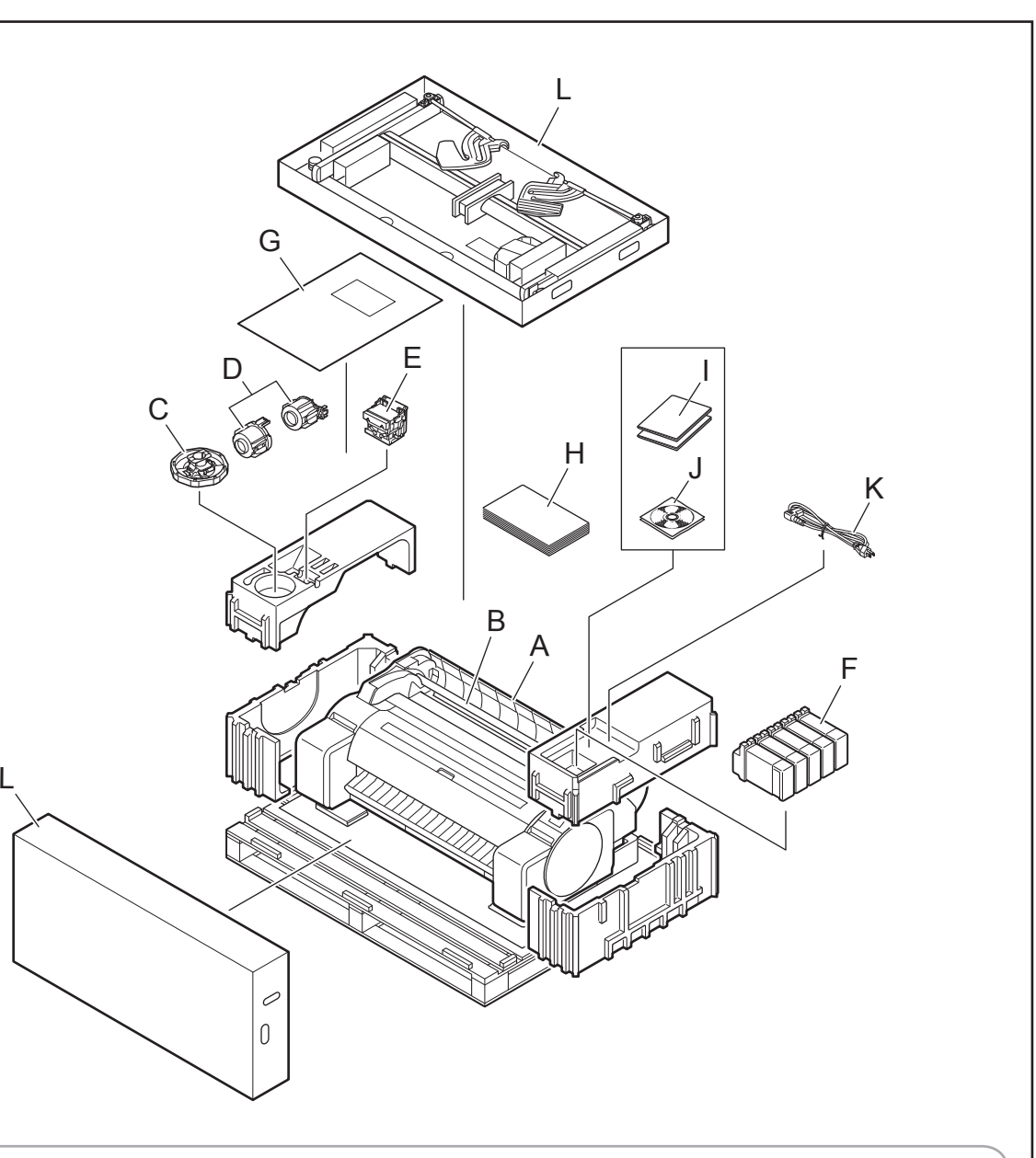

Ø

∙ Wanneer de standaard wordt gebruikt

-> Zet de standaard in elkaar, waarop u de printer installeert en raadpleeg daarbij de Installatiehandleiding printerstandaard (aparte handleiding).

∙ Wanneer de standaard niet wordt gebruikt

-> Ga door naar "De printer installeren".

### De standaard in elkaar zetten

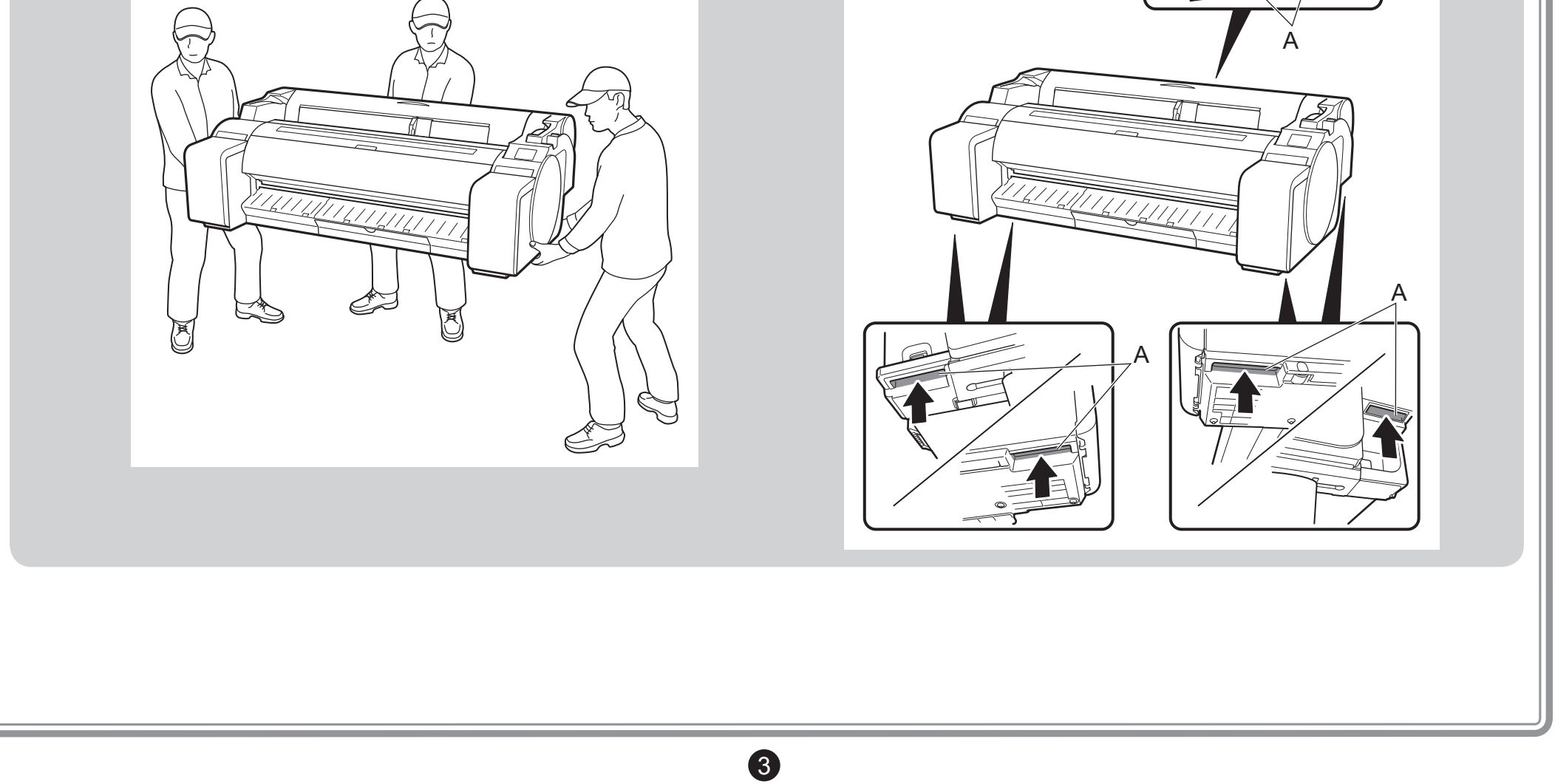

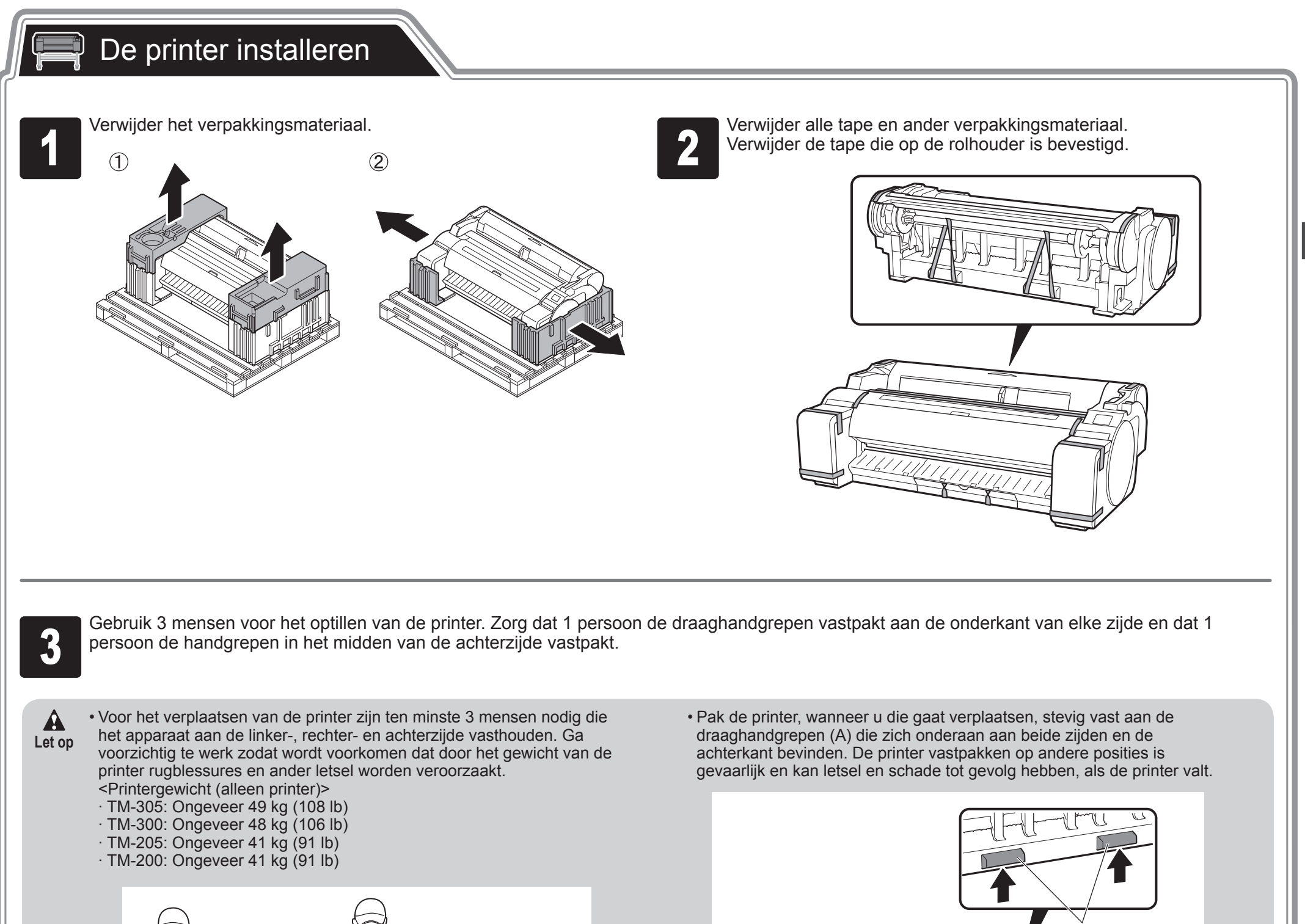

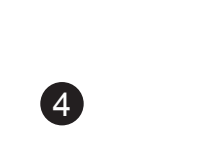

**1 Plaats de printer zo op de standaard dat de onderhoeken aan de<br>Alle standaard.**<br>Standaard. achterzijde van de printer zijn uitgelijnd met de hoeken van de standaard.

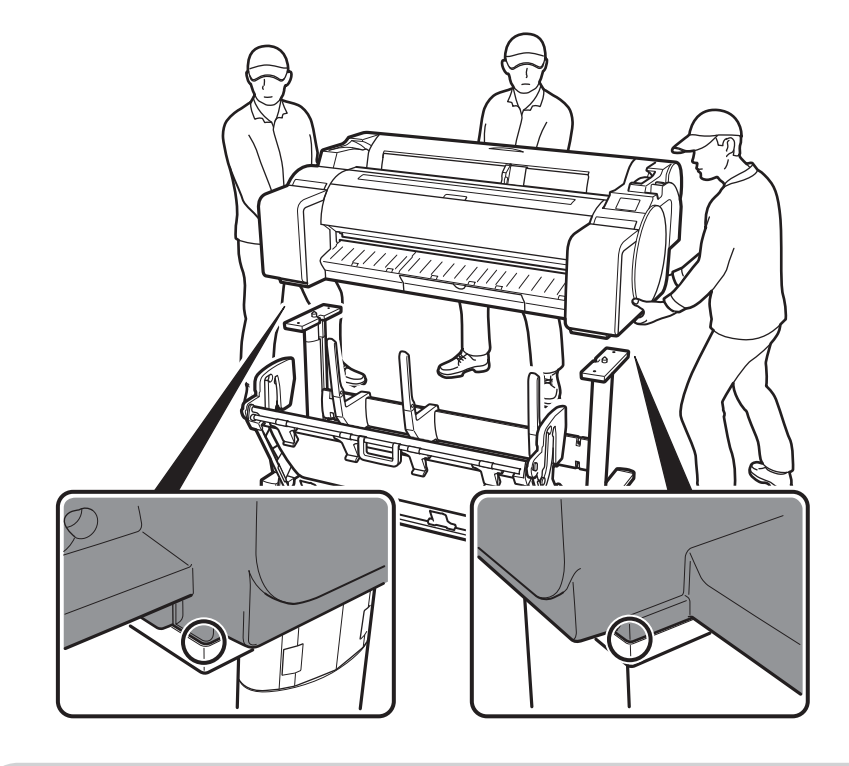

**Belangrijk** • Gebruikt u niet een standaard, plaats dan de printer op de installatielocatie en ga door naar "De printer aanzetten".

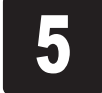

Maak de printer vast op de standaard.<br>Gebruik een inbussleutel om de printe<br>M4 zeskantschroeven aan elke zijde v Gebruik een inbussleutel om de printer vast te zetten met 2 M4 zeskantschroeven aan elke zijde van de onderzijde van de steunplaat.

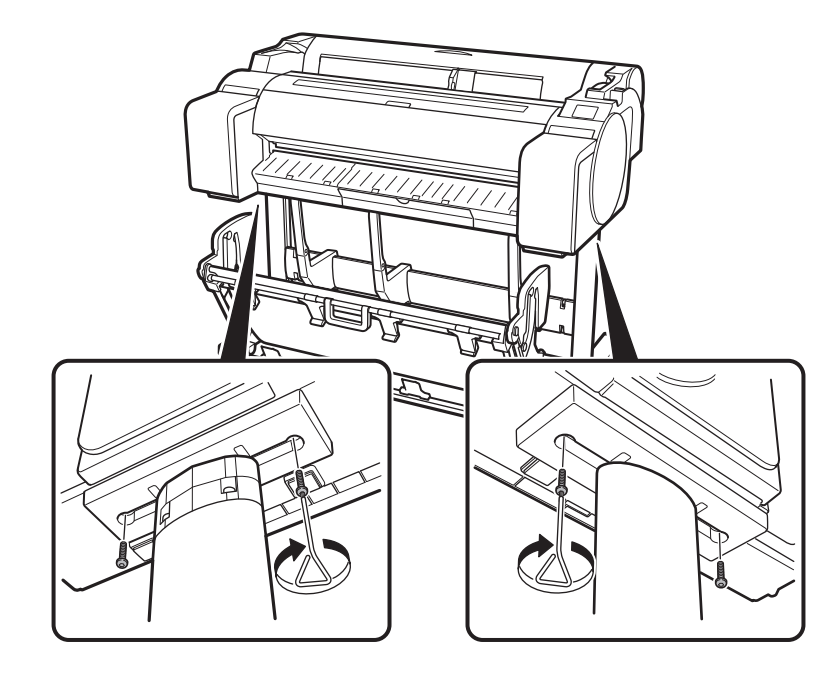

• Wanneer u de printer tijdelijk neerzet, let er dan op dat u de printer op een vlak, stabiel oppervlak zet. **Let op**

• Wanneer u de printer draagt of de printer neerzet en alleen het midden ondersteunt, kan de printer beschadigd raken.

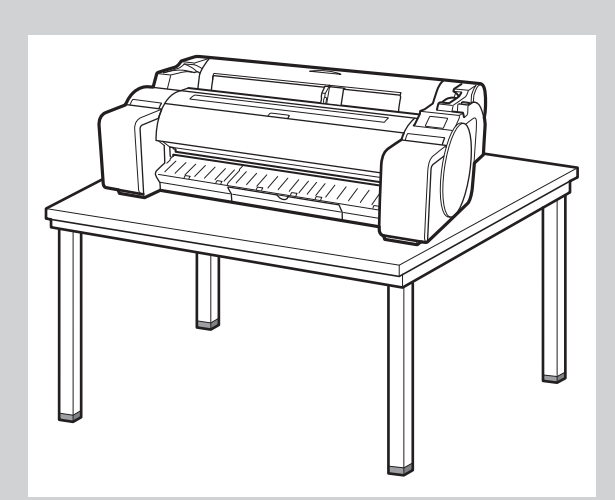

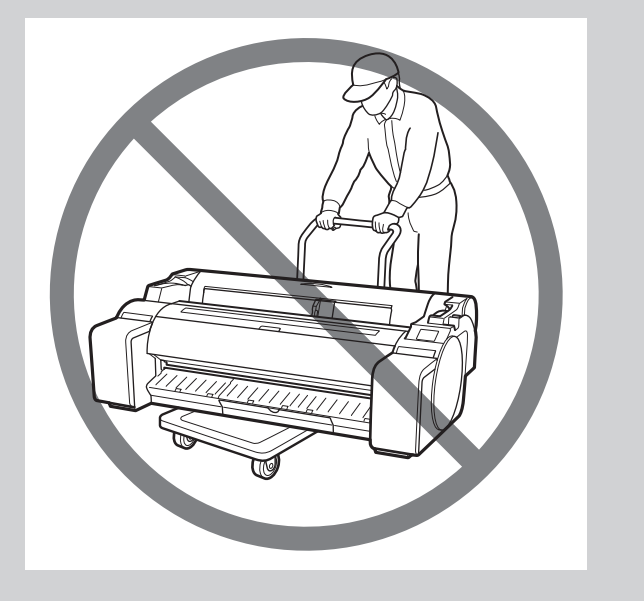

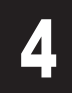

 $\bullet$ 

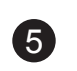

#### $\mathbb{Q}$ De printer aanzetten

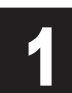

Sluit het netsnoer aan op netvoedingsaansluiting aan de kant van de **1988 Steek de stekker van het netsnoer in het stopcontact.**<br>Printer.

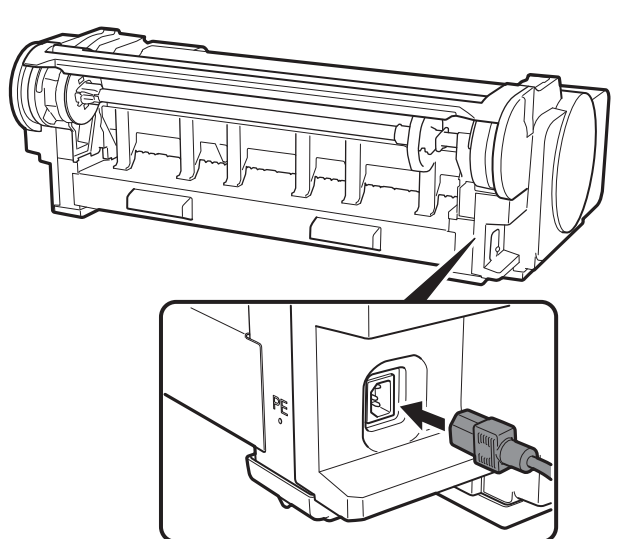

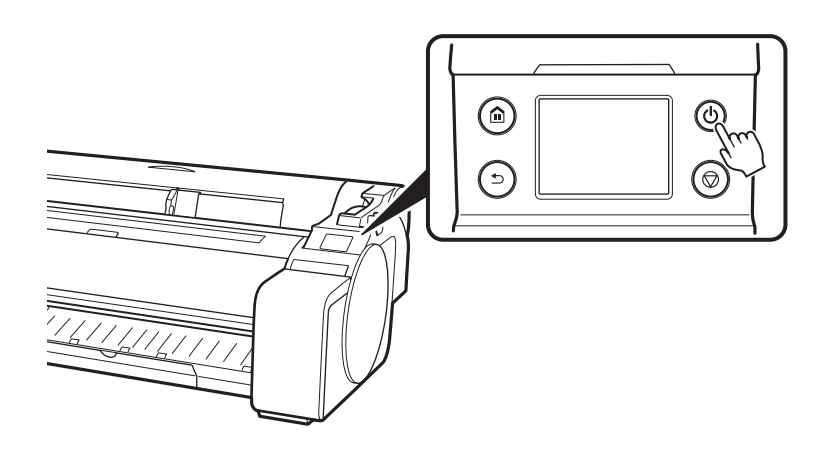

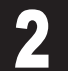

Zet de printer aan.<br>3 Selecteer, wanneer het scherm voor het kiezen van de taal op het aanraakscherm verschijnt, een taal. Selecteer dan, als het scherm verschijnt, uw regio. aanraakscherm verschijnt, een taal. Selecteer dan, als het scherm voor het selecteren van de tijdzone verschijnt, uw regio.

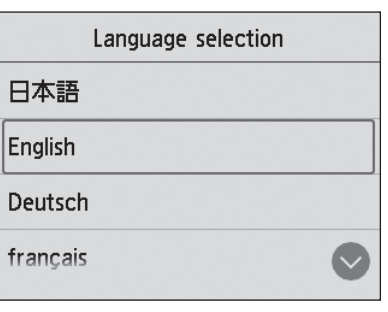

Wanneer een bericht op het aanraakscherm verschijnt waarin u<br>wordt gevraagd de installatie te beginnen, selecteert u OK. wordt gevraagd de installatie te beginnen, selecteert u **OK**.

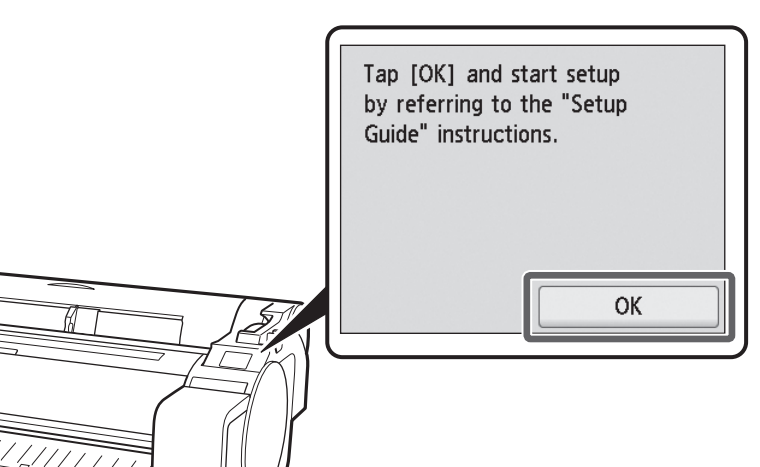

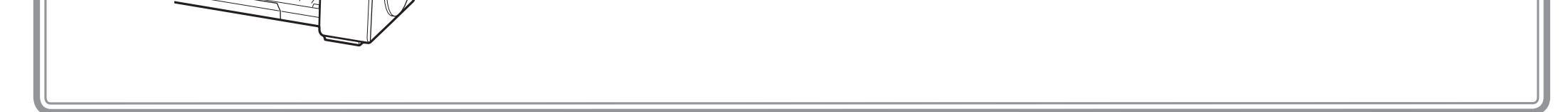

6

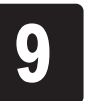

 $\bigcirc$ **Belangrijk** B A

• Raak nooit de inktgaten

Open het zakje en haal de inkttank eruit.

(A) of metalen contacten (B) aan. Wanneer u deze onderdelen aanraakt kan dat vlekken geven, de inkttank beschadigen en de afdrukkwaliteit nadelig beïnvloeden.

• Laat de inkttank vooral niet vallen wanneer u deze uit het zakje hebt gehaald. Er kan dan inkt lekken en dat kan vlekken veroorzaken.

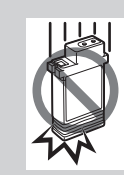

• Neem de inkttanks niet uit het apparaat om ze te schudden nadat u ze hebt geplaatst. Doet u dat wel, dan kan inkt gemorst worden.

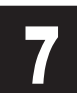

Herhaal stappen 2 tot en met 6 voor het installeren van elk van de inkttanks.

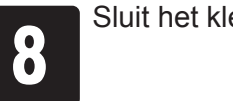

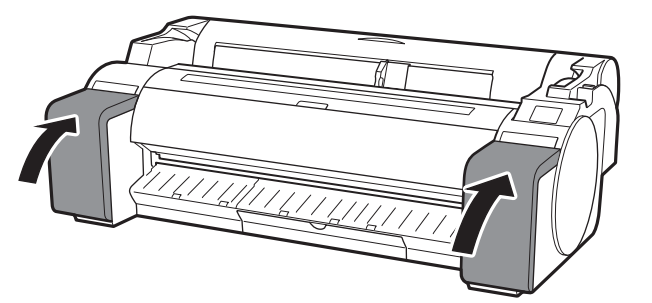

Instructies voor het installeren van<br>inkttanks worden op het aanraaksc<br>getoond. Open de kleppen over de inkttanks worden op het aanraakscherm getoond. Open de kleppen over de inkttank volgens de instructies door de handgrepen vast te pakken.

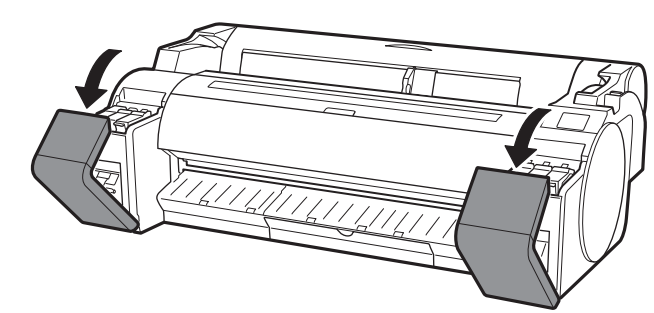

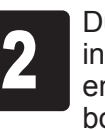

• De BK- en MBK-inkttanks zijn  $\mathbf{C}$ makkelijk door elkaar te halen, **Belangrijk** dus wees met deze kleuren extra voorzichtig.

Zorg dat u naar de labels kijkt en controleer of de inkttanks op de juiste manier zijn geplaatst.

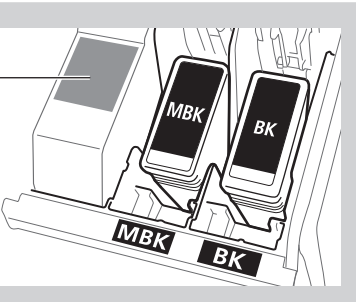

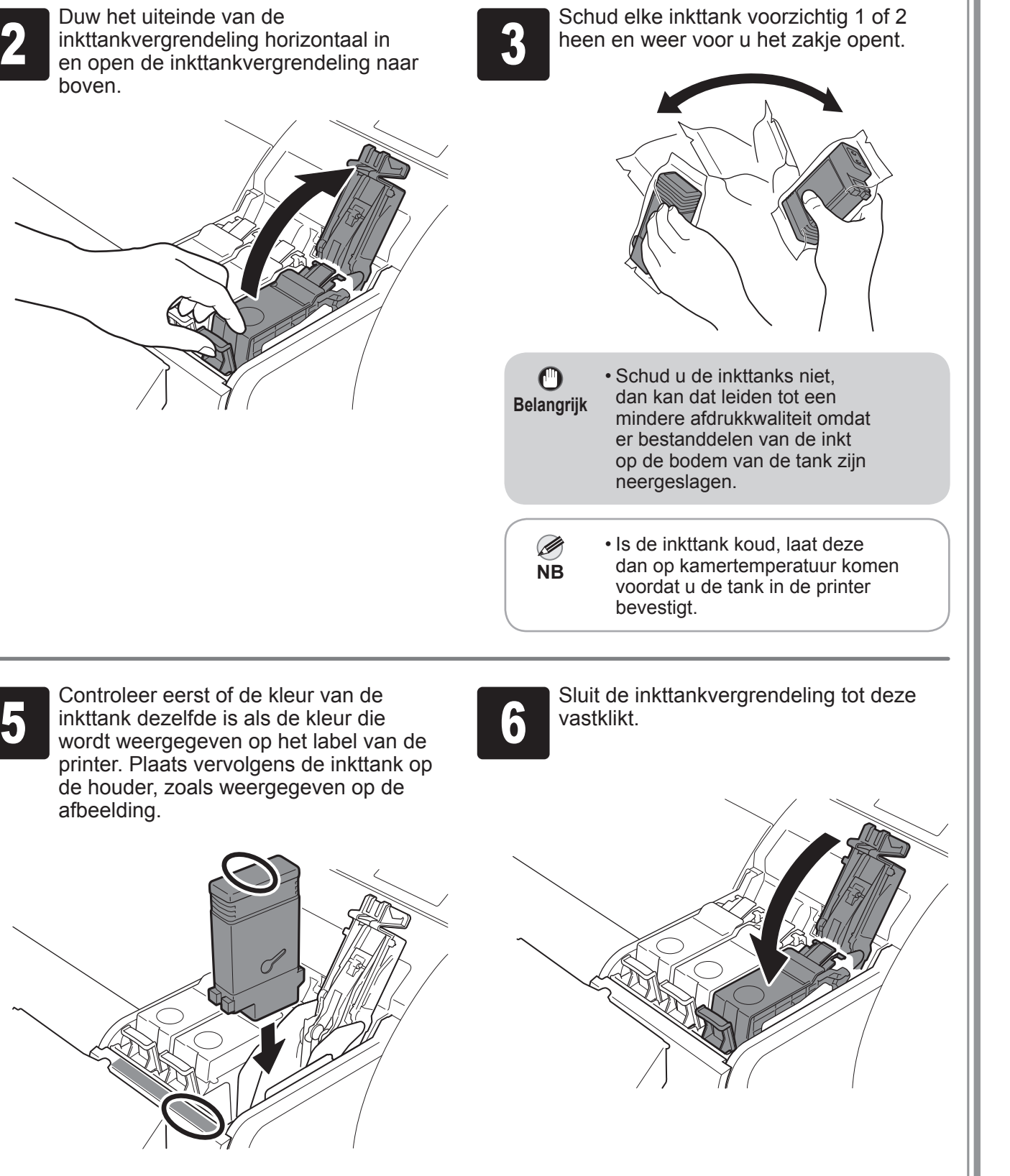

Herhaal stappen 2 tot en met 6 voor het **1996 Sluit het klepje over de inkttanks.** Somtroleer of de kleur van de inkttank die installeren van elk van de inkttanks.<br>Installeren van elk van de inkttanks.<br>Installeren van elk is geplaatst, wordt weergegeven op het aanraakscherm en selecteer **OK**.

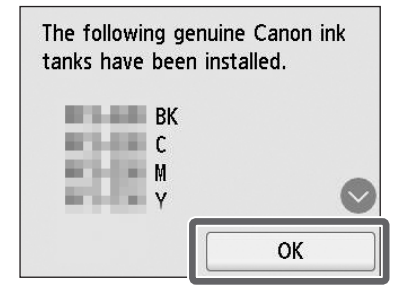

 $\mathbf{O}$ **Belangrijk**

## De inkttanks plaatsen

Installeer de 5 inkttanks en volg daarbij de instructies op het scherm.

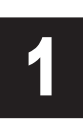

• Als het aanraakscherm deze kleur niet weergeeft, herhaalt u de stappen 2 en 6.

**1 Wanneer de instructie de bovenklep te openen op het aanraakscherm verschijnt, open dan de bovenklep.** aanraakscherm verschijnt, open dan de bovenklep.

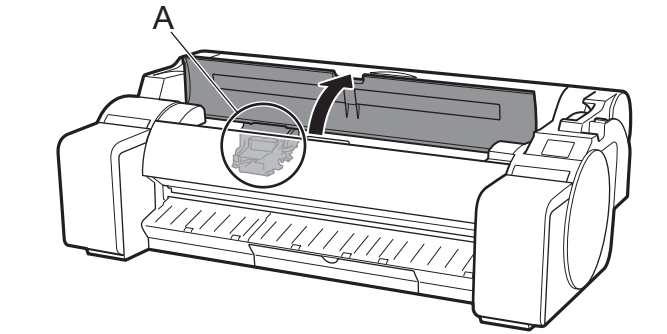

Er worden nu instructies op het aanraakscherm getoond voor het plaatsen van de printkop.

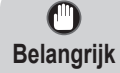

**3** Open het sluitklepje van de printkop (A) en selecteer **OK** op het aanraakscherm.<br>Controleer nu of er geen vuil op elektrische contactpunten (B) van de wagen zit. Controleer nu of er geen vuil op elektrische contactpunten (B) van de wagen zit.

• Wanneer u de printkop plaatst, mag u de wagen (A) niet verplaatsen vanaf de positie in de afbeelding. Als u per ongeluk de positie van de wagen (A) verplaatst, sluit u de bovenklep. De wagen (A) zal verplaatsen naar de positie in de afbeelding.

Kantel de printkopvergrendeling naar u toe.

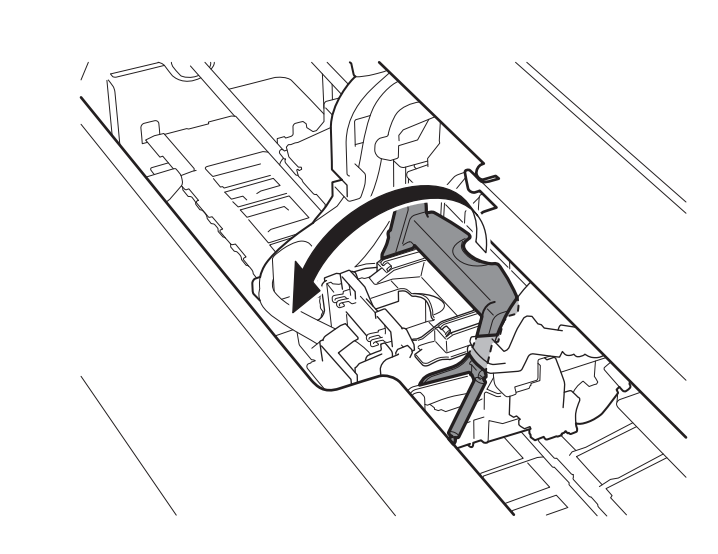

Neem de printkop uit het zakje en houd de kop vast aan de tabonderdelen (A).

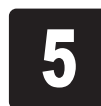

Verwijder het oranje beschermkapje (A) en verwijder vervolgens het andere oranje beschermkapje (B) en houd het daarbij vast aan het tabgedeelte (C). andere oranje beschermkapje (B) en houd het daarbij vast aan het tabgedeelte (C).

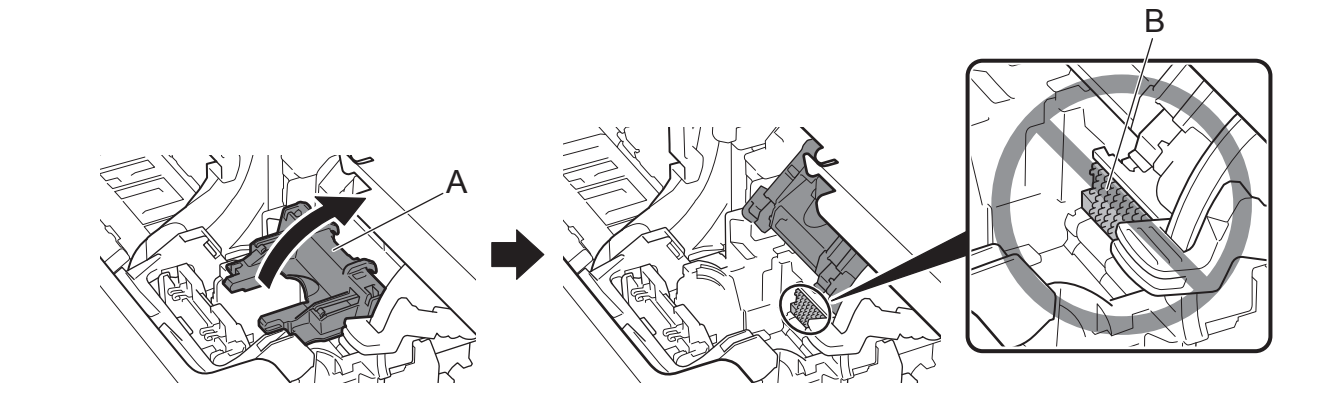

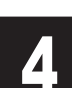

A

 $\bullet$ 

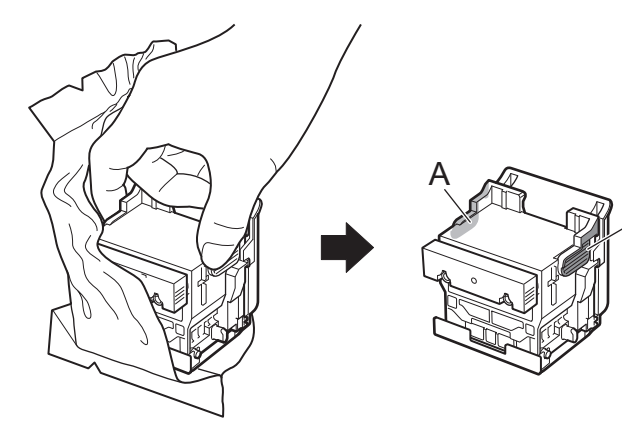

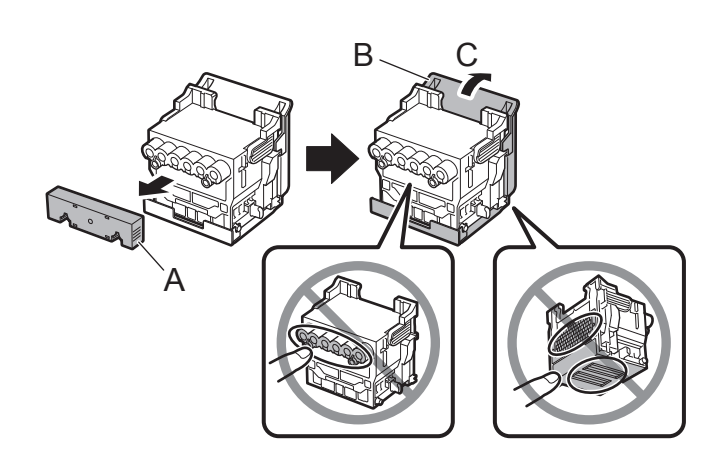

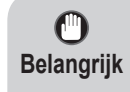

• Raak onder geen omstandigheid het deel dat wordt beschermd door het beschermkapje aan. Aanraking kan beschadiging van de printkop of afdrukproblemen tot gevolg hebben.

- De printkop is met inkt gevuld. U wordt geadviseerd het beschermende materiaal over het zakje te verwijderen waarin de printkop is gekomen of iets vergelijkbaars om morsen en dus bevuiling van uw kleding of de omgeving te voorkomen.
- Bevestig de beschermkapjes niet weer nadat u ze hebt losgemaakt. Ruim deze op volgens ter plaatse geldende voorschriften.

### De printkop plaatsen

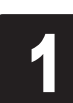

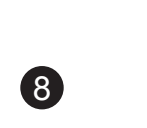

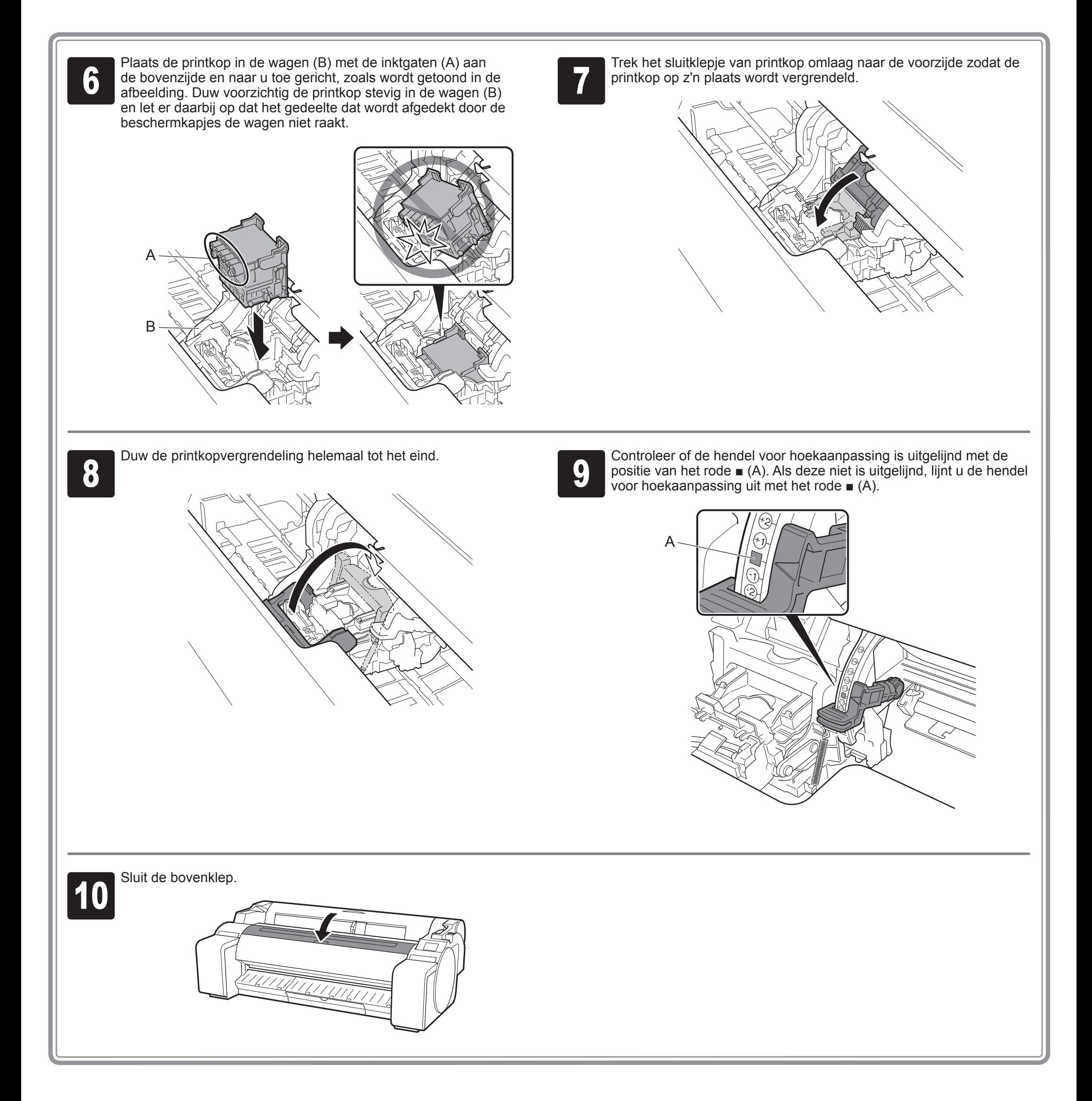

**1 Wanneer Selecteer het papier waarop<br>
het uitlijningspatroon van de printkop<br>
moet worden afgedrukt. (Select the het uitlijningspatroon van de printkop moet worden afgedrukt.** (**Select the paper on which to print the print head alignment pattern.**) verschijnt op het aanraakscherm, selecteert u **Handmatig** (**Manual**).

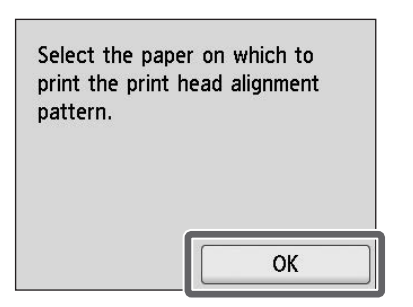

**2** Verschuif de breedtegeleider (A) om deze<br>
grootte van het geplaatste papier. In dit uit te lijnen met een markering voor de voorbeeld lijnt u de geleider uit met **A2**; dit is de grootte van het meegeleverde papier voor aanpassing.

Het aanraakscherm geeft instructies weer voor het plaatsen van losse vellen.

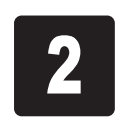

Bereid 1 vel papier voor aanpassing voor.<br>Bereid 1 vel papier voor aanpassing voor.<br>Zakje te raadplegen waarin het papier is Identificeer de bedrukte zijde door het zakje te raadplegen waarin het papier is gekomen.

 $\mathbf 0$ **Belangrijk**

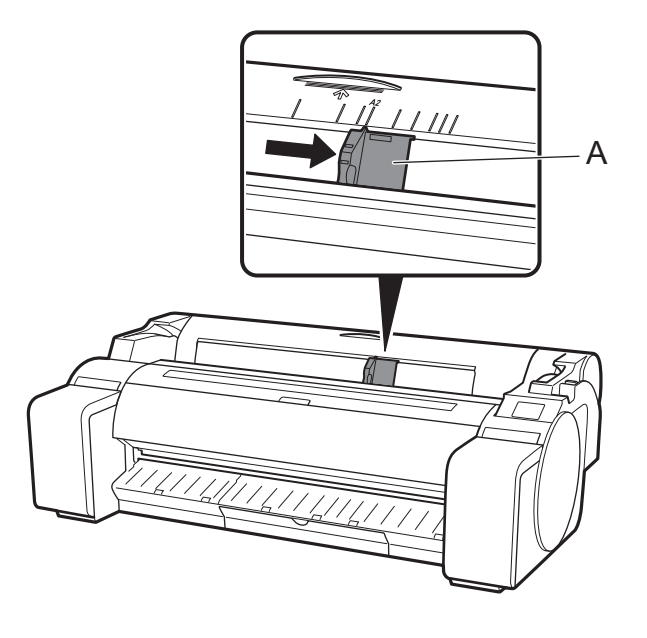

Steek het papier recht in de invoersleuf,<br>
de rechterrand van het papier is uitgelijnd met de bedrukte zijde naar boven, zodat met de papieruitlijningsgeleider (A) aan de rechterkant van het rolpapierklepje. Steek het papier erin totdat de rand contact maakt en u 2 korte pieptonen hoort.

• Stop het ongebruikte papier terug in het zakje waarin het is gekomen en berg het op buiten bereik van hoge temperaturen, hoge luchtvochtigheid en rechtstreeks zonlicht.

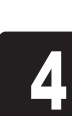

Pas de positie van de breedtegeleider (A)<br>aan de grootte van het geplaatste papier<br>aan. aan de grootte van het geplaatste papier aan.

Plaats het papier voor aanpassing.

### Het papier plaatsen

Het scherm voor het selecteren van de<br>papiersoorten verschijnt. Selecteer het<br>type papier dat u hebt geplaatst. papiersoorten verschijnt. Selecteer het type papier dat u hebt geplaatst. Selecteer in dit voorbeeld **Gecoat papier** (**Coated papers**) en dan **Gecoat papier** (**Coated Papers**).

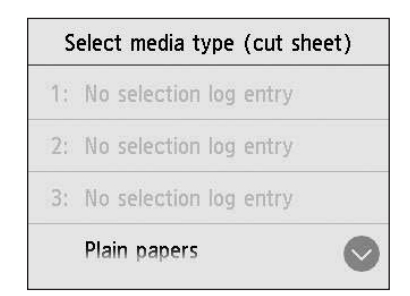

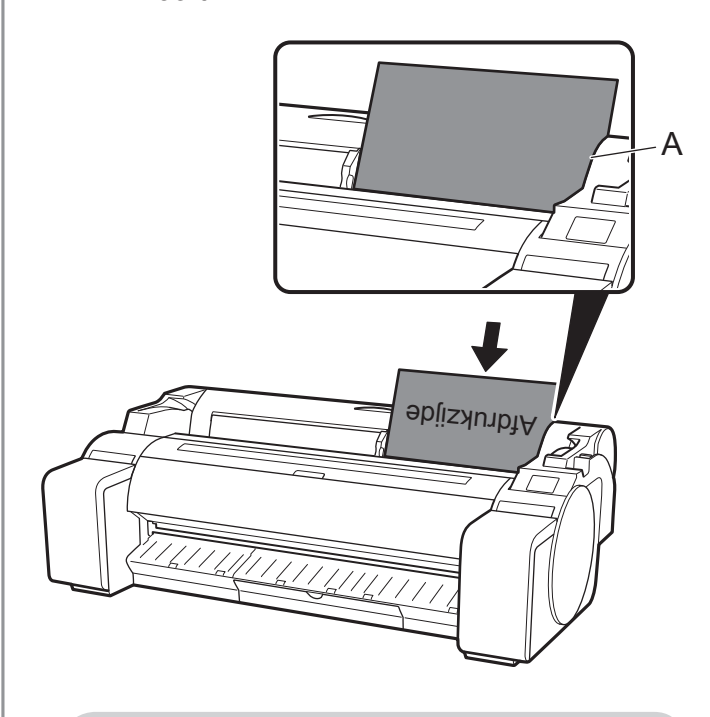

**Belangrijk**

 $\mathbf{C}$ 

• In deze printer kunt u slechts 1 vel plaatsen. Plaats geen 2 of meer vellen. Als u dat wel doet, kan dit een papierstoring veroorzaken.

• Als het papier golft of kromgetrokken is, kan het een

papierstoring veroorzaken. Strijk het papier glad voordat u het plaatst.

Lijn de breedtegeleider exact uit met het papier om te voorkomen dat het geplaatste papier scheeftrekt of kreukelt.

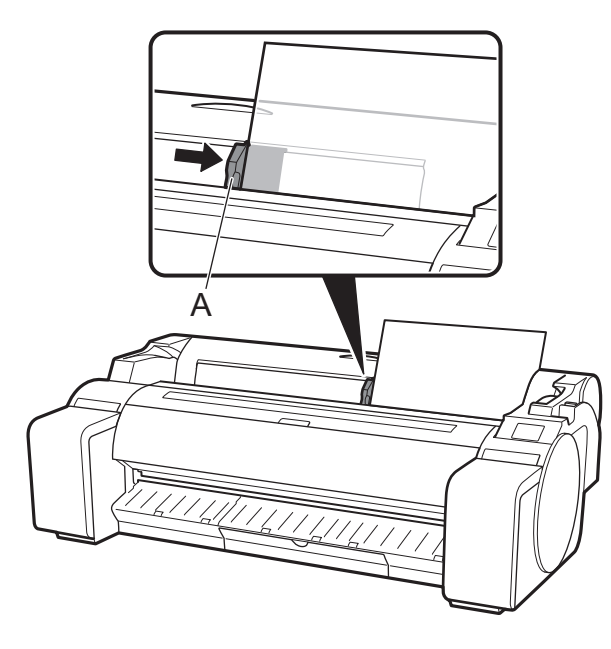

9

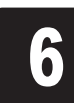

Het papier wordt ingevoerd.

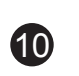

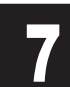

**7 Wanneer de papierinvoer gereed is, start de printer automatisch met het voor de eerste keer laden van inkt en het aanpassen van printkop.** met het voor de eerste keer laden van inkt en het aanpassen van de printkop.

Installeer in deze tijd de software op de computer. (Raadpleeg "Aansluiten op de printer" op pag. 12)

Ø **NB**

Dit duurt ongeveer 25 minuten.

Wanneer het aanpassen van de printkop is voltooid, wordt het papier<br>
luitgeworpen waarop het aanpassingspatroon is afgedrukt.<br>
Instructies voor het verwijderen van papier worden weergegeven op uitgeworpen waarop het aanpassingspatroon is afgedrukt. het aanraakscherm. Voer de rest van de procedure uit volgens de instructies.

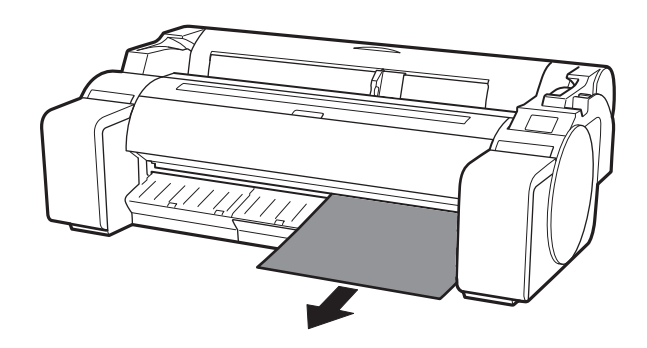

• Wanneer het systeem wordt geladen met inkt wordt inkt uit de inkttanks naar de printkop gevoerd. Verder wordt de reiniging uitgevoerd zodat de printer in optimale conditie blijft. Het gevolg hiervan kan zijn dat de indicator van de resterende inkthoeveelheid en de capaciteit-indicator van de onderhoudscartridge wat lager komen te staan. Starterinkttanks zijn bedoeld voor de eerste installatie. U wordt geadviseerd snel vervangende inkttanks aan te schaffen.

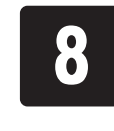

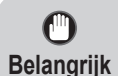

• Bedien de ontgrendelingshendel niet totdat de instructie voor het verwijderen van papier wordt weergegeven op het aanraakscherm. Als u de ontgrendelingshendel bedient terwijl het afdrukken wordt uitgevoerd, stopt het afdrukken middenin.

Selecteer, wanneer het scherm voor selecteren van de verbindingsmethode verschijnt, de verbindingsmethode die u wilt gebruiken.<br>NB**B** 

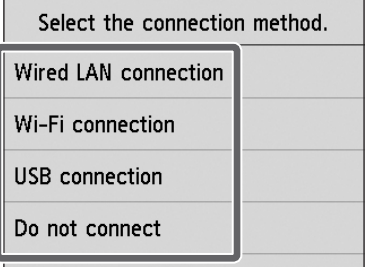

• Selecteer, als u de printer aansluit op het netwerk met een vast IP-adres **Niet verbinden** (**Do not connect**). Configureer de instellingen vanaf het aanraakscherm van de printer nadat de printer klaar is met het voor de eerste keer laden van de inkt en het afstellen van de printkop.

**2** Er verschijnt een bericht waarin u wordt gevraagd de LAN-kabel aan te sluiten. gevraagd de LAN-kabel aan te sluiten.

#### **Bedrade LAN-verbinding (Wired LAN connection)**

**3** Gebruik de LAN-kabel om de aansluiting<br>voor bedraad LAN aan de achterzijde van<br>printer aan te sluiten op de hub-poort. voor bedraad LAN aan de achterzijde van de printer aan te sluiten op de hub-poort.

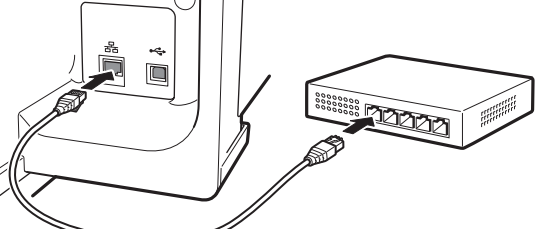

Dit is de methode voor het met een LAN-kabel aansluiten van de printer op het netwerk.

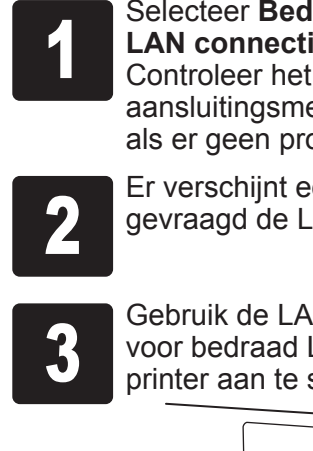

<sup>1</sup> Selecteer **Bedrade LAN-verbinding** (**Wired LAN connection**). Controleer het bericht over de

aansluitingsmethode en selecteer **Ja** (**Yes**) als er geen problemen zijn.

### Voer het aanpassen van de printkop uit en selecteer de aansluitmethode

**Wi-Fi-verbinding (Wi-Fi connection)**

Dit is de methode voor het zonder een kabel aansluiten van de printer op het netwerk.

<sup>1</sup> Selecteer **Wi-Fi-verbinding** (**Wi-Fi** 

**connection**).

Controleer het bericht over de

aansluitingsmethode en selecteer **Ja** (**Yes**)

als er geen problemen zijn.

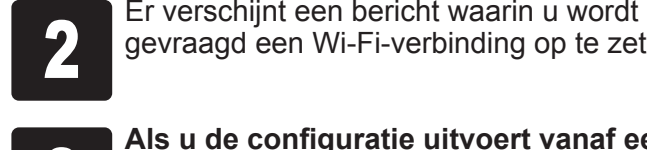

gevraagd een Wi-Fi-verbinding op te zetten.

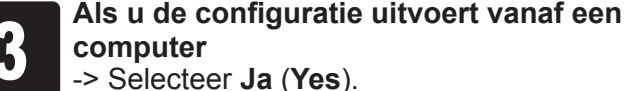

**computer** -> Selecteer **Ja** (**Yes**).

**Als u de configuratie uitvoert vanaf de printer**

### **USB-verbinding (USB connection)**

Dit is de methode voor het met een USBkabel aansluiten van de printer op een computer.

Sluit de USB-kabel nog niet aan.

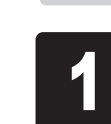

<sup>1</sup> Selecteer **USB-verbinding** (**USB connection**).

Controleer het bericht over de aansluitingsmethode en selecteer **Ja** (**Yes**) als er geen problemen zijn.

U kunt de printer en de instellingen voor de computerverbinding configureren en de software installeren terwijl voor de eerste keer inkt wordt geladen en de printkop wordt aangepast.

Ga door naar "Aansluiten op de printer" op pag. 12.

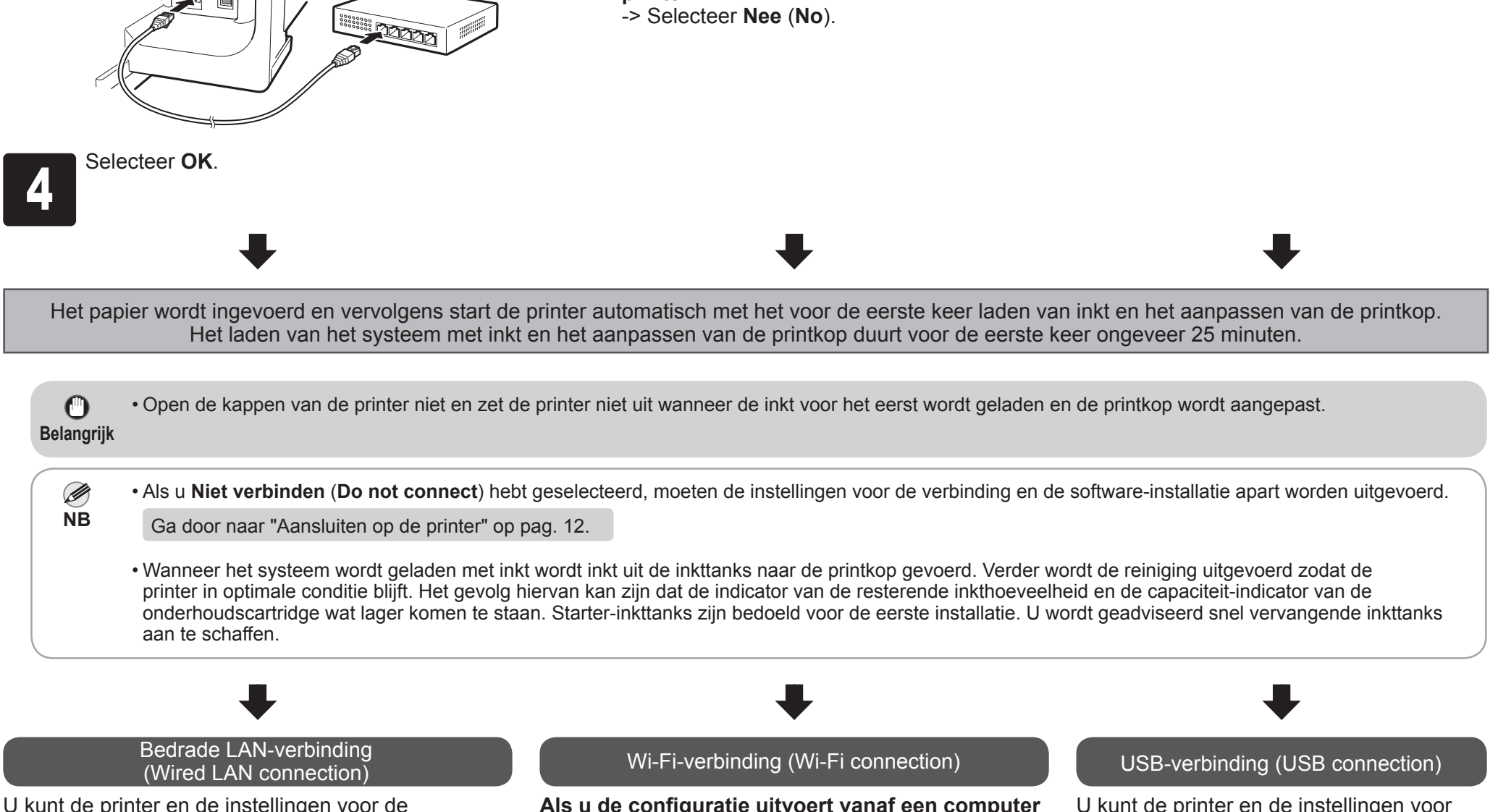

computerverbinding configureren en de software

installeren terwijl voor de eerste keer inkt wordt geladen en de printkop wordt aangepast.

Ga door naar "Aansluiten op de printer" op pag. 12.

**Als u de configuratie uitvoert vanaf een computer** ->U kunt de printer en de instellingen voor de

computerverbinding configureren en de software installeren terwijl voor de eerste keer inkt wordt geladen en de printkop wordt aangepast.

Ga door naar "Aansluiten op de printer" op pag. 12.

#### **Als u de configuratie uitvoert vanaf de printer**

->Configureer de Wi-Fi-instellingen vanaf de printer nadat de printer klaar is met het voor de eerste keer laden van de inkt en het afstellen van de printkop.

Ga door naar "Wi-Fi instellingen configureren op de printer" op pag. 13.

 $\bf\Psi$ 

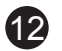

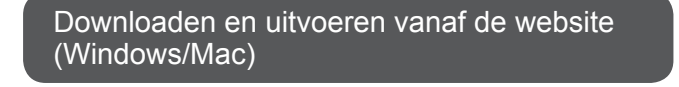

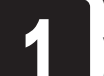

Voer voor toegang tot de website de<br>volgende URL in de browser van uw<br>computer in. volgende URL in de browser van uw computer in.

http://ij.start.canon

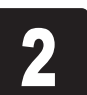

#### **2** Klik op **Installatie** (Set Up).<br>Voer de overige handelinger<br>instructies op het scherm te Voer de overige handelingen uit door de instructies op het scherm te volgen.

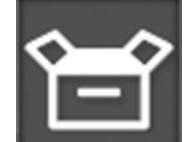

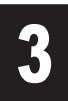

**3** Klik op **Downloaden** (**Download**)<br>
voor het downloaden van het<br>
installatiebestand en voer het bestand uit. voor het downloaden van het

> Als er een scherm met een waarschuwing over downloaden verschijnt, selecteer dan **Niet blokkeren** (**Do not block**), **Toestaan** (**Allow**), enz. en ga dan door naar de volgende stap.

E Click Download on the computer to which you want to connect the printer

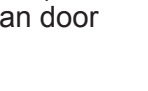

Opstarten vanaf de cd-rom (Windows)

Plaats de installatie-cd-rom in de

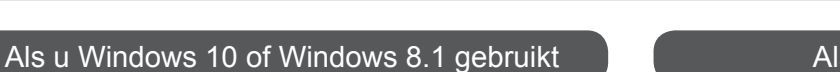

computer.

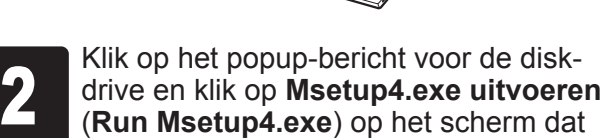

**2 Wanneer het scherm Automatisch<br>
afspelen (AutoPlay) verschijnt, klik<br>
dan op Msetup4.exe uitvoeren (Ru afspelen** (**AutoPlay**) verschijnt, klik dan op **Msetup4.exe uitvoeren** (**Run Msetup4.exe**).

wordt getoond.

**Als het bericht niet is verschenen (of is** 

**verdwenen)**

Klik op of **Verkenner** (**File Explorer**)

op de taakbalk.

Klik op **Deze pc** (**This PC**) aan de linkerzijde

3) Dubbelklik op het pictogram context cd-rom aan

**3** Als het dialoogvenster<br>**3** Gebruikersaccount be<br>**Account Control**) vers **Gebruikersaccount beheren** (**User Account Control**) verschijnt, klik dan op **Doorgaan** (**Continue**) en ga door naar de volgende stap.

van het venster dat opent.

**3** Als het dialoogvenster<br>**3** Gebruikersaccount be<br>**Account Control**) vers

de rechterzijde van het venster. Dubbelklik op **Msetup4.exe**, als de inhoudsopgave van de cd-rom wordt

weergegeven.

**Gebruikersaccount beheren** (**User Account Control**) verschijnt, klik dan op **Ja** (**Yes**) en ga door naar de volgende

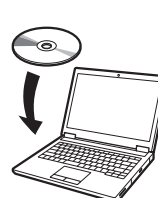

Ø **NB** stap.

Als u Windows 7 gebruikt

Plaats de installatie-cd-rom in de

computer.

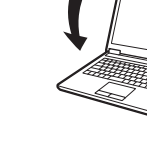

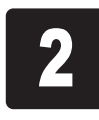

#### **Als het scherm Automatisch afspelen (AutoPlay) niet verschijnt**

- Klik dan op **Computer** vanuit het menu Start.
- **(2)** Dubbelklik op het pictogram **cata-rom aan** de rechterzijde van het venster dat opent.
- Dubbelklik op **Msetup4.exe**, als de inhoudsopgave van de cd-rom wordt weergegeven.

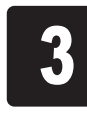

De instellingen voor de aansluiting op de printer en de software-installatie worden uitgevoerd met een computer. U kunt het installatiebestand downloaden van onze website. Gebruikt u een Windows PC, dan kunt u het bestand ook uitvoeren vanaf de cd-rom.

Maar als u **Nee** (**No**) hebt geselecteerd in stap 3 voor Wi-Fi-verbinding op pag. 11, configureer dan de Wi-Fi-instellingen alleen met behulp van de printer. Ga door naar "Wi-Fi instellingen configureren op de printer" op pag. 13.

<sup>4</sup> Klik op **Beginnen met instellen** (**Start Setup**). Configureer de instellingen door de instructies op het scherm te volgen.

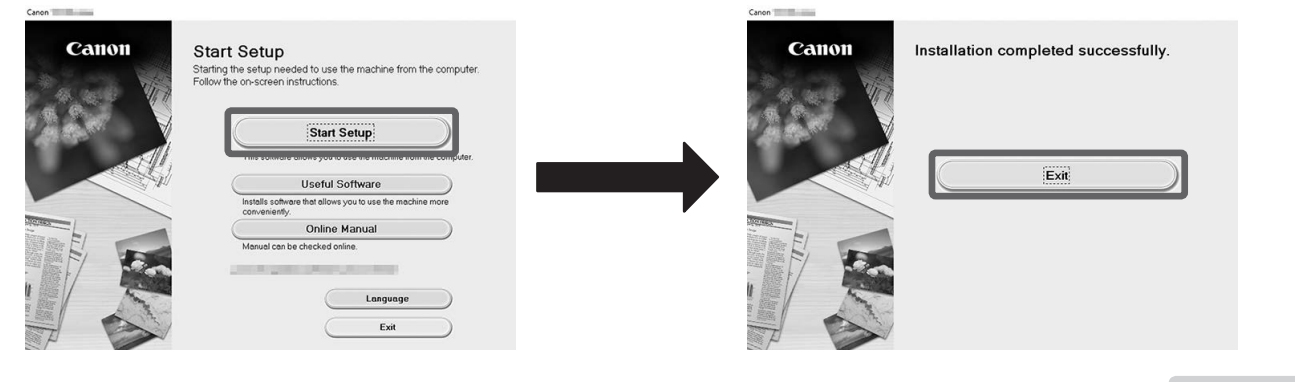

Hiermee is de installatie voltooid.

Als dat gebeurt, selecteer dan de methode die u hebt geselecteerd op pag. 11, klik vervolgens op **Volgende** (**Next**) en ga door met de rest van de instellingen.

• Sluit de USB-kabel aan op de goede plaats.

### Aansluiten op de printer

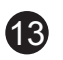

### **Wi-Fi-instellingen configureren op de printer**

**1 Controleer, wanneer de aanpassing van de printkop eenmaal is voltooid, of het volgende scherm verschijnt en selecteer** de printkop eenmaal is voltooid, of het **OK**.

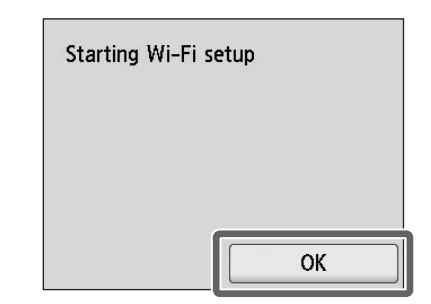

Ø • Verschijnt het volgende bericht, dan zijn de begininstellingen van **NB** de printer niet voltooid. Wacht tot het hierboven getoonde scherm verschijnt. **Spuitopening controleren.** (**Checking the nozzle.**) **De printkop vullen met inkt...** (**Preparing the ink system.**) **Reinigen** (**Cleaning...**)

Selecteer de verbindingsmethode. Easy wireless connect Manual connect Push button connect Other connection types

**3** Wanneer het Home-scherm verschijnt<br>
instellingen voltooid.<br>
instellingen voltooid. en (Netwerk) verschijnt, zijn de Wi-Fiinstellingen voltooid.

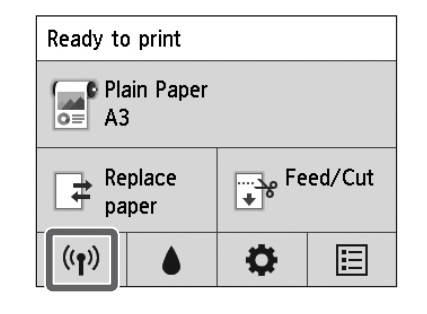

Configureer de Wi-Fi-instellingen door de instructies op het scherm te volgen.

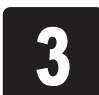

• Voordat u de printer kunt gebruiken, Ø moet de software worden **NB** geïnstalleerd op de computer die met de printer is verbonden.

Ga door naar "Aansluiten op de printer" op pag. 12.

### **Afdrukken vanaf smartphone of tablet**

Als u **Nee** (**No**) hebt geselecteerd in stap 3 voor Wi-Fi-verbinding op pag. 11, configureer dan de Wi-Fi-instellingen met behulp van het aanraakscherm van de printer.

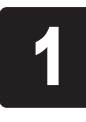

- de bevestiging voor de 3-inch binnenrol.
- Raadpleeg "Het vakje voor de accessoires bevestigen" in de nadere bijzonderheden over de manier van bevestiging.

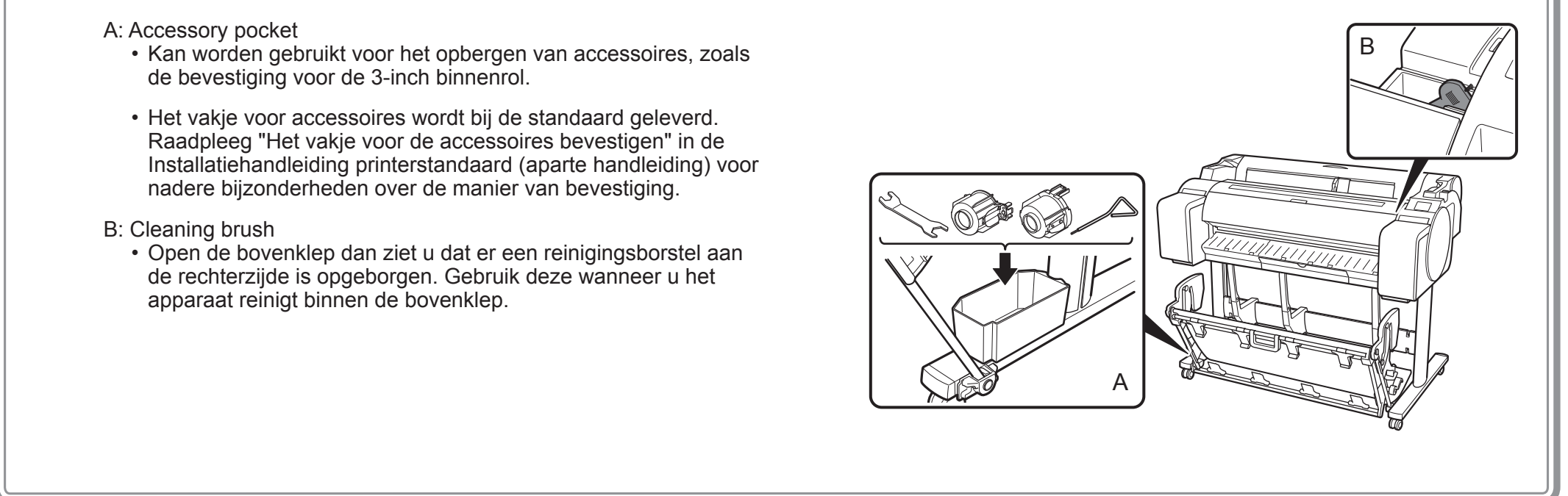

de rechterzijde is opgeborgen. Gebruik deze wanneer u het apparaat reinigt binnen de bovenklep.

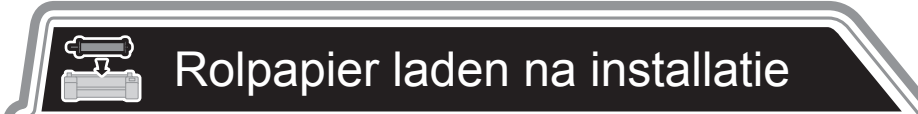

Met de toepassingssoftware "Canon PRINT Inkjet/SELPHY" kunt u eenvoudig en draadloos foto's afdrukken die zijn opgeslagen op uw smartphone of tablet (met iOS of Android). U kunt deze toepassing downloaden via de QR-code aan de rechterkant.

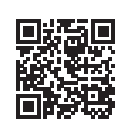

**Opberglocaties** 

Selecteer, als u na de installatie een rolpapier wilt plaatsen, op het Home-scherm **Plaats het papier** (**Load paper**), dan **Plaats het rolpapier** (**Load roll paper**) en volg de instructies op het scherm.

Raadpleeg voor nadere bijzonderheden de Online handleiding. => "Zo brengt u de elektronische handleidingen op het scherm" op pag. 14

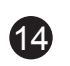

Er kunnen foutmeldingen op het aanraakscherm van het bedieningspaneel verschijnen, wanneer u de printer installeert. Deze kunnen wijzen op een probleem met de printer, en dit zal wel gemakkelijk kunnen worden opgelost. Veelvoorkomende berichten, de oorzaken ervan en wat u kunt doen om ze te verhelpen, vindt u hier. Raadpleeg voor nadere bijzonderheden over andere meldingen de Online handleiding.

# Zo brengt u de elektronische handleidingen op het scherm De Online handleiding beschrijft hoe u de printer moet gebruiken. Deze is toegankelijke via de Canon-website, zoals hieronder aangegeven. **1 Ga volgens één van de volgende methoden naar de Canon-website.**<br>1 Voer de URL in **2 Selecteer Online handleiding lezen (Read Online Manual).**<br>Voer de overige handelingen uit door de instructies op het scher<br>volgen en breng zo de Online handleiding op het scherm. Voer de overige handelingen uit door de instructies op het scherm te ∙ Voer de URL in volgen en breng zo de Online handleiding op het scherm. http://ij.start.canon ∙ Scan de QR-code \* Voor het scannen van de QR-code is een app nodig.

# **Q** Reageren op berichten

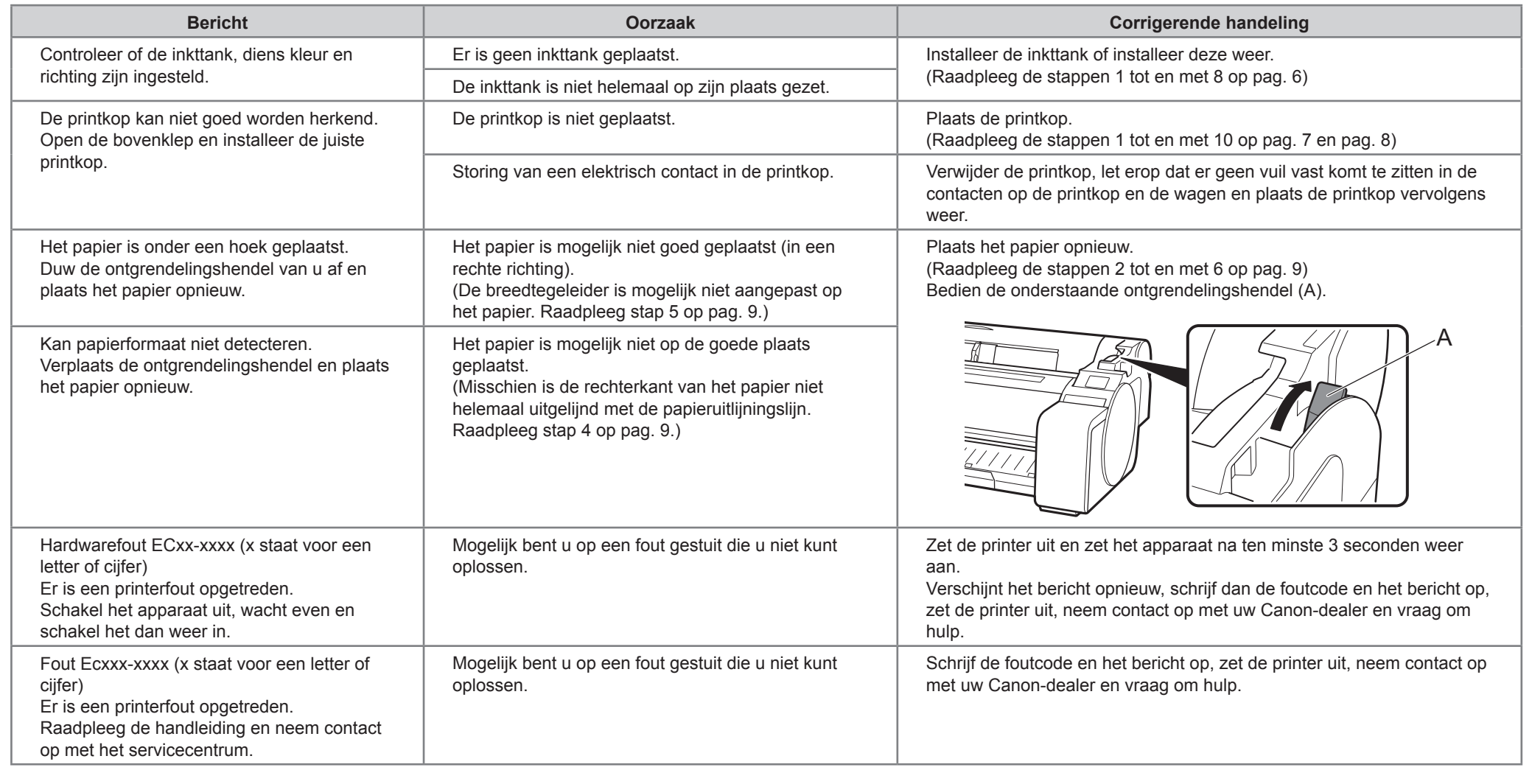

1

Zaleca się zachowanie wokół drukarki obszaru o następujących rozmiarach, pozwalającego na pracę wokół drukarki. Na poniższych ilustracjach przedstawiono rozmiary obszaru wymaganego do instalacji poszczególnych modeli drukarki.

### Przed przystąpieniem do konfiguracji drukarki

• Windows jest znakiem towarowym lub zastrzeżonym znakiem towarowym firmy Microsoft Corporation w USA i/lub innych krajach.

### TM-305/TM-300

• Podstawka drukarki może nie być dołączona do używanego modelu drukarki.  $\mathbf 0$ 

Miejsce wymagane do instalacji (szer. x gł. x wys.)

- ∙ Jeżeli drukarka korzysta z podstawki SD-32
- 1689 x 1700 x 1360 mm (66,5 x 67,0 x 53,6 cala)

### TM-205/TM-200

Miejsce wymagane do instalacji (szer. x gł. x wys.)

- ∙ Jeżeli drukarka nie korzysta z podstawki 1382 x 1358 x 739 mm (54,5 x 53,5 x 29,1 cala)
- ∙ Jeżeli drukarka korzysta z podstawki SD-23 1382 x 1700 x 1360 mm (54,5 x 67,0 x 53,6 cala)

### Miejsce wymagane do instalacji

Omówienie konfiguracji

**Ważne** • Wymagana przestrzeń przed drukarką różni się w zależności od sposobu konfiguracji kosza dostarczonego z podstawką drukarki. Na poniższych ilustracjach pokazano przestrzeń instalacyjną w zależności od położenia.

• Instrukcje w niniejszym dokumencie Przewodnik konfiguracji przedstawiają drukarkę TM-305. Należy pamiętać, że w pewnych przypadkach rzeczywisty wygląd  $\boldsymbol{\mathbb{O}}$ drukarki może różnić się od tego przedstawionego na ilustracjach. Podstawowe operacje są jednak takie same. **Ważne**

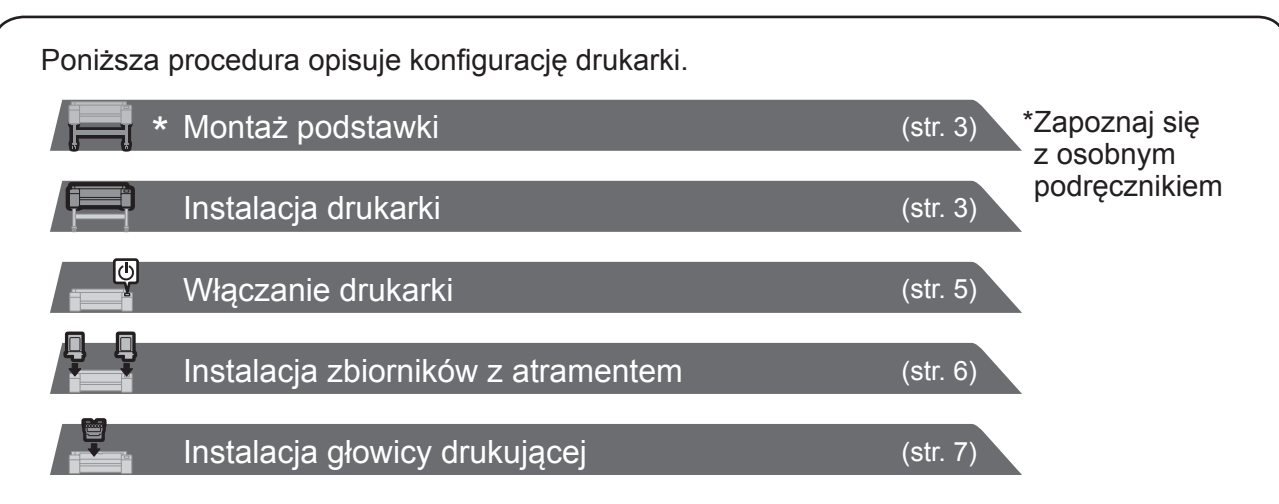

W przypadku wyświetlenia komunikatu o błędzie podczas konfiguracji lub wystąpienia innych problemów należy zapoznać się z częścią "Reagowanie na komunikaty" na stronie 14.

Aby zagwarantować bezpieczne korzystanie z produktu, należy zapoznać się ze środkami ostrożności.

-> Skrócony przewodnik (osobny podręcznik)

10 mm (0,4 cala)

200 mm (7,9 cala)

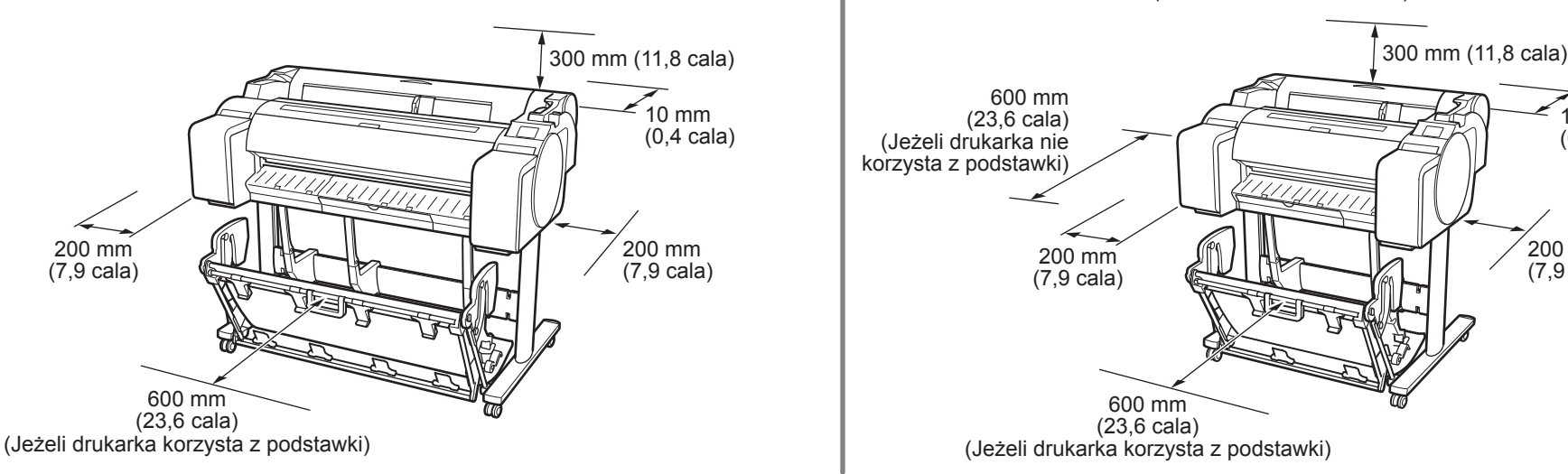

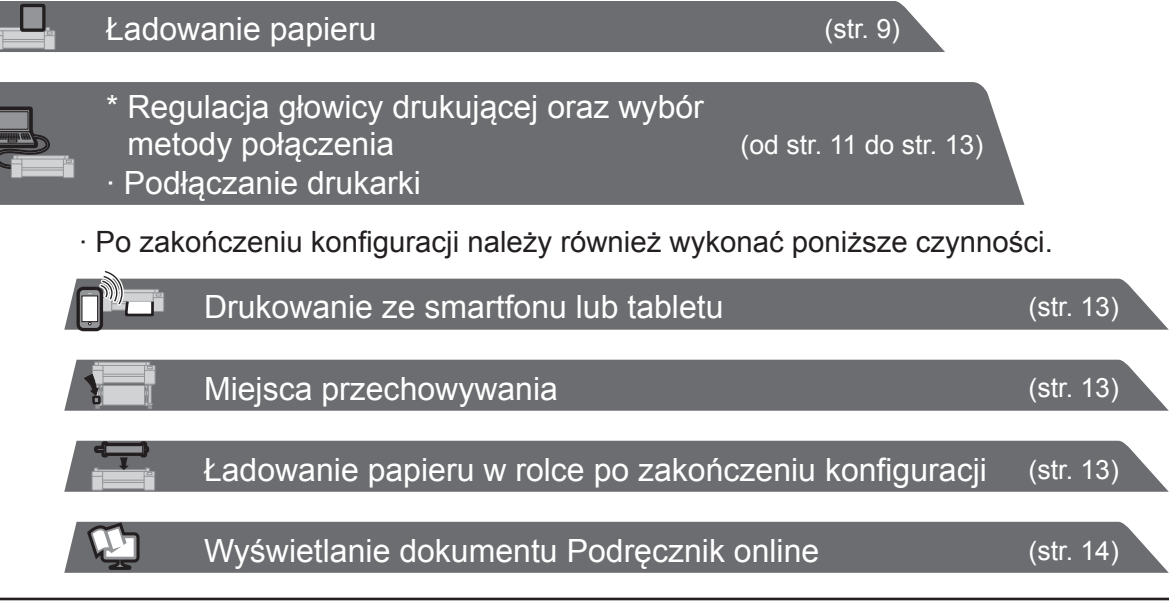

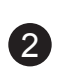

### Zawartość zestawu

- A. Drukarka
- B. Uchwyt rolki: Już zamontowany na drukarce
- C. Stoper uchwytu (\*1)
- D. 3-calowa nasadka na wkład papieru (R, L)
- E. Głowica drukująca
- F. Rozruchowe zbiorniki z atramentem (do pierwszej instalacji) (C, M, Y, MBK, BK)
- G. Papier do regulacji
- H. Przewodnik konfiguracji (niniejszy podręcznik)
- I. Pakiet dokumentacji drukarki
- J. Zestaw dysków CD-ROM
- K. Kabel zasilania
- L. Zestaw podstawki (\*2)
- \*1 Stoper uchwytu jest używany przy ładowaniu papieru w rolce. Szczegółowe informacje można znaleźć w dokumencie Podręcznik online.
- \*2 Zestaw podstawki
	- ∙ Dołączany standardowo tylko w niektórych regionach.
	- ∙ Może być zapakowany w osobnym pudełku, w zależności od regionu zakupu drukarki.
	- ∙ Akcesoria podstawki zostały opisane w
	- Przewodniku konfiguracji podstawki drukarki.

Zawiera informacje związane z ostrzeżeniami dotyczącymi bezpiecznego korzystania z produktu, wymianą papieru, zbiorników z atramentem i głowicy drukującej.

### Podręczniki dołączone do drukarką

#### Wydrukowane podręczniki

Przewodnik konfiguracji (niniejszy podręcznik)

Opisuje sposób konfiguracji drukarki.

#### Przewodnik konfiguracji podstawki drukarki

#### Skrócony przewodnik

Opisuje sposób montażu podstawki. Może nie być dołączony w zależności od regionu oraz wybranej opcji zakupu.

#### Podręczniki elektroniczne

#### Podręcznik online

Dokument Podręcznik online opisuje wszystkie aspekty korzystania z drukarki, od podstawowych instrukcji drukowania na papierze w rolce lub pociętych arkuszach, po porady dotyczące oszczędzania papieru i uzyskiwania jak najlepszej jakości wydruków. Opisuje on również sposób drukowania plakatów lub banerów przy użyciu dołączonego oprogramowania.

Aby wyświetlić podręczniki elektroniczne, zapoznaj się z częścią "Wyświetlanie dokumentu Podręcznik online" (strona 14).

Do drukarki dołączono następujące podręczniki.

• Niektóre elementy są dostarczane z drukarką, ale nie zostały opisane w niniejszym podręczniku.

**Uwaga** Po zakończeniu konfiguracji należy zachować te elementy w bezpiecznym miejscu, ponieważ są one wykorzystywane do różnych zastosowań.

- Szczegółowe instrukcje dotyczące dołączonych elementów, które nie zostały opisane w niniejszym podręczniku, można znaleźć w dokumencie Podręcznik online. ("Wyświetlanie dokumentu Podręcznik online" na stronie 14)
	- Przewód do podłączenia drukarki do komputera nie jest dostarczany z drukarką.

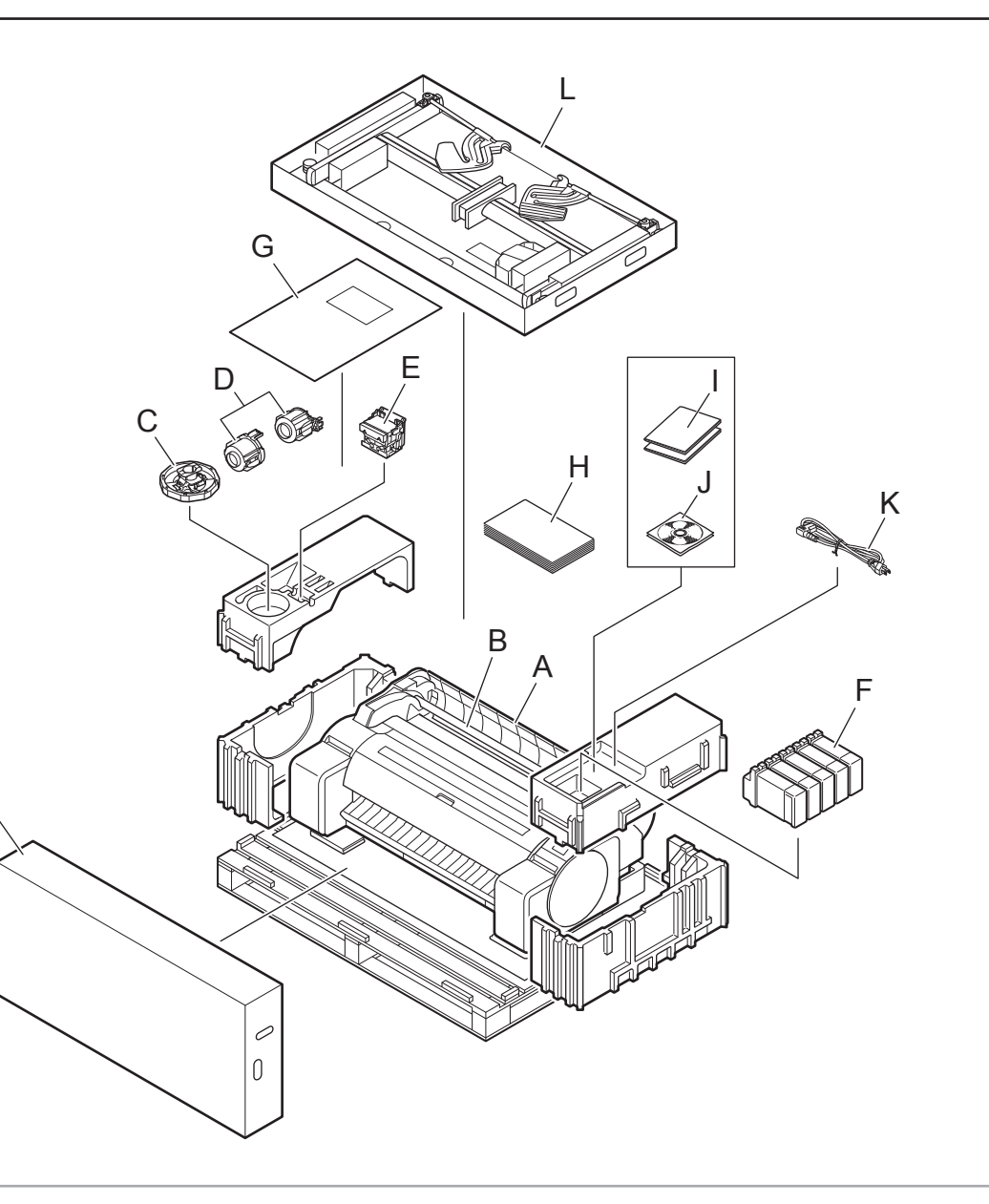

Ø

L

- Jeżeli drukarka korzysta z podstawki
- -> Złóż podstawkę, na której zostanie zainstalowana drukarka, korzystając z informacji zawartych w Przewodniku konfiguracji podstawki drukarki (osobny podręcznik).
- Jeżeli drukarka nie korzysta z podstawki
- -> Przejdź do części "Instalacja drukarki".

### Montaż podstawki

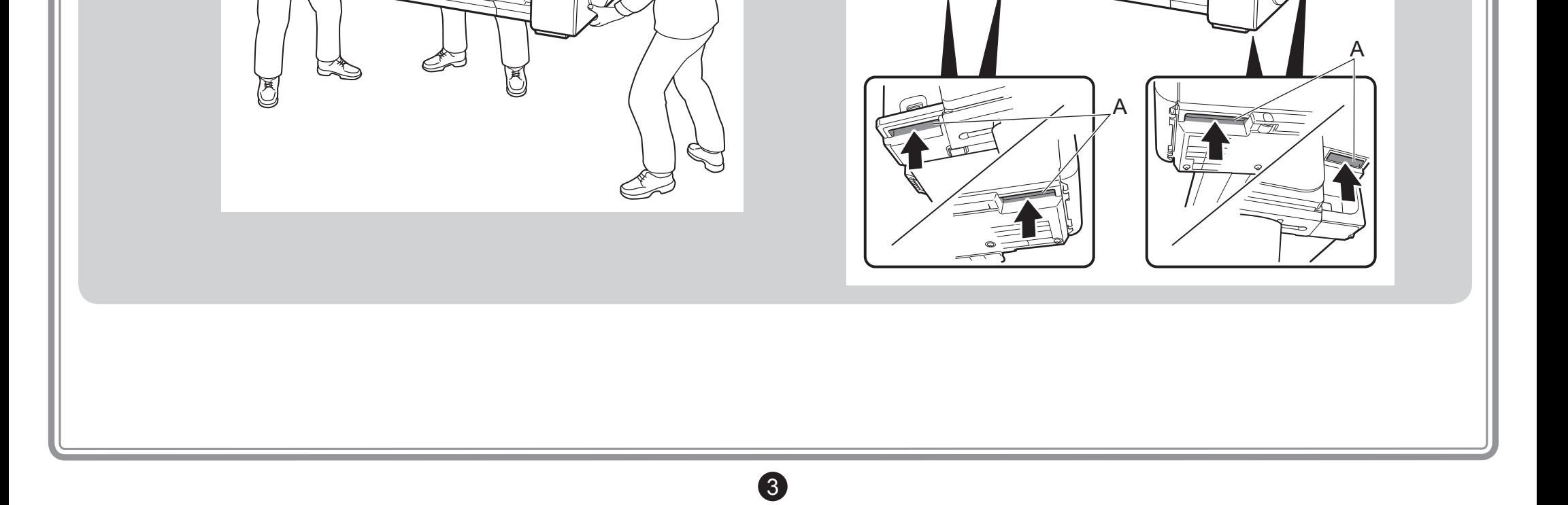

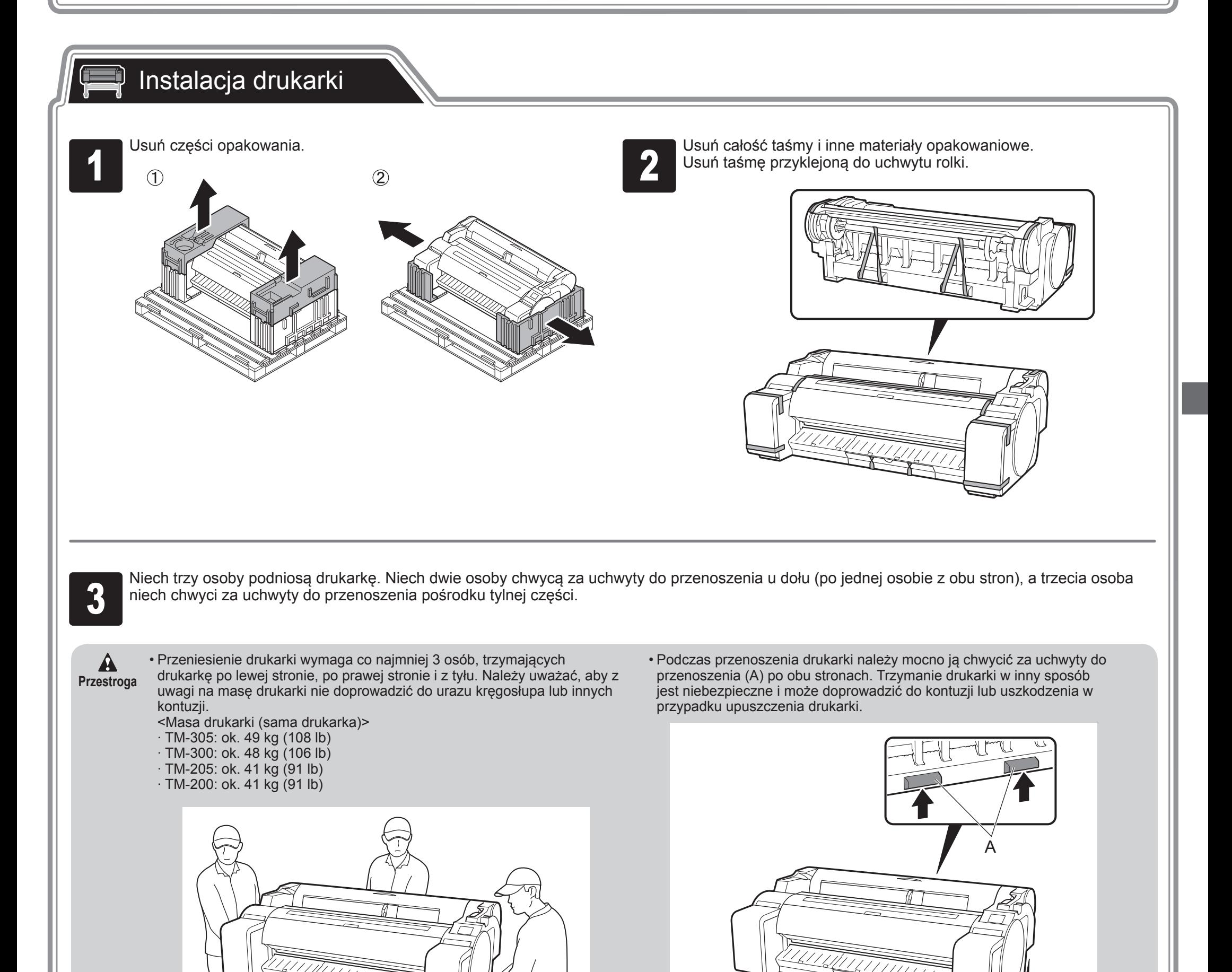

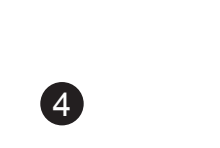

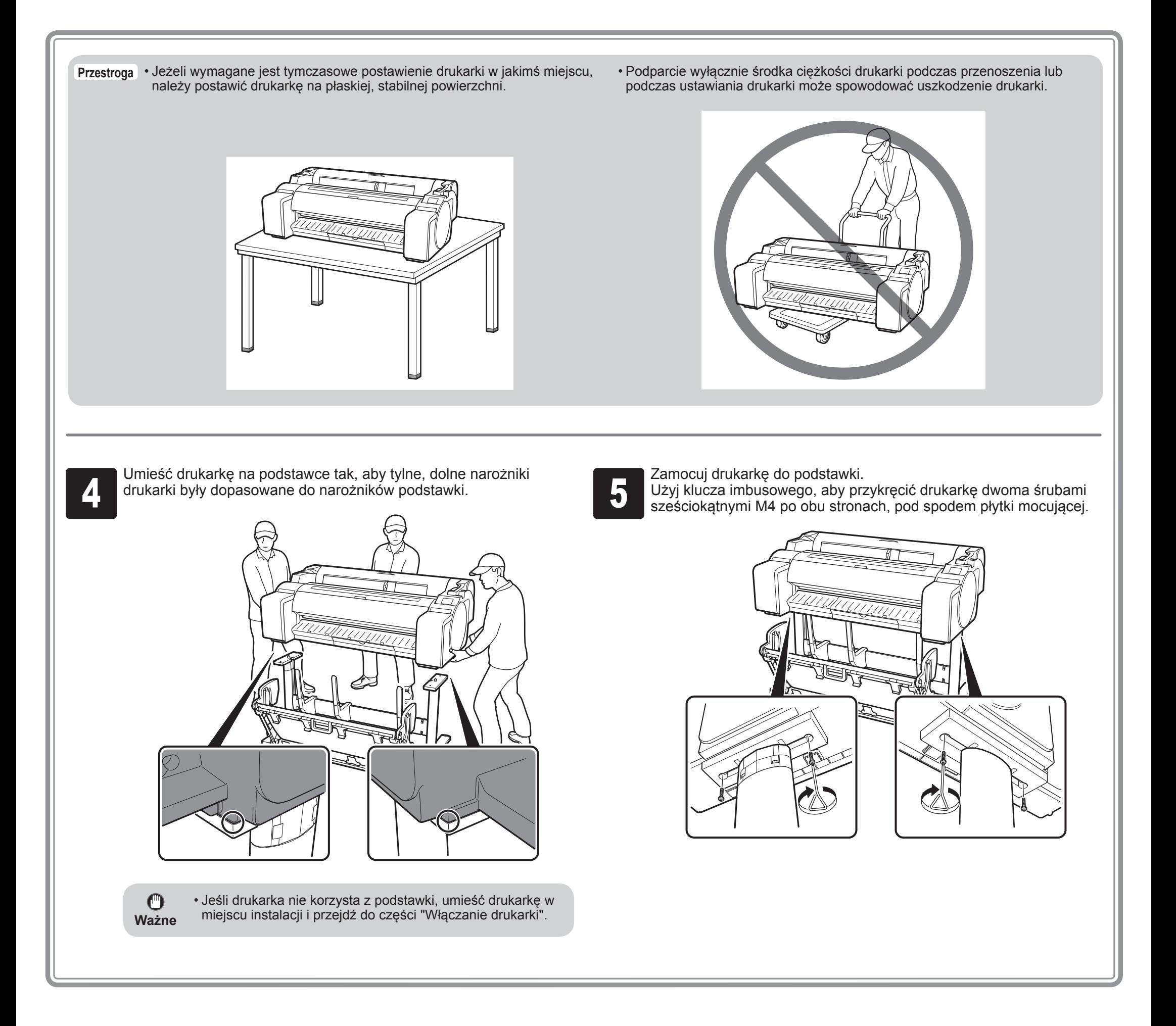

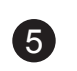

#### $\mathbb{Q}$ Włączanie drukarki

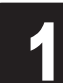

Podłącz kabel zasilania do złącza zasilania na boku drukarki.<br>**2 Podłącz kabel zasilania do gniazda sieciowego.** 

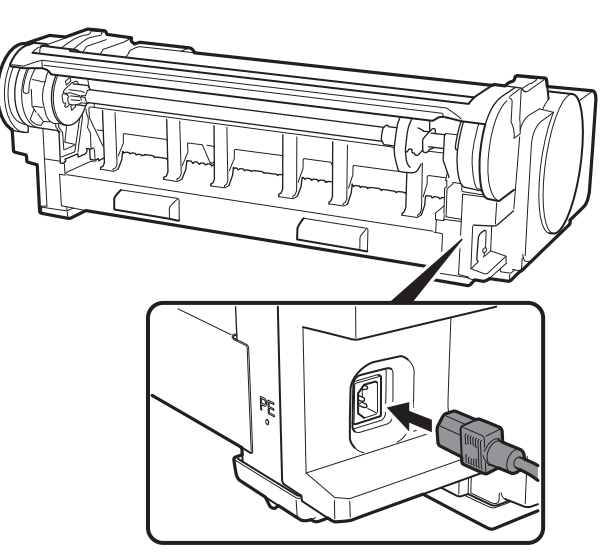

 $\odot$ 

 $\odot$ 

@

 $\bigcirc$ 

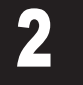

**2 Po wyświetleniu ekranu wyboru języka na ekranie dotykowym**<br>**4 Postpanie wybierz język. Następnie, jeśli zostanie wyświetlony ekran wyb<br>strefy czasowej, wybierz odpowiedni region.** wybierz język. Następnie, jeśli zostanie wyświetlony ekran wyboru strefy czasowej, wybierz odpowiedni region.

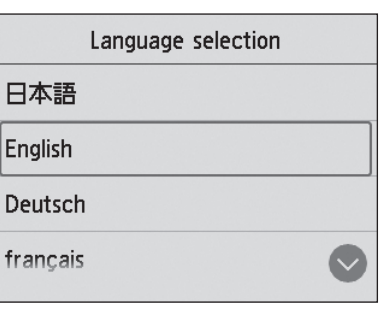

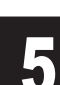

Włącz drukarkę.

**Formulatu z żądaniem uruchomienia konfiguracji**na ekranie dotykowym, dotknij **OK**. na ekranie dotykowym, dotknij **OK**.

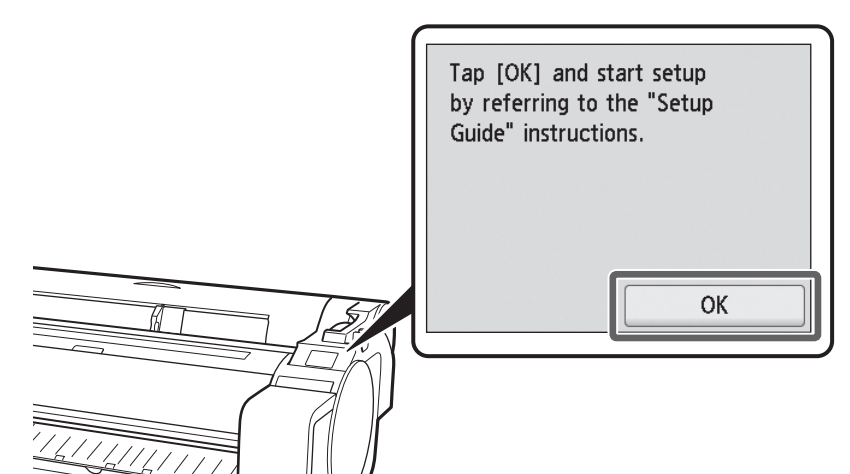

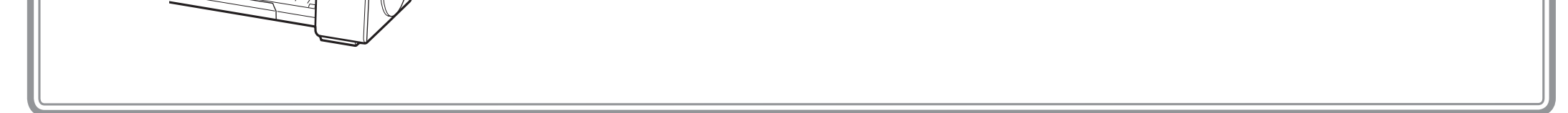

6

The following genuine Canon ink tanks have been installed.  $BK$  $=$   $\frac{M}{\sqrt{2}}$ OK

#### <sup>4</sup> Otwórz torebkę i wyjmij zbiornik z atramentem.

 $\bullet$ **Ważne**

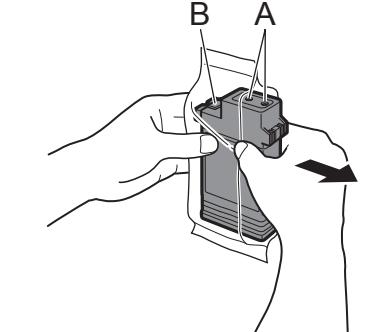

- Nie należy dotykać dysz (A) ani metalowych styków (B). Dotykanie tych części może doprowadzić do powstania plam, uszkodzenia zbiornika z atramentem oraz wpływać na jakość wydruków.
- Należy uważać, aby nie upuścić zbiornika z atramentem po wyjęciu go z torebki. Może to spowodować wyciek atramentu i powstanie plam.

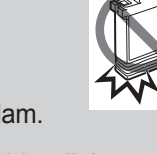

**Fo sprawdzeniu, czy kolor zbiornika z atramentem jest identyczny z kolorem**<br>wskazanym na etykiecie drukarki, włóż zbiornik z atramentem w uchwyt w

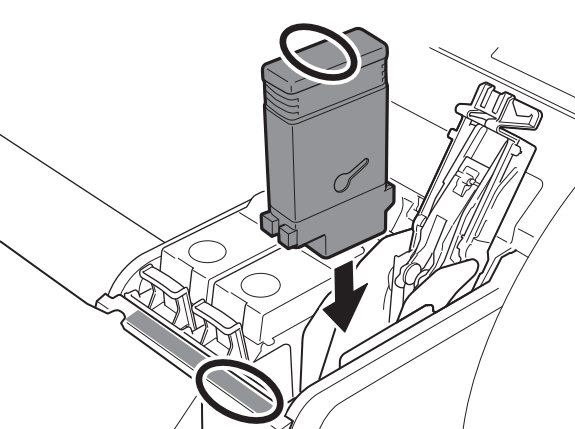

 $\mathbf{O}$ **Ważne**

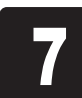

**7 Powtórz kroki od 2 do 6, aby zainstalować (Componentialować kroki pokrywy zbiorników z wszystkie zbiorniki z atramentem.** 

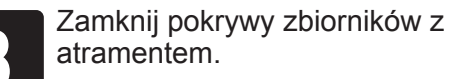

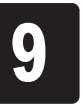

• Nie należy wyjmować zbiorników z atramentem w celu wstrząśnięcia po ich zamontowaniu. Może to spowodować wyciek atramentu.

Instrukcje dotyczące instalacji zbiorników<br>z atramentem będą wyświetlane na<br>ekranie dotykowym. Otwórz pokrywy z atramentem będą wyświetlane na ekranie dotykowym. Otwórz pokrywy zbiorników z atramentem zgodnie z instrukcjami, chwytając za uchwyty.

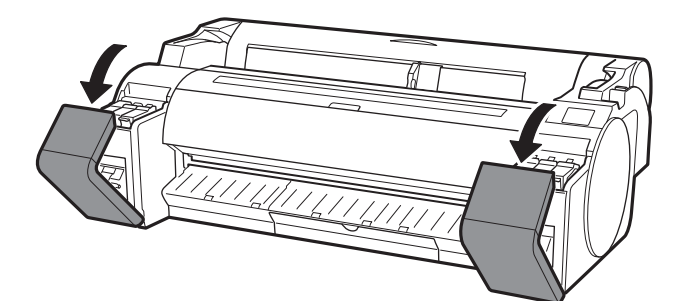

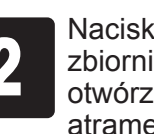

**2 Naciskając koniec dźwigni blokady<br>2 zbiornika z atramentem w poziomie<br>1 otwórz dźwignię blokady zbiornika** zbiornika z atramentem w poziomie, otwórz dźwignię blokady zbiornika z atramentem w górę.

**3** Potrząśnij delikatnie każdym zbiornikiem<br>2 de zatramentem 1 lub 2 razy przed<br>otwarciem torebki. z atramentem 1 lub 2 razy przed otwarciem torebki.

• Zbiorniki z atramentem BK i MBK można łatwo pomylić, dlatego należy zachować szczególną ostrożność w przypadku tych kolorów.

Należy zwrócić uwagę na etykiety i sprawdzić, czy zbiorniki z atramentem są prawidłowo zainstalowane.

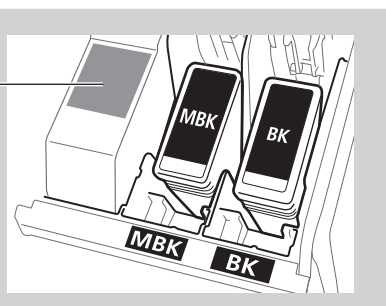

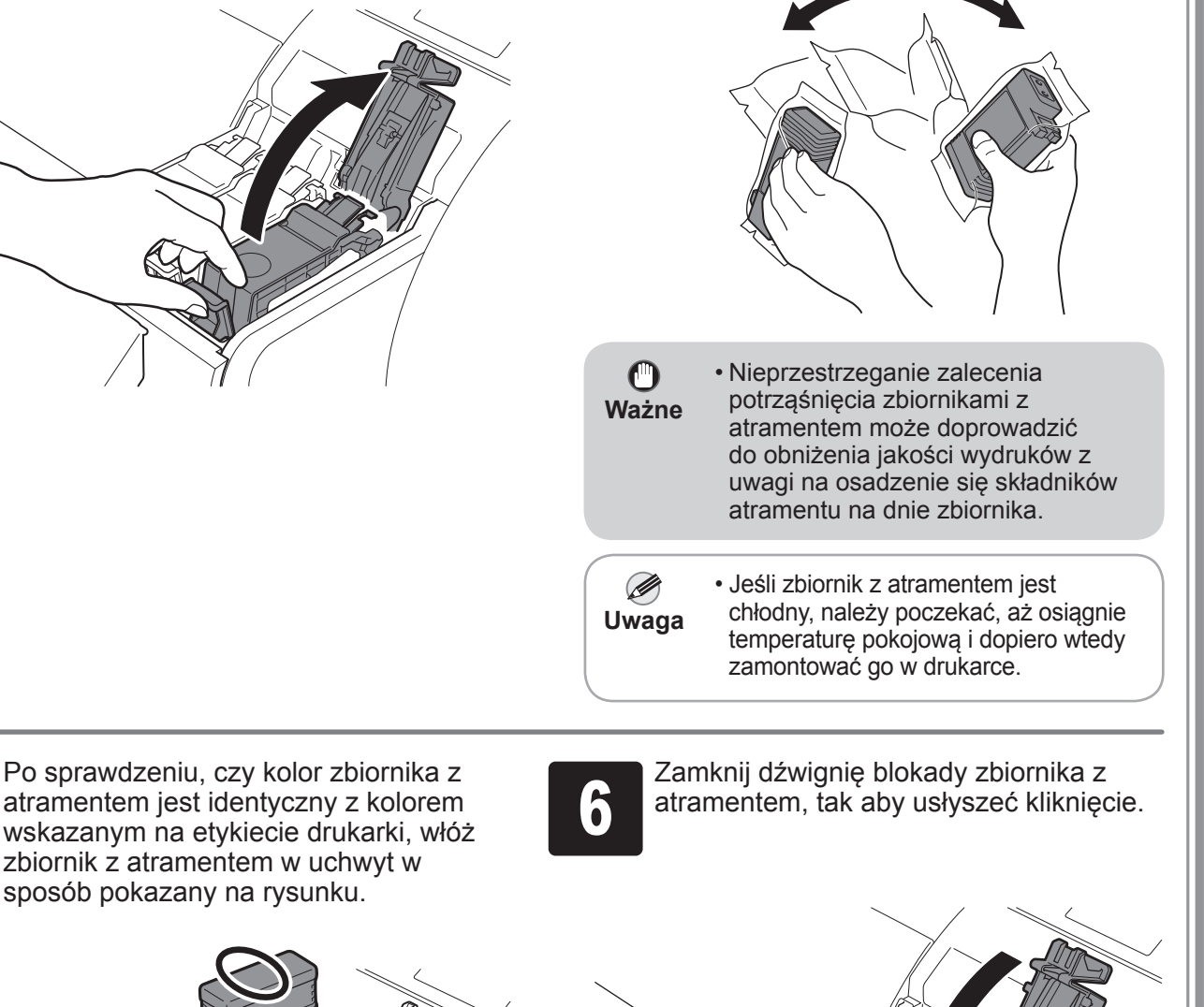

Zamknij pokrywy zbiorników z atramentem.<br>atramentem. Na politika z atramentem został<br>wyświetlony na ekranie dotykowym, zbiornika z atramentem został następnie dotknij **OK**.

## Instalacja zbiorników z atramentem

Zainstaluj 5 zbiorników z atramentem, postępując zgodnie z instrukcjami wyświetlanymi na ekranie.

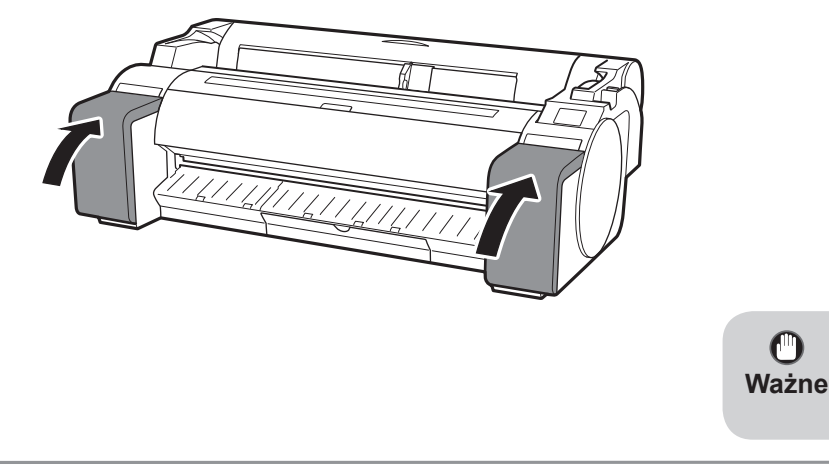

• Jeśli kolor nie został wyświetlony na ekranie dotykowym, potwórz kroki

2 i 6.

<sup>1</sup> Po wyświetleniu na ekranie dotykowym instrukcji mówiących o otwarciu pokrywy górnej otwórz pokrywę górną.

 $\mathbf 0$ **Ważne**

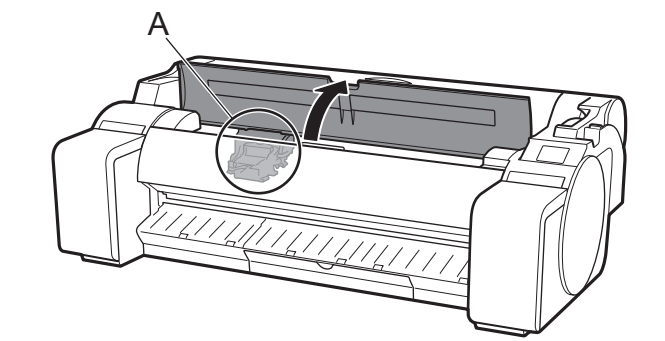

Instrukcje wyświetlane na ekranie dotykowym będą dotyczyć instalacji głowicy drukującej.

> • Podczas instalowania głowicy drukującej nie należy przesuwać karetki (A) z położenia pokazanego na rysunku. W razie przypadkowego przesunięcia karetki (A) zamknij pokrywę górną. Karetka (A) przesunie się do położenia pokazanego na rysunku.

Przechyl dźwignię blokady głowicy drukującej do siebie.

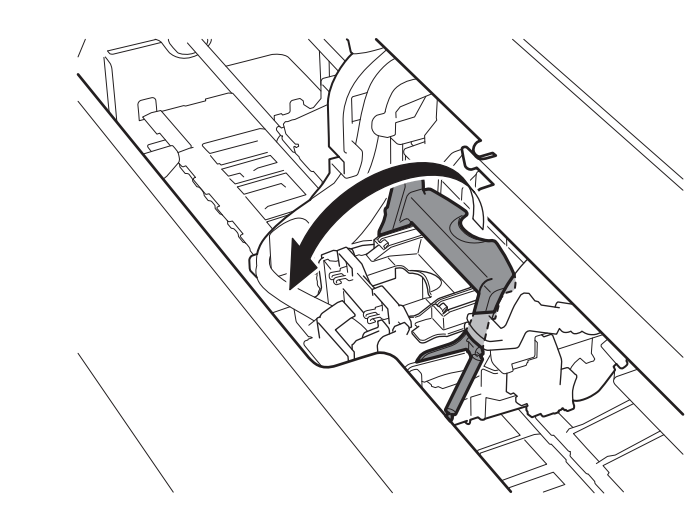

Otwórz pokrywę blokującą głowicy drukującej (A) i wybierz **OK** na ekranie dotykowym.<br>W tym kroku sprawdź, czy styki elektryczne (B) karetki nie są zabrudzone. W tym kroku sprawdź, czy styki elektryczne (B) karetki nie są zabrudzone.

> Zdejmij pomarańczową nasadkę ochronną (A), a następnie zdejmij<br>drugą pomarańczową nasadkę ochronną (B), trzymając za część z<br>występami (C). drugą pomarańczową nasadkę ochronną (B), trzymając za część z występami (C).

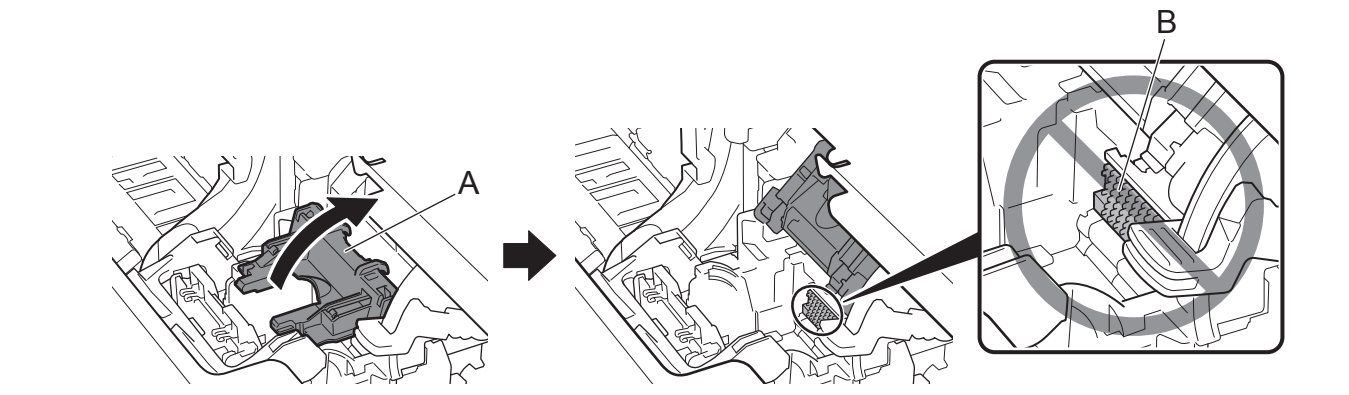

<sup>4</sup> Wyjmij głowicę drukującą z opakowania, trzymając ją części z występami (A).

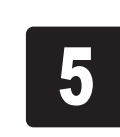

 $\bullet$ 

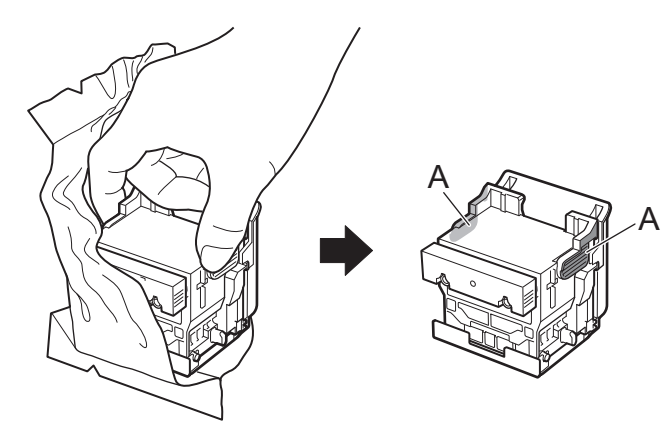

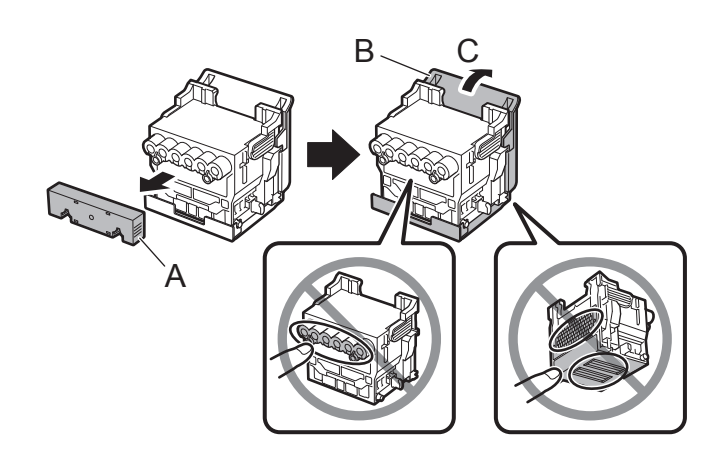

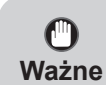

• W żadnym wypadku nie należy dotykać części zabezpieczonej nasadką ochronną. Nieprzestrzeganie tego zalecenia może spowodować uszkodzenie głowicy drukującej lub problemy z drukowaniem.

- 
- Głowica drukująca jest napełniona atramentem. Zaleca się zdejmowanie materiałów ochronnych nad opakowaniem, w którym została dostarczona głowica drukująca, lub podobnym materiałem, który pozwoli zapobiec pobrudzeniu ubrania i otoczenia rozlanym atramentem.
- Nie należy ponownie zakładać nasadek ochronnych po ich zdjęciu. Należy je zutylizować zgodnie z lokalnymi przepisami.

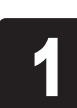

買
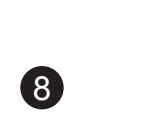

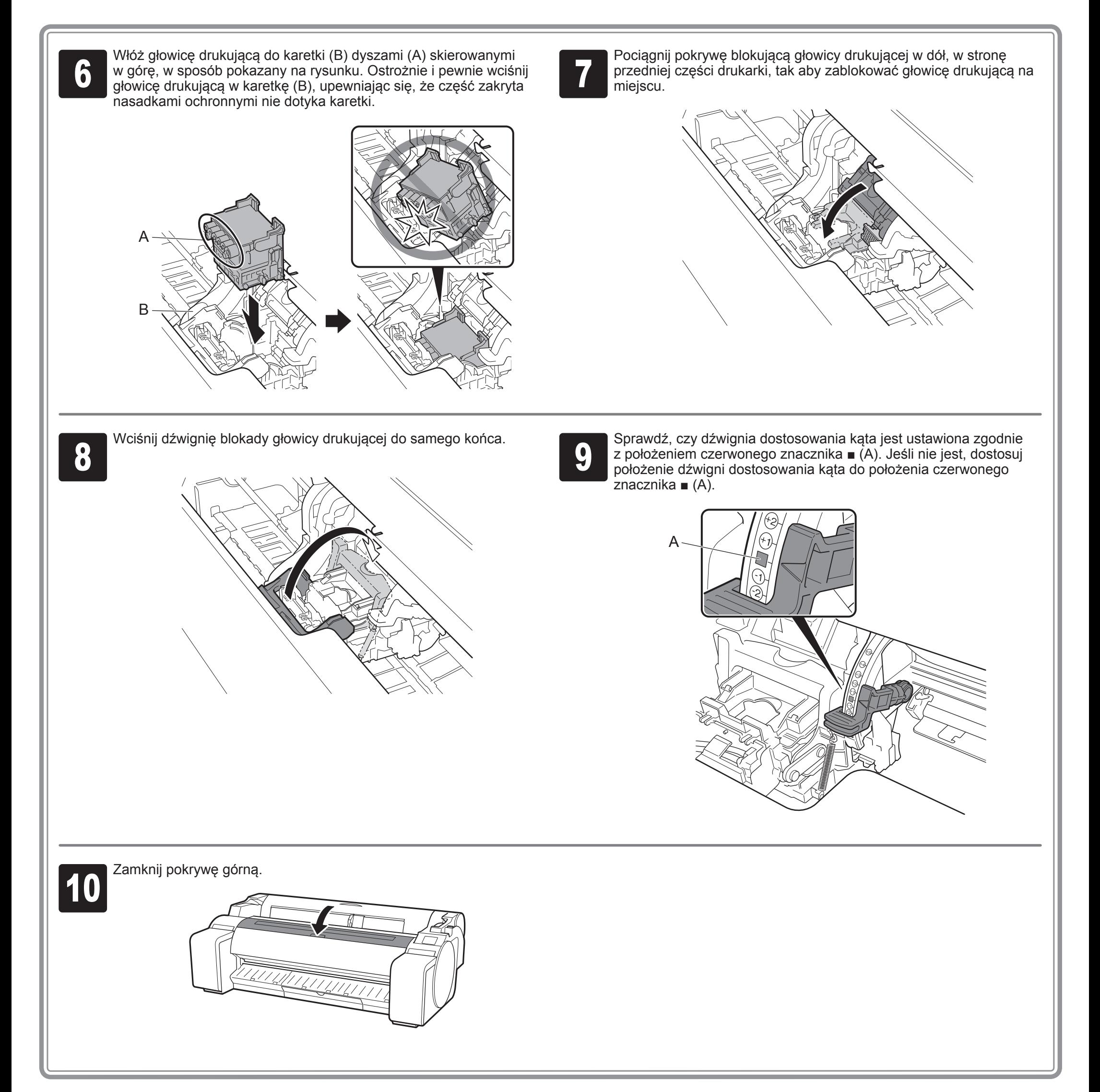

<sup>1</sup> Po wyświetleniu komunikatu **Wybierz wyrównywania głowicy drukującej. papier do wydrukowania wzoru**  (**Select the paper on which to print the print head alignment pattern.**) na ekranie dotykowym wybierz **Ręcznie** (**Manual**).

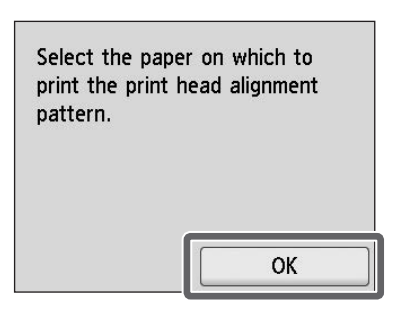

**2 Przesuń prowadnicę (A), dopasowując<br>2 do znacznika wskazującego<br>7 rozmiar papieru do załadowania. W** ją do znacznika wskazującego tym przykładzie dopasuj prowadnicę do znacznika **A2**, odpowiadającego rozmiarowi dostarczonego papieru do regulacji.

Na ekranie dotykowym zostaną wyświetlone instrukcje dotyczące sposobu ładowania pociętych arkuszy.

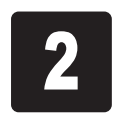

**3** Przygotuj jeden arkusz papieru do<br>Określ stronę do zadrukowania, regulacji.

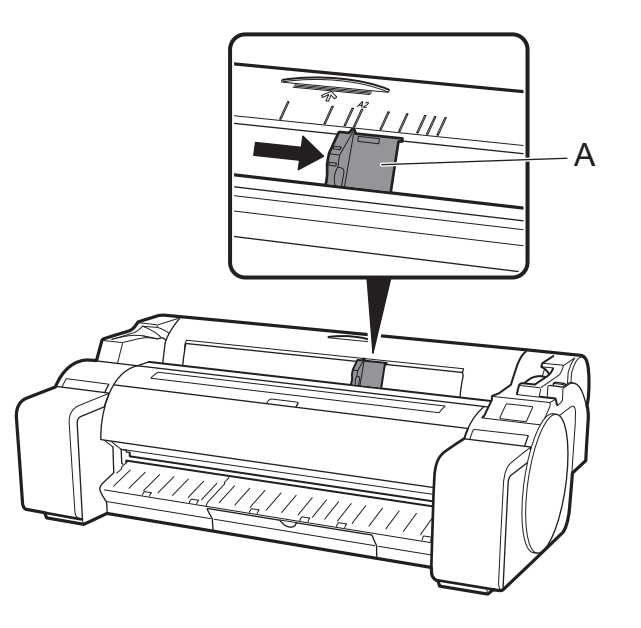

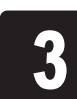

**4 Włóż papier bezpośrednio do otworu<br>4 Skierowaną do góry, tak aby prawa<br>5 Skierowaną do góry, tak aby prawa** podajnika, stroną do zadrukowania krawędź papieru była dopasowana do prowadnicy wyrówywania papieru (A) po prawej stronie pokrywy papieru w rolce. Włóż papier tak, aby krawędzie dotknęły prowadnic i drukarka wydała dwa krótkie dźwięki.

odwołując się do opakowania, w którym papier został dostarczony.

**Ważne**

 $\mathbf{O}$ 

• Odłóż pozostały papier do opakowania, w którym został dostarczony. Pozostały papier należy przechowywać w miejscu, w którym nie będzie on narażony na działanie wysokiej temperatury, wysokiej wilgotności i bezpośrednie działanie światła słonecznego.

**5 Dostosuj położenie prowadnicy (A)**<br>**5 Odpowiednio do rozmiaru załadowa**<br>papieru. odpowiednio do rozmiaru załadowanego papieru.

Załaduj papier do regulacji.

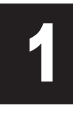

## Ładowanie papieru

Zostanie wyświetlony ekran wyboru<br>
rodzaju papieru. Wybierz rodzaj<br>
załadowanego papieru. rodzaju papieru. Wybierz rodzaj załadowanego papieru. W tym przykładzie dotknij **Papiery powlekane** (**Coated papers**), następnie **Papiery powlekane** (**Coated papers**).

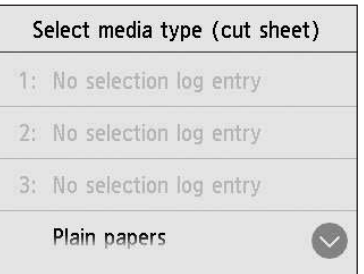

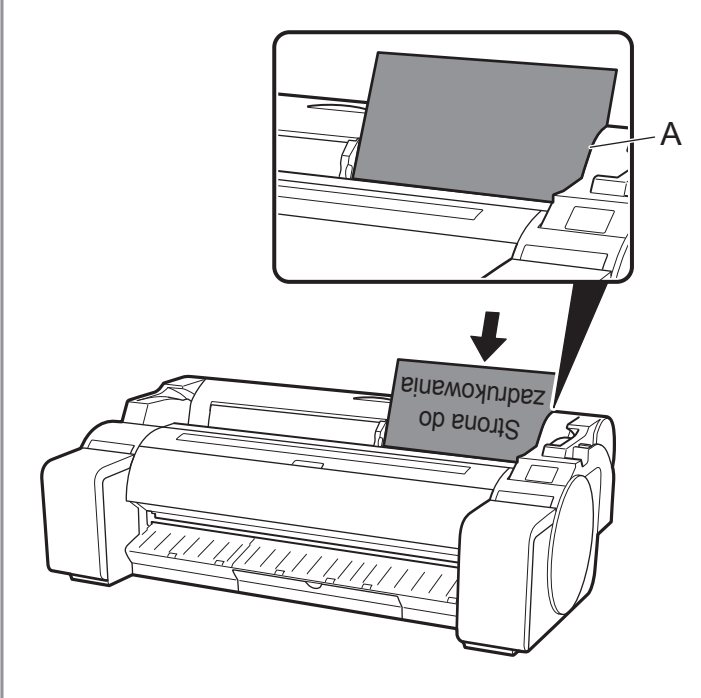

• Drukarka pozwala na załadowanie  $\bigcirc$ tylko jednego arkusza. Nie należy **Ważne** ładować dwóch ani większej liczby arkuszy. Nieprzestrzeganie tego zalecenia może doprowadzić do

- zakleszczenia papieru.
- Jeśli papier jest pofalowany lub wygięty, może to doprowadzić do zakleszczenia papieru. Wygładź papier przed jego załadowaniem.

Dostosuj położenie prowadnicy do papieru, aby uniknąć przekrzywienia lub marszczenia papieru.

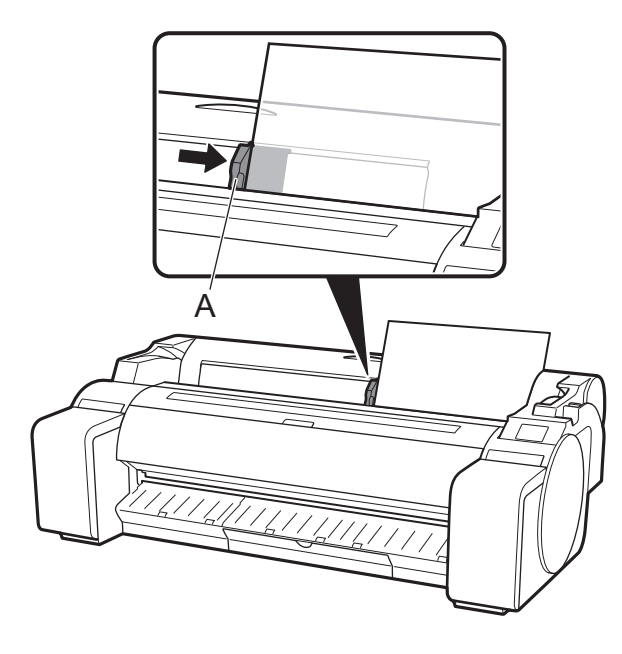

9

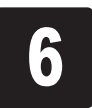

Rozpocznie się podawanie papieru.

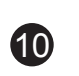

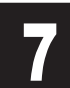

**7 Po zakończeniu podawania papieru drukarka automatycznie zacznie<br>17 Po papełniać system atramentem po raz pierwszy oraz wyreguluje<br>17 Po głowicę drukującą.** napełniać system atramentem po raz pierwszy oraz wyreguluje głowicę drukującą. Zajmuje to około 25 minut.

Ø **Uwaga**

W tym czasie zainstaluj oprogramowanie na komputerze. (Zapoznaj się z częścią "Podłączanie drukarki" na stronie 12)

Po zakończeniu regulacji głowicy drukującej drukarka wyprowadzi<br>
Na ekranie dotykowym zostaną wyświetlone instrukcje dotyczące arkusz papieru z wydrukowanym wzorem regulacji.

• Napełnianie systemu atramentem powoduje przelanie atramentu ze zbiorników z atramentem do głowicy drukującej. Dodatkowo wykonywane jest czyszczenie, które pozwala utrzymać drukarkę w optymalnym stanie. Może to spowodować, że wskazania wskaźnika pozostałego atramentu i wskaźnika pojemności kasety konserwacyjnej mogą wskazywać niższe wartości. Rozruchowe zbiorniki z atramentem są przeznaczone do pierwszej instalacji. Zaleca się szybki zakup zbiorników z atramentem na wymianę.

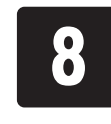

wyjęcia papieru. Wykonaj pozostałą część procedury, postępując zgodnie z instrukcjami.

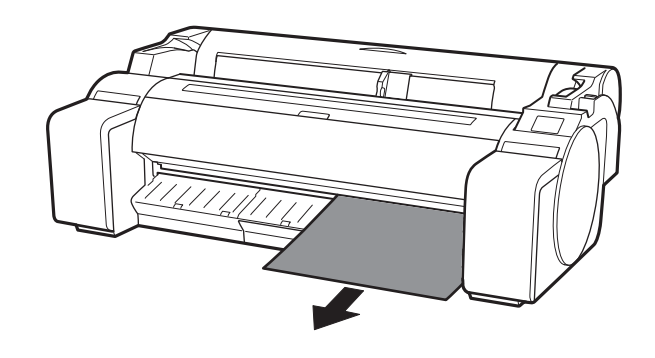

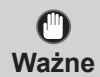

• Nie należy przesuwać dźwigni zwalniającej, jeżeli na ekranie dotykowym nie zostały wyświetlone instrukcje dotyczące wyjęcia papieru. Przesunięcie dźwigni zwalniającej w trakcie drukowania spowoduje zatrzymanie drukowania.

## Regulacja głowicy drukującej oraz wybór metody połączenia

Po wyświetleniu ekranu wyboru Select the connection method. metody połączenia wybierz metodę Wired LAN connection połączenia. Ø • Jeżeli drukarka jest podłączona do sieci z wykorzystaniem stałego adresu IP, wybierz **Nie łącz** (**Do not connect**). Skonfiguruj Wi-Fi connection **Uwaga** ustawienia na ekranie dotykowym drukarki po tym jak drukarka USB connection zakończy pierwsze napełnianie systemu atramentem i wyreguluje głowicę drukującą. Do not connect **Połączenie przewodowej sieci LAN Połączenie Wi-Fi (Wi-Fi connection) Połączenie USB (USB connection) (Wired LAN connection)** To sposób podłączania drukarki do sieci To sposób podłączania drukarki do sieci przewodem To sposób podłączania drukarki do bezprzewodowo. komputera przewodem USB. sieci LAN. **1 Wybierz Połączenie przewodow. sieci LAN<br>Zapoznaj się z komunikatem dotyczącym**<br>Zapoznaj się z komunikatem dotyczącym <sup>1</sup> Wybierz **Połączenie Wi-Fi** (**Wi-Fi**  Zapoznaj się z komunikatem dotyczącym Nie należy jeszcze podłączać przewodu USB. (**Wired LAN connection**). **connection**). <sup>1</sup> Wybierz **Połączenie USB** (**USB**  Zapoznaj się z komunikatem metody połączenia i wybierz **Tak** (**Yes**), jeśli metody połączenia i wybierz **Tak** (**Yes**), jeśli nie wystąpiły żadne problemy. nie wystąpiły żadne problemy. <sup>2</sup> Zostanie wyświetlony komunikat z prośbą o <sup>2</sup> Zostanie wyświetlony komunikat z prośbą o podłączenie przewodu sieci LAN. skonfigurowanie połączenia Wi-Fi. <sup>3</sup> **W przypadku konfigurowania z komputera** <sup>3</sup> Użyj przewodu sieci LAN, aby połączyć części drukarki z portem koncentratora. gniazdo przewodowej sieci LAN w bocznej -> Wybierz **Tak** (**Yes**). **W przypadku konfigurowania z drukarki** -> Wybierz **Nie** (**No**). **ENERGY PROPERTY** <sup>4</sup> Wybierz **OK**. Drukarka rozpocznie podawanie papieru, automatycznie zacznie napełniać system atramentem po raz pierwszy oraz wyreguluje głowicę drukującą. Napełnienie systemu atramentem po raz pierwszy i wyregulowanie głowicy drukującej po raz pierwszy zajmuje około 25 minut.  $\bullet$ • Podczas napełniania systemu atramentem po raz pierwszy i wykonywania regulacji głowicy drukującej nie należy otwierać pokryw drukarki ani wyłączać zasilania. **Ważne** • W przypadku wybrania opcji **Nie łącz** (**Do not connect**) ustawienia połączenia i instalację oprogramowania należy wykonać osobno. Ø **Uwaga** Przejdź do części "Podłączanie drukarki" na stronie 12. • Napełnianie systemu atramentem powoduje przelanie atramentu ze zbiorników z atramentem do głowicy drukującej. Dodatkowo wykonywane jest czyszczenie, które pozwala utrzymać drukarkę w optymalnym stanie. Może to spowodować, że wskazania wskaźnika pozostałego atramentu i wskaźnika pojemności kasety konserwacyjnej mogą wskazywać niższe wartości. Rozruchowe zbiorniki z atramentem są przeznaczone do pierwszej instalacji. Zaleca się szybki zakup zbiorników z atramentem na wymianę.

**connection**).

dotyczącym metody połączenia i wybierz **Tak** (**Yes**), jeśli nie wystąpiły żadne problemy.

Połączenie USB (USB connection)

Możesz skonfigurować drukarkę oraz ustawienia połączenia z komputerem, a

następnie zainstalować oprogramowanie, podczas gdy drukarka będzie napełniać system atramentem po raz pierwszy oraz będzie regulować głowicę drukującą.

Przejdź do części "Podłączanie drukarki" na stronie 12.

Połączenie przewodowej sieci LAN (Wired LAN connection)

Możesz skonfigurować drukarkę oraz ustawienia połączenia z komputerem, a następnie zainstalować

oprogramowanie, podczas gdy drukarka będzie napełniać system atramentem po raz pierwszy oraz będzie regulować głowicę drukującą.

Przejdź do części "Podłączanie drukarki" na stronie 12.

#### Połączenie Wi-Fi (Wi-Fi connection)

**W przypadku konfigurowania z komputera** ->Możesz skonfigurować drukarkę oraz ustawienia

połączenia z komputerem, a następnie zainstalować oprogramowanie, podczas gdy drukarka będzie napełniać system atramentem po raz pierwszy oraz będzie regulować głowicę drukującą.

Przejdź do części "Podłączanie drukarki" na stronie 12.

### **W przypadku konfigurowania z drukarki**

->Skonfiguruj ustawienia Wi-Fi z drukarki po tym jak drukarka zakończy napełnianie systemu atramentem po raz pierwszy i wyreguluje głowicę drukującą.

Przejdź do części "Konfiguracja ustawień Wi-Fi drukarki" na stronie 13.

**11** 

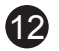

Ustawienia połączenia drukarki oraz instalację oprogramowania wykonuje się przy użyciu komputera. Plik instalacyjny można pobrać ze strony internetowej. W przypadku korzystania z komputera PC z systemem Windows plik można również uruchomić z dysku CD-ROM.

Jednak w przypadku wybrania opcji **Nie** (**No**) w kroku 3 dla połączenia Wi-Fi na stronie 11 skonfiguruj ustawienia Wi-Fi, korzystając wyłącznie z drukarki. Przejdź do części "Konfiguracja ustawień Wi-Fi drukarki" na stronie 13.

To kończy konfigurację.

Ø

#### **Uwaga**

W takim przypadku wybierz metodę wybraną na stronie 11, a następnie kliknij **Dalej (Next**) i kontynuuj konfigurację

• W trakcie konfiguracji ustawień może zostać wyświetlony ekran wyboru metody połączenia drukarki.

• Podłącz przewód USB do właściwego gniazda.

## Podłączanie drukarki

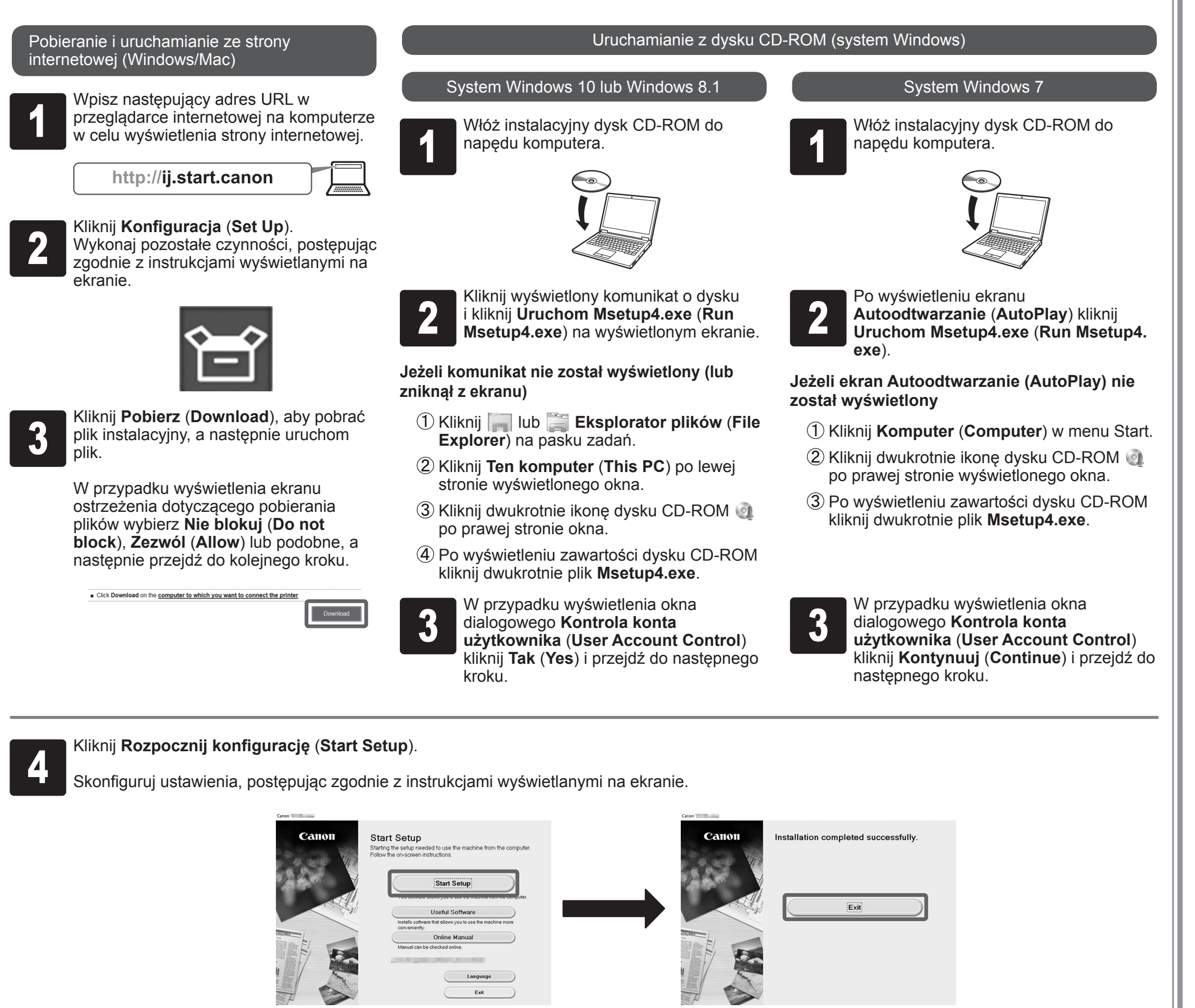

### **Konfiguracja ustawień Wi-Fi drukarki**

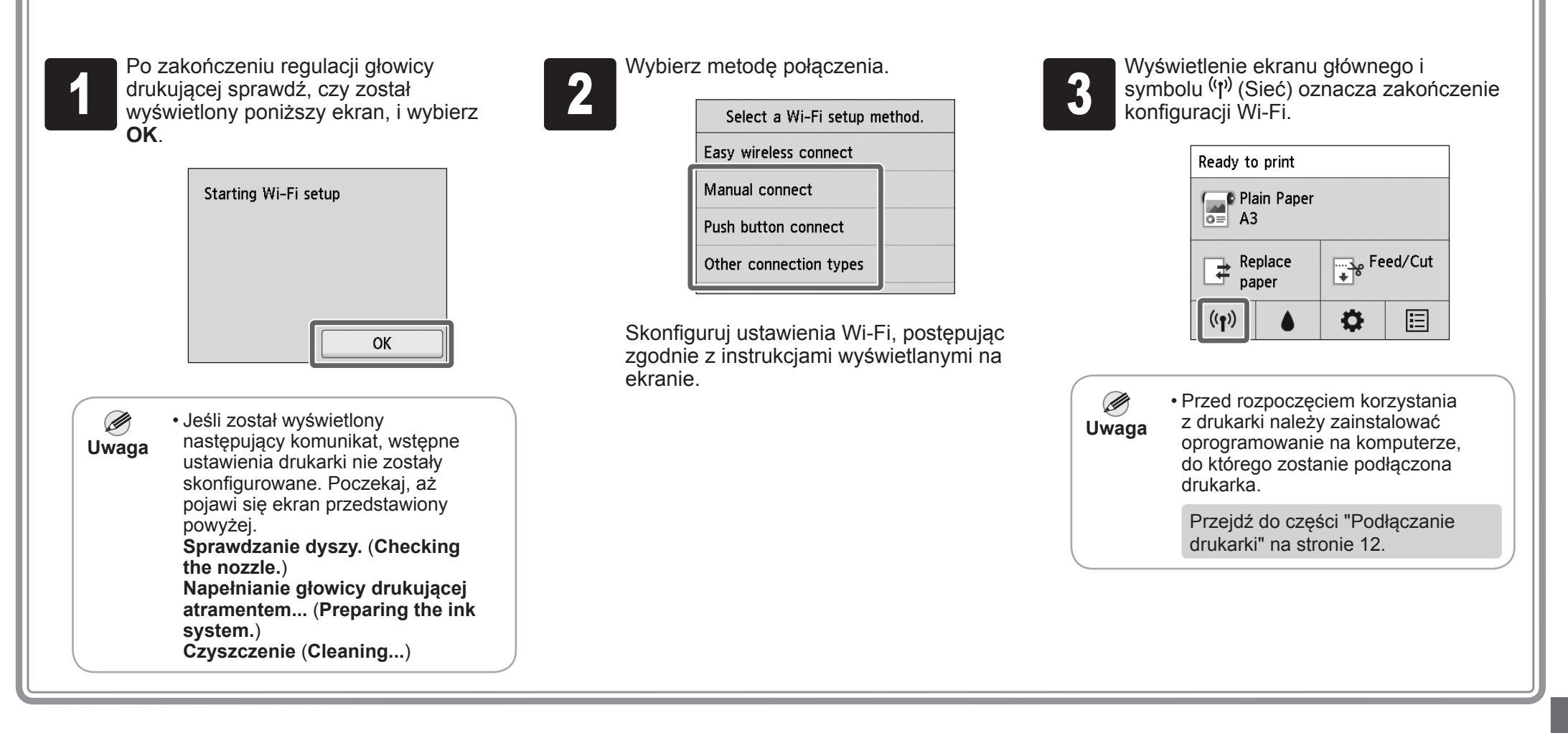

## **Drukowanie ze smartfonu lub tabletu**

W przypadku wybrania opcji **Nie** (**No**) w kroku 3 dla połączenia Wi-Fi na stronie 11 skonfiguruj ustawienia Wi-Fi, korzystając z ekranu dotykowego drukarki.

A: Accessory pocket

- Można ją wykorzystać do przechowywania akcesoriów, na przykład 3-calowej nasadki na wkład papieru.
- Kieszeń na akcesoria jest dołączana do podstawki. Szczegółowe informacje dotyczące dołączania znajdują się w części "Dołączanie kieszeni na akcesoria" w Przewodniku konfiguracji podstawki drukarki (osobny podręcznik).
- B: Cleaning brush
	- Otwarcie pokrywy górnej daje dostęp do pędzla czyszczącego po prawej stronie. Należy używać go do czyszczenia wnętrza pokrywy górnej.

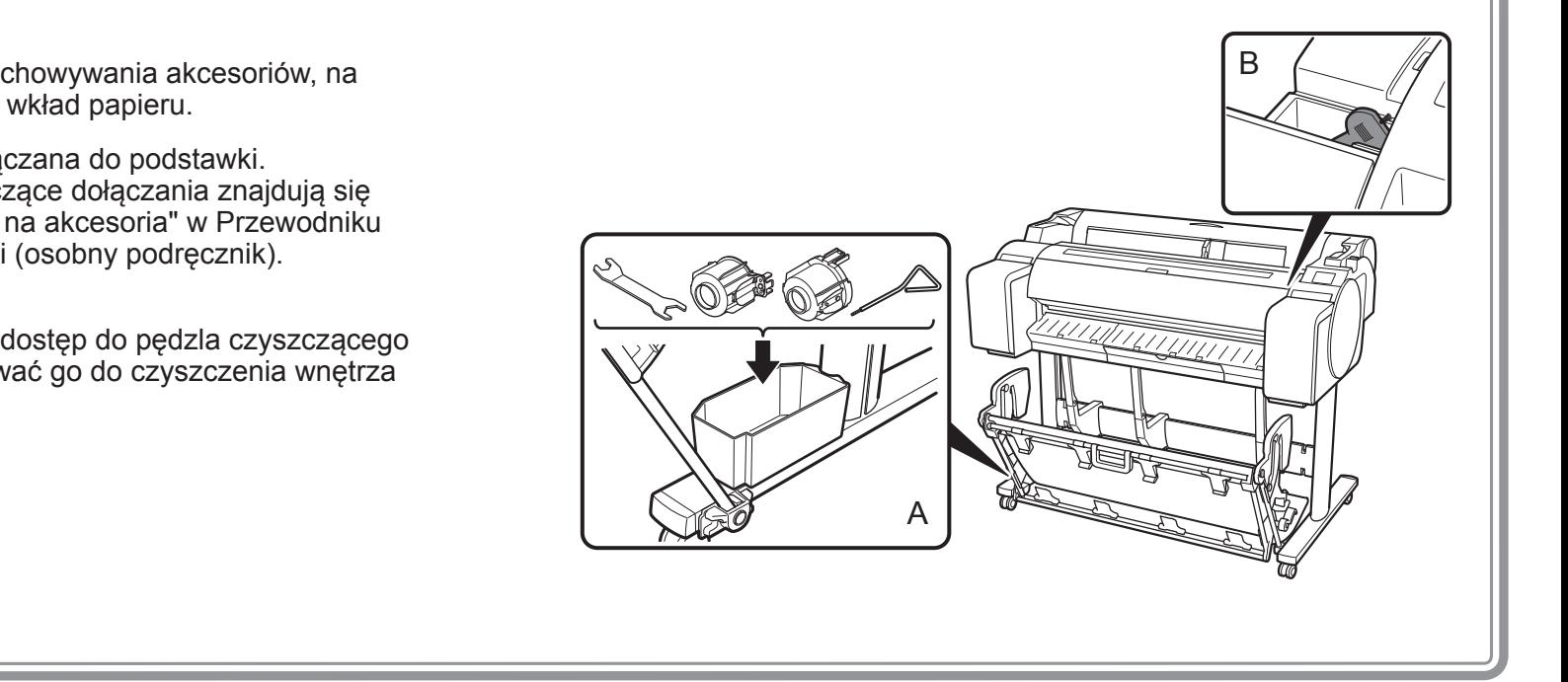

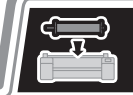

Miejsca przechowywania

Ładowanie papieru w rolce po zakończeniu konfiguracji

Aplikacja Canon PRINT Inkjet/SELPHY pozwala w łatwy sposób bezprzewodowo drukować zdjęcia zapisane na smartfonie lub tablecie (z systemem iOS lub Android). Aplikację można pobrać, korzystając z kodu QR umieszczonego po prawej stronie.

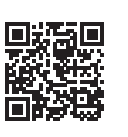

Aby załadować papier w rolce po zakończeniu konfiguracji, na ekranie głównym wybierz **Włóż papier** (**Load paper**), a następnie **Włóż papier w rolce** (**Load roll paper**) i postępuj zgodnie z instrukcjami wyświetlanymi na ekranie.

**13** 

Szczegółowe informacje można znaleźć w dokumencie Podręcznik online. => "Wyświetlanie dokumentu Podręcznik online" na stronie 14

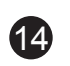

<sup>1</sup> Wyświetl stronę internetową firmy Canon, korzystając z jednej z poniższych metod.

### ∙ Wpisz adres URL

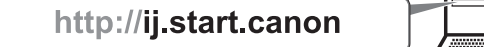

∙ Zeskanuj kod QR

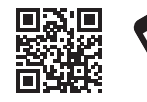

\* Aby zeskanować kod QR, należy skorzystać z aplikacji.

# **R** Reagowanie na komunikaty

<sup>2</sup> Wybierz **Przeczytaj Podręcznik online** (**Read Online Manual**). Wykonaj pozostałe czynności, postępując zgodnie z instrukcjami wyświetlanymi na ekranie, aby wyświetlić Podręcznik online.

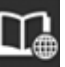

Podręcznik online opisuje sposób korzystania z drukarki. Można go znaleźć na stronie internetowej firmy Canon w sposób opisany poniżej.

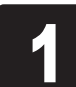

Na ekranie dotykowym panelu operacyjnego podczas konfiguracji drukarki mogą być wyświetlane komunikaty o błędach. Komunikaty te mogą wskazywać na problem z drukarką i mogą być łatwe do usunięcia. Poniżej wymieniono często pojawiające się komunikaty wraz z działaniami naprawczymi. Szczegółowe informacje dotyczące innych komunikatów można znaleźć w części Podręcznik online.

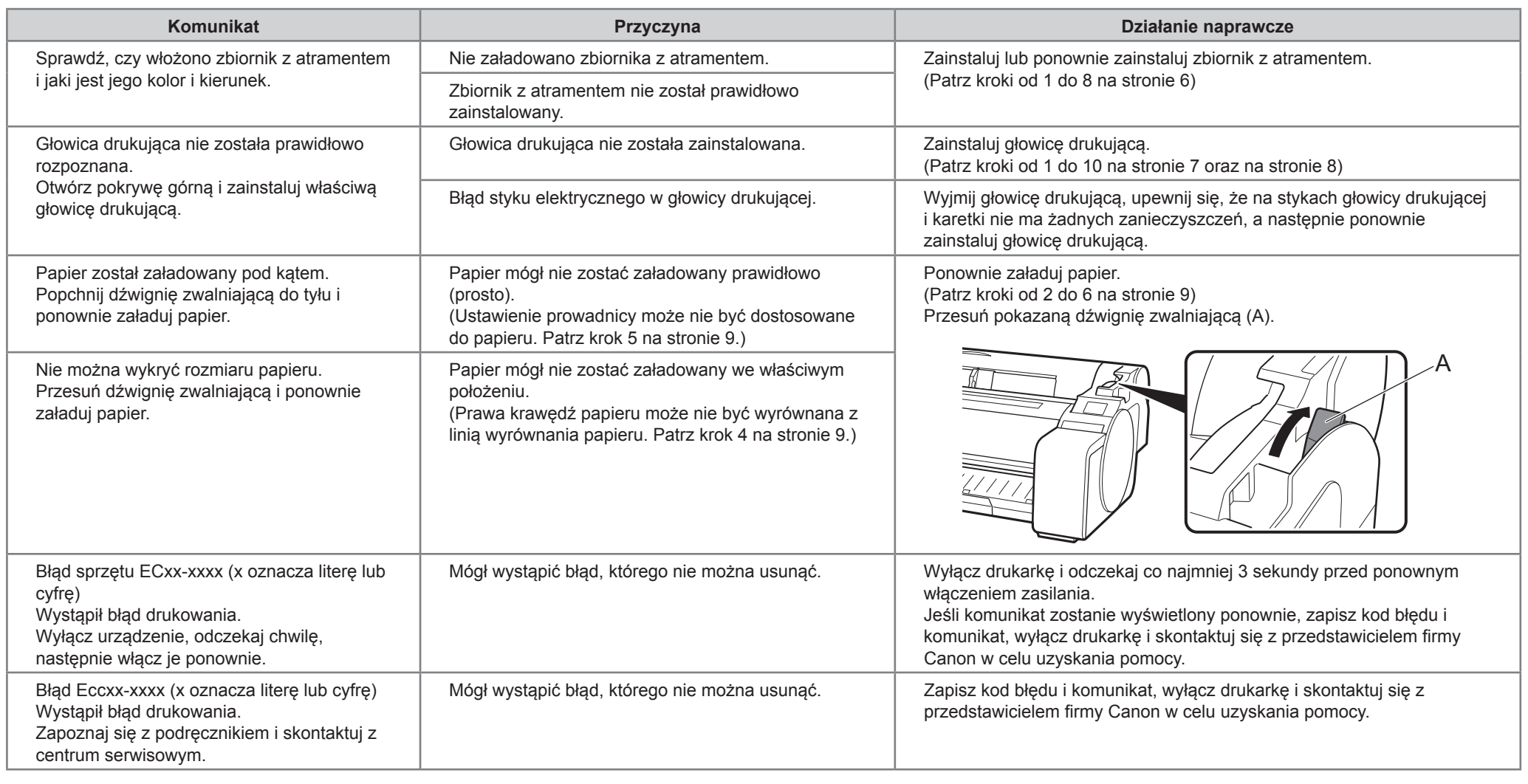

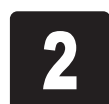

## Wyświetlanie dokumentu Podręcznik online

Рекомендуется зарезервировать некоторое дополнительное пространство вокруг принтера, которое позволит работать возле него. На иллюстрациях ниже показано пространство, требуемое для установки каждого принтера.

### Перед установкой принтера

• Windows является товарным знаком или зарегистрированным товарным знаком Microsoft Corporation в США и/или других странах.

• Подставка для принтера может не входить в комплект поставки вашей модели принтера. O

### TM-305/TM-300

Пространство для установки (Ш x Г x В)

- ∙ Для модели SD-32
- 1689 x 1700 x 1360 мм (66,5 x 67,0 x 53,6 дюйм.)

### TM-205/TM-200

 $\mathbf 0$ • Данное Руководство по настройке содержит инструкции для принтера TM-305. Имейте в виду, что в некоторых случаях принтер может выглядеть иначе, чем на приведенных иллюстрациях. Тем не менее, основные операции будут такими же. **Важно**

- Пространство для установки (Ш x Г x В)
- ∙ Когда подставка не используется 1382 x 1358 x 739 мм (54,5 x 53,5 x 29,1 дюйм.)
- ∙ Для модели SD-23
- 1382 x 1700 x 1360 мм (54,5 x 67,0 x 53,6 дюйм.)

## Место установки

Обзор установки

0

**Важно** • Пространство, требуемое спереди принтера, зависит от того, как используется корзина, поставляемая с подставкой для принтера. Здесь показано пространство для установки при использовании в положении, изображенном на иллюстрации.

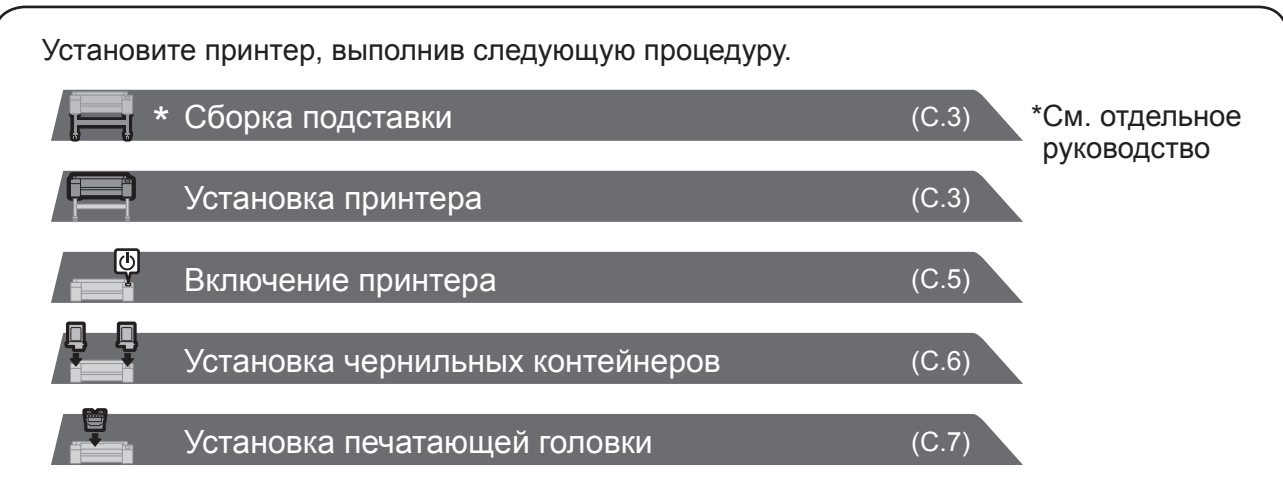

В случае появления во время установки сообщений об ошибке или возникновения других проблем, обратитесь к разделу "Реакция на сообщения" на стр. 14.

Для обеспечения безопасного использования данного продукта обязательно ознакомьтесь с мерами предосторожности.

-> Краткое руководство (отдельный справочник)

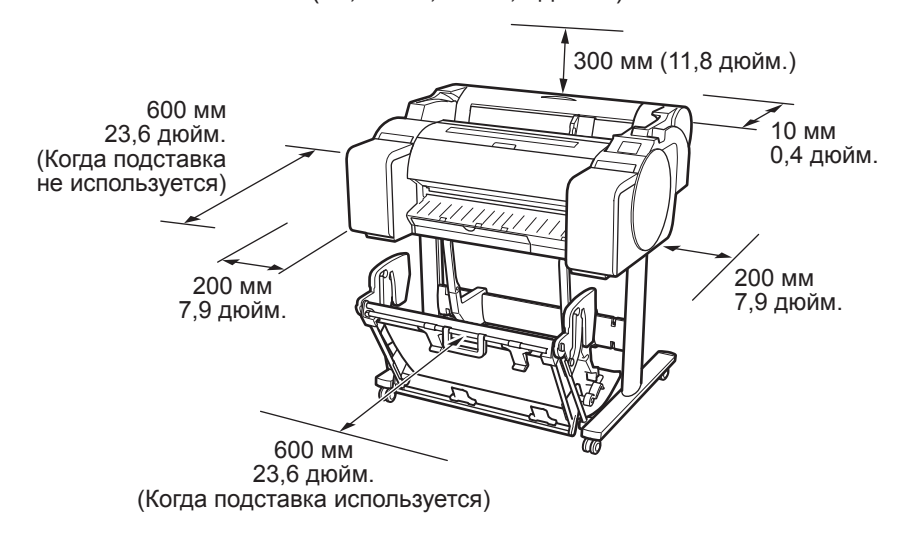

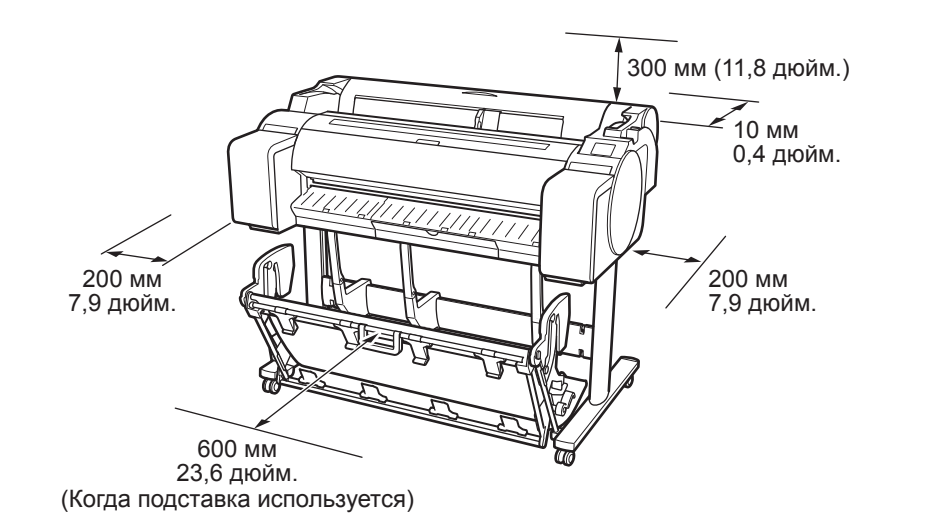

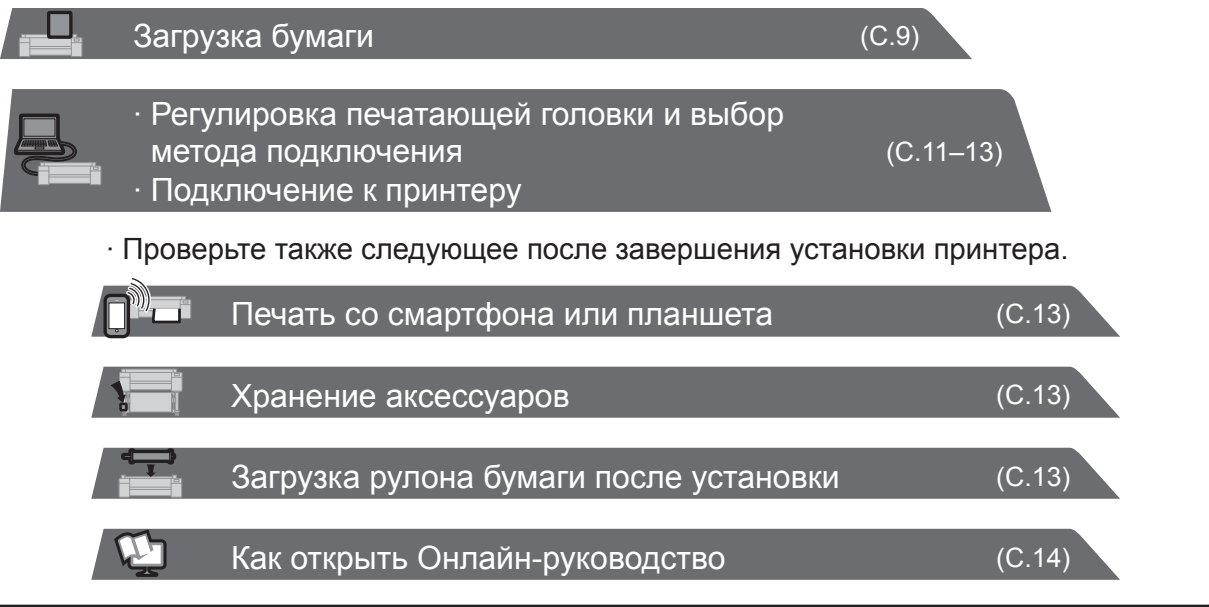

# 2

- A. Принтер
- B. Держатель рулона: уже установлен на принтер
- C. Ограничитель держателя (\*1)
- D. Стержневая насадка для 3-дюймовой бумаги (R, L)
- E. Печатающая головка
- F. Начальные чернильные контейнеры (для первой установки) (C, M, Y, MBK, BK)
- G. Бумага для регулировки
- H. Руководство по настройке (данное руководство)
- I. Набор документации принтера
- J. Комплект дисков CD-ROM
- K. Кабель питания
- L. Комплект подставки (\*2)
- \*1 Ограничитель держателя используется при загрузке рулона бумаги. Для получения дополнительной информации см. Онлайнруководство.
- \*2 Комплект подставки
	- ∙ Входит в стандартную комплектацию только в некоторых регионах.
	- ∙ Может запаковываться в отдельную коробку в зависимости от региона, где вы приобрели принтер.
	- ∙ Аксессуары для подставки описаны в Руководстве по установке подставки для принтера.

Инструкции по безопасному использованию данного продукта и информация о замене<br>бумаги, чернильных контейнеров и

### Руководства, с которыми поставляется данный принтер

Напечатанные руководства

Руководство по настройке (данное руководство)

Инструкции по настройке принтера.

#### [ Руководство по установке подставки для принтера ] печатающей головки.

### Краткое руководство

Инструкции по сборке подставки. Комплектация зависит от региона и компонентов, выбранных для приобретения.

#### Руководства в электронном виде

#### Онлайн-руководство

В Онлайн-руководстве описываются все варианты использования принтера: от основных инструкций для печати на рулонах бумаги или листах бумаги до советов по экономии бумаги и получению наилучшего качества печати. Также в нем описываются способы печати плакатов и транспарантов с помощью прилагаемого программного обеспечения.

Чтобы просмотреть руководства в электронном виде, обратитесь к разделу "Как открыть Онлайн-руководство" (стр. 14).

В комплект принтера включены приведенные ниже руководства.

**Примечание** • В комплект принтера включены некоторые предметы, описание которых не приведено в данном руководстве. Храните эти предметы после установки в безопасном месте, так как они используются при различных типах печати. • Для получения инструкций по включенным в комплект предметам, не описанным в данном руководстве, см. Онлайн-руководство. ("Как открыть Онлайн-руководство" на стр. 14)

• К принтеру не прилагается кабель для подключения принтера к компьютеру.

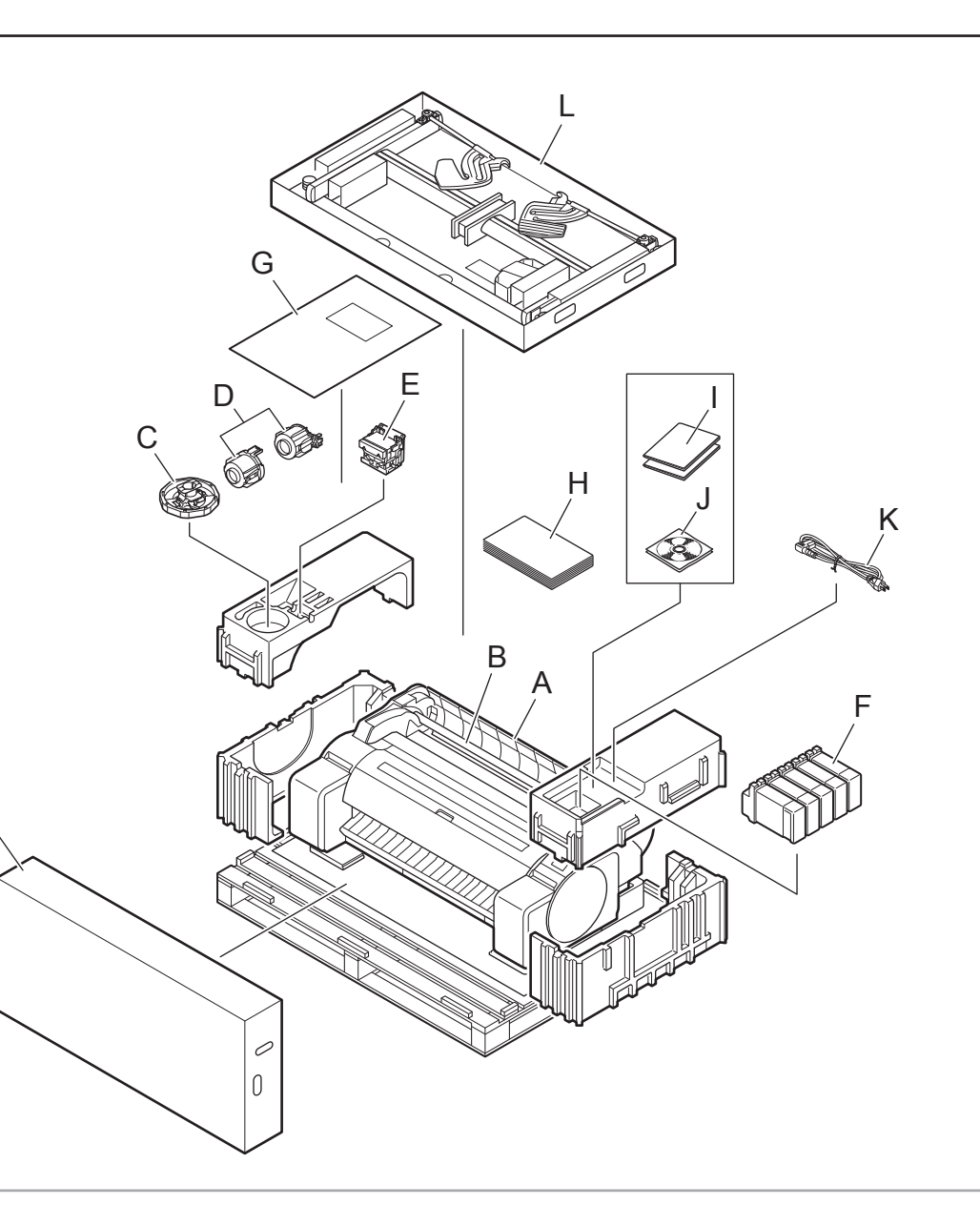

Ø

L

∙ Когда подставка используется

- -> Соберите подставку, на которую будет установлен принтер, придерживаясь инструкций в Руководстве по установке подставки для принтера (отдельное руководство).
- ∙ Когда подставка не используется
- -> Перейдите к разделу "Установка принтера".

## Сборка подставки

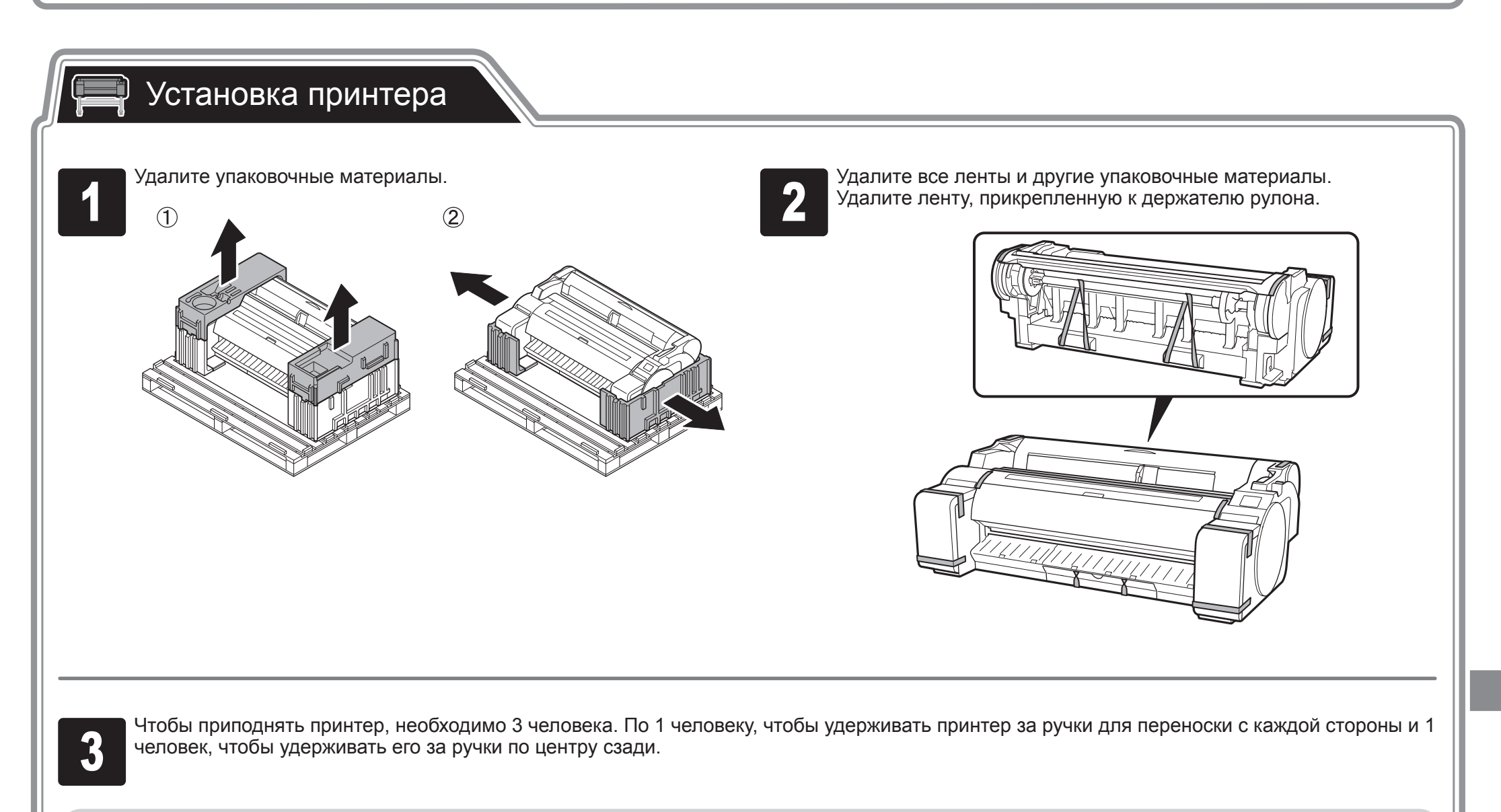

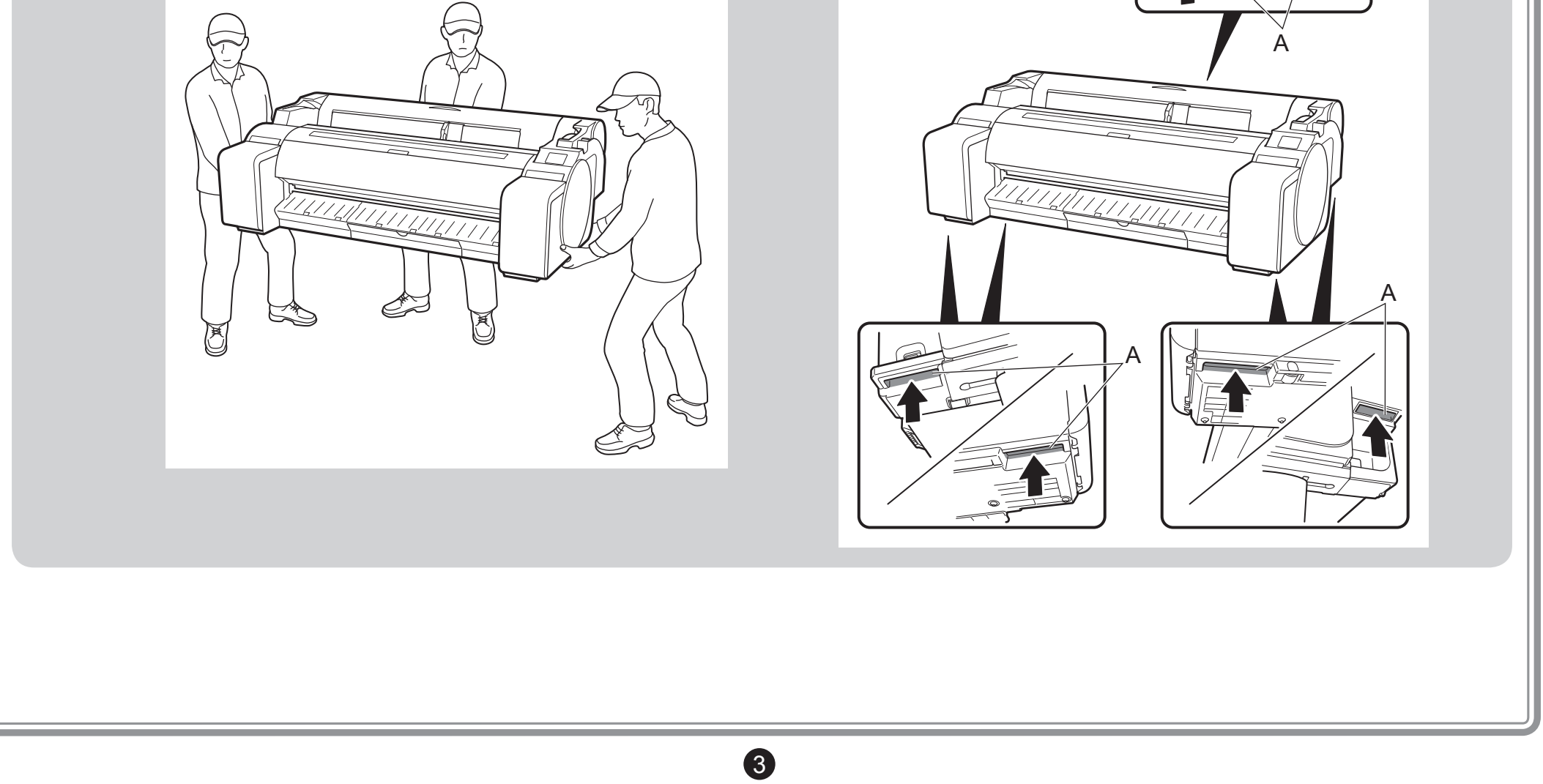

- Для перемещения принтера требуется как минимум 3 человека,  $\blacktriangle$ которые должны удерживать его слева, справа и сзади. Будьте **Внимание** осторожны и избегайте растяжений спины и других травм из-за веса принтера.
	- <Вес принтера (только принтера)>
	-
	-
	-
	-

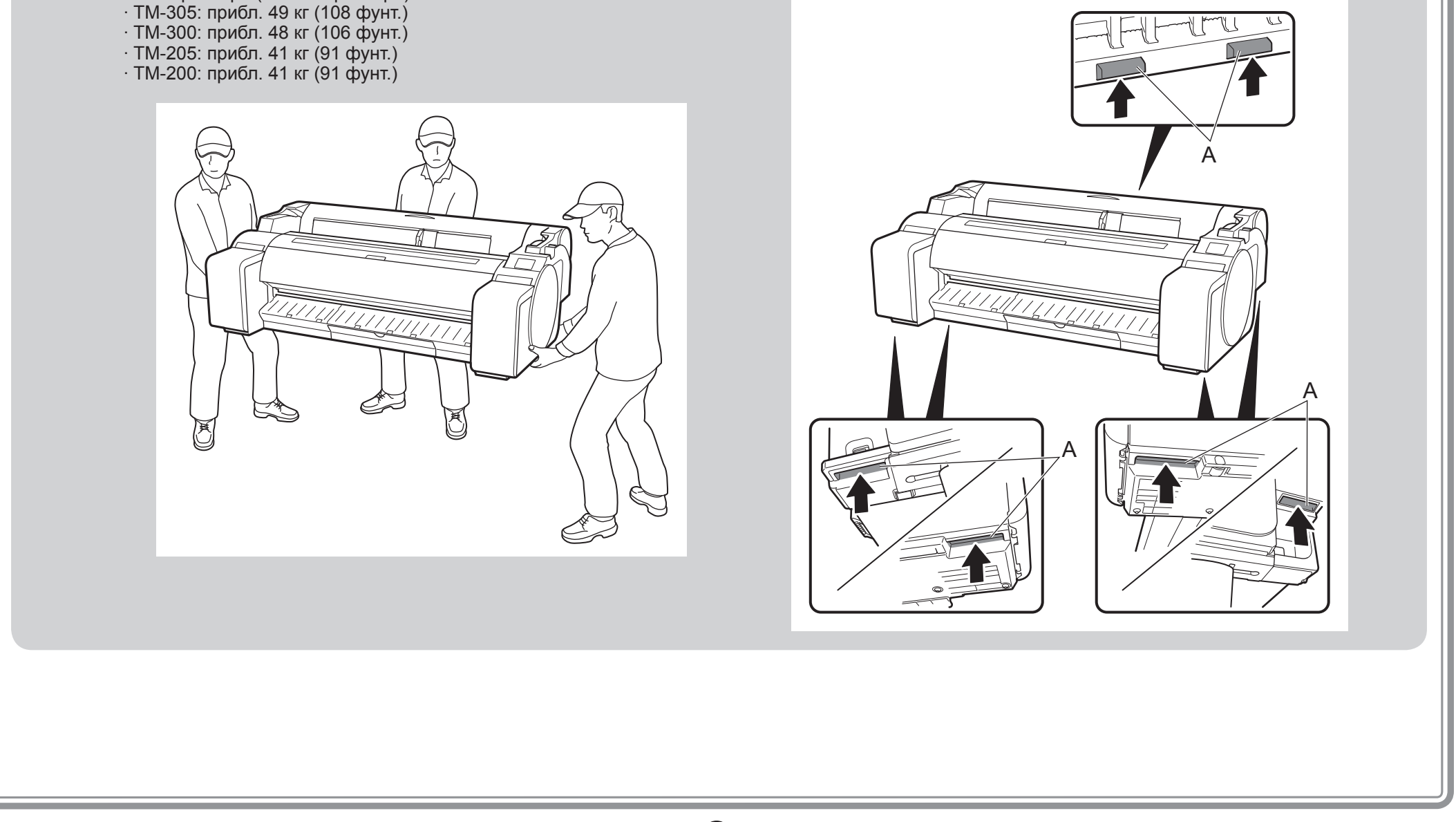

• При перемещении принтера крепко удерживайте его за ручки для переноски (A) слева, справа и сзади. Удерживание принтера в других положениях опасно и может стать причиной травмы или повреждения при падении принтера.

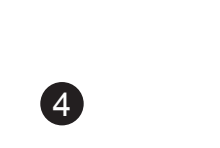

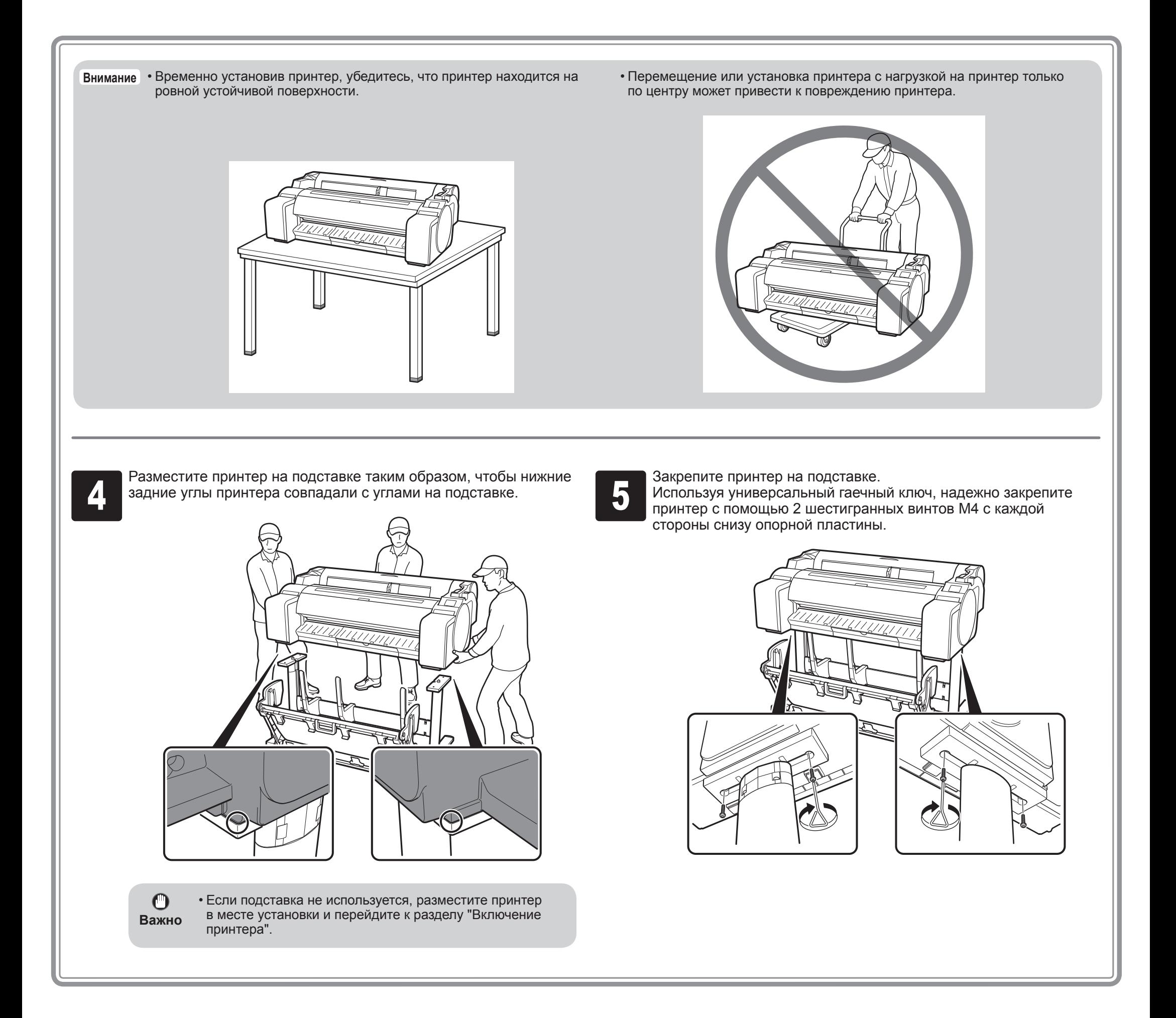

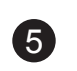

### Q Включение принтера

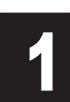

Подключите кабель питания к разъему подачи питания с и при вставьте кабель питания в розетку.<br>В боковой стороны принтера.

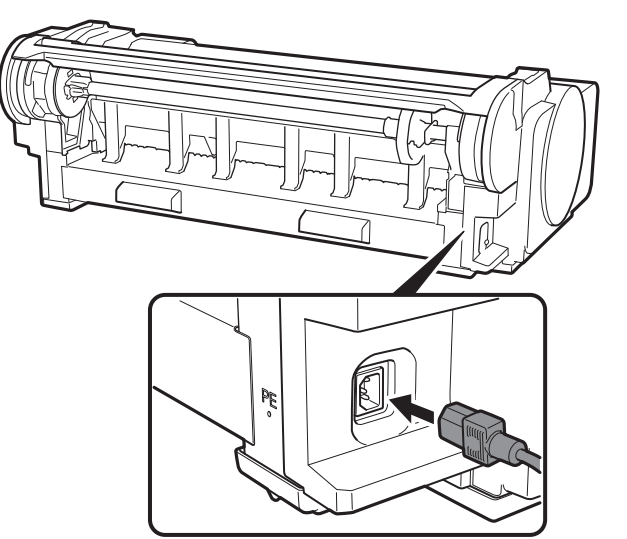

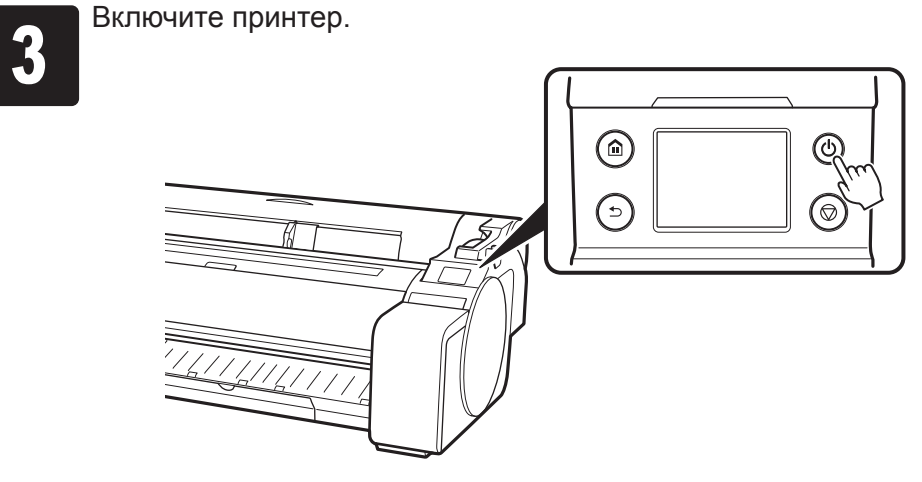

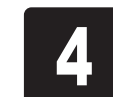

6 Когда на сенсорном экране появится экран выбора языка,<br>Выберите язык. Затем, если появится экран выбора часово<br>Пояса, выберите свой регион. выберите язык. Затем, если появится экран выбора часового пояса, выберите свой регион.

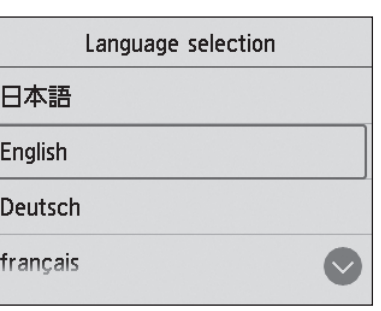

Когда на сенсорном экране появится сообщение с<br>Предложением начать настройку, выберите **ОК**. предложением начать настройку, выберите **OK**.

Т

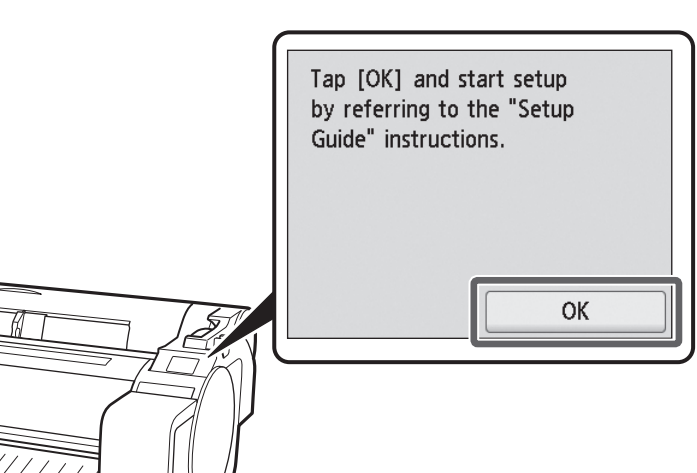

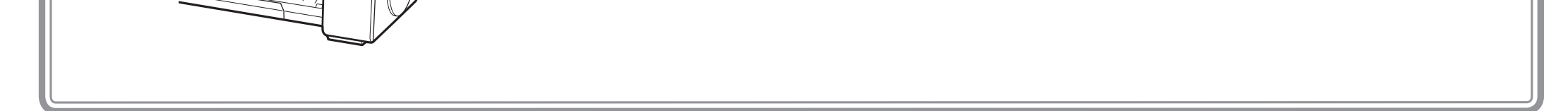

6

расплескиванию чернил.

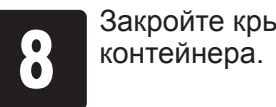

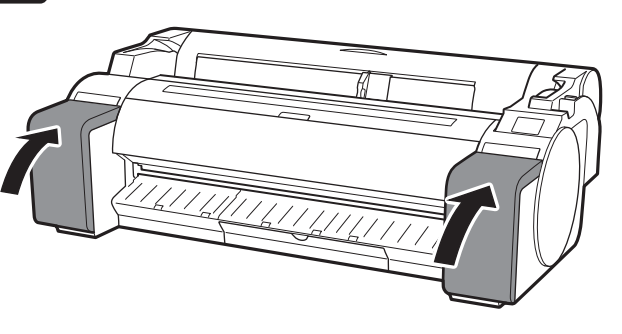

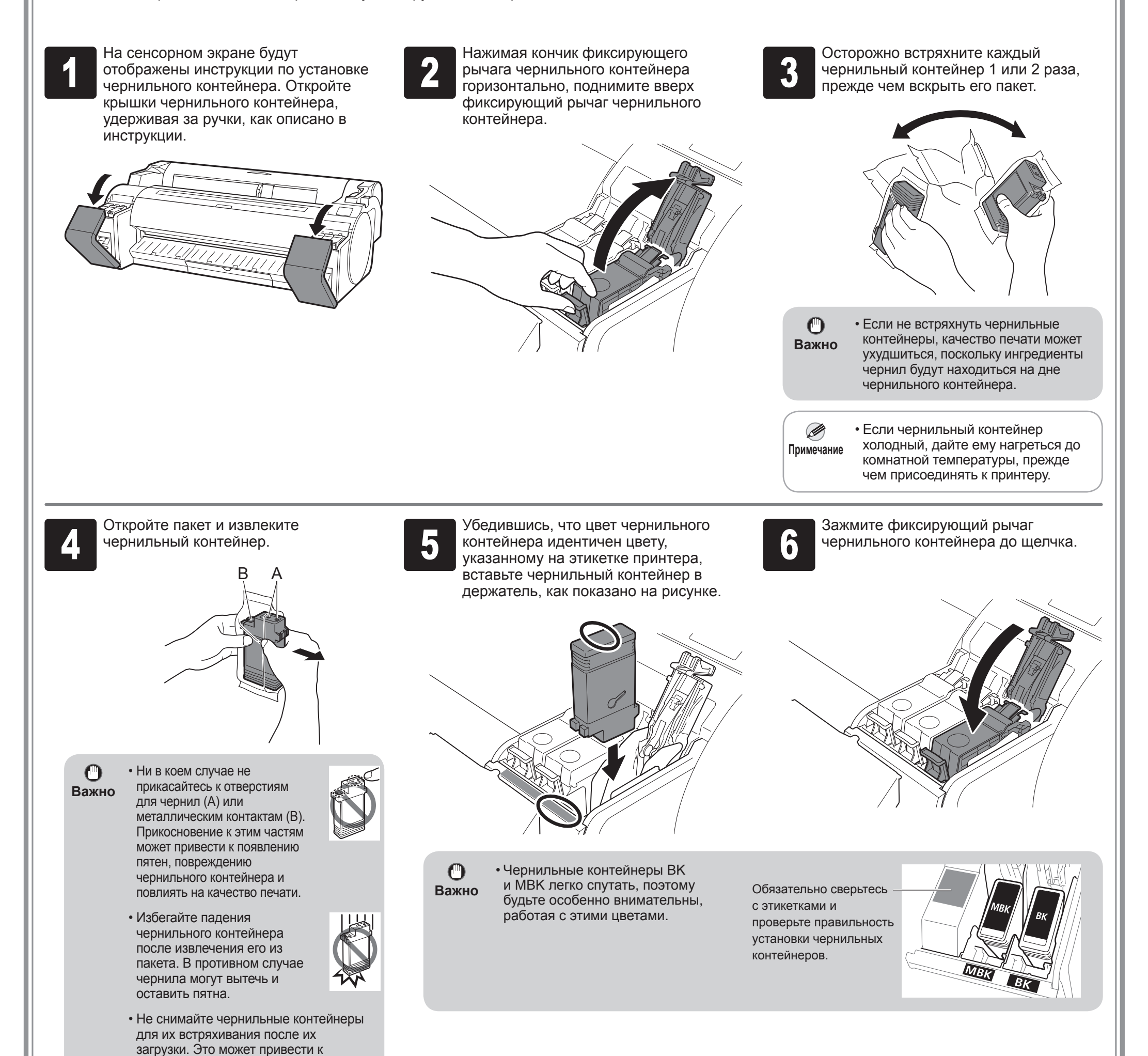

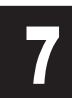

7 Повторите действия со 2 по 6 пункты<br>7 иля установки каждого из чернильных<br>контейнеров. для установки каждого из чернильных Повторите действия со 2 по 6 пункты и повоз в Закройте крышки чернильного для установки каждого из чернильного<br>для установки каждого из чернильных и повозконтейнера.

Закройте крышки чернильного и проверьте, чтобы цвет установленного<br>иернильного контейнера отображался на сенсорном экране, а затем чернильного контейнера отображался на сенсорном экране, а затем выберите **OK**.

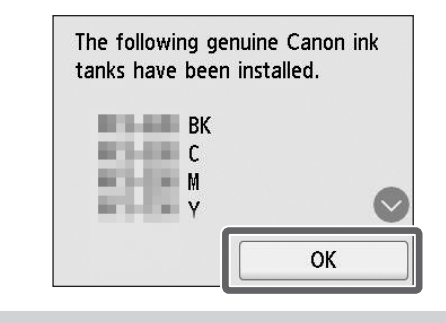

## Установка чернильных контейнеров

Установите 5 чернильных контейнеров, следуя инструкциям на экране.

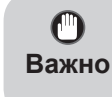

• Если на сенсорном экране не отображается цвет, повторите действия пунктов 2 и 6.

Когда на сенсорном экране появится инструкция по открытию верхней крышки, откройте верхнюю крышку.

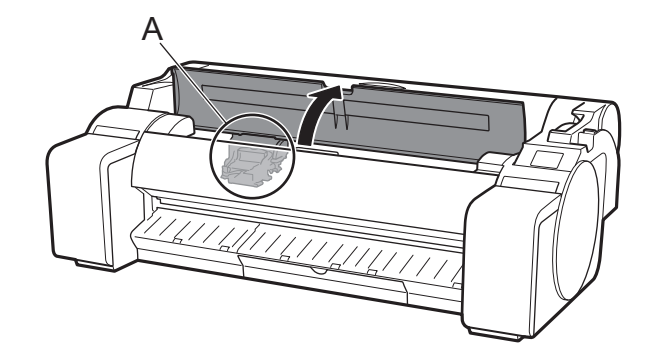

 $\bullet$ **Важно**

После этого на сенсорном экране будут выведены инструкции, относящиеся к установке печатающей головки.

> • При установке печатающей головки не сдвигайте каретку (A) с положения, показанного на рисунке. Если вы случайно сдвинули каретку (A), закройте верхнюю крышку. Каретка (A) переместится в положение на рисунке.

Наклоните фиксирующий рычаг печатающей головки к себе.

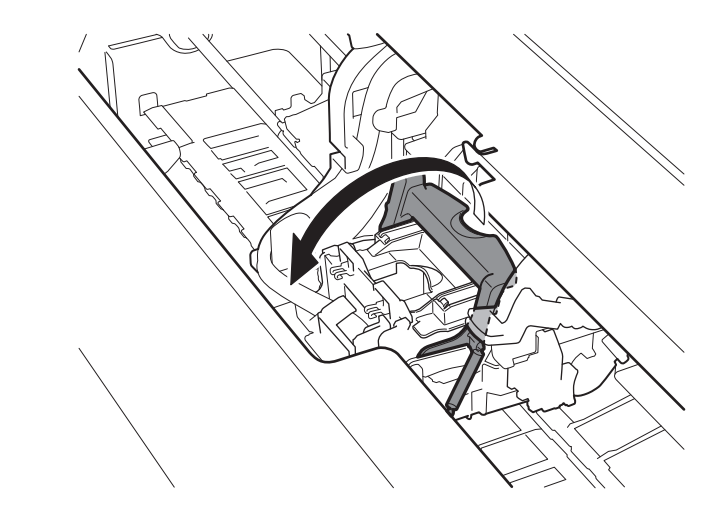

**5** Снимите оранжевый защитный колпачок (A), а затем снимите<br>другой оранжевый защитный колпачок (B), удерживая язычок<br>(C). другой оранжевый защитный колпачок (B), удерживая язычок (C).

> $\mathbf 0$ **Важно**

<sup>3</sup> Откройте фиксирующую крышку печатающей головки (A) и выберите **OK** на сенсорном экране. Проверьте, чтобы электрические контакты (B) на каретке не были загрязнены.

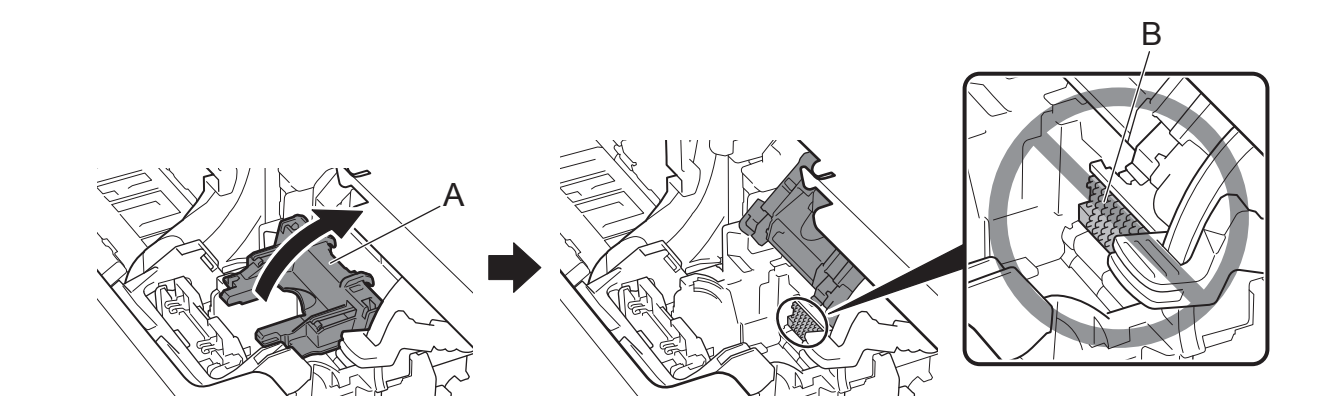

<sup>4</sup> Извлеките печатающую головку из пакета, удерживая язычки (A).

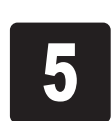

 $\bullet$ 

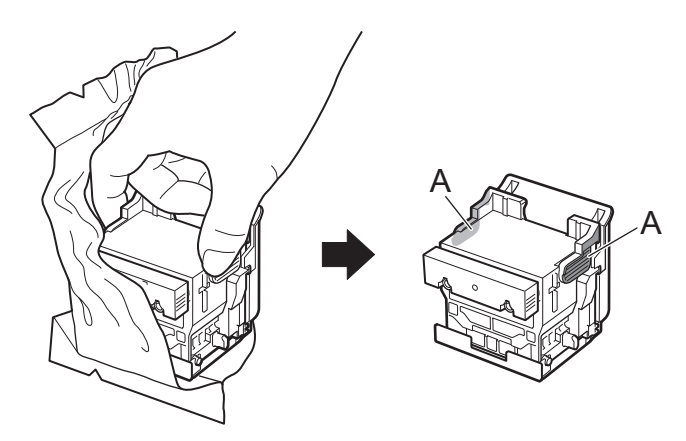

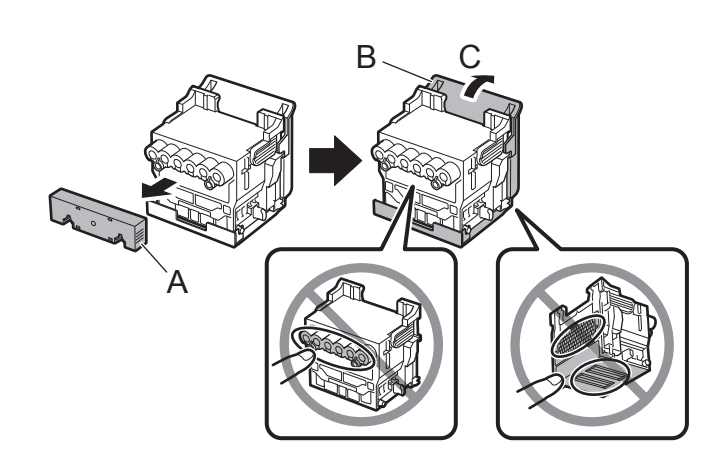

• Ни в коем случае не касайтесь компонента, закрытого защитным колпачком. Это может привести к повреждению печатающей головки или проблемам при печати.

- Печатающая головка заполнена чернилами. Рекомендуется удалить защитные материалы (либо другие защитные оболочки) с поставляемой упаковки печатающей головки, которые предотвращают протекание чернил и загрязнение вашей одежды или окружающих предметов.
- Не прикрепляйте повторно защитные колпачки после их снятия. Утилизируйте их в соответствии с местными требованиями.

## Установка печатающей головки

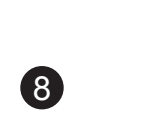

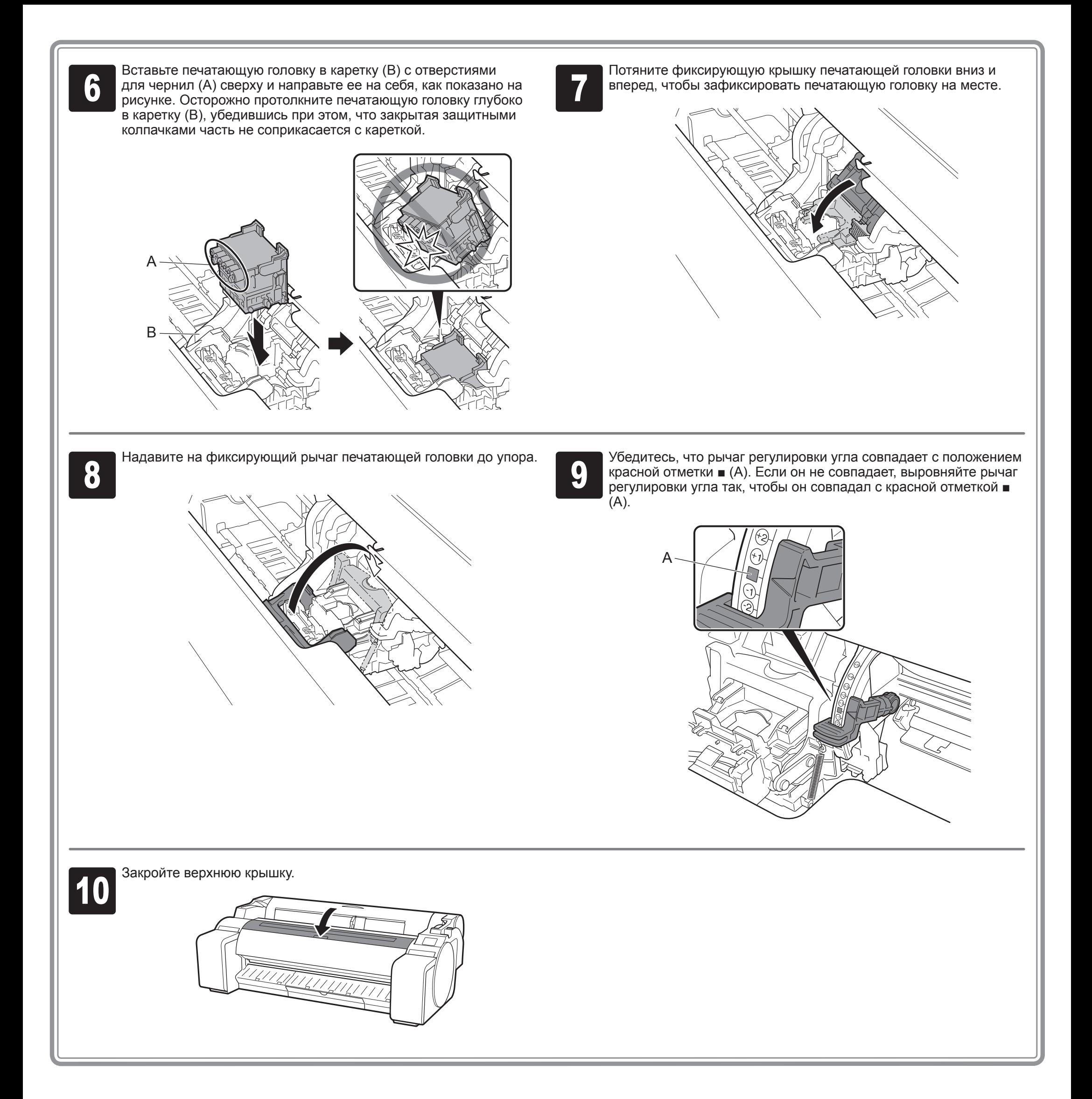

**1 Когда на сенсорном экране появится**<br>**1 которой будет напечатана схема**<br>**Которой будет напечатана схема** сообщение **Выберите бумагу, на выравнивания печат. головки.** (**Select the paper on which to print the print head alignment pattern.**) выберите **Руководство** (**Manual**).

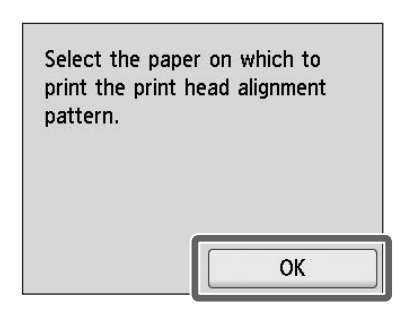

2 Сдвиньте направляющую ширины<br>(A) так, чтобы она сравнялась с<br>меткой, указывающей на формат (A) так, чтобы она сравнялась с загружаемой бумаги. На данном примере направляющая выровнена с меткой **A2**, которая говорит о формате прилагаемой бумаги для регулировки.

На сенсорном экране отобразятся инструкции, относящиеся к загрузке листов бумаги.

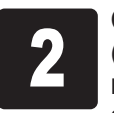

**3 Подготовьте 1 лист бумаги для**<br>В Прегулировки.<br>Определите сторону для печати, регулировки.

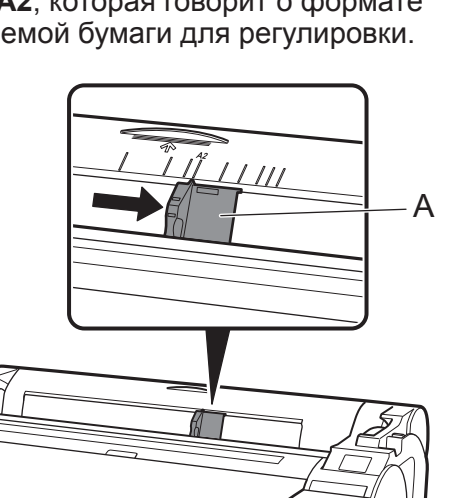

**1 Вставьте бумагу прямо в отверстие**<br>**4 Веля подачи стороной для печати вверх**<br>**так, чтобы ее правая кромка прилегала** для подачи стороной для печати вверх к направляющей для выравнивания бумаги (A) справа от крышки для рулона бумаги.

 $\bullet$ **Важно** руководствуясь оригинальной упаковкой этой бумаги.

**Важно**

 $\mathbf 0$ 

• Верните неиспользованную бумагу в оригинальную упаковку и храните ее вдали от мест, подверженных воздействию повышенной температуры, высокой влажности и прямых солнечных лучей.

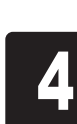

Загрузка бумаги для регулировки.

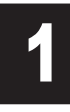

Появится экран выбора типа бумаги.<br>Выберите тип бумаги, которая была Выберите тип бумаги, которая была загружена.

## Загрузка бумаги

Вставьте бумагу, пока она не достигнет упора и вы не услышите 2 коротких звуковых сигнала.

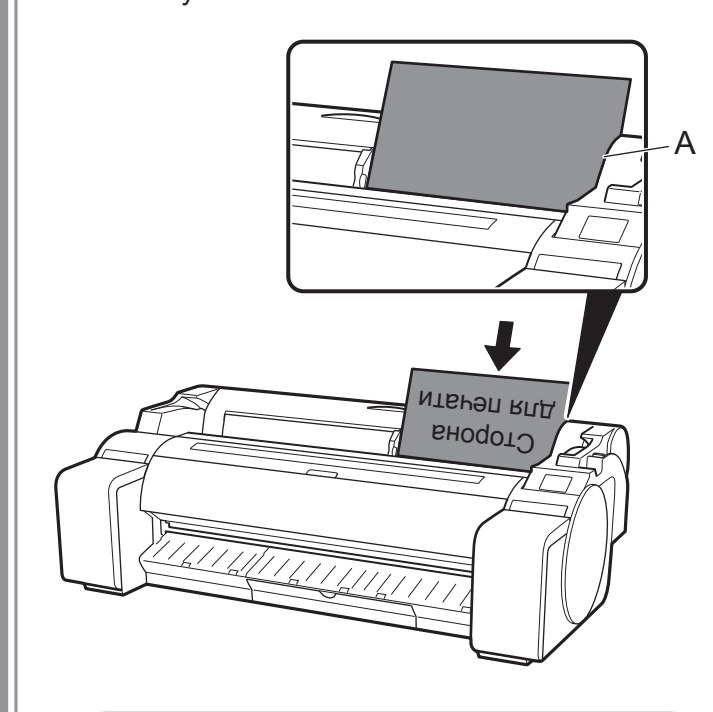

• В данный принтер можно загружать только 1 лист бумаги. Не загружайте 2 листа бумаги или более. Это может привести к застреванию бумаги.

• Если загружена неровная или скрученная бумага, это может привести к застреванию бумаги. Выровняйте бумагу перед ее загрузкой.

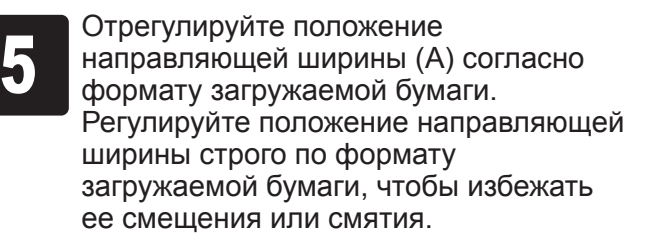

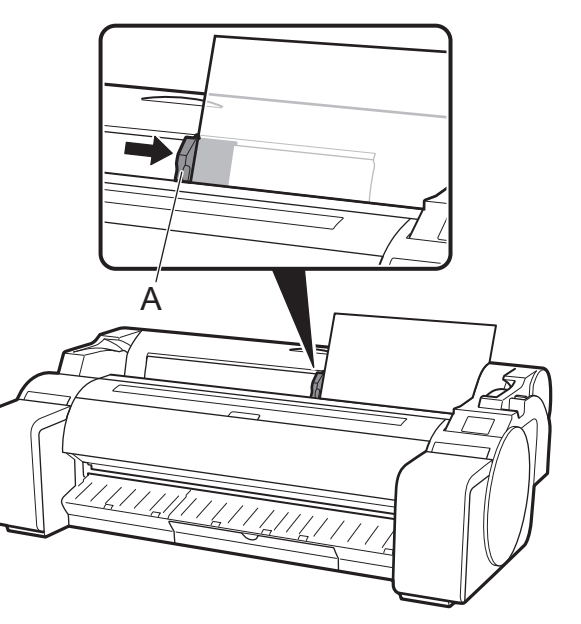

9

На данном примере выбран формат **Бумага с покрытием** (**Coated papers**), а затем — **Бумага с покрытием** (**Coated papers**).

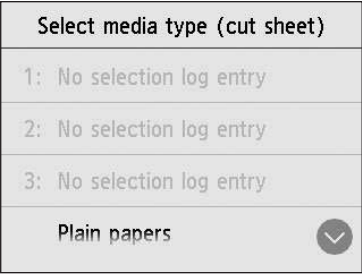

Начнется подача бумаги.

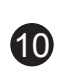

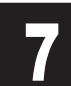

7 Когда закончится подача бумаги, принтер автоматически начнет<br>первоначальную заправку системы чернилами и регулировку<br>печатающей головки. первоначальную заправку системы чернилами и регулировку печатающей головки. Этот процесс занимает около 25 минут.

Ø **Примечание**

За это время установите на ваш компьютер программное обеспечение. (См. раздел "Подключение к принтеру" на стр. 12) После завершения регулировки печатающей головки выйдет<br>В бумага с напечатанным на ней регулировочным шаблоном.<br>На сенсорном экране будут отображены инструкции по бумага с напечатанным на ней регулировочным шаблоном. На сенсорном экране будут отображены инструкции по извлечению бумаги. Выполните остальные действия процедуры, следуя инструкциям.

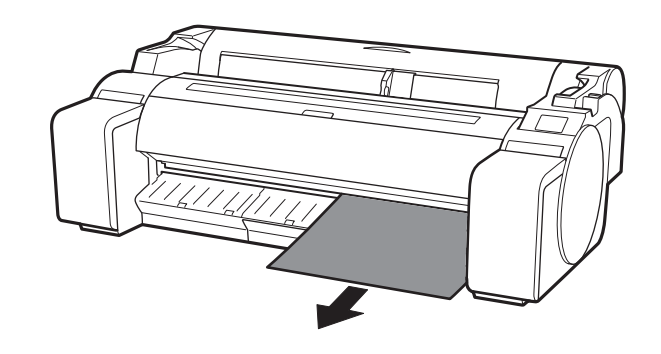

• В ходе заправки системы чернилами система заполняется от чернильных контейнеров до печатающей головки. Кроме того, выполняется очистка для поддержания принтера в оптимальном состоянии. Это может привести к тому, что индикатор остатка чернил и индикатор емкости картриджа для обслуживания покажут чуть меньшее количество. Начальные чернильные контейнеры необходимы для первой установки. Рекомендуется незамедлительно приобрести запасные чернильные контейнеры.

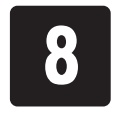

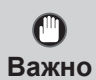

• Не выполняйте никаких операций со спусковым рычагом, пока на сенсорном экране отображается инструкция по извлечению бумаги. Если во время печати вы задействуете спусковой рычаг, печать остановится в середине процесса.

## Регулировка печатающей головки и выбор метода подключения

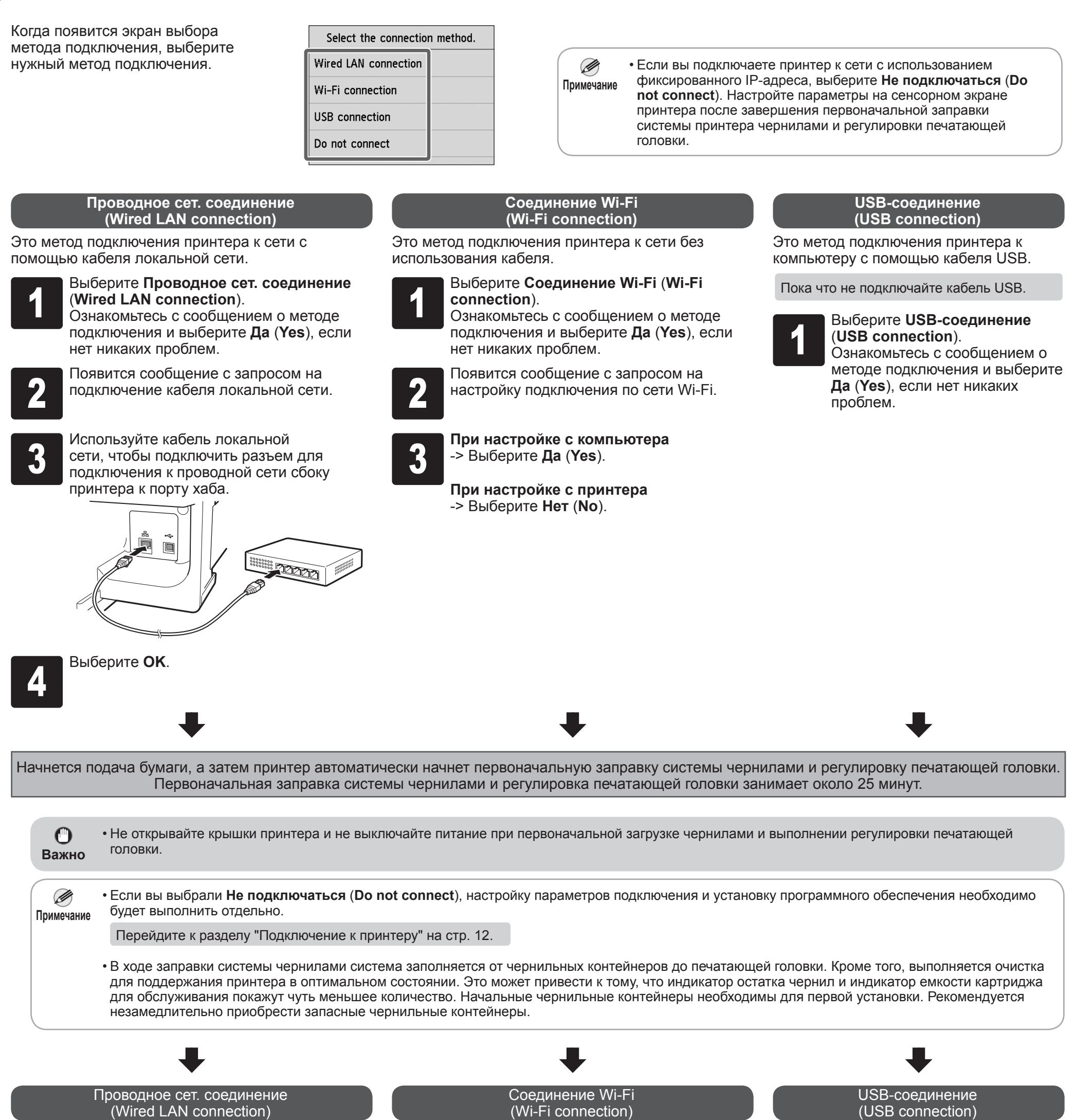

Вы можете настроить параметры подключения принтера и компьютера, а также установить программное обеспечение во время первоначальной заправки системы чернилами и регулировки печатающей головки.

Перейдите к разделу "Подключение к принтеру" на стр. 12.

Вы можете настроить параметры подключения принтера и компьютера, а также установить программное обеспечение во время первоначальной заправки системы чернилами и регулировки печатающей головки.

Перейдите к разделу "Подключение к принтеру" на стр. 12.

#### **При настройке с компьютера**

->Вы можете настроить параметры подключения принтера и компьютера, а также установить программное обеспечение во время первоначальной заправки системы чернилами и регулировки печатающей головки.

Перейдите к разделу "Подключение к принтеру" на стр. 12.

### **При настройке с принтера**

->Настройте параметры сети Wi-Fi с принтера после завершения первоначальной заправки системы принтера чернилами и регулировки печатающей головки.

Перейдите к разделу "Настройка параметров сети Wi-Fi на принтере" на стр. 13.

10

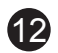

Настройка параметров подключения принтера и установка программного обеспечения выполняются в помощью компьютера. Установочный файл можно загрузить на нашем веб-сайте. В случае использования ПК с ОС Windows можно также запустить его с CD-ROM.

Ø **Примечание**

Однако если вы выбрали **Нет** (**No**) в пункте 3 раздела, в котором описывается соединение по сети Wi-Fi на стр. 11, настроить параметры сети Wi-Fi можно только на принтере. Перейдите к разделу "Настройка параметров сети Wi-Fi на принтере" на стр. 13.

Настройка будет завершена.

• В середине процесса настройки параметров может отобразиться экран выбора метода подключения принтера. Если это произошло, выберите метод, который вы выбрали на стр. 11, а затем щелкните **Далее** (**Next**) и продолжите настраивать параметры.

• Подключите кабель USB в подходящий разъем.

## Подключение к принтеру

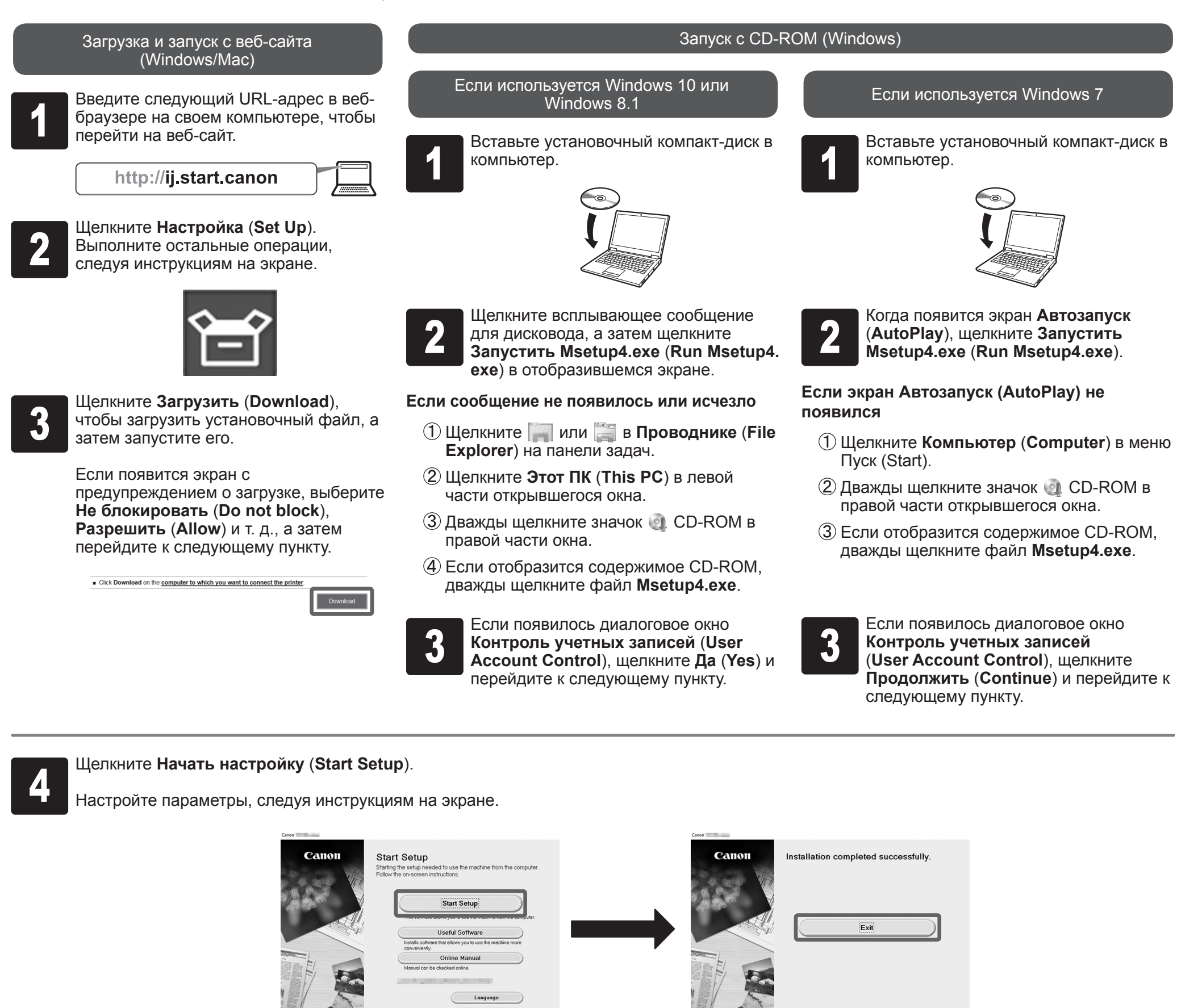

13

### **Настройка параметров сети Wi-Fi на принтере**

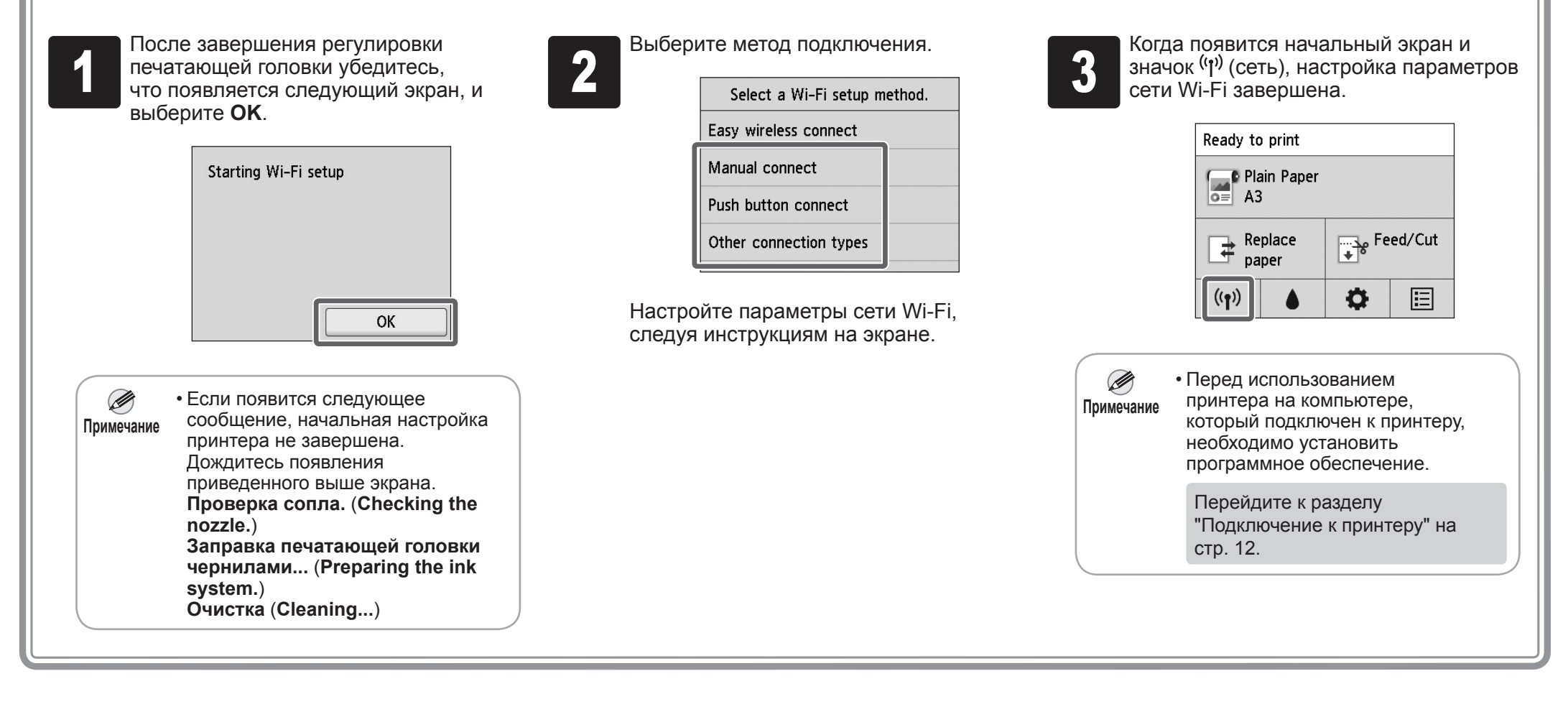

## **Печать со смартфона или планшета**

Если вы выбрали **Нет** (**No**) в пункте 3 раздела, в котором описывается соединение по сети Wi-Fi на стр. 11, настроить параметры сети Wi-Fi можно только с помощью сенсорного экрана на принтере.

A: Accessory pocket

- Можно использовать для хранения аксессуаров, таких как стержневая насадка для 3-дюймовой бумаги.
- Отделение для аксессуаров поставляется с подставкой. Подробнее о его присоединении см. в разделе "Присоединение отделения для аксессуаров" в Руководстве по установке подставки для принтера (отдельное руководство).

B: Cleaning brush

• При открытии верхней крышки справа будет видна чистящая щетка. Используйте ее для очистки внутренней поверхности верхней крышки.

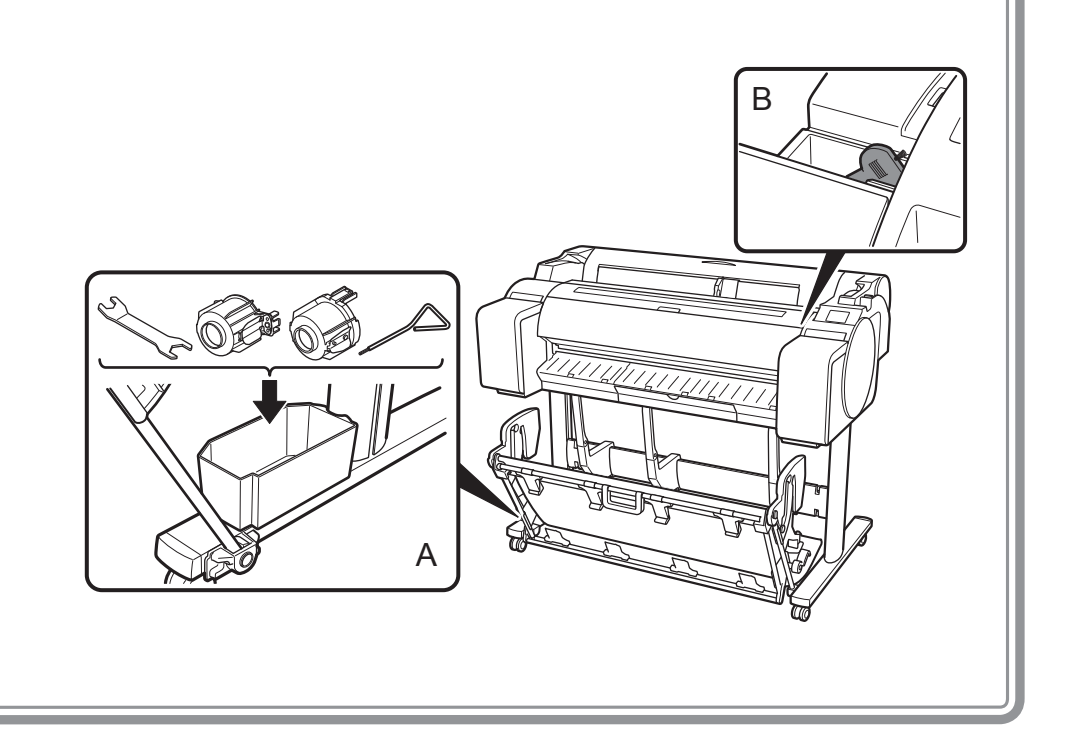

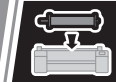

Хранение аксессуаров

## Загрузка рулона бумаги после установки

Благодаря приложению "Canon PRINT Inkjet/SELPHY" вы можете с легкостью распечатывать фотографии, сохраненные на вашем смартфоне или планшете (на базе iOS или Android), используя беспроводное соединение. Вы можете загрузить это приложение, воспользовавшись QR-кодом справа.

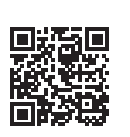

Чтобы загрузить рулон бумаги после настройки, на начальном экране выберите **Вставьте бумагу.** (**Load paper**), затем **Вставьте рулон бумаги** (**Load roll paper**), и следуйте инструкциям на экране.

Для получения дополнительной информации см. Онлайн-руководство. => "Как открыть Онлайн-руководство" на стр. 14

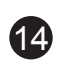

Во время настройки принтера на сенсорном экране панели управления могут появляться сообщения об ошибке. В таком случае это может не указывать на проблему с принтером и вопрос может быть легко разрешен. Здесь перечислены наиболее часто встречающиеся сообщения и причины с корректирующими действиями. Для получения информации о других сообщениях см. Онлайн-руководство.

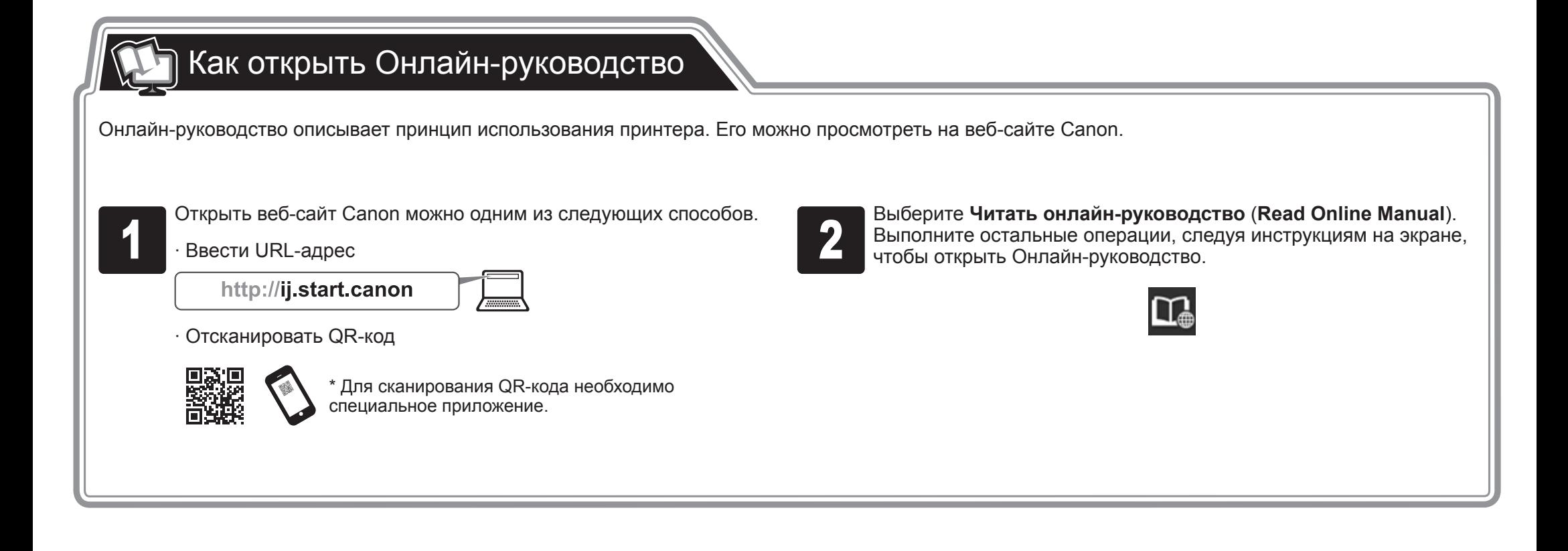

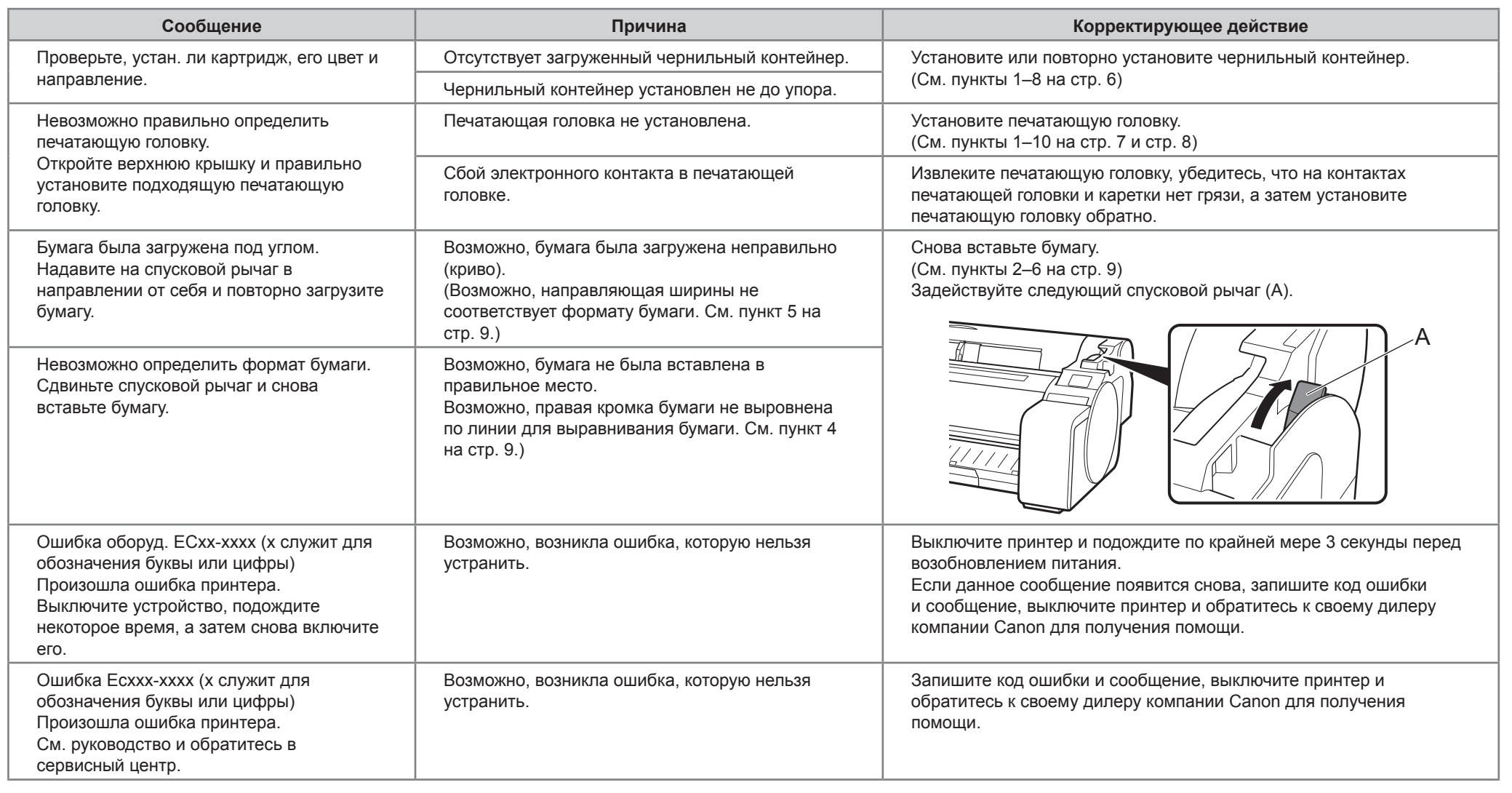

# Реакция на сообщения

Yazıcının etrafında çalışabilmeniz için aşağıdaki boyutlara sahip alan ayırmanız tavsiye edilir. Aşağıdaki resimler, her yazıcıyı kurmak için gereken alanı gösterir.

### Yazıcıyı Kurmadan Önce

• Windows, Microsoft Corporation'ın ABD ve/veya diğer ülkelerdeki bir ticari markası veya tescilli ticari markasıdır.

• Yazıcı desteği sizin modelinize dahil olmayabilir. O

### TM-305/TM-300

Kurulum alanı (G x D x Y)

∙ SD-32 kullanırken

### 1689 x 1700 x 1360 mm (66,5 x 67,0 x 53,6 inç)

### TM-205/TM-200

 $\boldsymbol{\mathbb{O}}$ • Bu Kurulum Kılavuzu'ndaki talimatlarda TM-305 yazıcı gösterilmektedir. Bazı durumlarda yazıcınız bu resimlerdekinden farklı görünebilir. Ancak temel işlemler **Önemli** aynıdır.

- Kurulum alanı (G x D x Y) ∙ Desteği kullanmıyorken
- 1382 x 1358 x 739 mm (54,5 x 53,5 x 29,1 inç)
- ∙ SD-23 kullanırken 1382 x 1700 x 1360 mm (54,5 x 67,0 x 53,6 inç)

## Kurulum Alanı

### Kuruluma Genel Bakış

0

**Önemli** • Yazıcının önündeki gerekli alan, yazıcı desteği ile birlikte verilen sepetin nasıl kullanılacağına göre değişir. Bu, resimdeki pozisyonda kullanıldığında gerekli olan kurulum alanını göstermektedir.

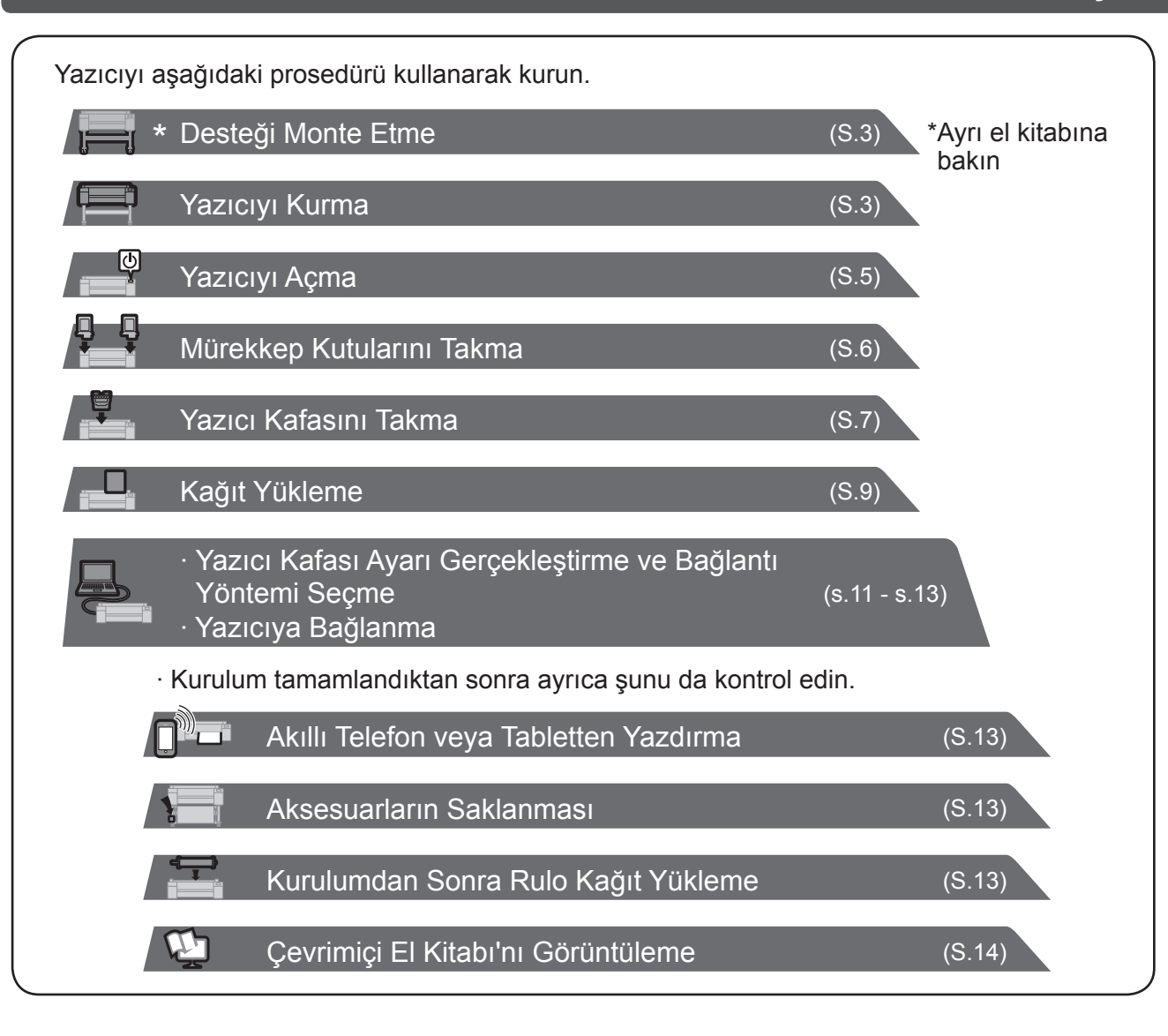

Kurulum sırasında bir hata mesajı görünürse veya başka sorunlar meydana gelirse s.14'teki "Mesajlara Yanıt Verme" bölümüne bakın.

Bu ürünün güvenli bir şekilde kullanılmasını sağlamak için tedbirleri mutlaka okuyun. -> Hızlı Kılavuz (ayrı el kitabı)

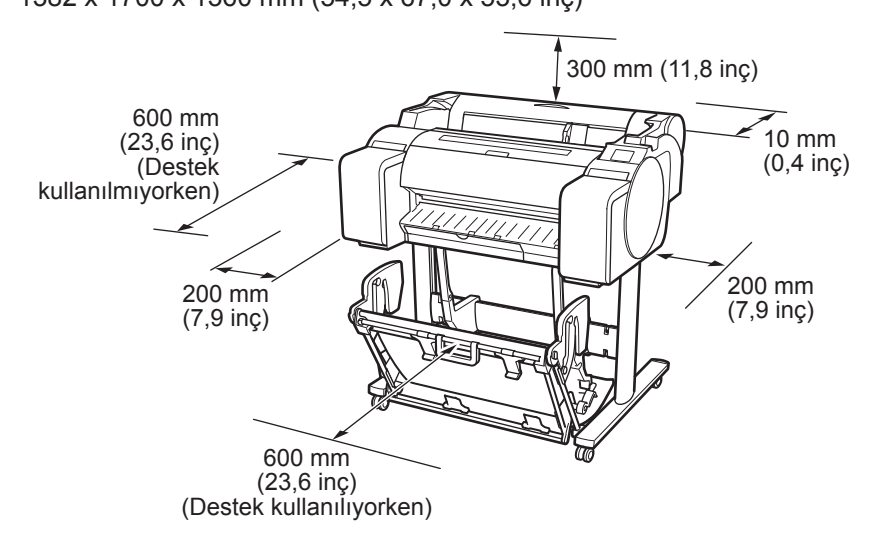

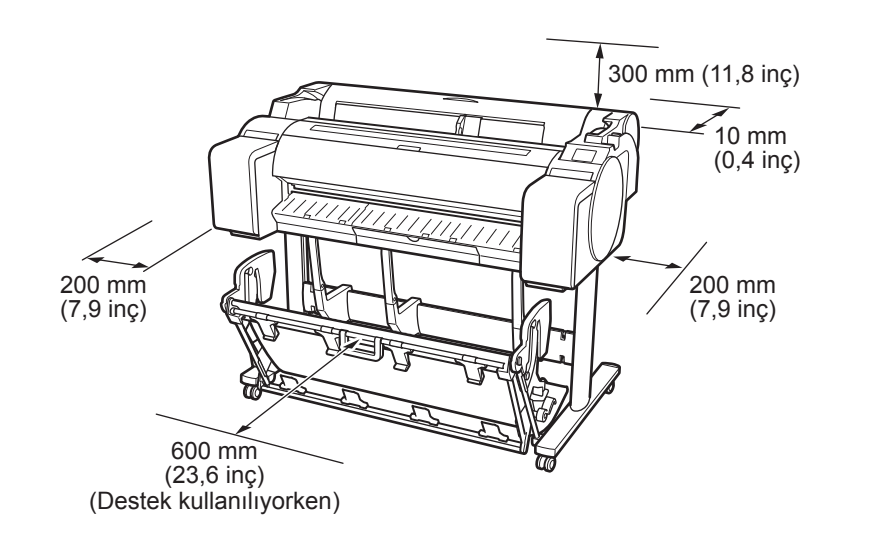

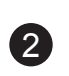

## Paket İçeriği

- A. Yazıcı
- B. Rulo tutucu: Yazıcıya zaten takılı
- C. Tutacak durdurucu (\*1)
- D. 3 inç kağıt çekirdeği eki (R, L)
- E. Yazıcı kafası
- F. Başlatıcı mürekkep kutusu (ilk kez kurulum içindir) (C, M, Y, MBK, BK)
- G. Ayarlama kağıdı
- H. Kurulum Kılavuzu (bu el kitabı)
- I. Yazıcı belgeleri grubu
- J. CD-ROM grubu
- K. Güç kablosu
- L. Destek grubu (\*2)
- \*1 Rulo kağıt yüklerken tutacak durdurucu kullanılır. Ayrıntılı bilgi için Çevrimiçi El Kitabı'na bakın.
- \*2 Destek grubu
	- ∙ Bazı bölgelerde yalnızca standart olarak dahildir.
	- ∙ Yazıcıyı satın aldığınız bölgeye bağlı olarak ayrı bir kutuda paketlenebilir.
	- ∙ Destek aksesuarları Yazıcı Desteği Kurulum Kılavuzu'nda açıklanmaktadır.

## Bu Yazıcıyla Birlikte Verilen El Kitapları

### Basılmış El Kitapları

### Kurulum Kılavuzu (bu el kitabı)

Yazıcının nasıl kurulacağını anlatır.

• Yazıcı ile birlikte gelen bazı öğeler bu el kitabından açıklanmamıştır. Ø

#### Hızlı Kılavuz

Bu ürünün güvenli bir şekilde kullanılması için uyarılar ve kağıt, mürekkep kutusu ve yazıcı kafasının değiştirilmesine ilişkin bilgi içerir. Yazıcı Desteği Kurulum Kılavuzu

Desteğin nasıl monte edileceğini anlatır. Bulunduğunuz bölgeye ya da seçilen satın alma seçeneklerine bağlı olarak bu ürünler bulunmayabilir.

### Elektronik El Kitapları

### Çevrimiçi El Kitabı

Çevrimiçi El Kitabı, rulo veya kesik sayfa kağıtlara yazdırmak için temel talimatlardan kağıt tasarrufuna ve en iyi yazdırma kalitesinin korunmasına kadar yazıcı ile ilgili tüm konuları açıklar. Ayrıca verilen yazılım aracılığıyla posterlerin ve afişlerin nasıl yazdırılacağını da açıklar.

Elektronik el kitaplarını görüntülemek için, bkz. "Çevrimiçi El Kitabı'nı Görüntüleme" (s.14).

Aşağıdaki el kitapları bu yazıcı ile birlikte verilir.

- **Not** Bu öğeler çeşitli yazdırma uygulamalarında kullanıldığından, kurulum sonrasında onları güvenli bir yerde saklayın.
	- Dahil olmasına rağmen bu el kitabında açıklanmayan öğelere ilişkin talimatlar için Çevrimiçi El Kitabı'na bakın. ("Çevrimiçi El Kitabı'nı Görüntüleme", s.14)
	- Yazıcıyı bir bilgisayara bağlamak için gerekli kablo yazıcı ile birlikte verilmemiştir.

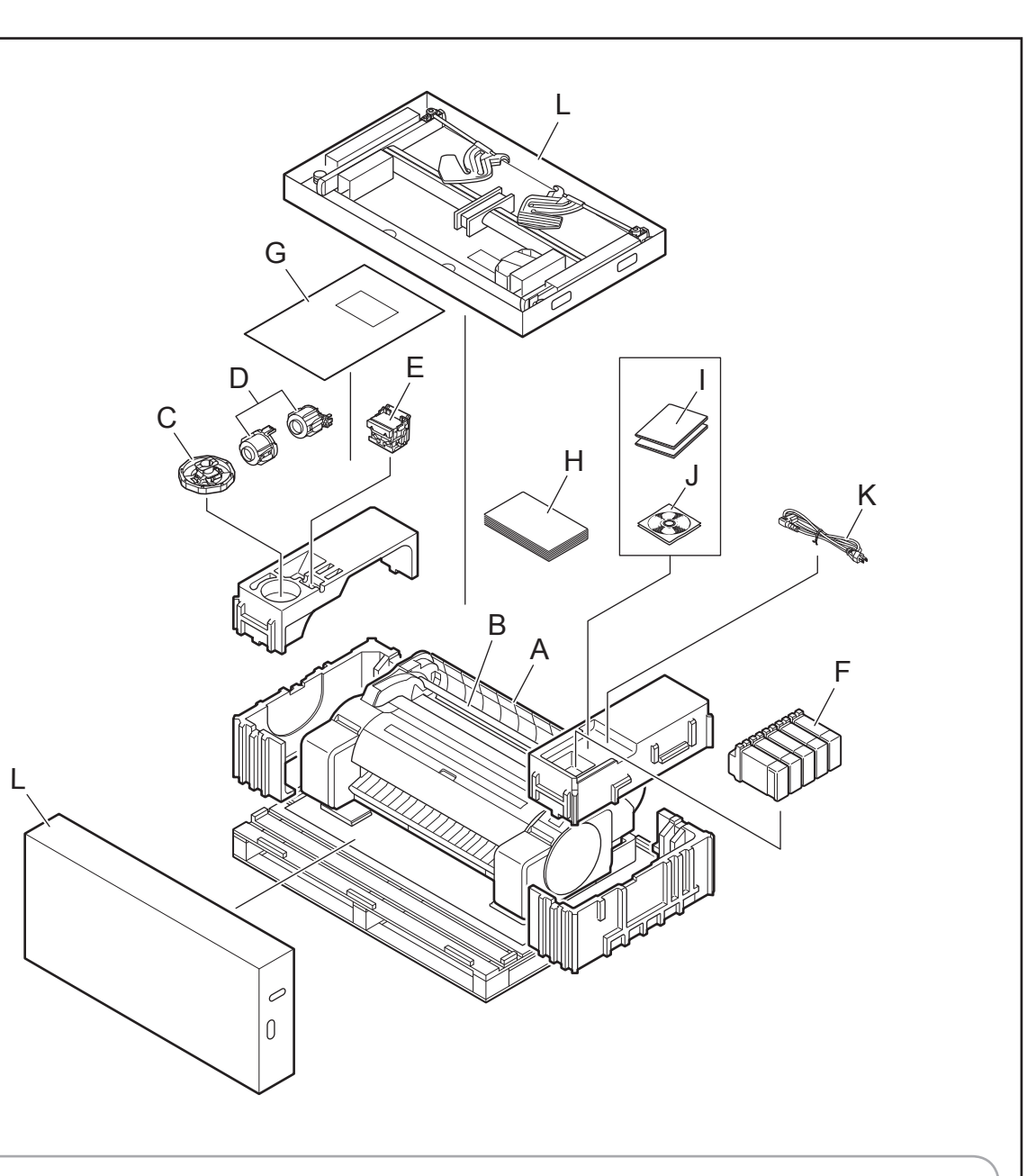

∙ Desteği kullanırken

- -> Yazıcıyı kuracağınız desteği Yazıcı Desteği Kurulum Kılavuzu'na (ayrı el kitabı) bakarak monte edin.
- ∙ Destek kullanılmıyorken
- -> "Yazıcıyı Kurma" bölümüne geçin.

## Desteği Monte Etme

<u> LIZIT</u>

 $21111$ 

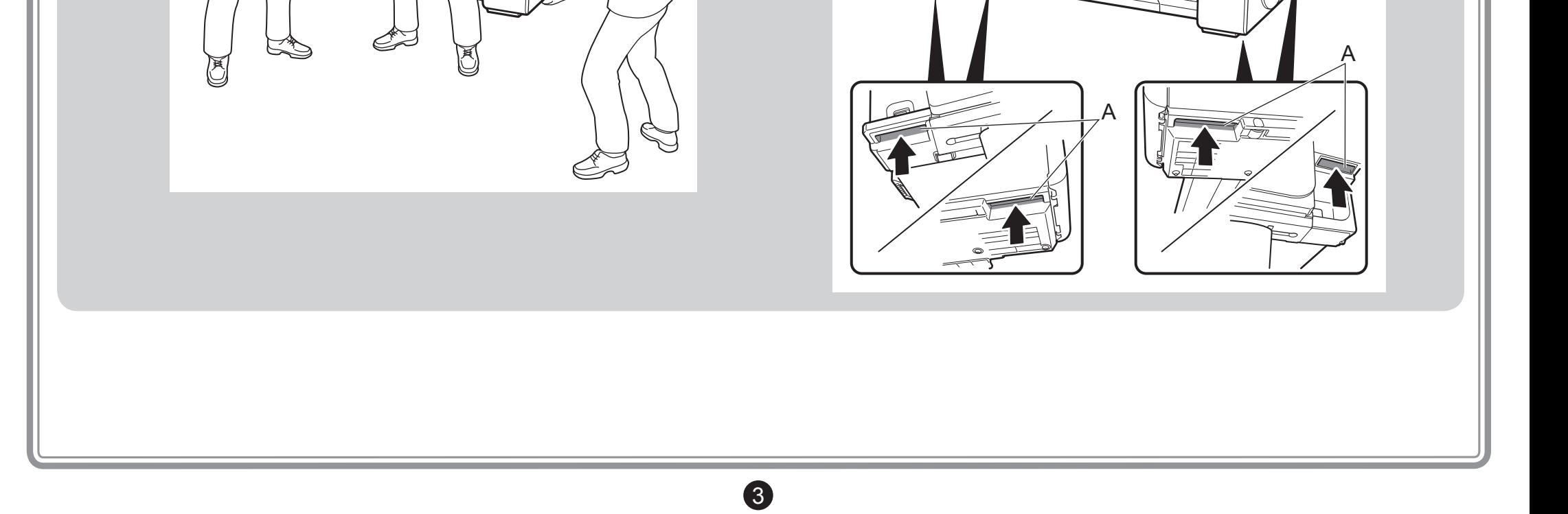

ALLANT AT

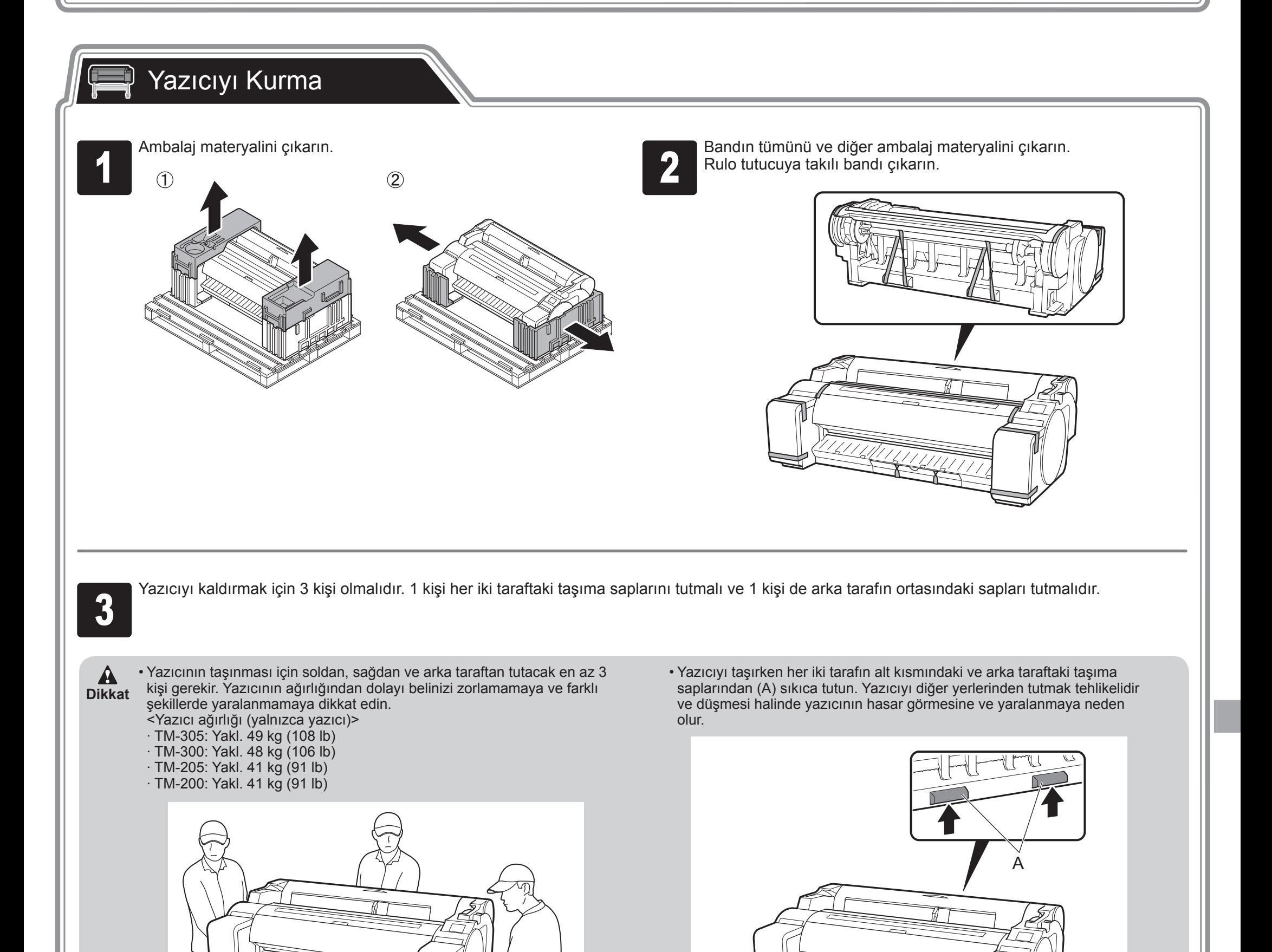

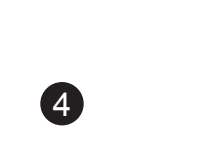

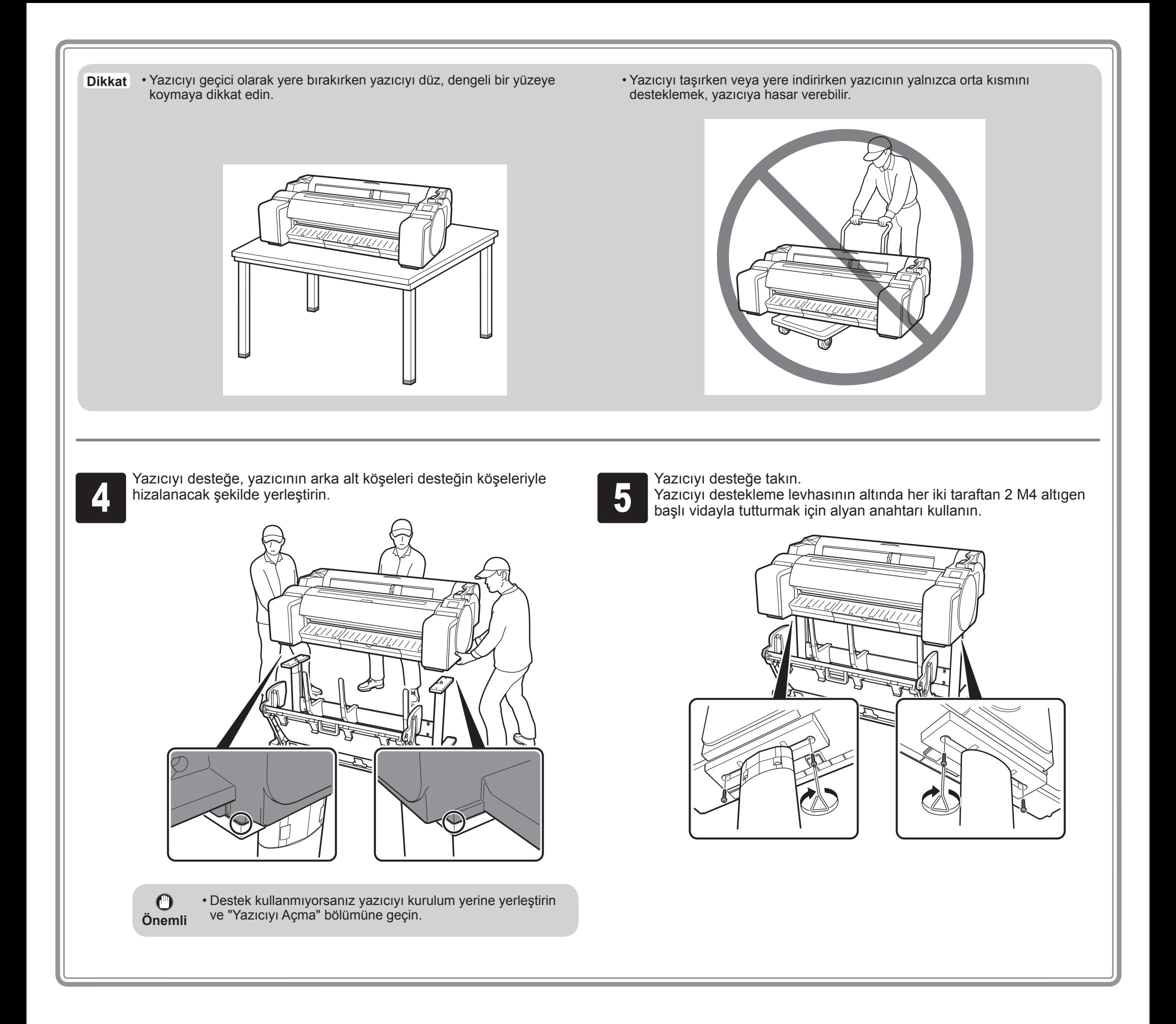

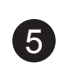

### $\mathbb{Q}$ Yazıcıyı Açma

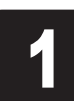

1 Güç kablosunu yazıcının yan tarafındaki güç konnektörüne **1988 Güç kablosunu prize takın.**<br>2 Güç kablosunu prize takın.

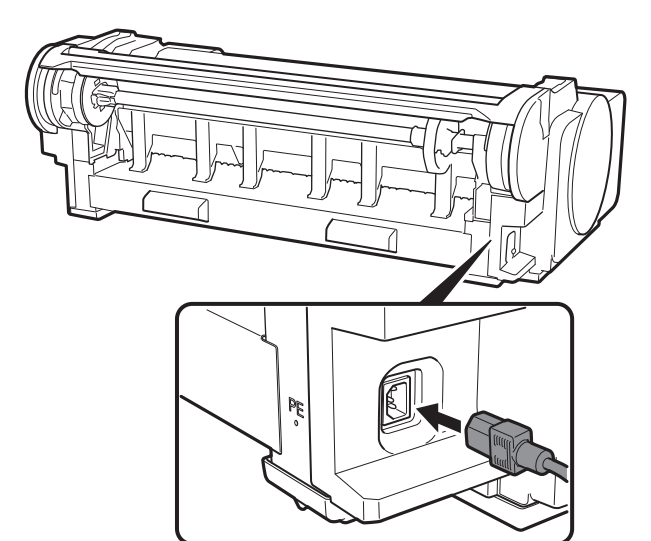

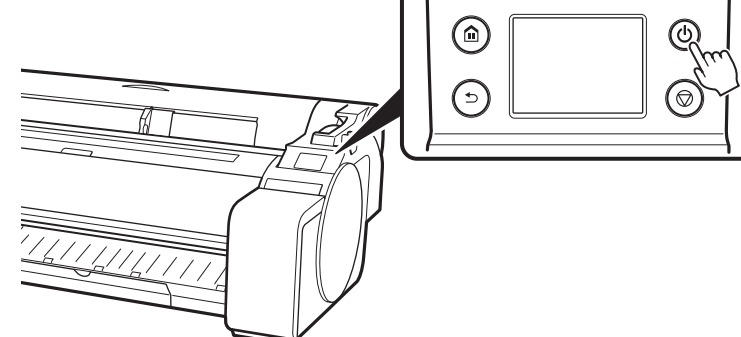

Yazıcıyı açın.<br>3 Yazıcıyı açın. 4 Dokunmatik ekranda dil seçimi ekranı göründüğünde bir dil seçin.<br>4 Ardından saat dilimi seçim ekranı görünürse bölgenizi seçin. Ardından saat dilimi seçim ekranı görünürse bölgenizi seçin.

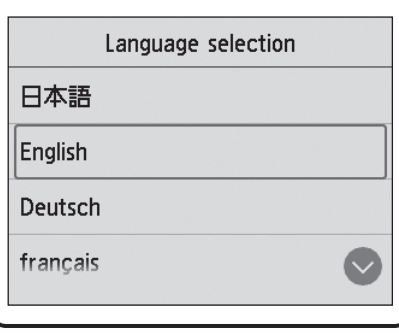

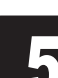

Kurulumu başlatmanızı isteyen bir mesaj dokunmatik ekranda<br>5 görüntülendiğinde OK düğmesini seçin. görüntülendiğinde **OK** düğmesini seçin.

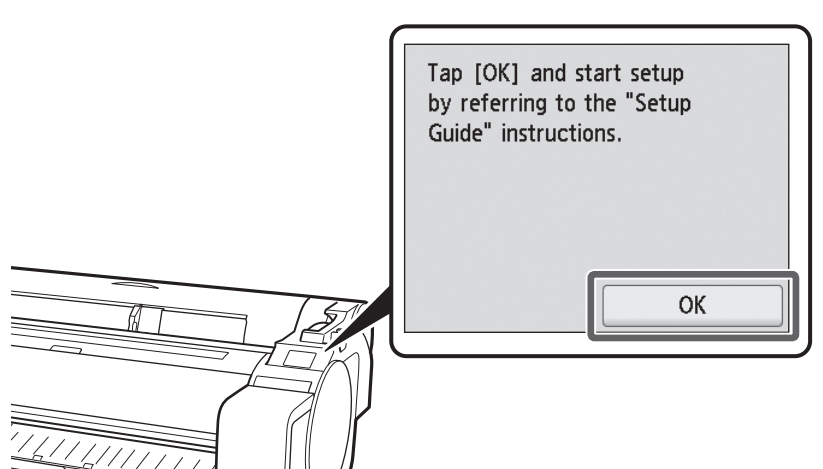

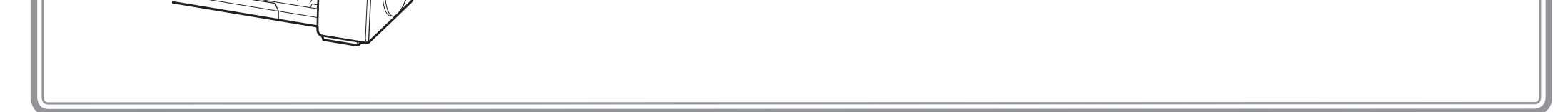

6

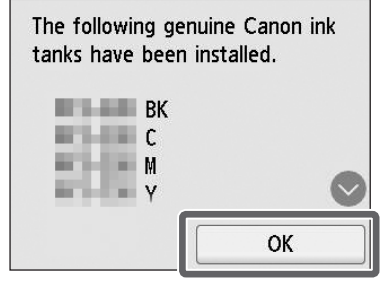

• Mürekkep kutularını monte ettikten sonra çalkalamak için çıkarmayın. Bu durum mürekkebin dökülmesine neden olabilir.

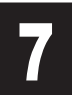

2 ila 6. adımları tekrarlayarak mürekkep kutularının her birini takın.

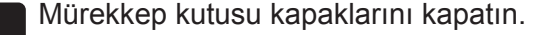

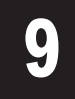

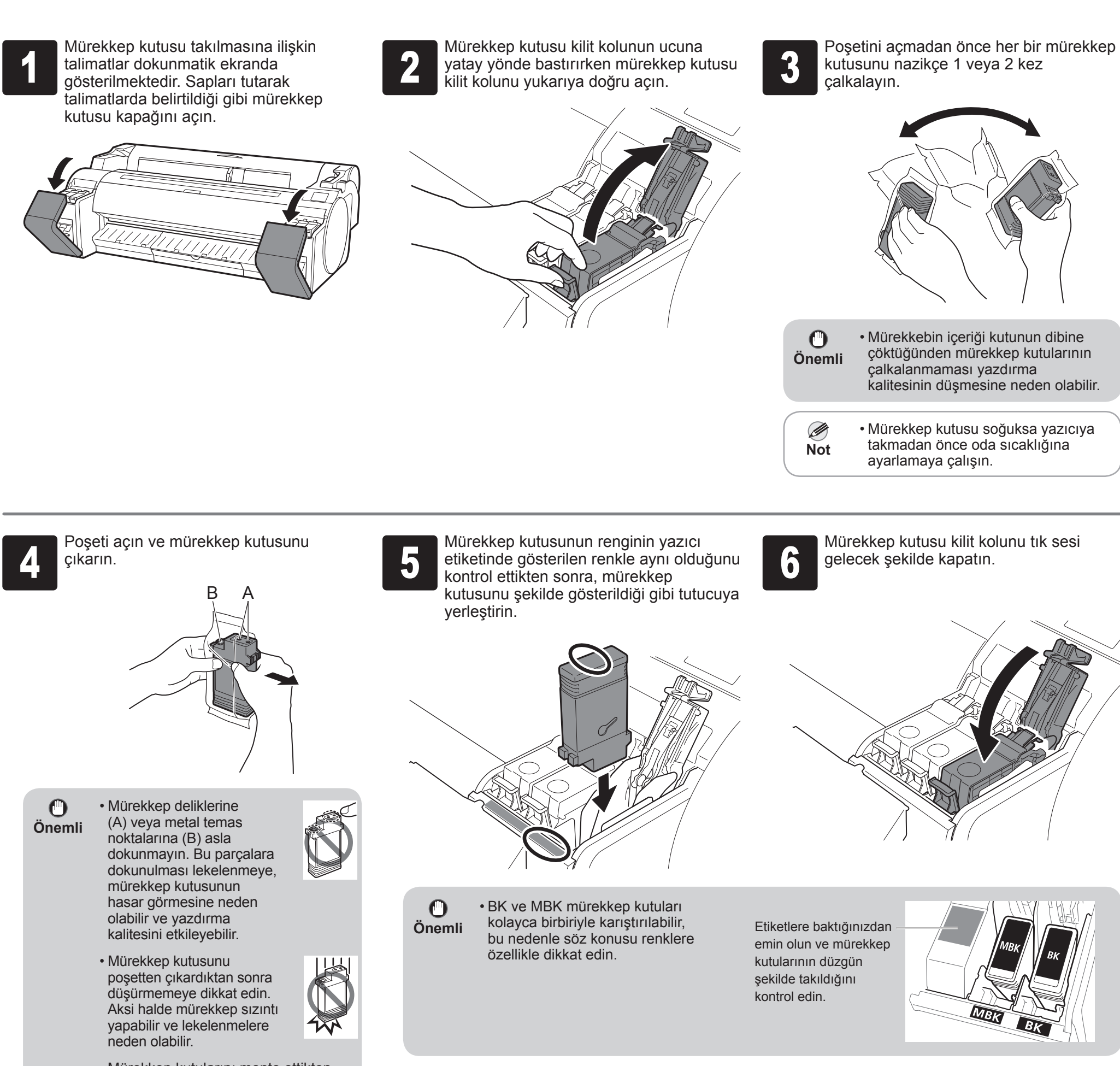

#### 墁 Mürekkep Kutularını Takma

Ekrandaki talimatları takip ederek 5 mürekkep kutusunu takın.

kutularının her birini takın. <sup>8</sup> Mürekkep kutusu kapaklarını kapatın. <sup>9</sup> Ayarlanan mürekkep kutusunun renginin dokunmatik ekranda görüntülendiğini kontrol edin ve **OK** düğmesini seçin.

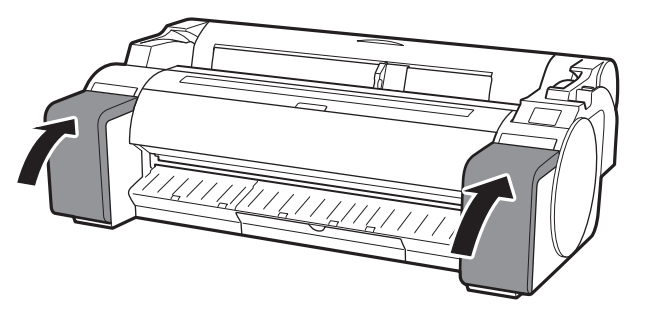

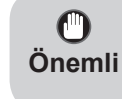

• Dokunmatik ekran rengi göstermiyorsa adım 2 ve 6'yı tekrarlayın.

<sup>1</sup> Dokunmatik ekranda üst kapağı açma talimatı göründüğünde üst kapağı açın.

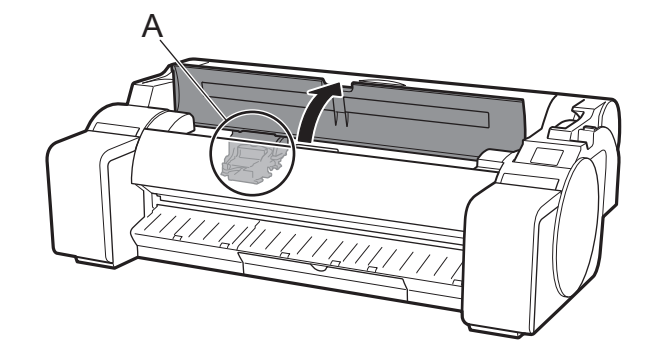

 $\mathbf 0$ **Önemli**

Dokunmatik ekranda şimdi yazıcı kafası takılmasına ilişkin talimatlar görünür.

> • Yazıcı kafasını takarken, taşıyıcıyı (A) resimdeki konumdan farklı konuma getirmeyin. Taşıyıcının (A) konumunu kazara değiştirirseniz, üst kapağı kapatın. Taşıyıcı (A) resimdeki konuma gelecektir.

> > A  $B_{\sim}$  C

 $\mathbf{O}$ **Önemli**

 $\bullet$ 

<sup>3</sup> Yazıcı kafası kilitleme kapağını (A) açın ve dokunmatik ekranda **OK** düğmesini seçin. Bu sırada taşıyıcının elektrik kontaklarında (B) hiç kir olmadığını kontrol edin.

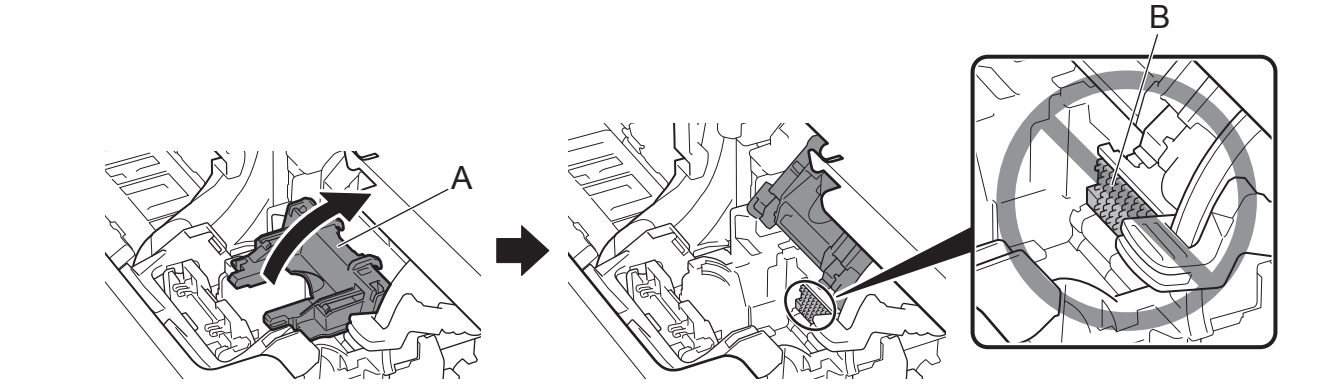

Yazıcı kafasını, çıkıntılı kısımlarını (A) tutarak poşetten çıkarın.

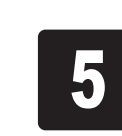

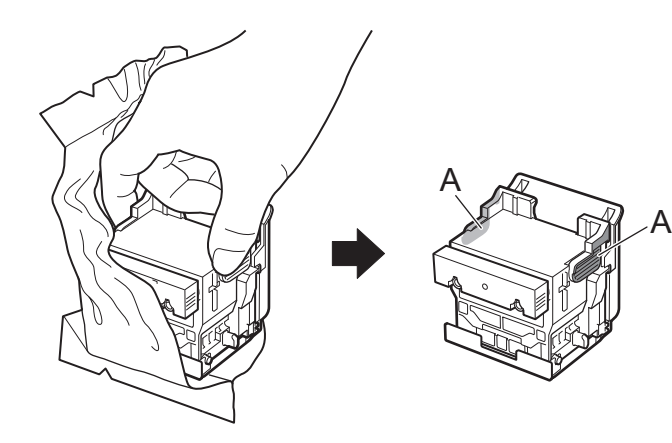

<sup>5</sup> Çıkıntılı kısmı (C) tutarak turuncu koruyucu kapağı (A) çıkarın ve ardından diğer turuncu koruyucu kapağı (B) çıkarın.

Yazıcı kafası kilit kolunu kendinize doğru eğin.

• Koruyucu kapak ile korunmuş olan kısma asla dokunmayın. Dokunmak, yazıcı kafasında hasara ya da yazdırma problemlerine sebep olabilir.

• Yazıcı kafası mürekkeple doludur. Mürekkebin akarak

- giysilerinizi veya etrafı kirletmesini önlemek için yazıcı kafasının içinde bulunduğu poşetin üzerindeki koruyucu malzemeleri veya benzer öğeleri çıkarmanız önerilir.
- Koruyucu kapakları çıkardıktan sonra tekrar takmayın. Kapakları yerel düzenlemelere göre atın.

## Yazıcı Kafasını Takma

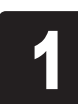

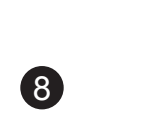

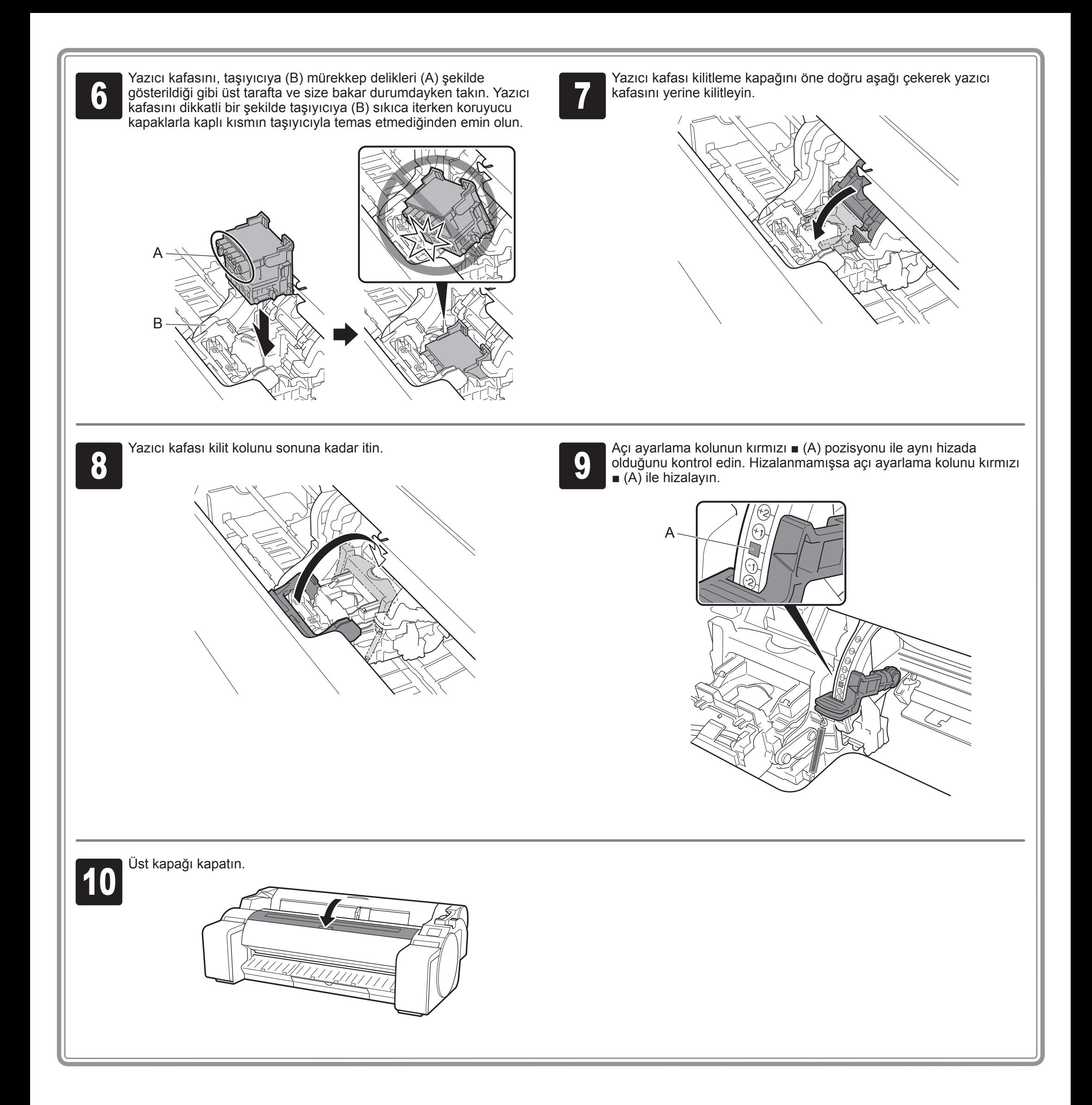

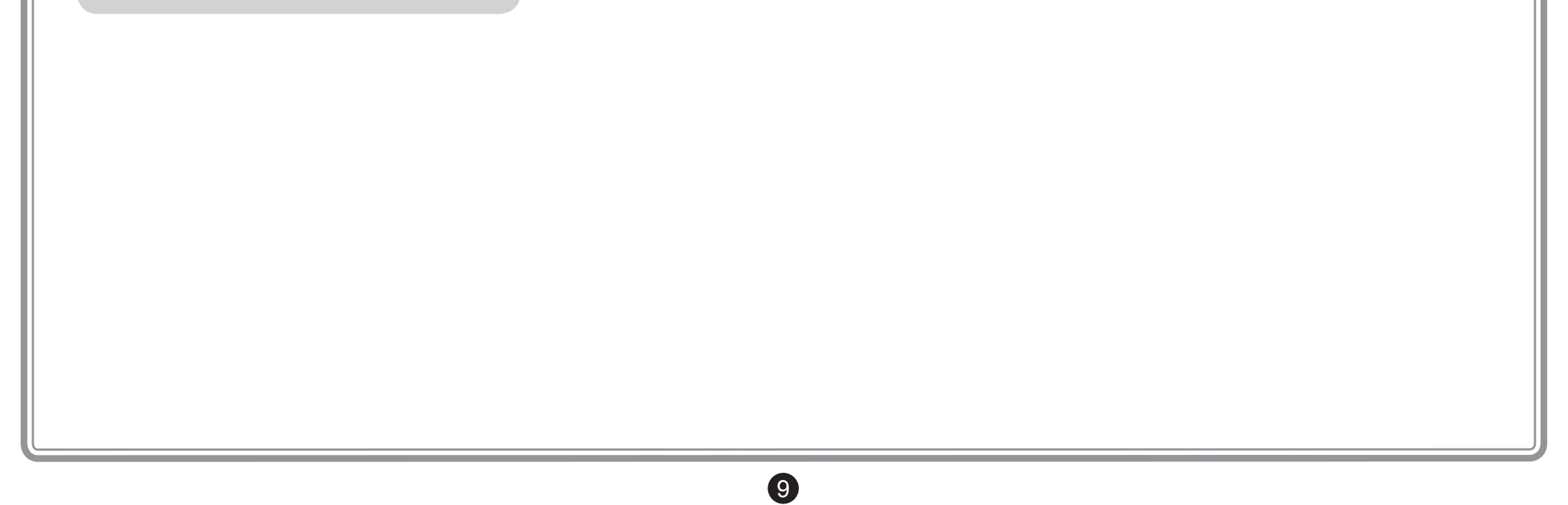

**1 Dokunmatik ekranda Yazıcı kafası**<br>**1 Dokunma desenini yazdıracağınız**<br>**1 Rağıdı seçin. (Select the paper or hizalama desenini yazdıracağınız kağıdı seçin.** (**Select the paper on which to print the print head alignment pattern.**) mesajı göründüğünde, **Manuel** (**Manual**) seçimini yapın.

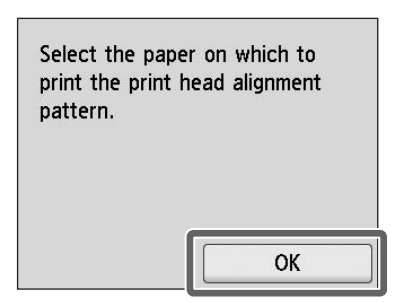

**2 Yüklenen kağıdın boyutunu gösteren**<br>2 bir işaretleyiciyle hizalamak için geniş<br>18 kılavuzuyla (A) kaydırın. Bu örnekte bir işaretleyiciyle hizalamak için genişlik kılavuzuyla (A) kaydırın. Bu örnekte kılavuzu, ayarlama kağıdının boyutu olan **A2**'ye ayarlayın.

Dokunmatik ekran, kesik sayfaların nasıl yükleneceğine dair talimatları gösterir.

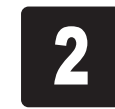

3 1 sayfa ayarlama kağıdı hazırlayın.<br>3 Kağıdın bulunduğu poşete bakarak<br>yazdırma tarafını tanımlayın. Kağıdın bulunduğu poşete bakarak yazdırma tarafını tanımlayın.

 $\mathbf{O}$ • Kullanılmamış kağıdı içinde geldiği poşete geri koyun ve yüksek **Önemli** sıcaklıktan, yüksek nemden ve doğrudan güneş ışığından uzakta saklayın.

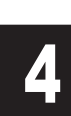

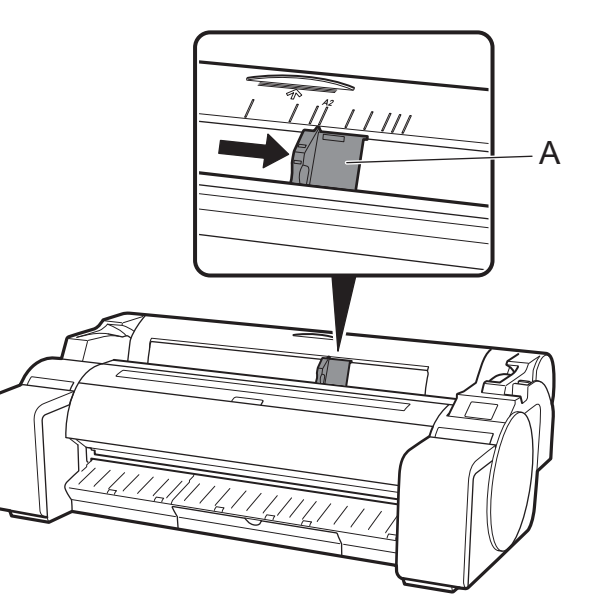

**4 Kağıdı yazdırılan tarafı yukarı bakacak**<br>**4 Kağıdı yazdırılan besleme yuvasına**<br>**1 Yerleştirin ve böylece kağıdın sağ** şekilde doğrudan besleme yuvasına kenarının, rulo kağıt kapağının sağ tarafındaki kağıt hizalama kılavuzuyla (A) hizalanmasını sağlayın. Kenar temas edene ve 2 kısa bip sesi duyulana kadar kağıdı yerleştirin.

 $\bullet$ **Önemli**

Ayarlama kağıdı yükleyin.

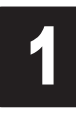

## Kağıt Yükleme

Kağıt türü seçim ekranı görünür.<br>Tüklediğiniz kağıt türünü seçin.<br>Bu örnekte **Kaplamalı kağıtlar** ( Yüklediğiniz kağıt türünü seçin. Bu örnekte **Kaplamalı kağıtlar** (**Coated papers** (**Coated papers**) ardından **Kaplamalı kağıtlar** (**Coated papers**) seçeneğini seçin.

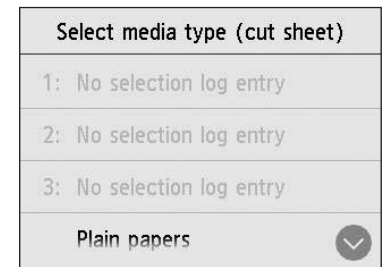

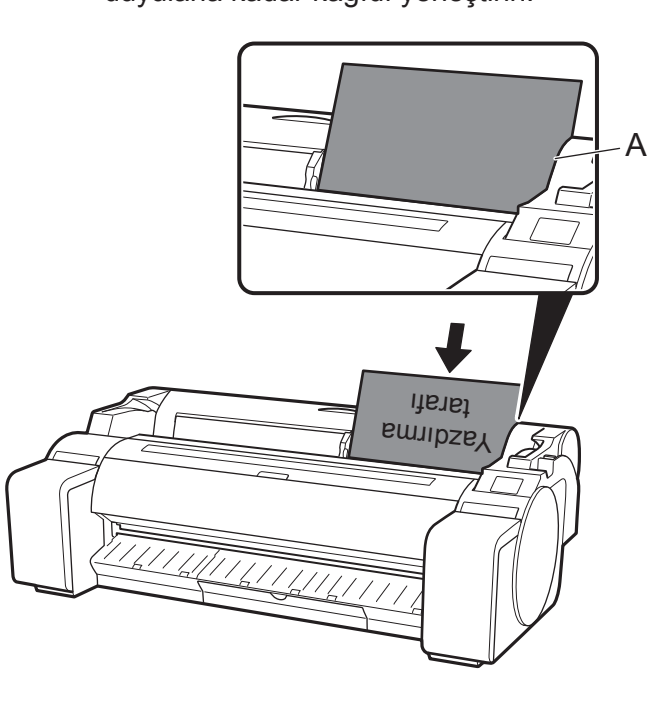

• Bu yazıcı yalnızca 1 sayfanın yüklenmesine izin verir. 2 veya daha fazla sayfa yüklemeyin. Yüklerseniz kağıt sıkışması olabilir.

• Kağıt buruşuk veya eğriyse kağıt sıkışması olabilir. Kağıdı yüklemeden önce düzleştirin.

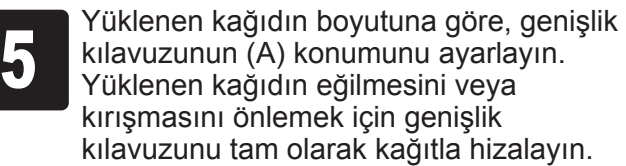

A

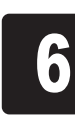

Kağıt beslemesi başlar.

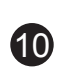

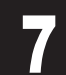

**7 Kağıt beslemesi tamamlandıktan sonra yazıcı, otomatik olarak**<br>7 Kağıt beslemesi tamamlandıktan sonra yazıcı kafasını ayarlamaya ba<br>8 Bu yaklaşık 25 dakika sürer. mürekkebi ilk kez doldurmaya ve yazıcı kafasını ayarlamaya başlar. Bu yaklaşık 25 dakika sürer.

Bu süre boyunca, yazılımı bilgisayara kurun. (S.12'deki "Yazıcıya Bağlanma" bölümüne bakın.)

Ø • Sistemin mürekkeple doldurulması sistemi mürekkep kutularından yazıcı kafasına kadar doldurur. Ayrıca **Not** yazıcıyı optimum koşulda tutmak için temizleme işlemi gerçekleştirilir. Bu kalan mürekkep göstergesinin ve bakım kartuşunun kapasite göstergesinin bir miktar düşmesine neden olabilir. Başlatıcı mürekkep kutuları ilk kez kurulum içindir. Yedek mürekkep kutularını hemen satın almanız tavsiye edilir.

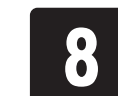

**8 Yazıcı kafası ayarı tamamlandığında ayarlama örneği yazdırılan**<br>Dokunmatik ekranda kağıdın nasıl çıkarılacağına dair talimatlar kağıt, dışarı çıkar.

görüntülenir. Talimatları takip ederek prosedürün geri kalanını yerine getirin.

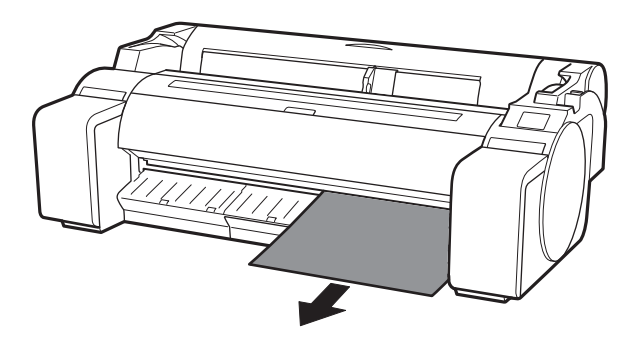

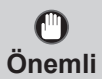

• Dokunmatik ekranda kağıdı çıkarma talimatı görüntülenene kadar ayırma kolunu çalıştırmayın. Yazdırma devam ederken ayırma kolunu çalıştırırsanız yazdırma tamamlanmadan duracaktır.

## Yazıcı Kafası Ayarı Gerçekleştirme ve Bağlantı Yöntemi Seçme

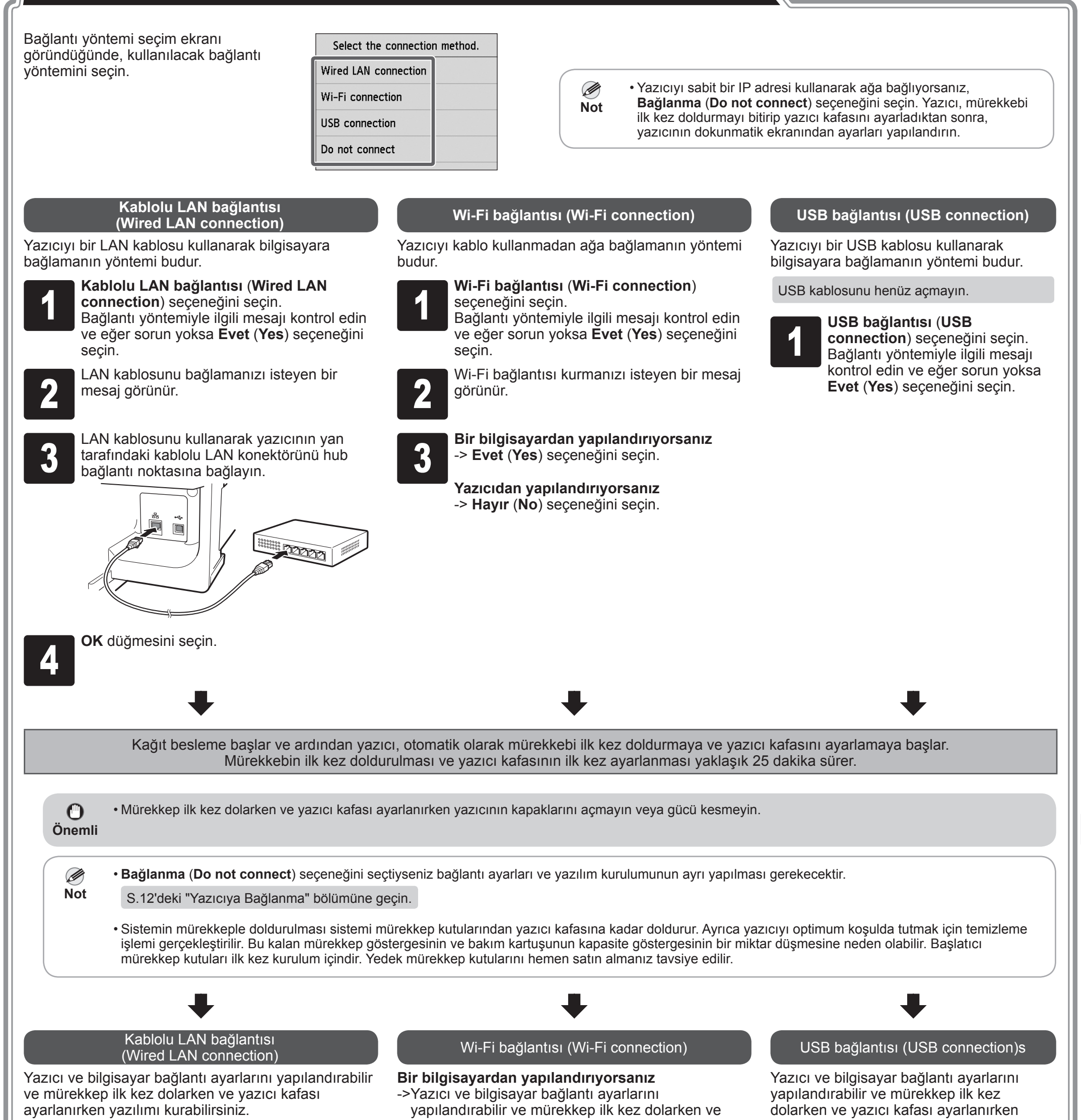

yazılımı kurabilirsiniz.

S.12'deki "Yazıcıya Bağlanma" bölümüne geçin.

#### S.12'deki "Yazıcıya Bağlanma" bölümüne geçin.

yazıcı kafası ayarlanırken yazılımı kurabilirsiniz.

S.12'deki "Yazıcıya Bağlanma" bölümüne geçin.

### **Yazıcıdan yapılandırıyorsanız**

->Yazıcı, mürekkebi ilk kez doldurmayı bitirip yazıcı kafasını ayarladıktan sonra, yazıcıdan Wi-Fi ayarlarını yapılandırın.

S.13'teki "Yazıcıdaki Wi-Fi Ayarlarını Yapılandırma" bölümüne geçin.

 $\bf \Phi$ 

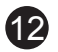

Yazıcı bağlantısı ayarları ve yazılım kurulumu bir bilgisayar kullanılarak gerçekleştirilir. Kurulum dosyalarını web sitemizden indirebilirsiniz. Windows işletim sistemli PC kullanıyorsanız bunu CD-ROM'dan da başlatabilirsiniz.

Ancak s.11'de Wi-Fi bağlantısı için adım 3'te **Hayır** (**No**) seçeneğini seçtiyseniz Wi-Fi ayarlarını yalnızca yazıcıyı kullanarak yapılandırın. S.13'teki "Yazıcıdaki Wi-Fi Ayarlarını Yapılandırma" bölümüne geçin.

Bu işlemle birlikte kurulum tamamlanır.

**Not**

Ø

• Ayarların yapılandırılmasının ortasında yazıcı bağlantı yönteminin seçilmesi için bir ekran görüntülenebilir.

Bu durum meydana gelirse s.11'de seçtiğiniz yöntemi seçin ve ardından **İleri** (**Next**) düğmesine tıklayıp kalan ayarlara devam edin.

• USB kablosunu uygun konuma bağlayın.

## Yazıcıya Bağlanma

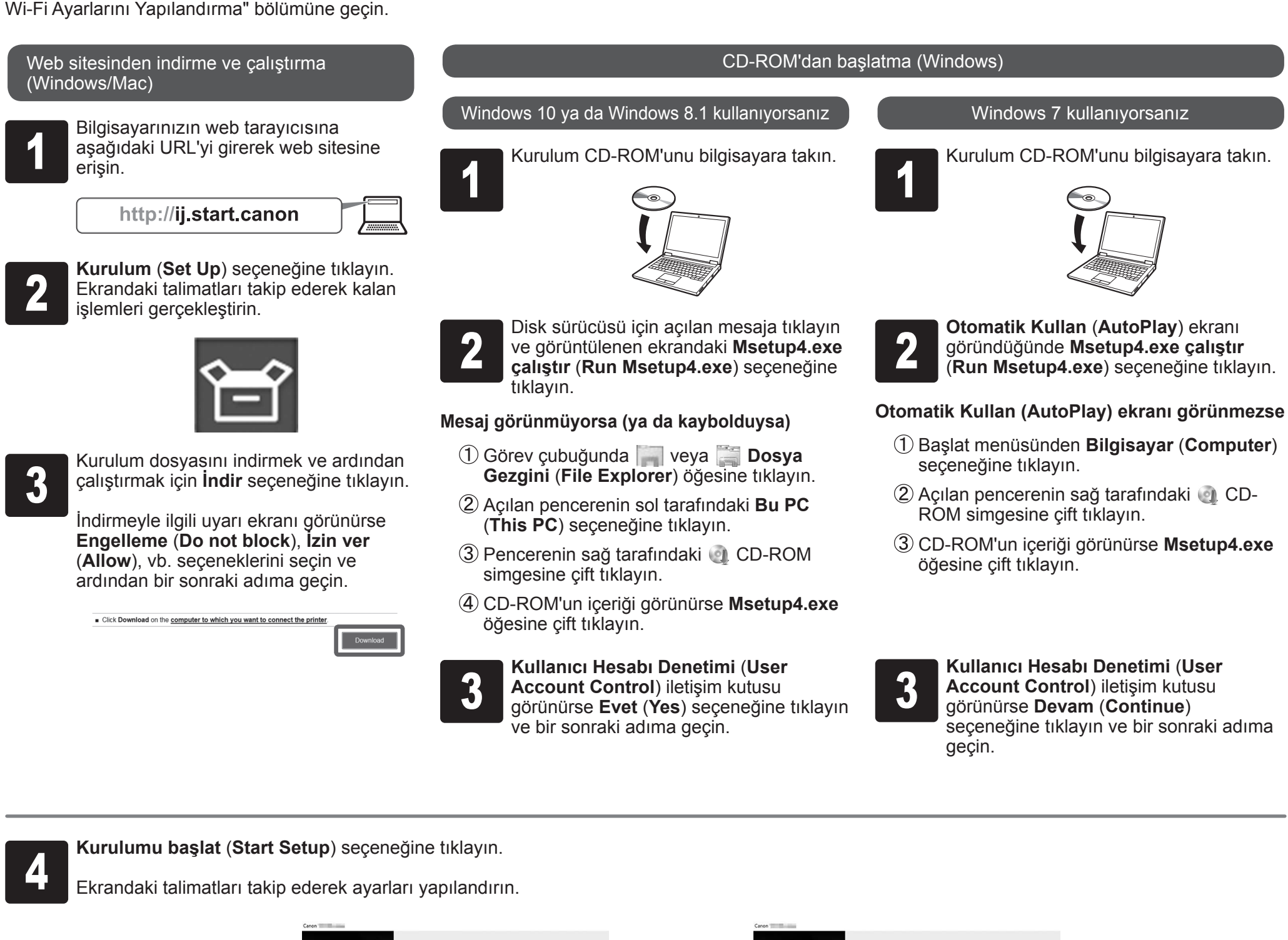

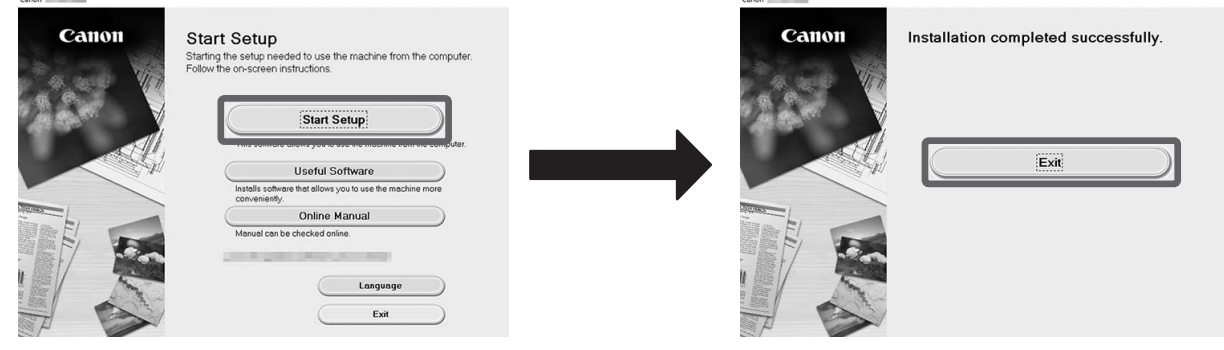

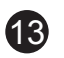

### **Yazıcıdaki Wi-Fi Ayarlarını Yapılandırma**

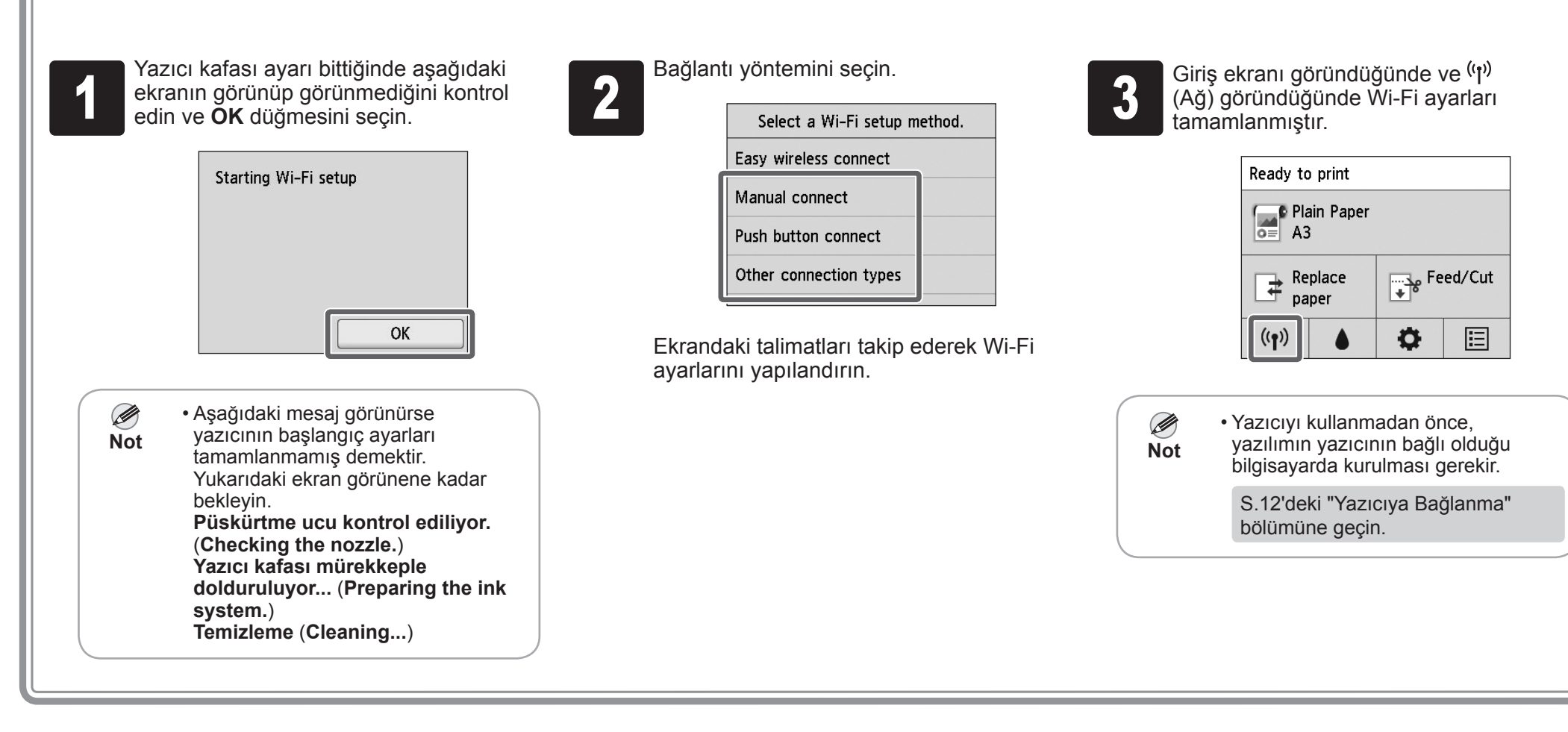

## **Akıllı Telefon veya Tabletten Yazdırma**

S.11'de Wi-Fi bağlantısı için adım 3'te **Hayır** (**No**) seçeneğini seçtiyseniz Wi-Fi ayarlarını yazıcının dokunmatik ekranını kullanarak yapılandırın.

A: Accessory pocket

• 3 inç kağıt çekirdeği eki gibi aksesuarları muhafaza etmek için kullanılabilir.

• Bu aksesuar cebi destek ile birlikte verilir. Nasıl takılacağı konusundaki ayrıntılar için Yazıcı Desteği Kurulum Kılavuzu'ndaki (ayrı el kitabı) "Aksesuar Cebini Takma" bölümüne bakın.

### B: Cleaning brush

• Üst kapağı açtığınızda, sağ tarafta bir temizleme fırçası bulunur. Üst kapağın iç kısmını temizlerken kullanın.

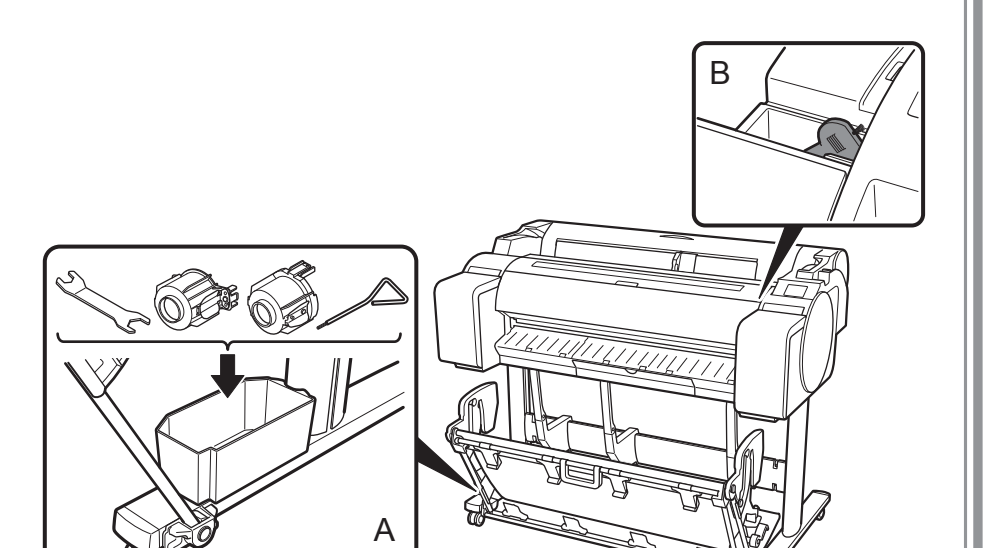

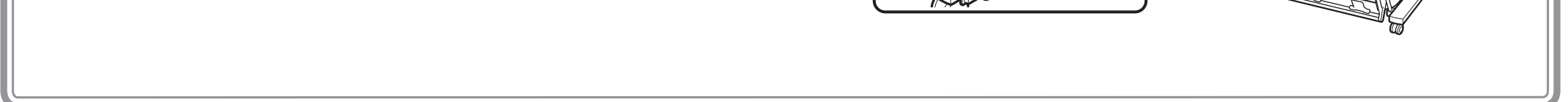

## Aksesuarların Saklanması

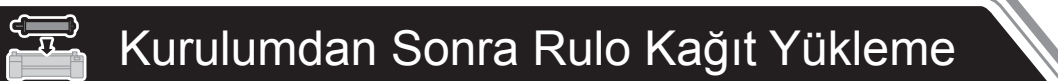

"Canon PRINT Inkjet/SELPHY" uygulama yazılımıyla akıllı telefonunuz veya tabletinizde (iOS veya Android işletim sistemi olan) kayıtlı resimleri kolayca kablosuz olarak yazdırabilirsiniz. Bu uygulamayı QR kodunu sağ tarafa girerek indirebilirsiniz.

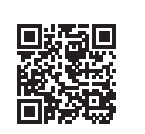

Kurulumdan sonra rulo kağıt yüklemek için giriş ekranında **Kağıt yerleştirin(Load paper**) seçeneğini ve ardından **Kağıt rulosu yerleştirin** (**Load roll paper**) seçeneğini seçin ve ekrandaki talimatları izleyin.

Ayrıntılı bilgi için Çevrimiçi El Kitabı'na bakın. => s.14'te "Çevrimiçi El Kitabı'nı Görüntüleme"

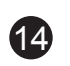

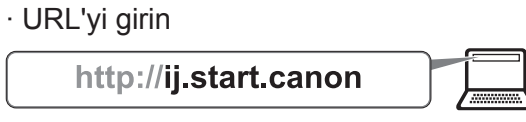

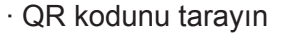

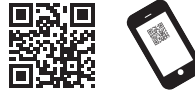

\* QR kodunu taramak için özel bir uygulama gereklidir.

# $\mathbf Q$  Mesajlara Yanıt Verme

<sup>2</sup> **Çevrimiçi El Kitabı'nı okuyun** (**Read Online Manual**) seçeneğini Çevrimiçi El Kitabı'nı görüntülemek için ekrandaki talimatları takip seçin. ederek kalan işlemleri gerçekleştirin.

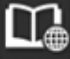

Yazıcıyı kurarken işletim panelinin dokunmatik ekranında hata mesajları görünebilir. Bu durum yazıcıyla ilgili bir soruna işaret etmeyebilir ve sorun kolayca çözülebilir. Burada genel mesajlar ve nedenleri düzeltici işlemlerle birlikte listelenmiştir. Diğer mesajlara ilişkin ayrıntılı bilgi için Çevrimiçi El Kitabı'na bakın.

Çevrimiçi El Kitabı yazıcının nasıl kullanılacağını açıklar. Aşağıda gösterildiği gibi Canon web sitesinden el kitabına ulaşabilirsiniz.

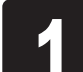

Aşağıdaki yöntemlerden herhangi biri ile Canon web sitesine erişin.<br>URL'yi girin

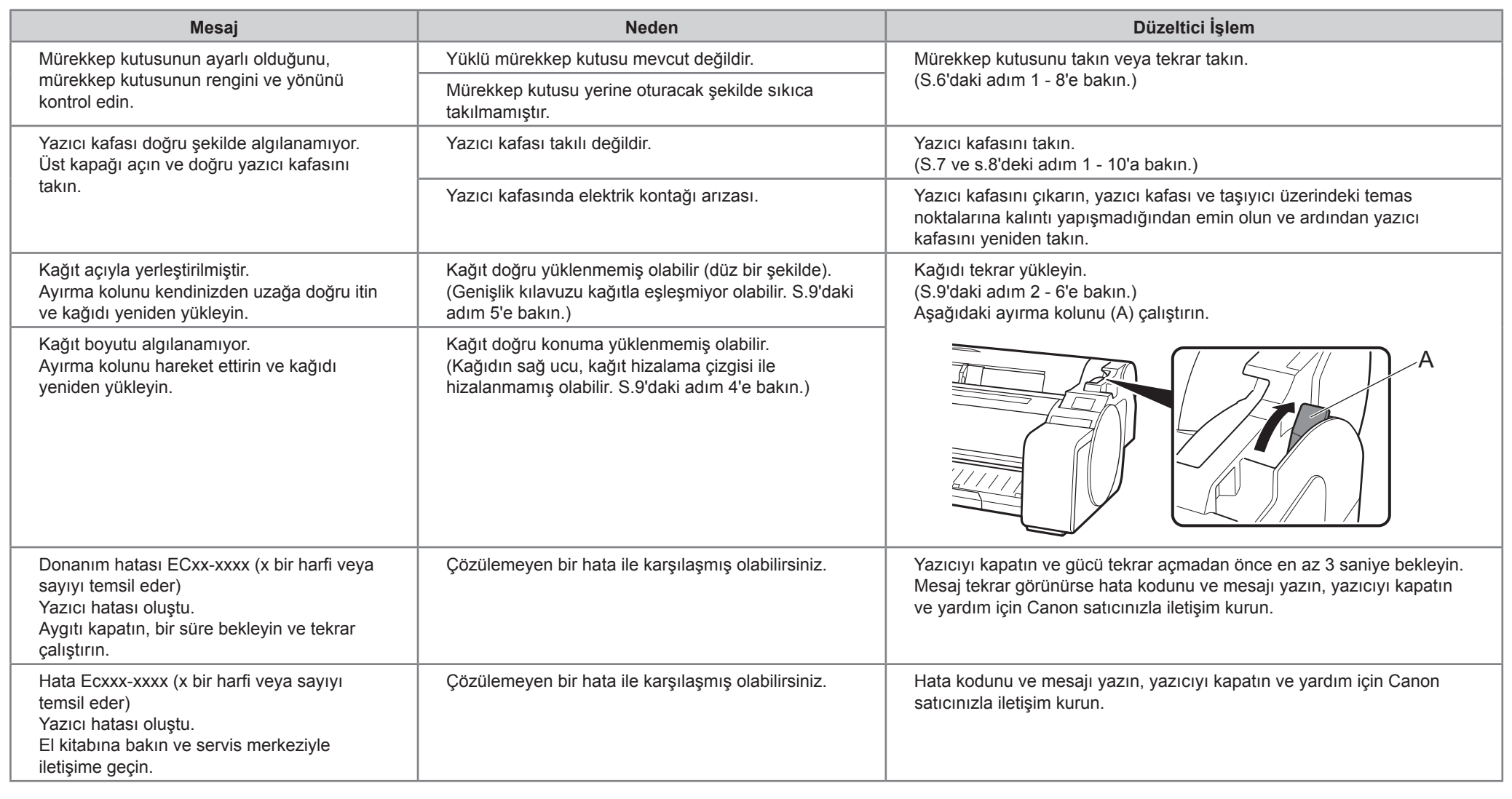

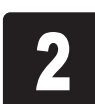

## Çevrimiçi El Kitabı'nı Görüntüleme

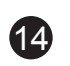

قد تظهر رسائل الخطأ على شاشة باللمس الخاصة بلوحة التشغيل عند إعداد الما مداما مناسك بالمابعة. وقد يتم حل المشكلة بسهولة. تندرج الرسائل العامة والأسباب فيما يلي مع الإجراءات التصحيحية. للتفاصيل حول الرسائل، راجع الدليل على اإلنترنت.

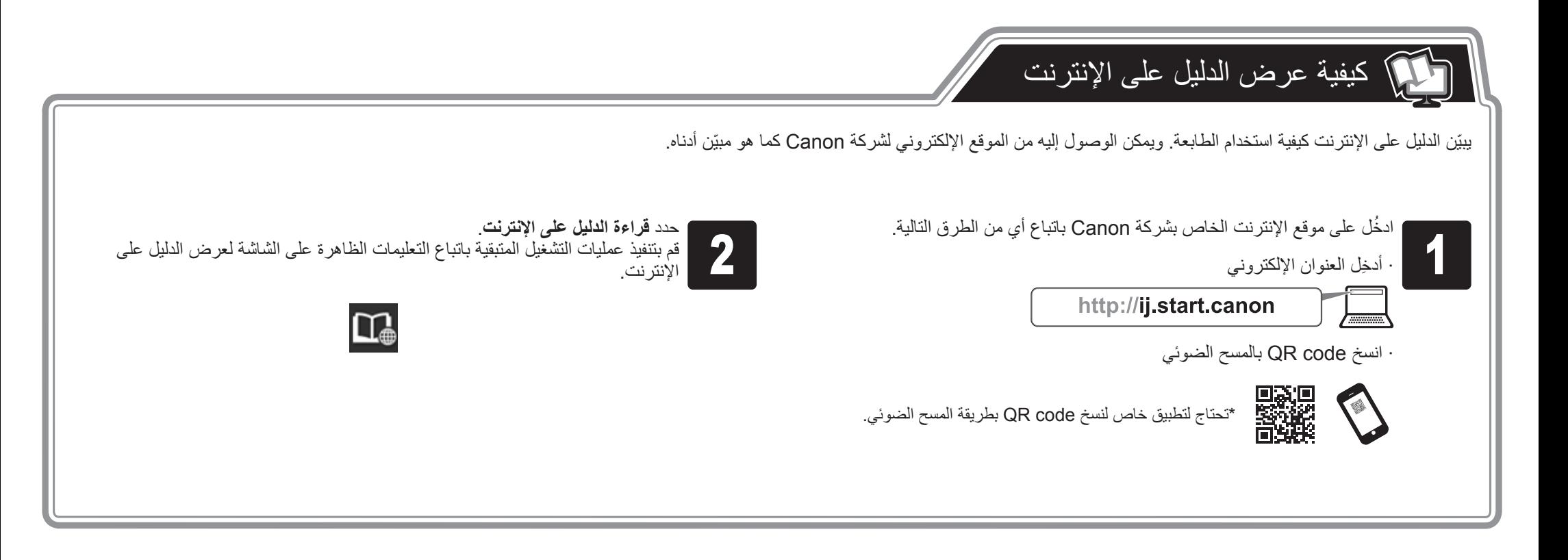

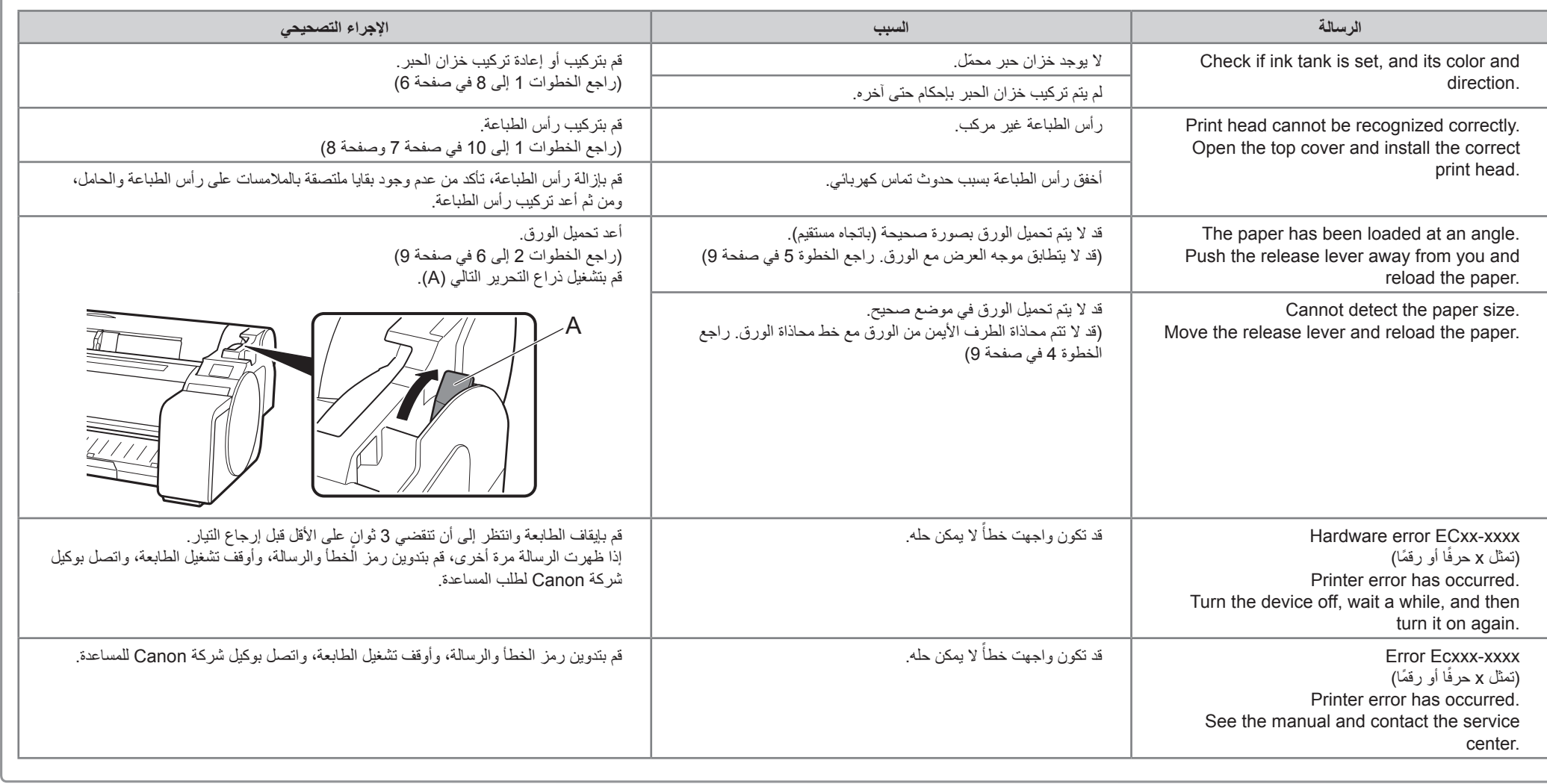

االستجابة للرسائل

 $\overline{\mathbf{Q}}$
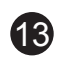

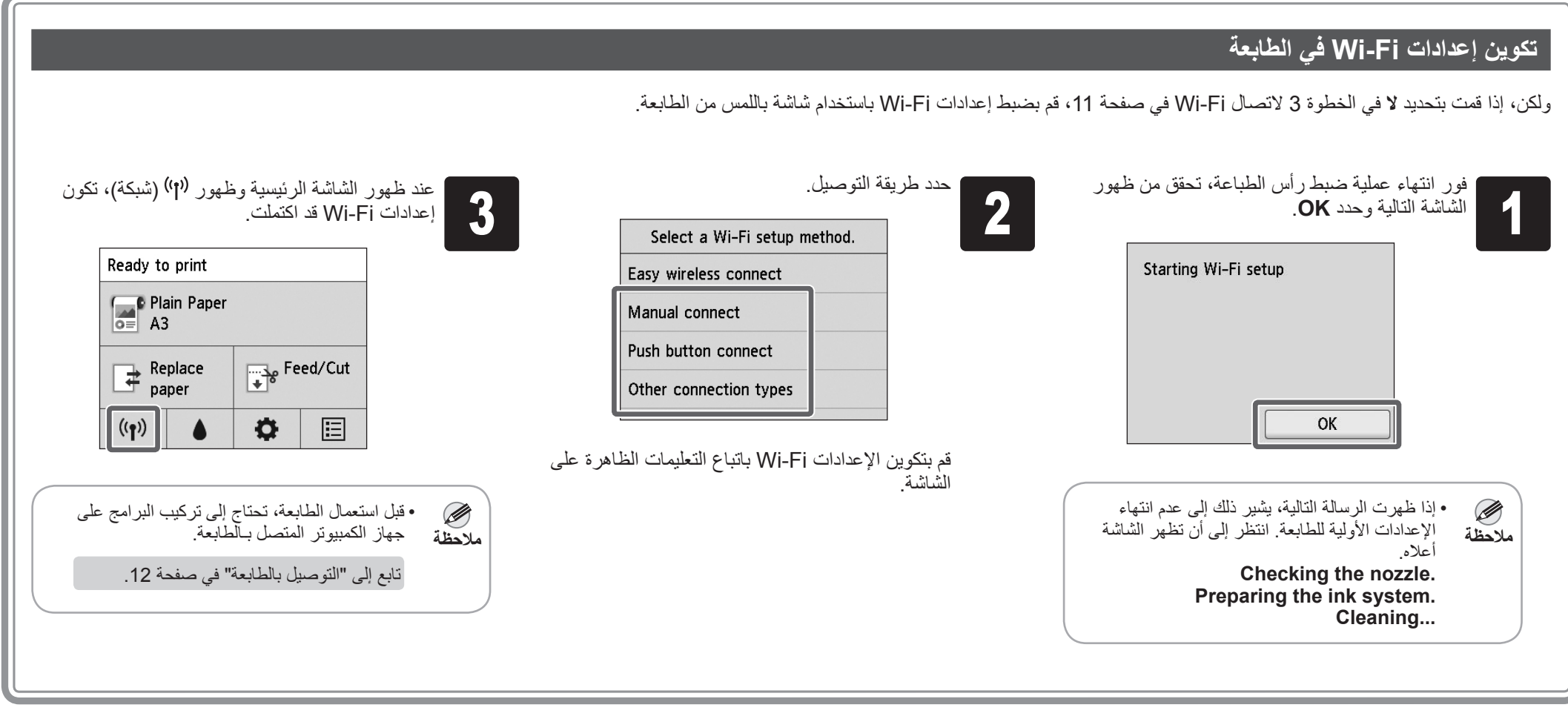

# الطباعة من هاتف ذكي أو جهاز لوحي

باستخدام البرامج التطبيقي "Canon PRINT Inkjet/SELPHY"، يمكنك بسهولة ولاسلكيًا طباعة الصور المخزنة على هاتفك الذكي أو جهازك اللوحي (الذي يعمل بنظام .)Android أو iOS يمكنك تنزيل هذا التطبيق عن طريق نسخ رمز QR بطريقة المسح الضوئي إلى اليمين.

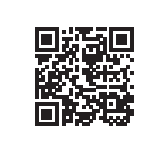

Accessory pocket :A

- •يمكن استعماله لتخزين ملحقات مثل ملحق كور الورق بحجم 3 بوصة.
- •ّ جيب الملحقات متضمن مع الحامل. راجع فقرة "تركيب جيب الملحقات" في دليل إعداد حامل الطابعة )دليل منفصل( للحصول على التفاصيل حول كيفية التركيب.
	- Cleaning brush :B
- •عندما تفتح الغطاء العلوي، ستجد فرشاة التنظيف مخزنة في الجانب األيمن. استعملها عند التنظيف داخل الغطاء العلوي.

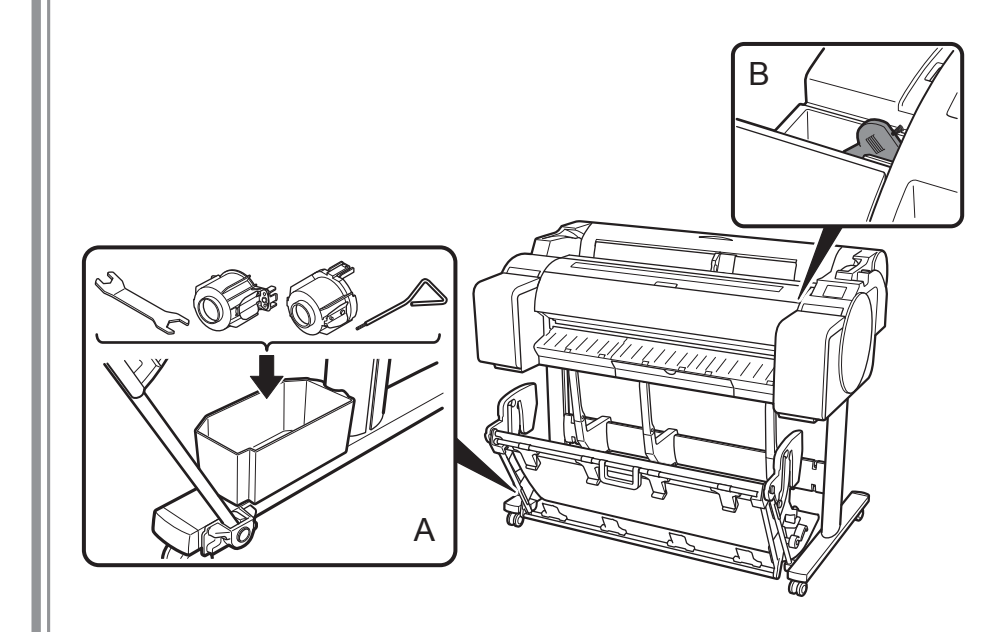

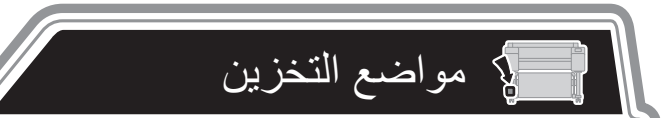

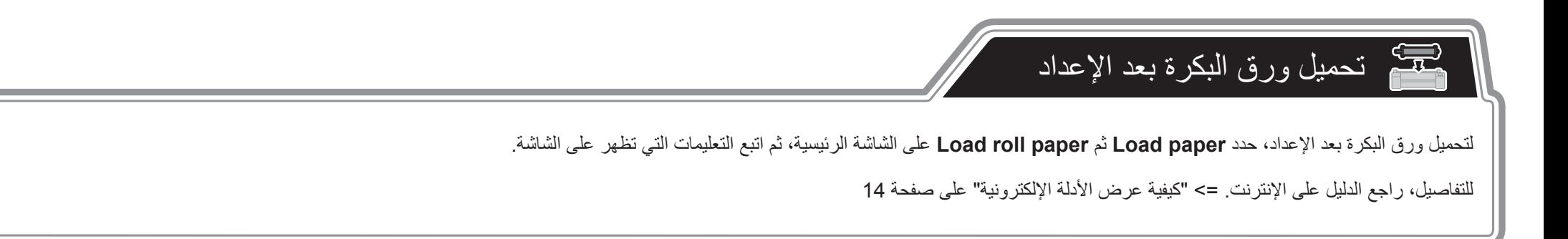

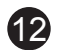

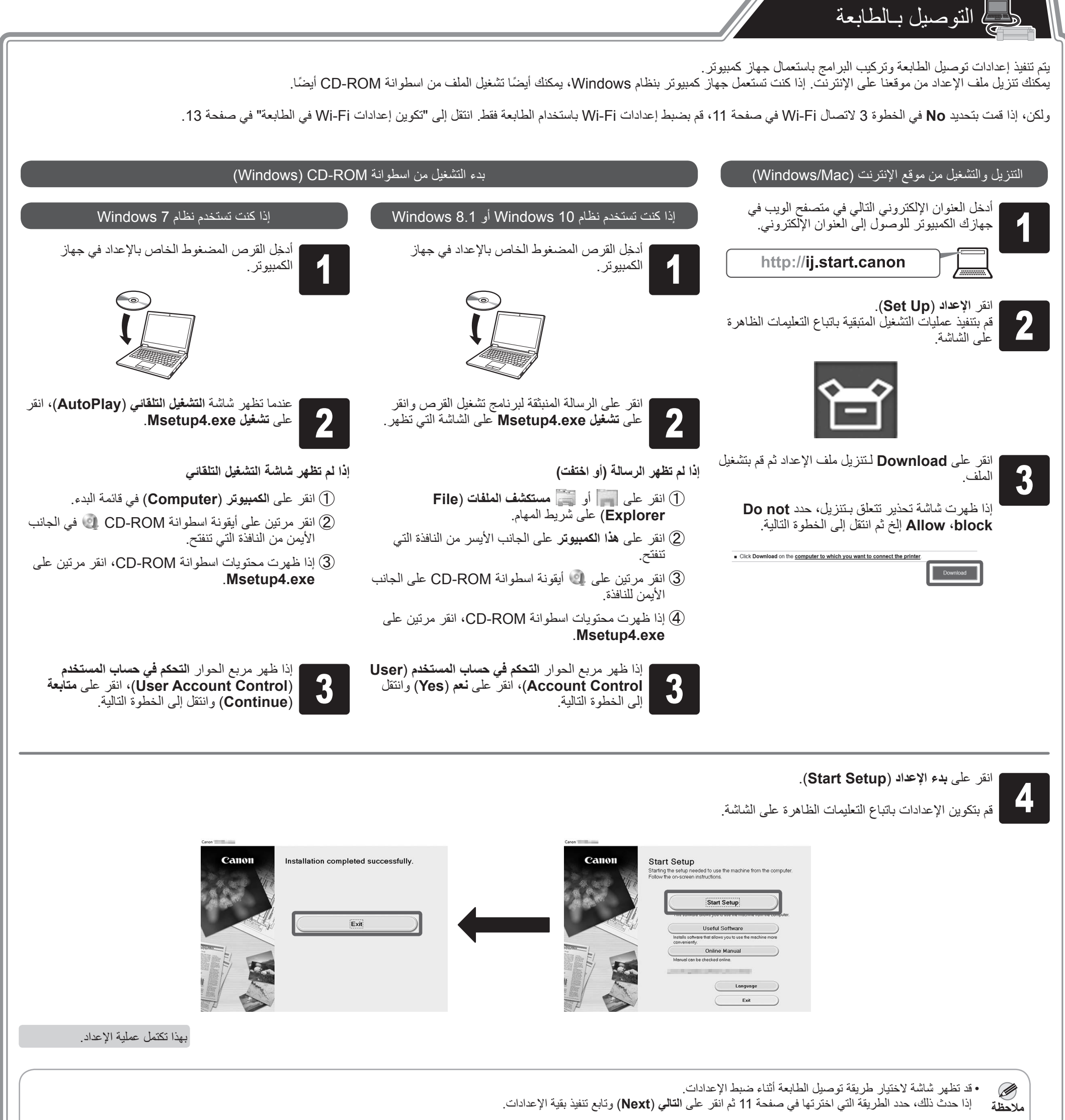

•قم بتوصيل الكبيل USB في الموضع المناسب.

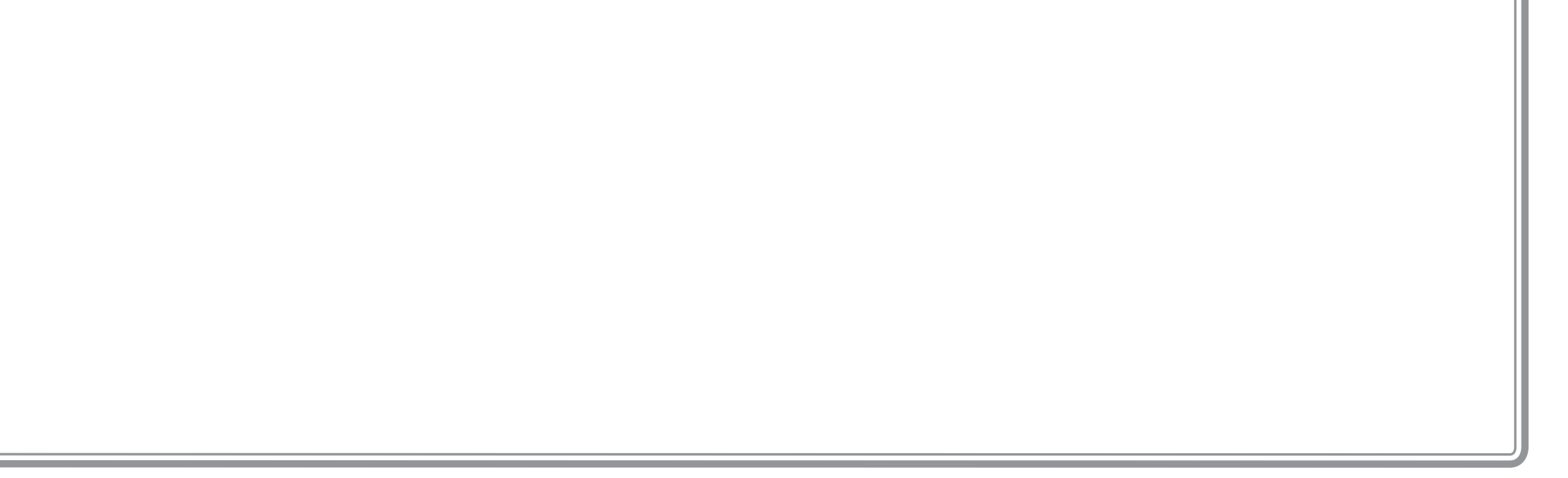

تابع إلى "التوصيل بالطابعة" في صفحة .12

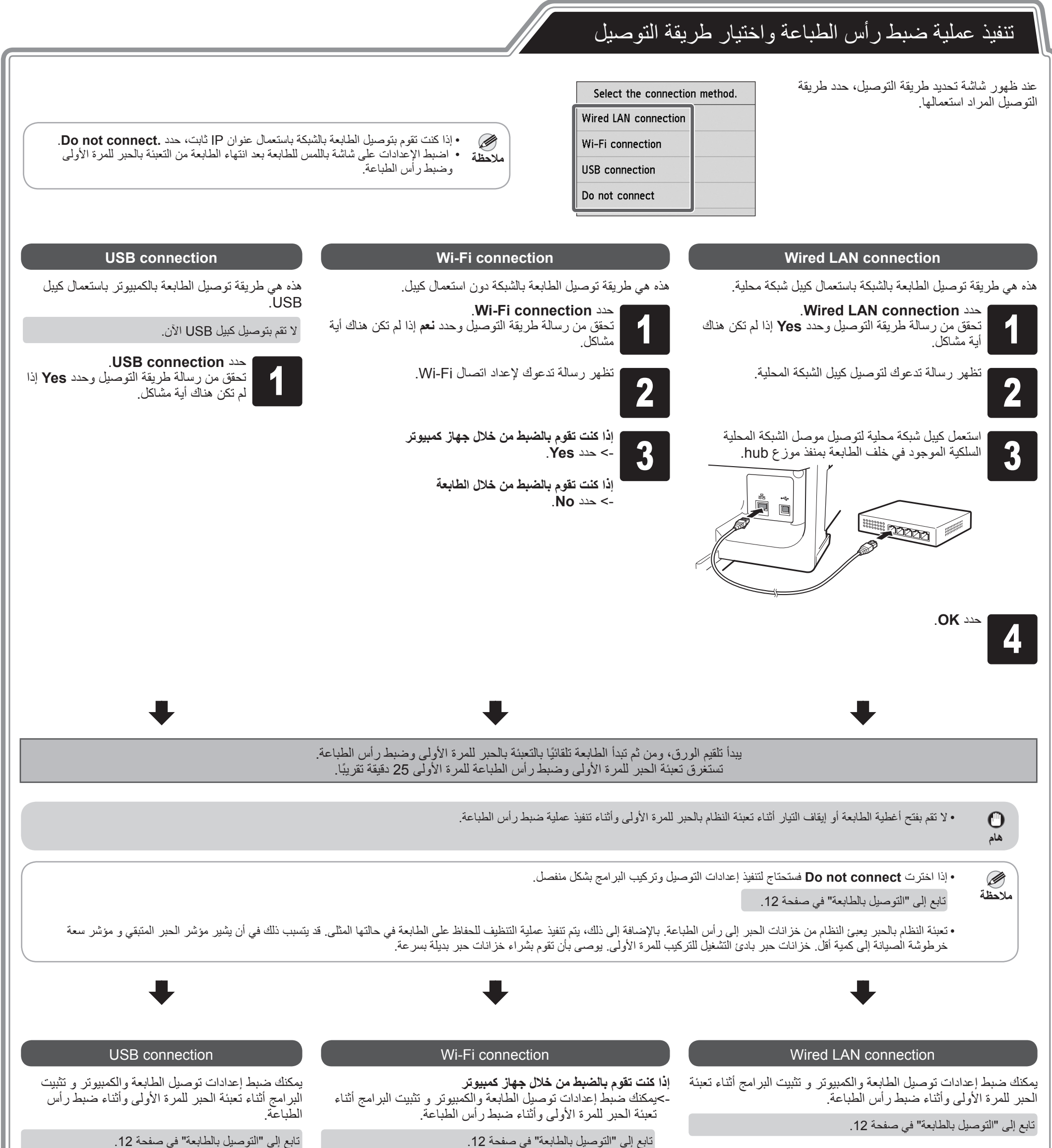

**إذا كنت تقوم بالضبط من خالل الطابعة** -< اضبط إعدادات Fi-Wi من الطابعة بعد انتهاء الطابعة من تعبئة الحبر للمرة األولى وضبط رأس الطباعة.

انتقل إلى "تكوين إعدادات Fi-Wi في الطابعة" في صفحة .13

10

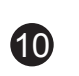

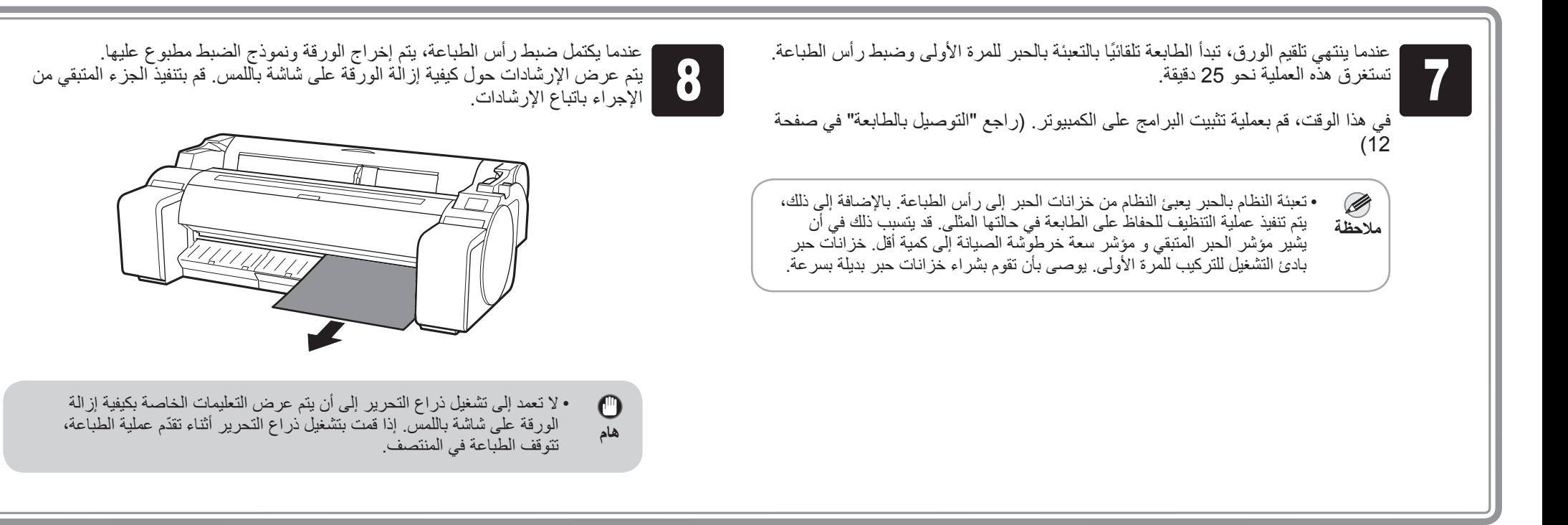

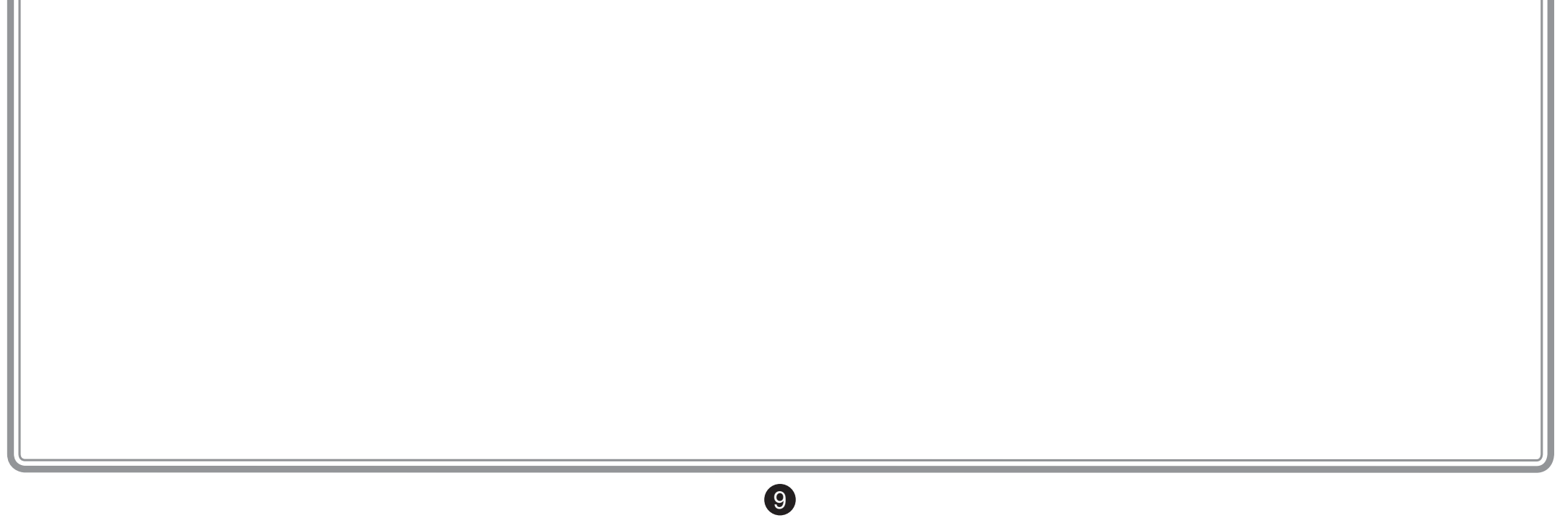

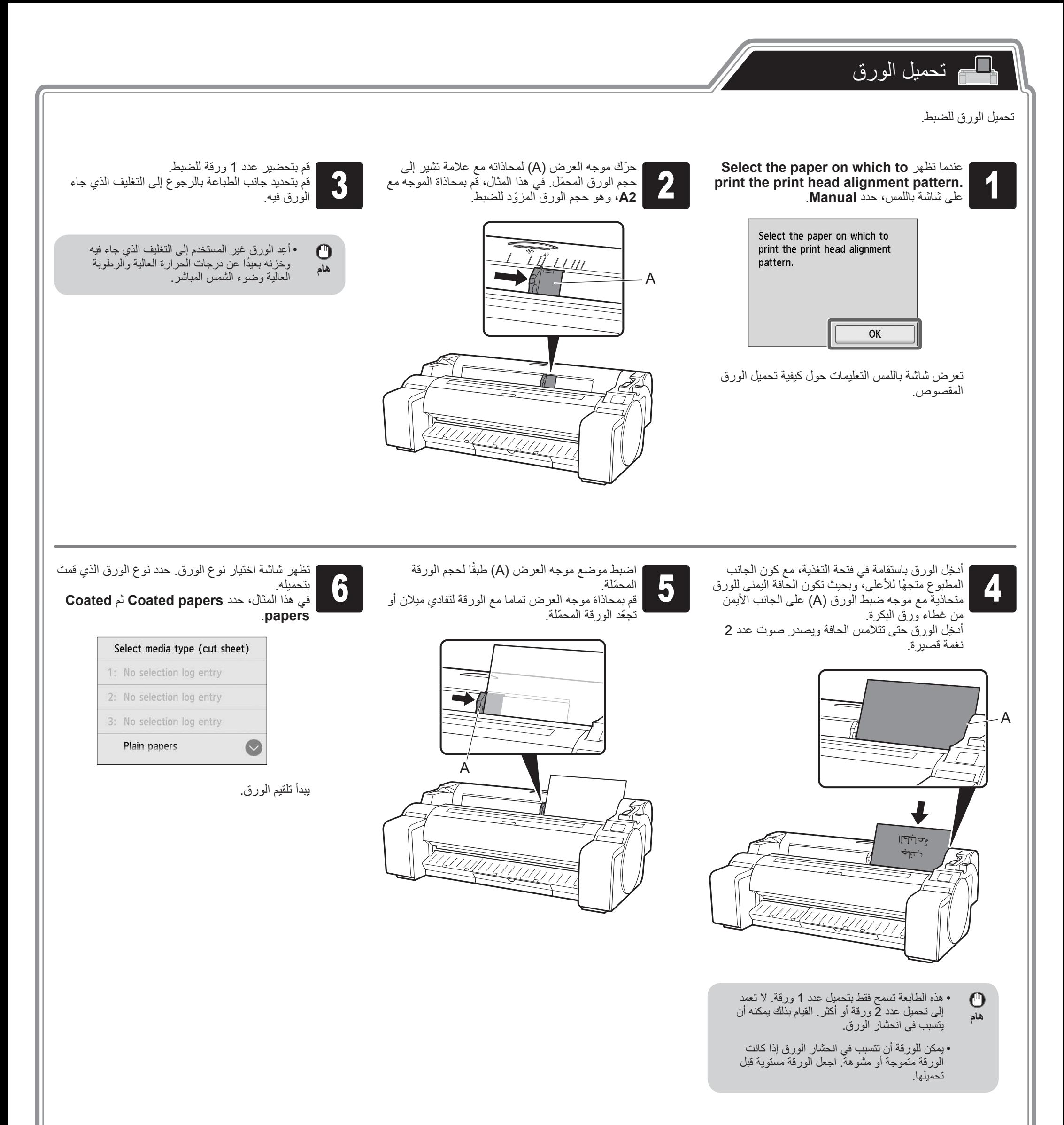

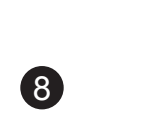

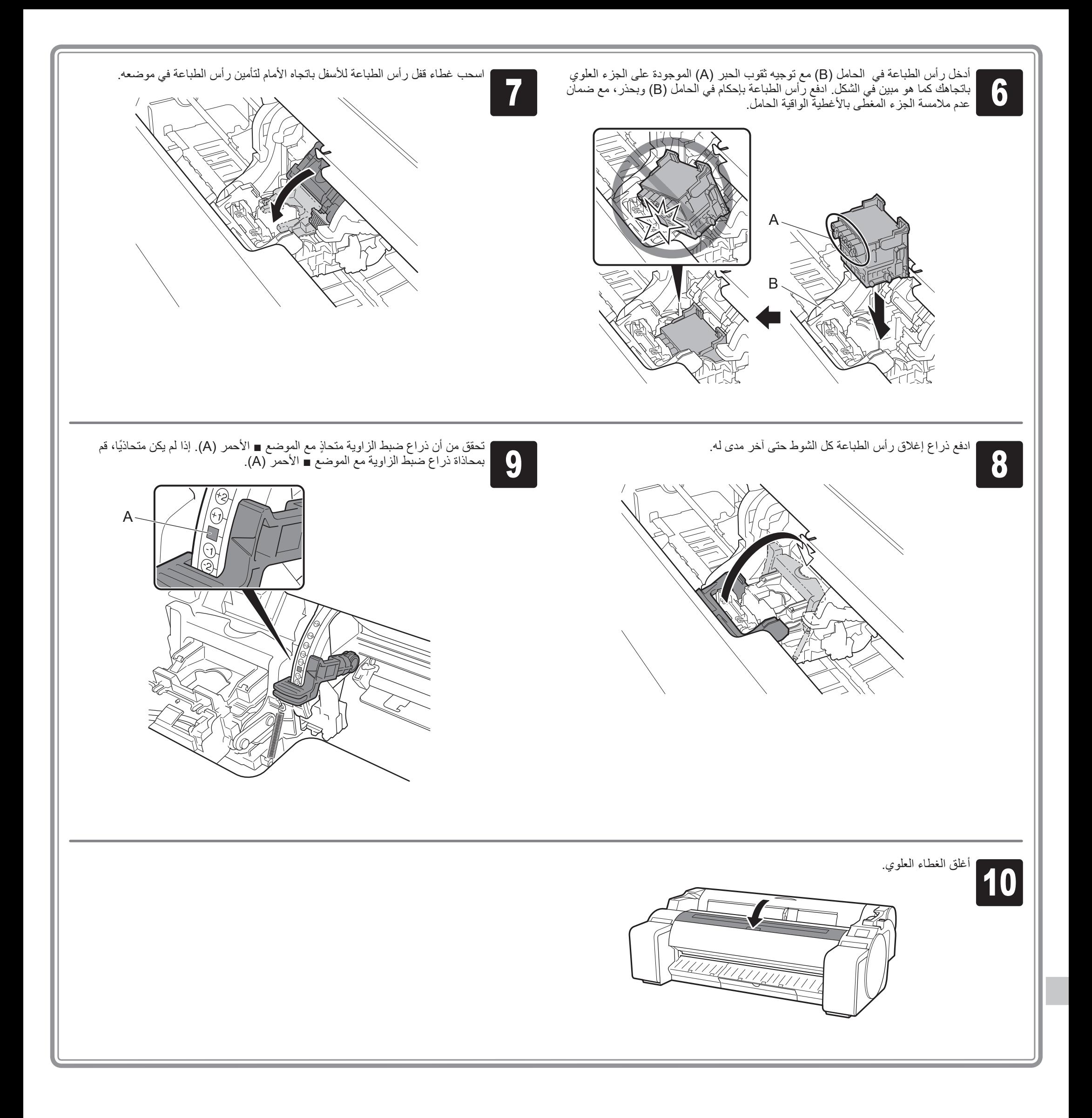

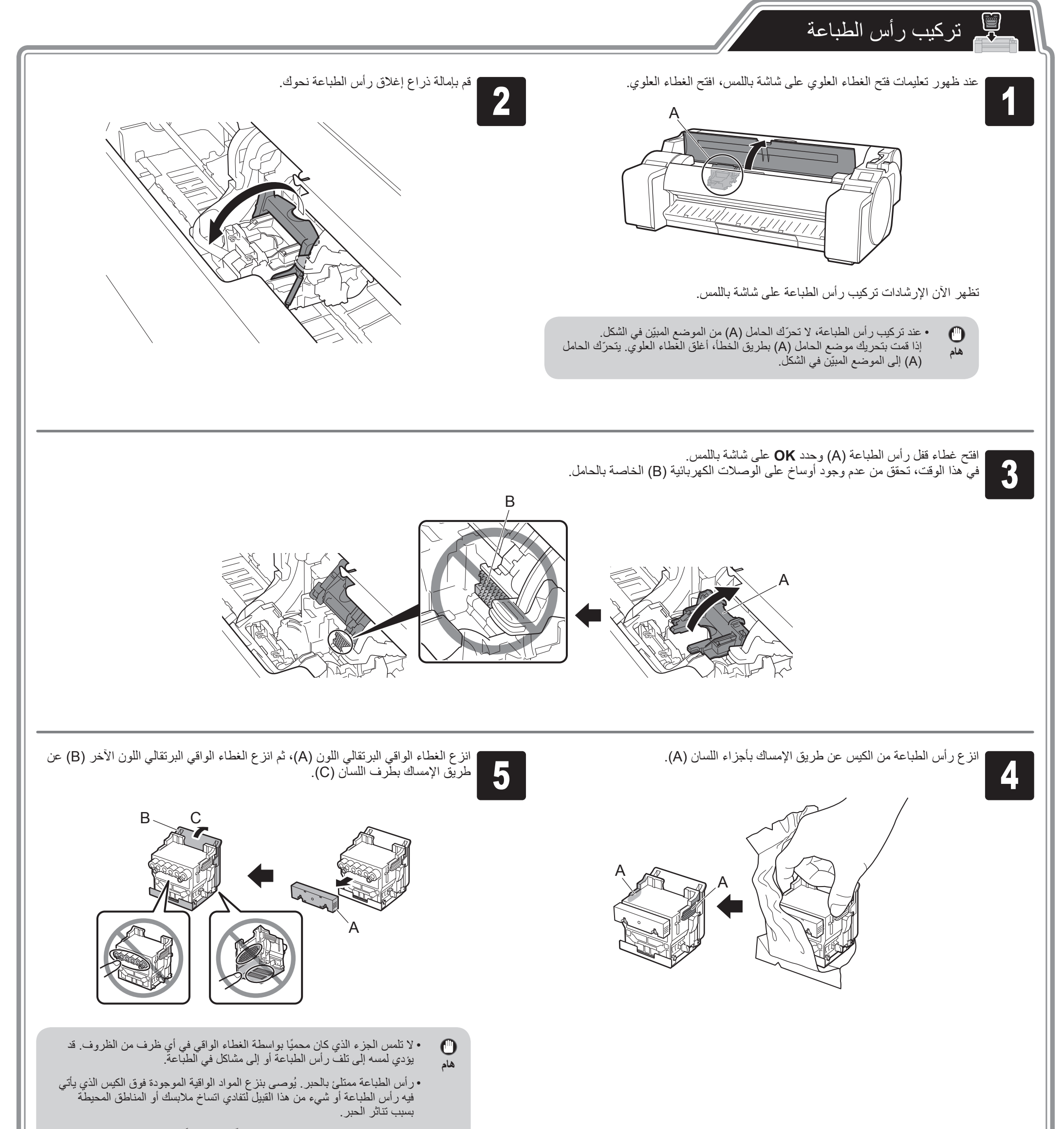

 $\bullet$ 

· لا تعيد تركيب الغطء الواقي بعد إزالتها. تخلّص منها وفقًا للقوانين المحلية.

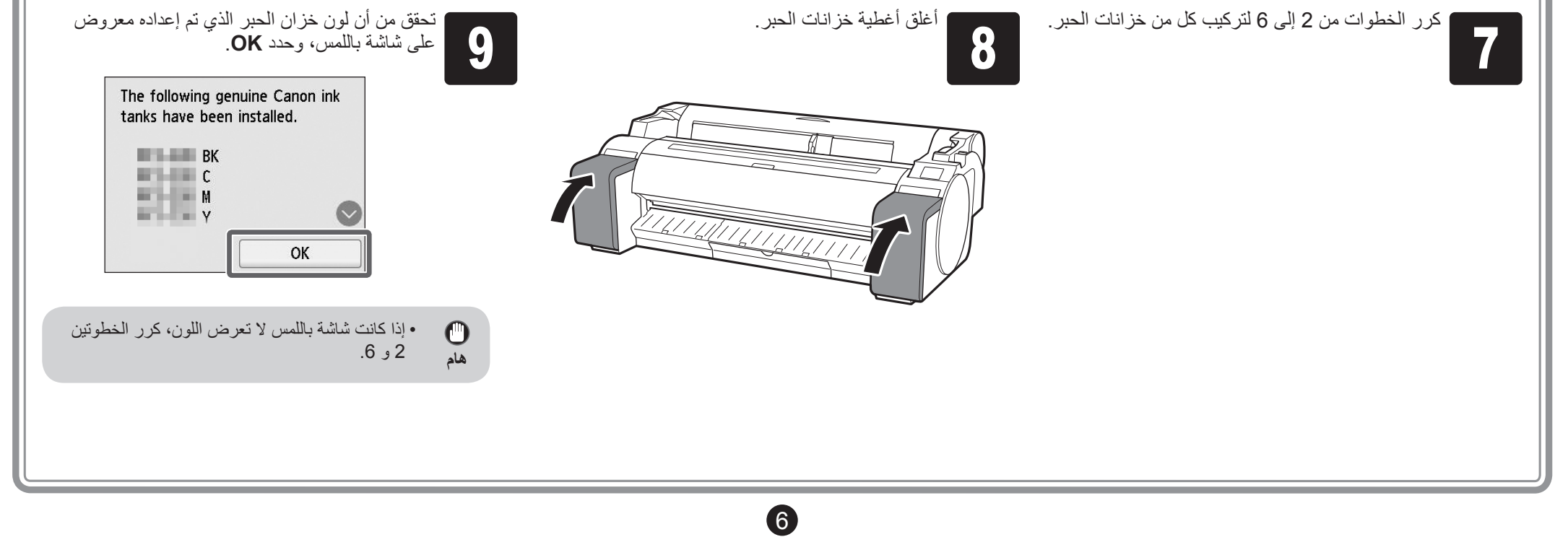

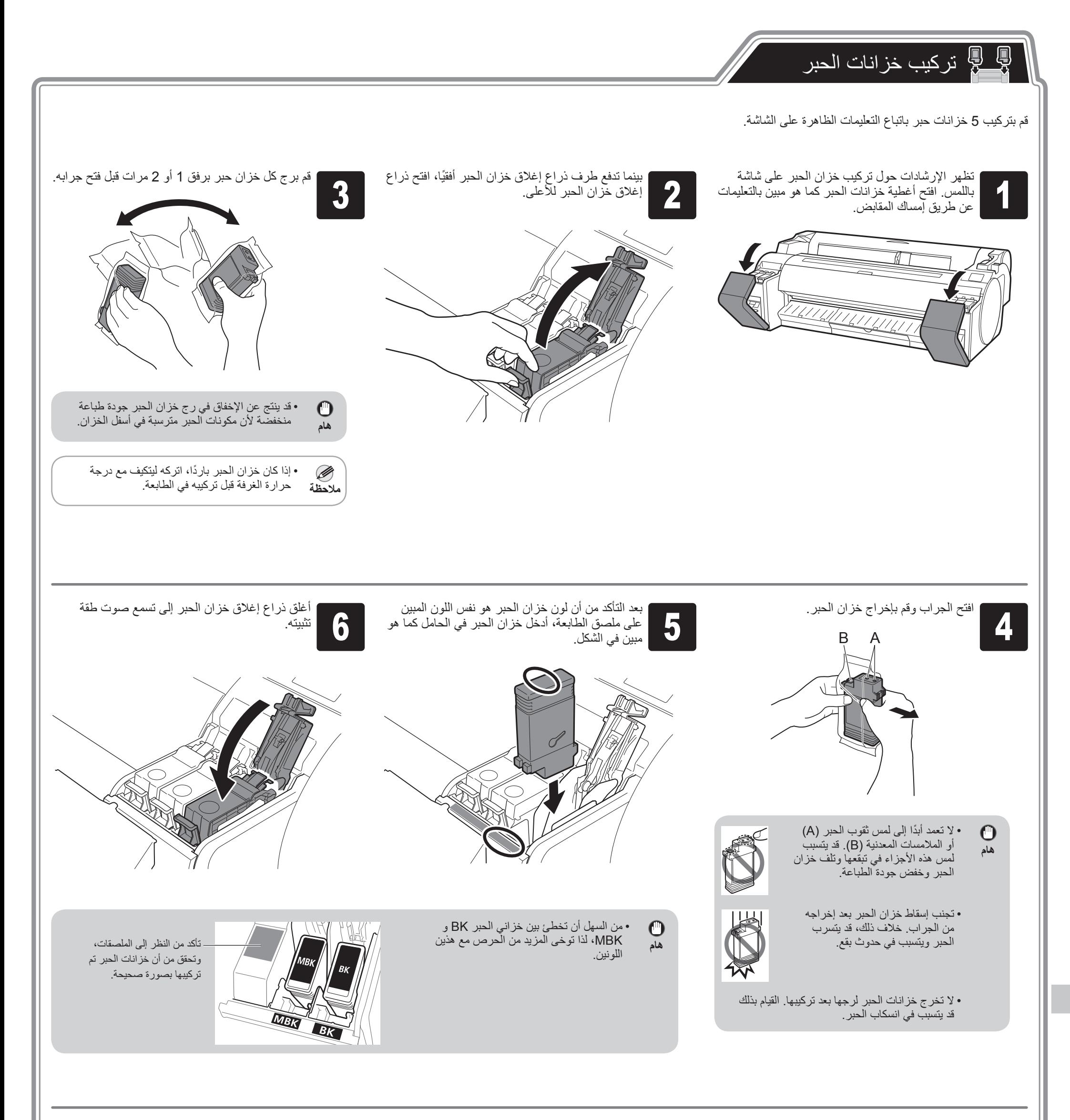

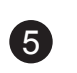

# تشغيل الطابعة

 $\overline{\mathbb{Q}}$ 

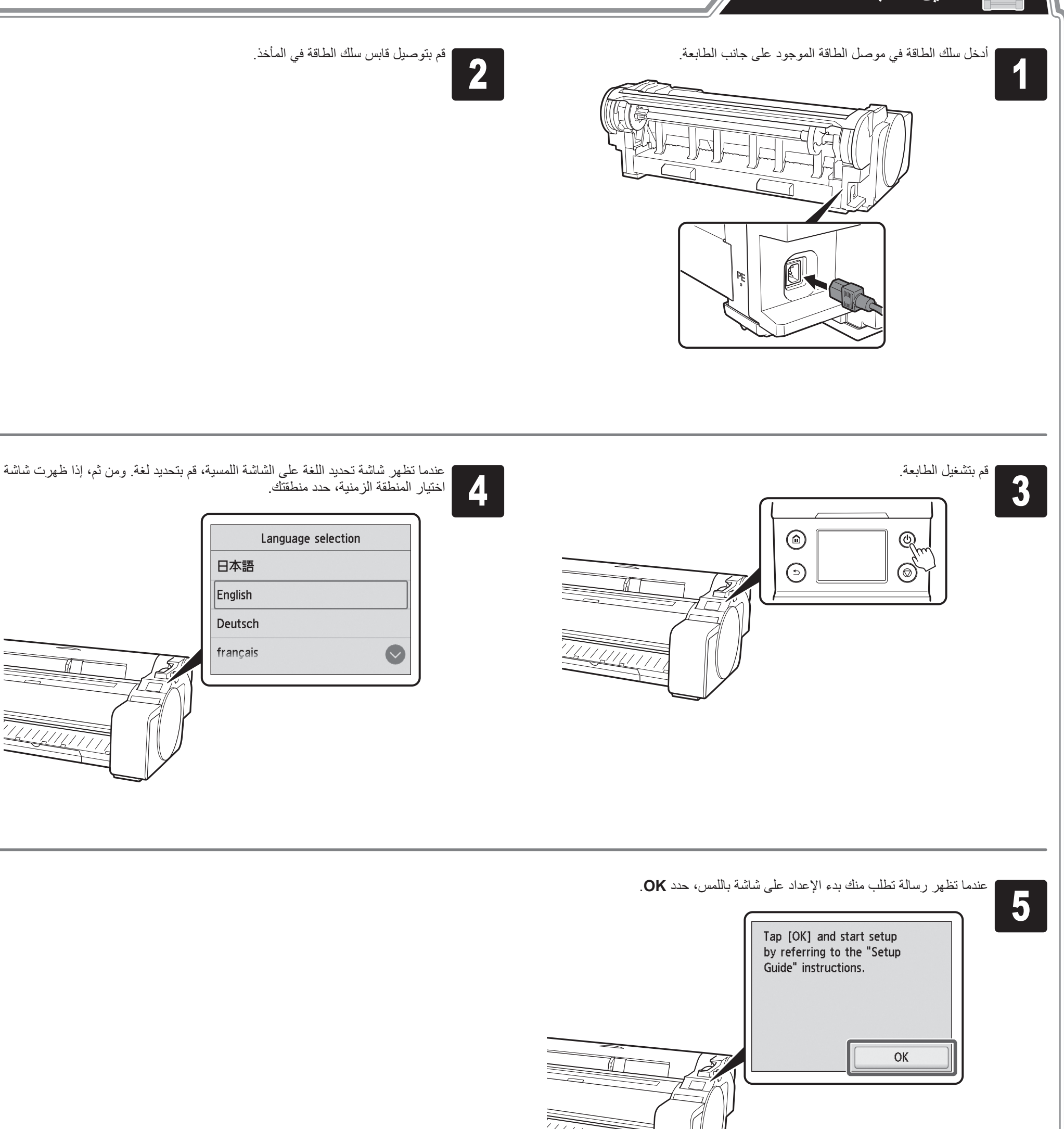

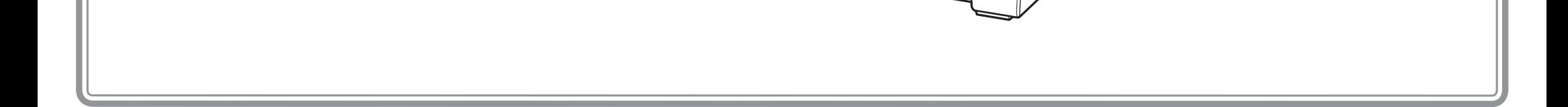

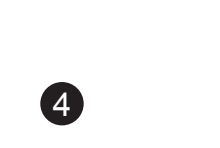

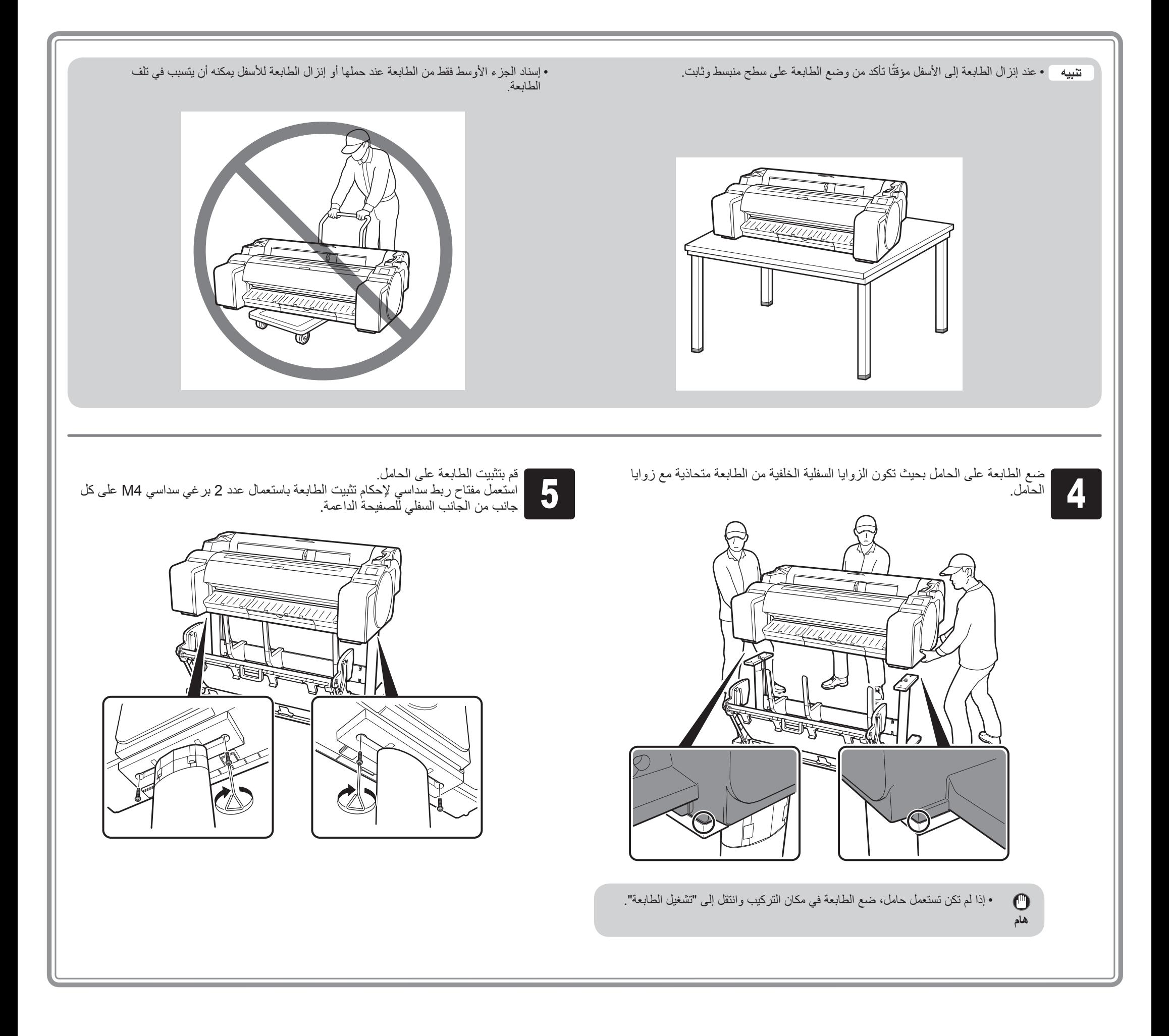

∙ في حال استعمال الحامل -<br>-> قم بتجميع الحامل الذي ستقوم بتركيب الطابعة عليه مسترشدًا بدليل إعداد حامل الطابعة (دليل منفصل)<sub>.</sub>

> ∙ في حال عدم استعمال الحامل -< انتقل إلى "تركيب الطابعة".

# تجميع الحامل

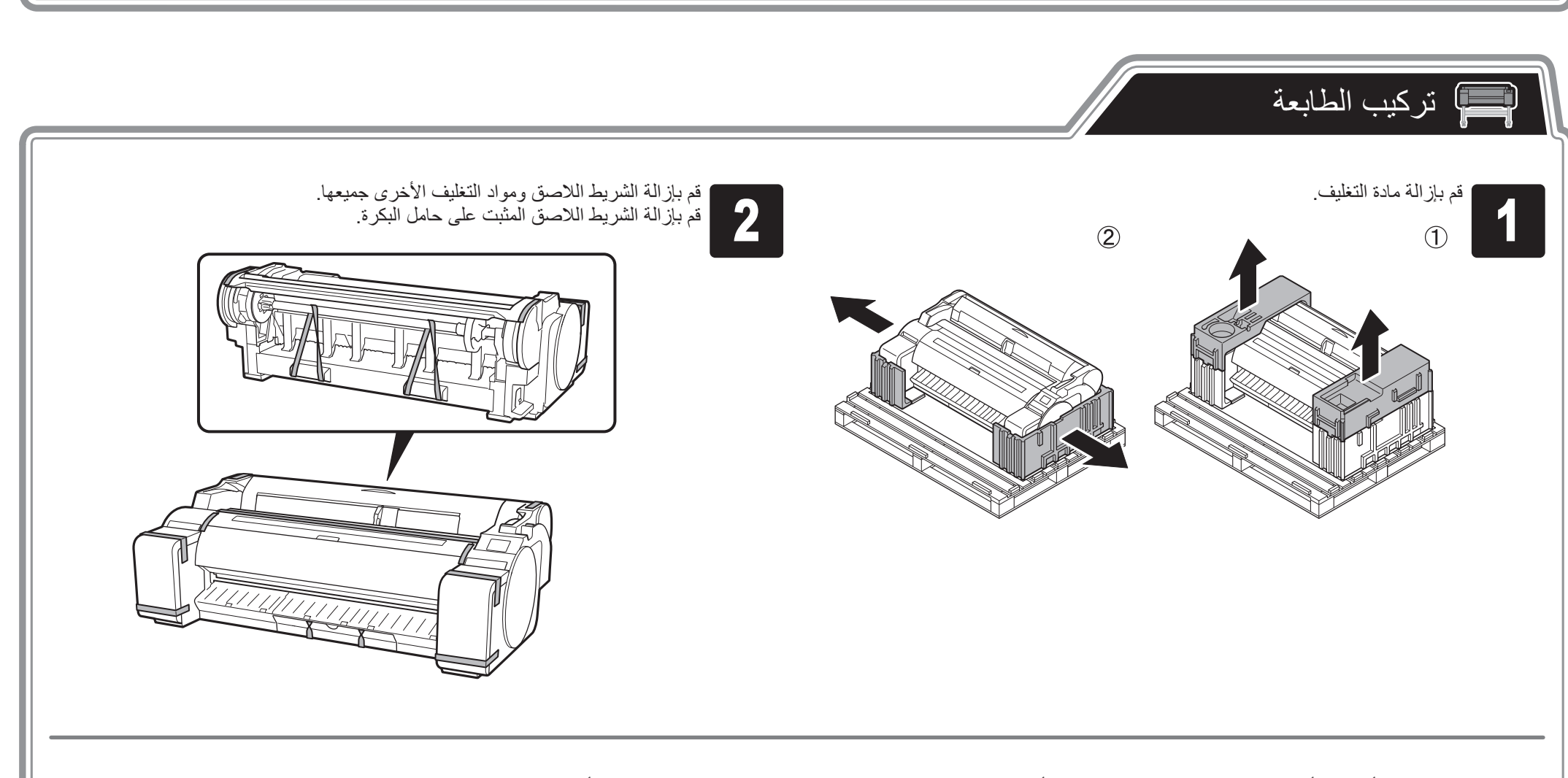

اطلب من 3 أشخاص أن يرفعوا الطابعة. اطلب من 1 شخص أن يمسك بمقابض الحمل الموجودة تحت كل جانب، ومن 1 شخص أن يمسك بالمقابض الموجودة في منتصف الجانب الخلفي.<br>الموجودة في منتصف الجانب الخلاب من 1 شخص أن يمسك بمقابض الحمل الموجود

• يتطلب نقل الطابعة 3 أشخاص على الأقل، بحيث يمسكونها من الجانبين الأيسر والأيمن والجانب الخلفي. التزم الحرص لتفادي تعريض منطقة الظهر لإلجهاد ووقوع إصابات أخرى بفعل وزن الطابعة. حوزن الطابعة (الطابعة فقط)> تقريبا ً( lb 108(49 kg : TM-305 ∙ تقريبا ً( lb 106(48 kg : TM-300 ∙

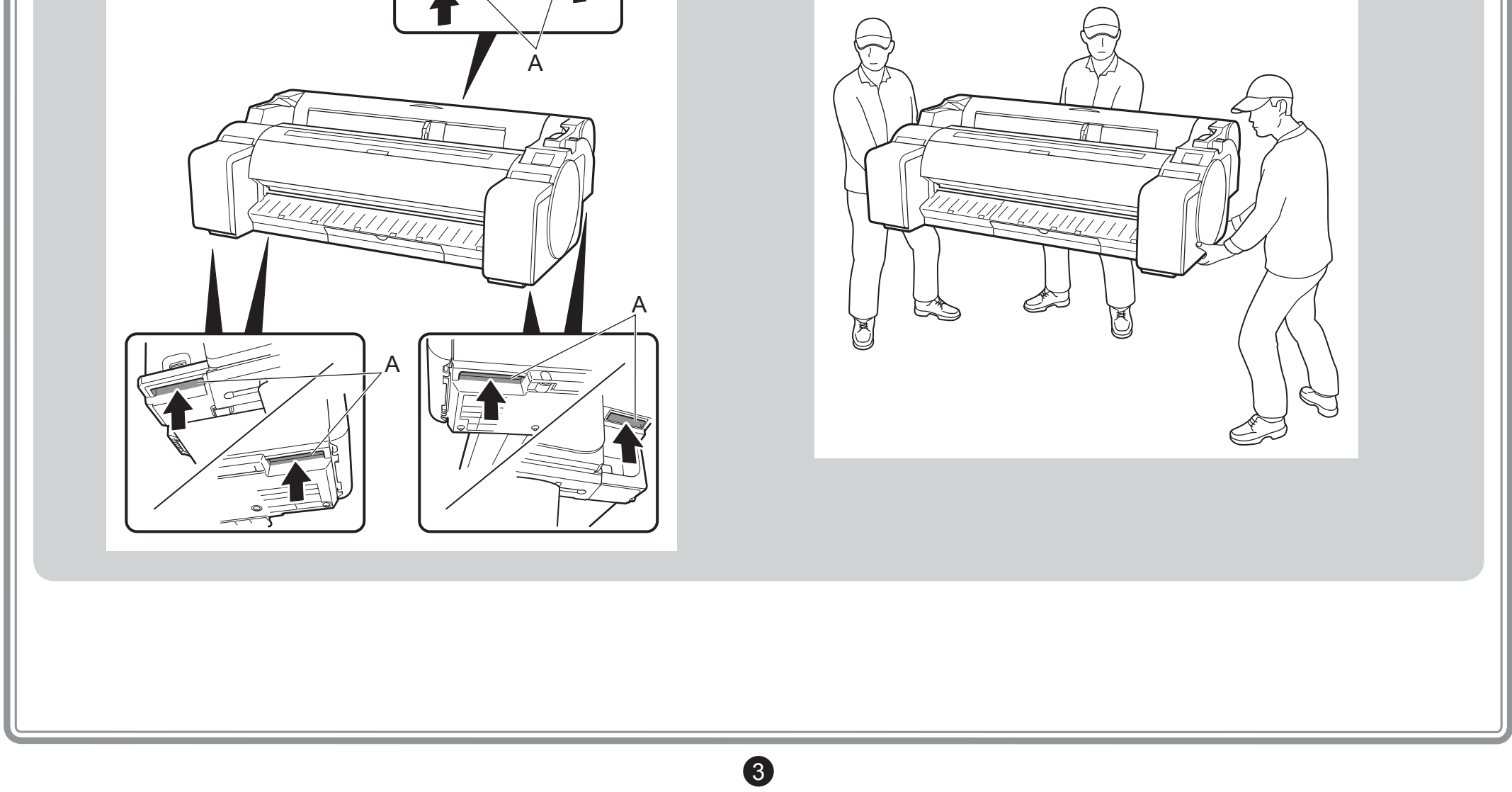

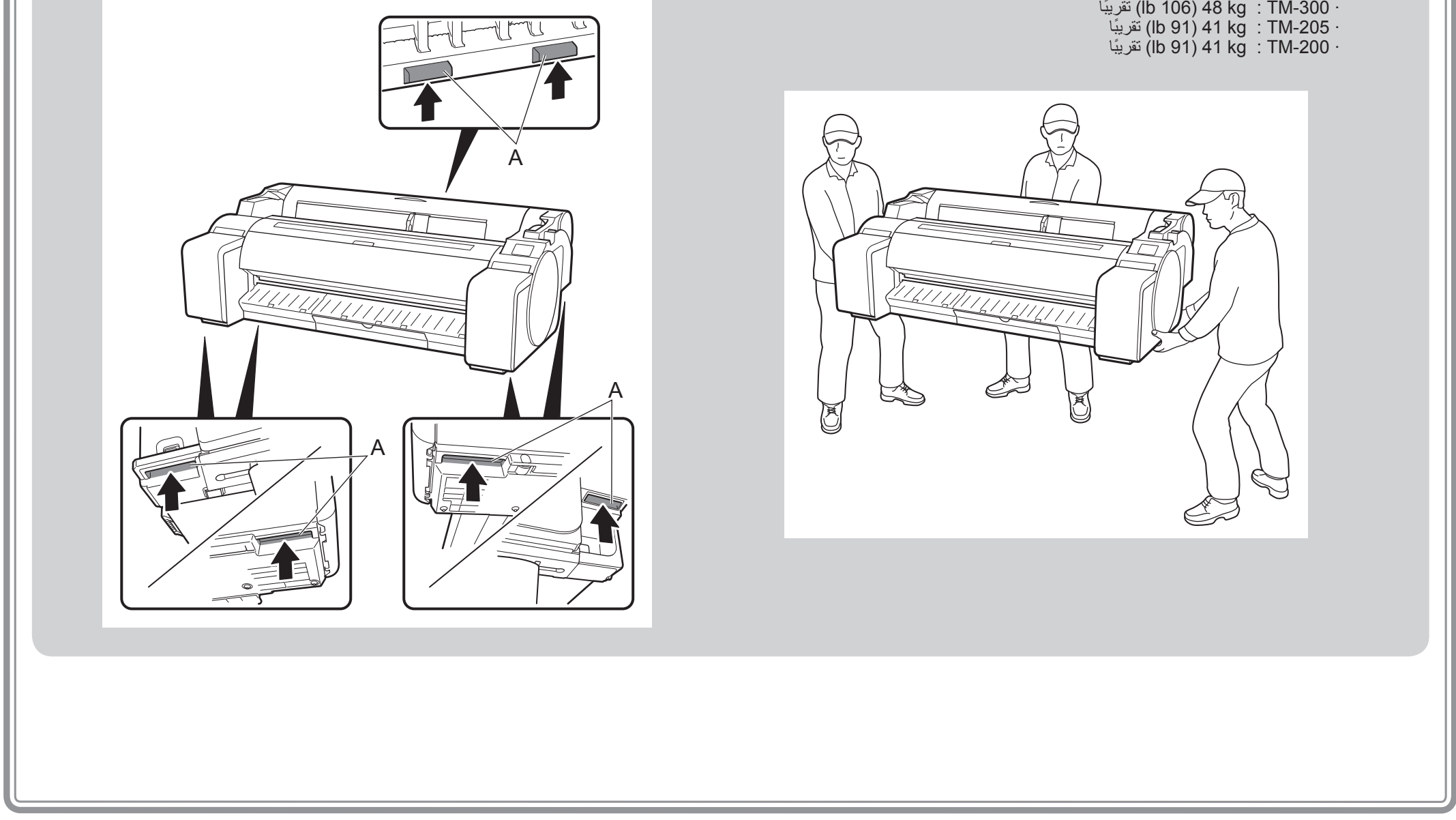

 •عند نقل الطابعة، أمسك بإحكام بمقابض الحمل )A )الموجودة تحت كل جانب وعلى الجانب الخلفي. اإلمساك بالطابعة من مواضع أخرى أمر خطير وقد يتسبب بإصابة شخص ما بجروح والتلف في حال سقوط الطابعة.

**تنبيه**

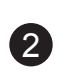

### محتويات العبوة

#### األدلة المطبوعة

#### دليل الإعداد (هذا الدليل)

الدليل السريع

الطباعة.

ّ يبين كيفية إعداد الطابعة.

#### دليل إعداد حامل الطابعة

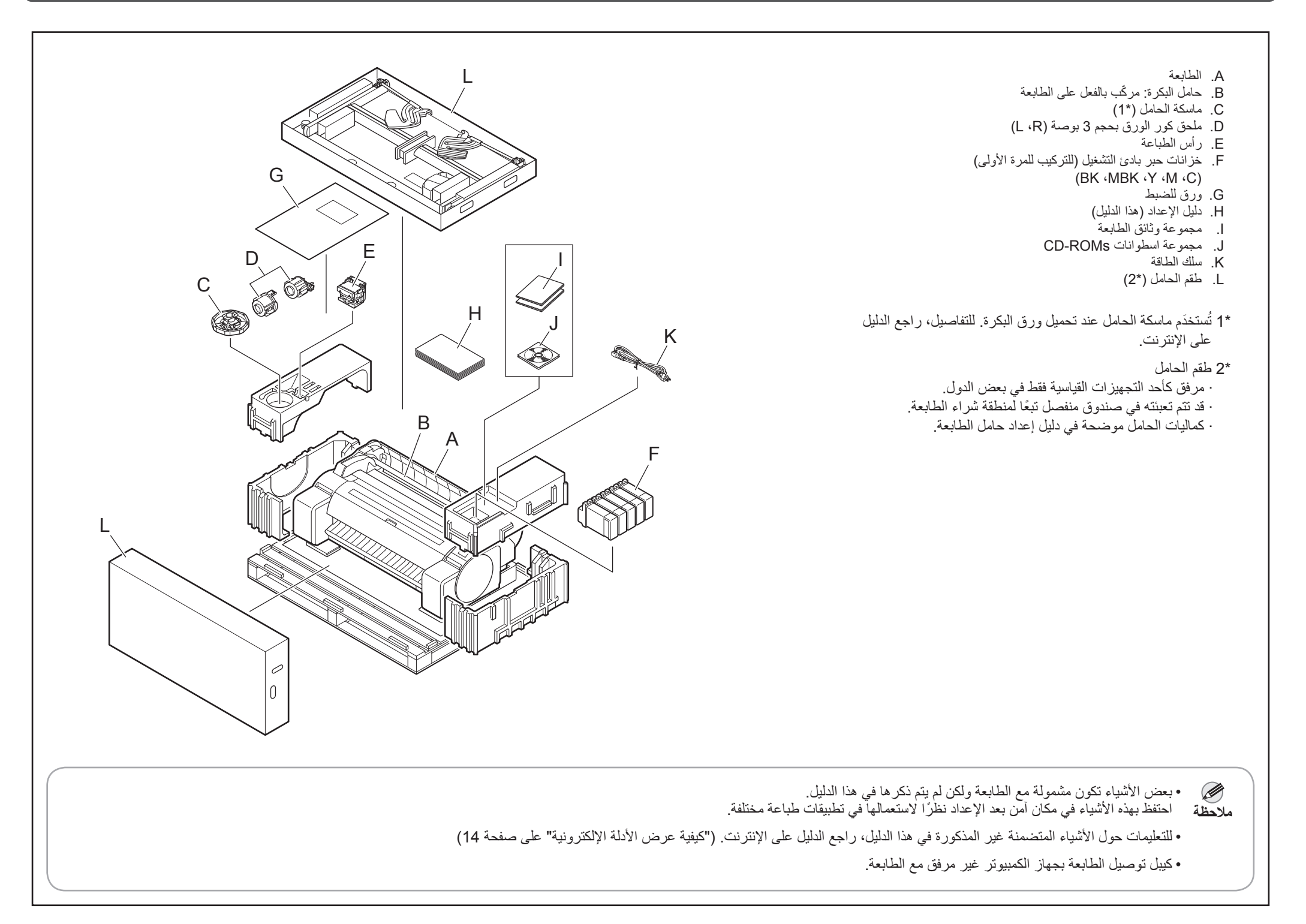

## الأدلة المرفقة مع هذه الطابعة

يحتوي على معلومات تتعلق بتحذيرات لاستعمال هذا المنتج بشكلٍ<br>آمن ومعلومات تتعلق باستبدال الورق خزانات الحبر و رأس

ّ يبين كيفية تجميع الحامل.

ً قد ال تكون هذه الكمالية مرفقة وذلك تبعا لمنطقتك وخيارات الشراء المختارة.

#### الأدلة الإلكترونية

#### الدليل على اإلنترنت

يشرح الدليل على اإلنترنت جميع النواحي المتعلقة باستخدام الطابعة من التعليمات األساسية الخاصة بالطباعة على ورق بكرة أو ورق مقصوص، إلى إرشادات لتوفير الورق والمحافظة على أفضل جودة طباعة. كما يشرح كيفية طباعة البوسترات والشعارات اإلعالنية من البرامج المرفق.

لعرض الأدلة الإلكترونية، راجع "عرض الدليل الإلكتروني" (صفحة 14).

#### ّ األدلة التالية متضمنة مع هذه الطابعة.

### قبل إعداد الطابعة

لضمان الاستعمال الآمن لهذا المُنتَج، تأكد من قر اءة التنبيهات الاحتياطية. -< الدليل السريع ) ّكتيب منفصل(

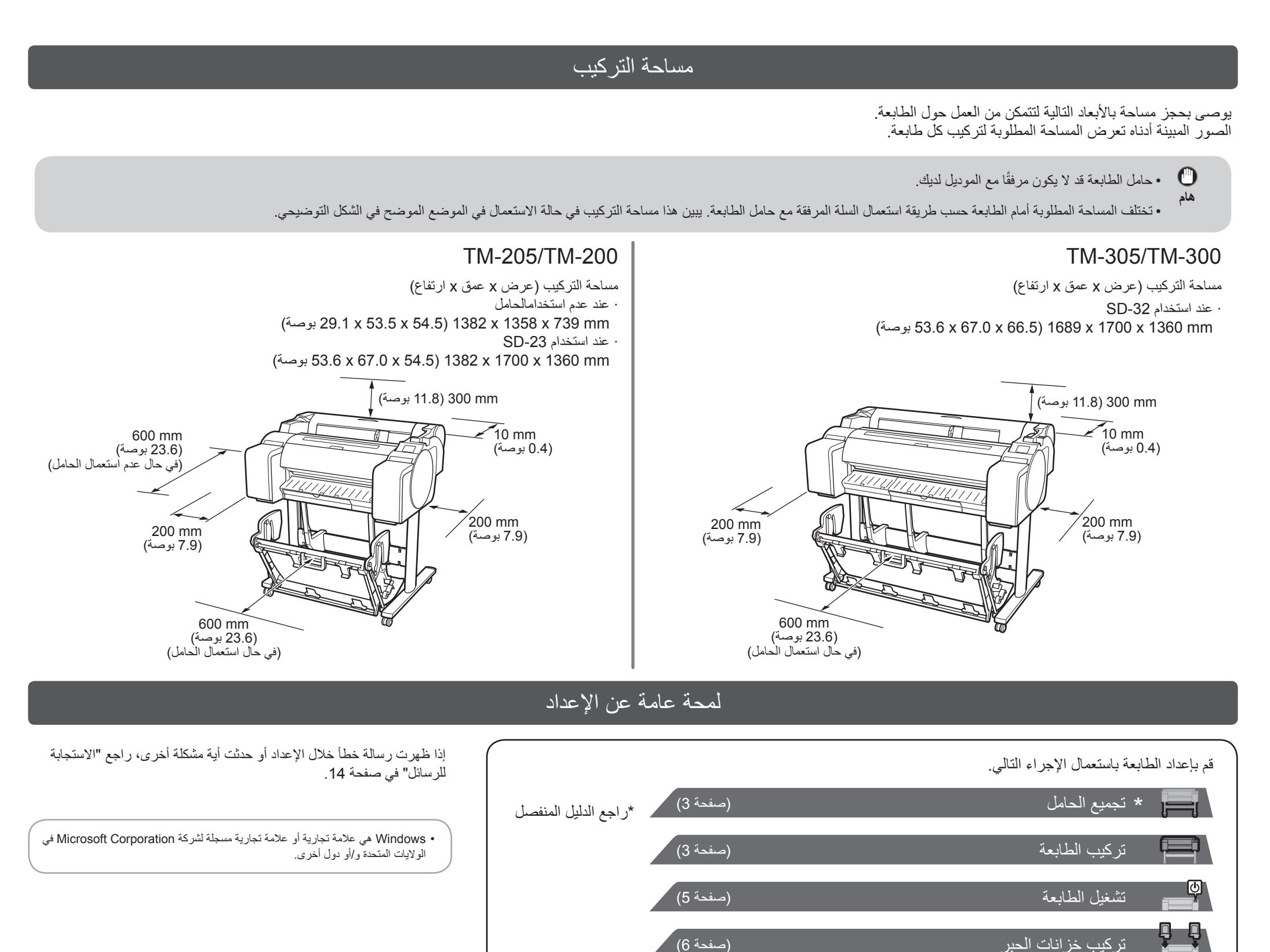

 $\bullet$ 

 •تبين اإلرشادات في دليل اإلعداد هذا الطابعة -305TM. الحظ أنه قد تبدو الطابعة الخاصة بك مختلفة عن األشكال التوضيحية في بعض الحاالت. مع ذلك، تكون العمليات األساسية متشابهة. **هام**

تركيب رأس الطباعة )صفحة 7(

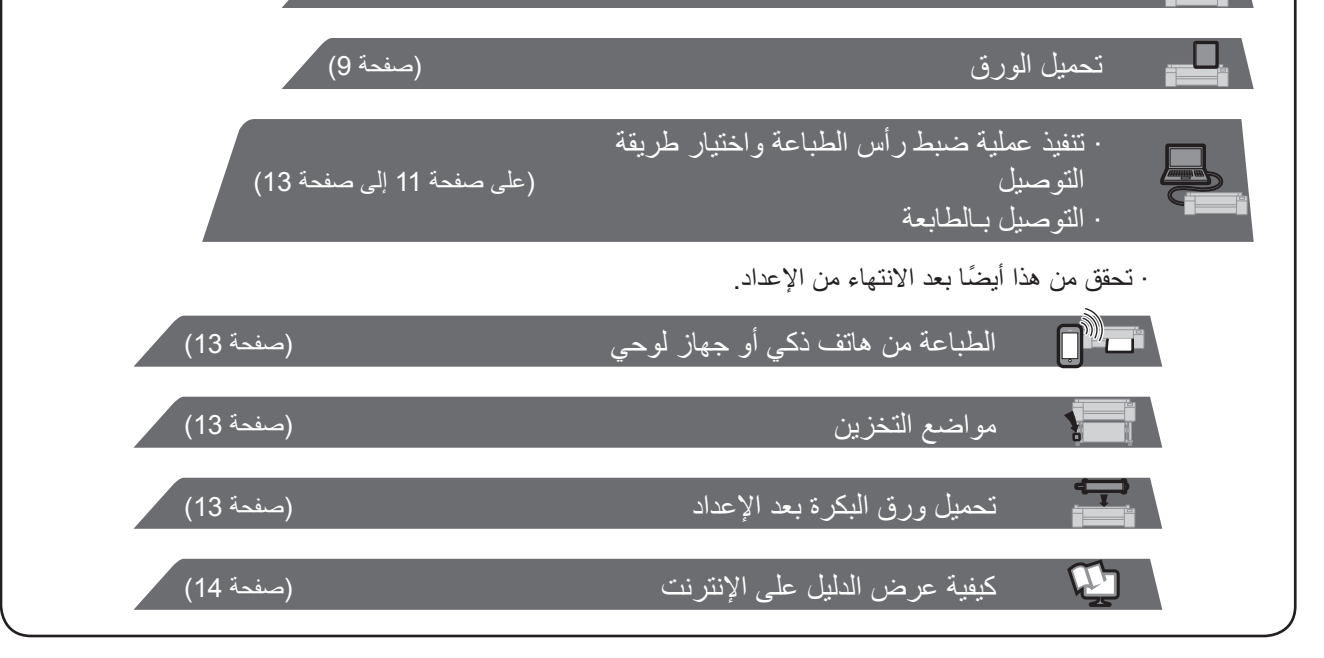